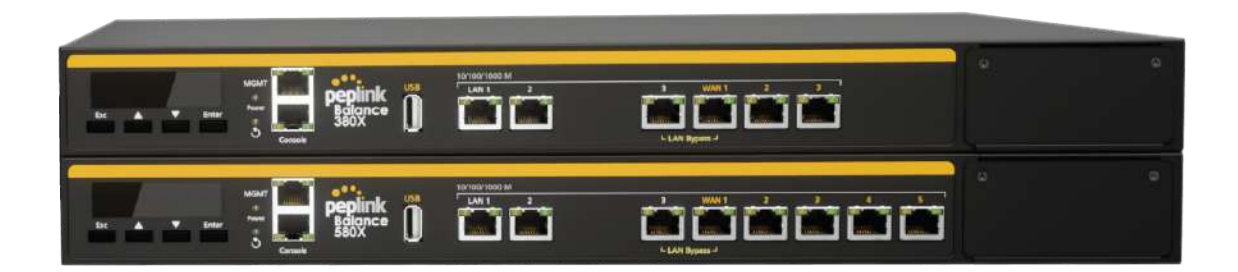

### **Peplink Balance and MediaFast**

User Manual

#### **Peplink Products:**

380X/580X/SDX Pro

Peplink Balance Firmware 8.1.2 May 2021

### **Table of Contents**

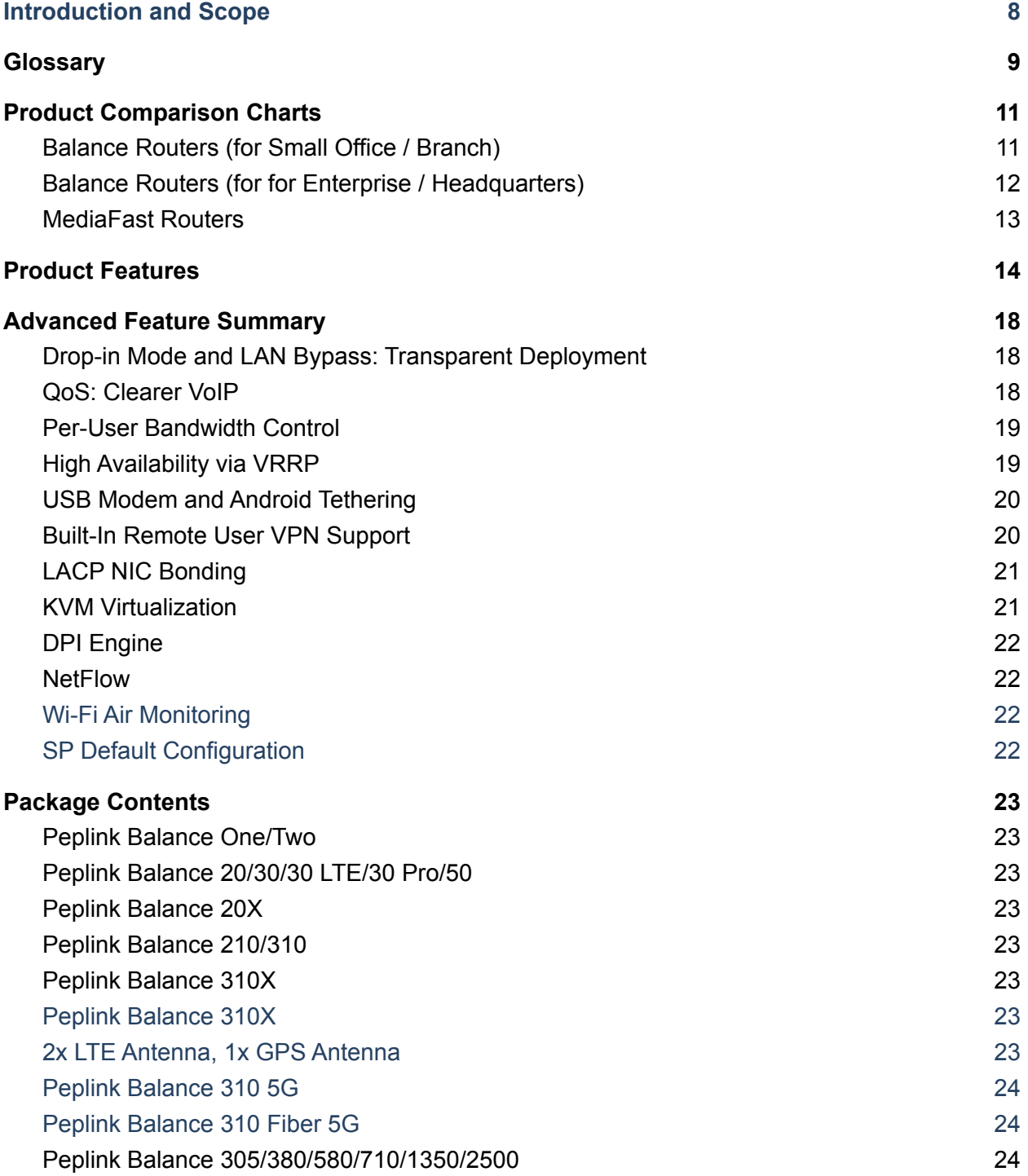

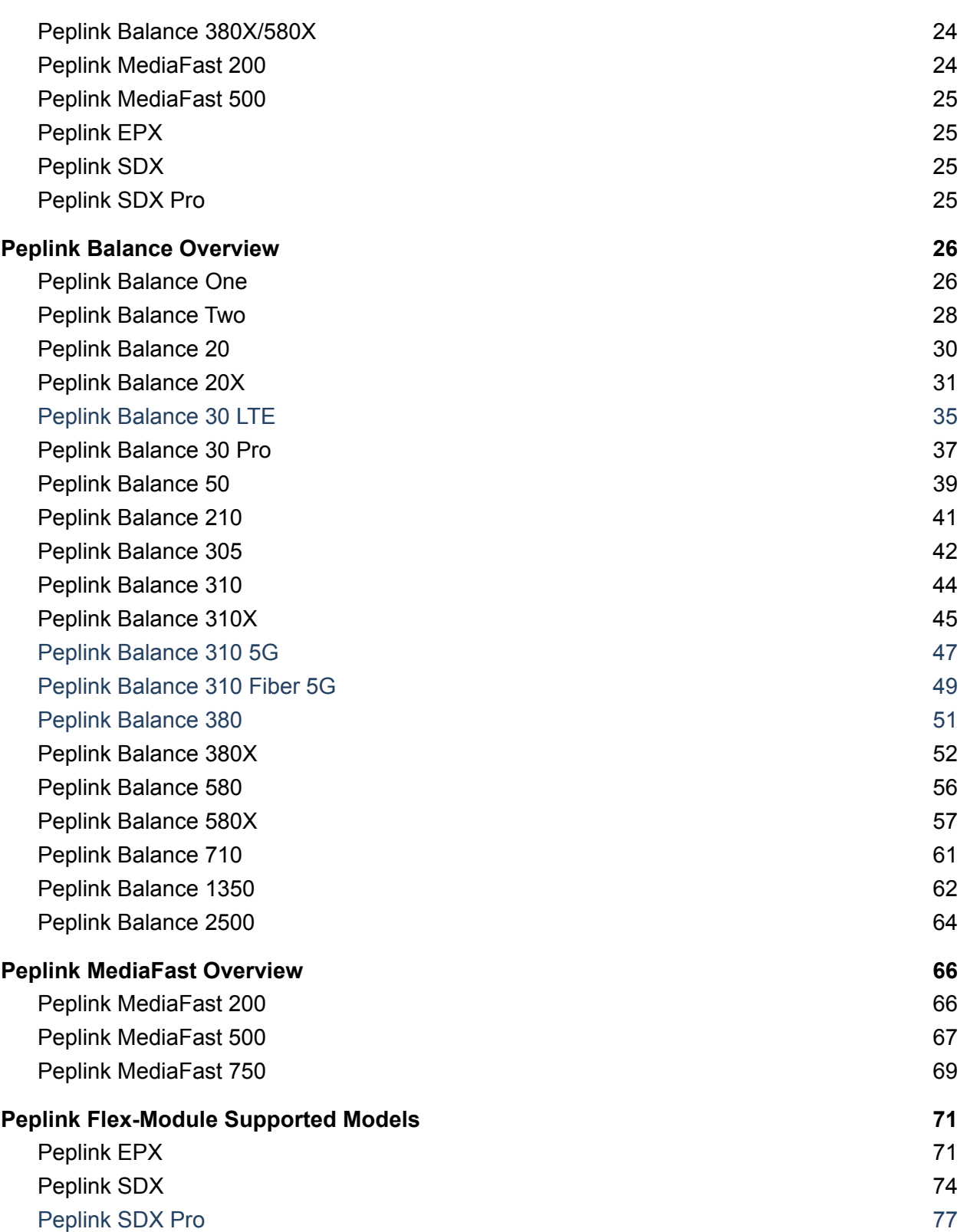

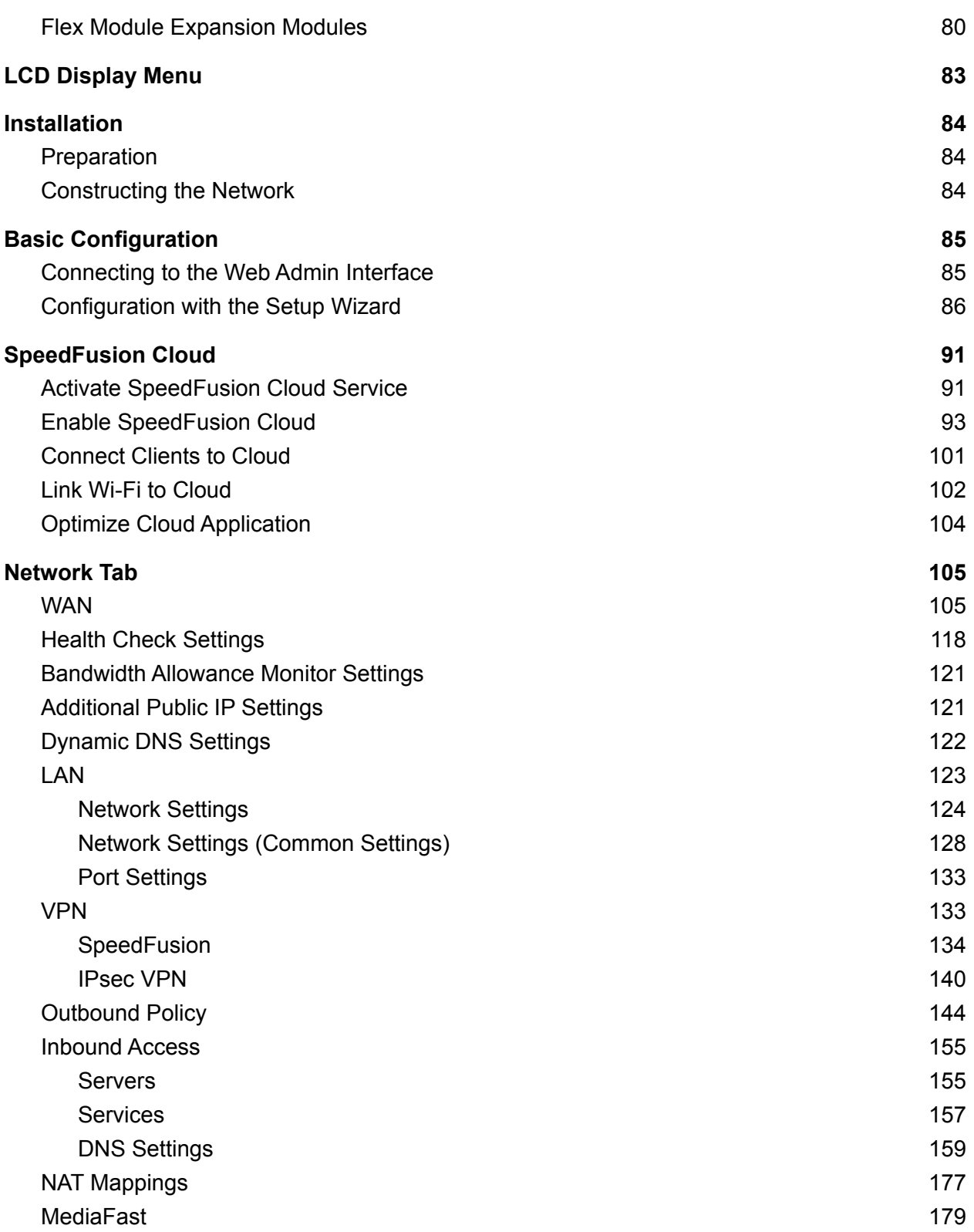

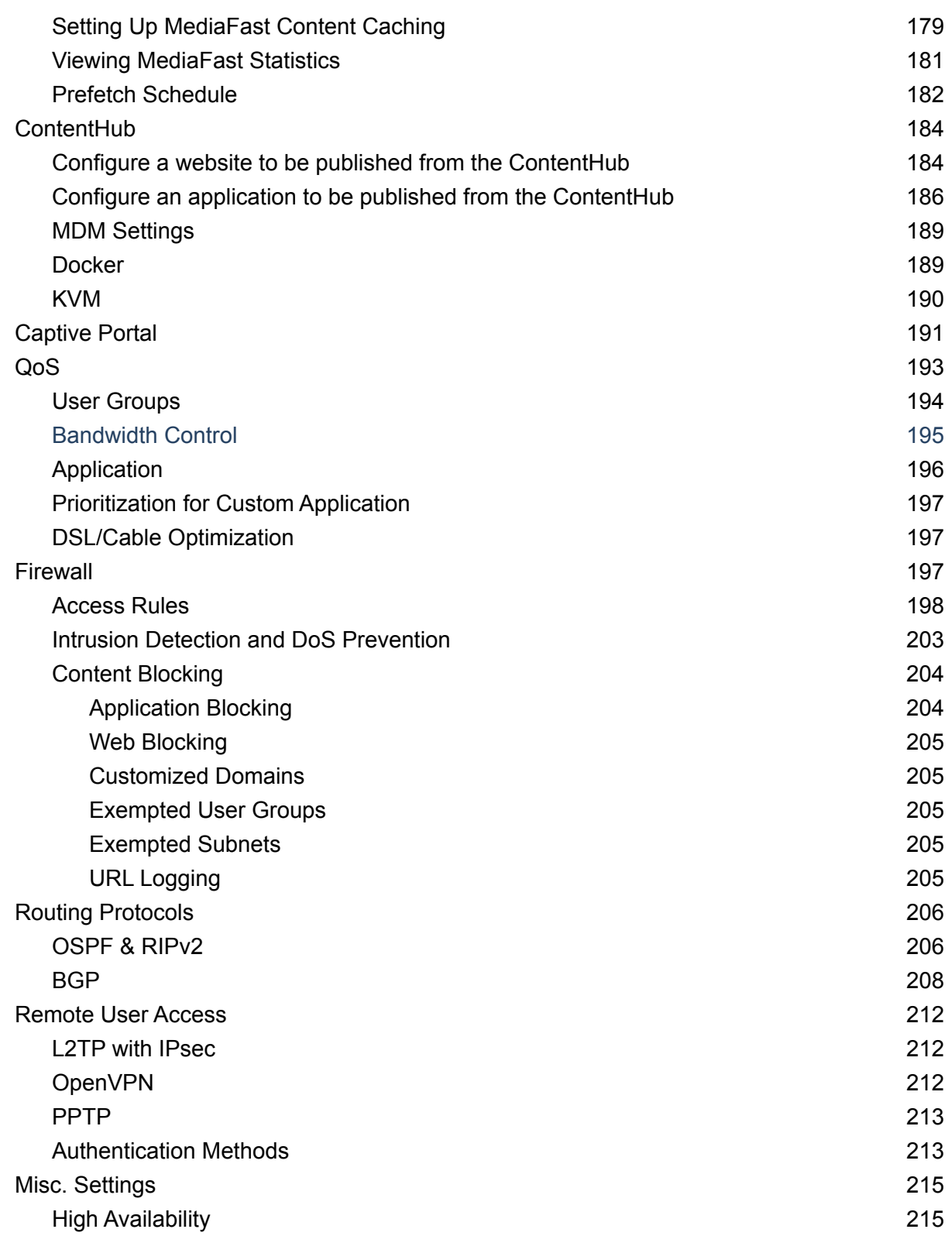

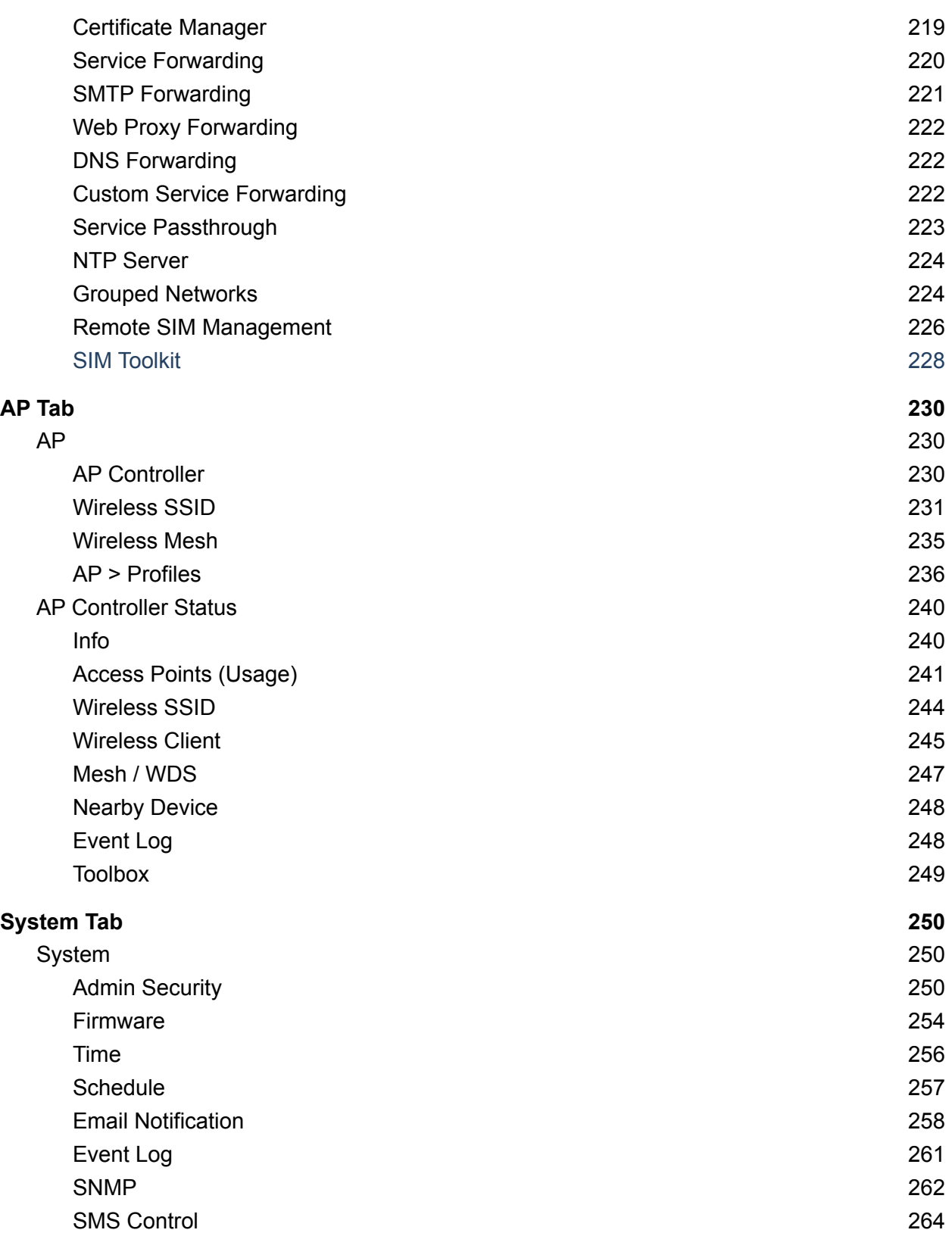

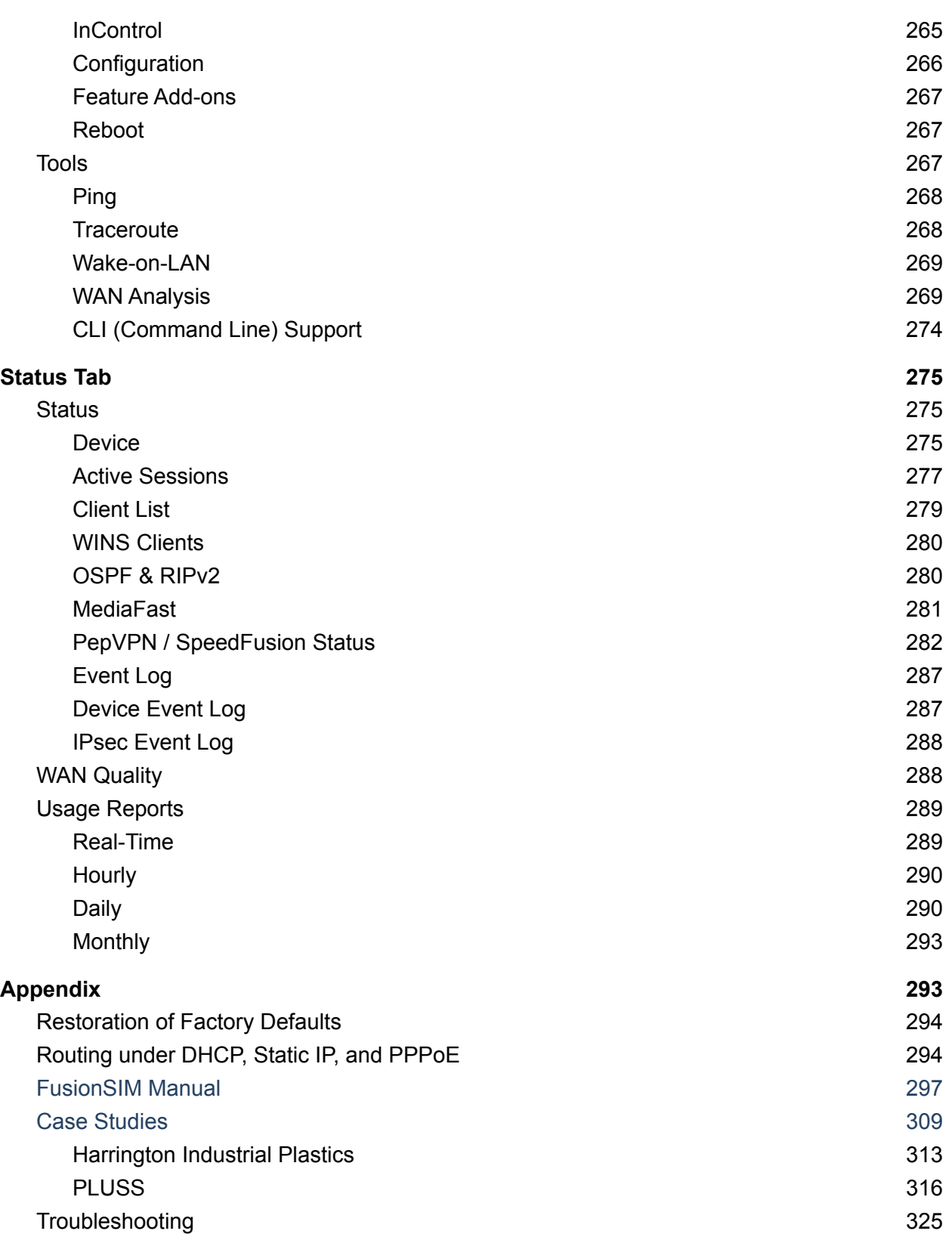

### <span id="page-8-0"></span>**Introduction and Scope**

Peplink Balance routers provide link aggregation and load balancing across multiple WAN connections. We develop products and technologies that can help you build SD-WAN networks with unbreakable connection resilience, unmatched deployment flexibility, and intuitive ease of use.

Our product and technology focus has always been on WAN virtualization and the intelligent use of multiple WAN links at the same time to increase reliability and bandwidth whilst reducing costs. We have two key WAN virtualization technologies, Intelligent load balancing for Internet access and SpeedFusion VPN Bonding for secure branch to branch connectivity.

The Peplink MediaFast series are a range of routers capable of content caching.

Designed with education and entertainment in mind, MediaFast downloads and accelerates video, iTunes iOS updates, app downloads, and other content for uninterrupted learning and fun anytime.

The MediaFast can prefetch content during off-peak hours, saving connectivity costs and reducing network burden during busy times.

This manual applies to the following Peplink Balance products:

- Peplink Balance One
- Peplink Balance Two
- Peplink Balance 20
- Peplink Balance 20X
- Peplink Balance 30 LTE/Pro
- Peplink Balance 210
- Peplink Balance 310
- Peplink Balance 310X
- Peplink Balance 310 5G
- Peplink Balance 310 Fiber 5G
- Peplink Balance 380
- Peplink Balance 380X
- Peplink Balance 580
- Peplink Balance 580X
- Peplink Balance 710
- Peplink Balance 1350
- Peplink Balance 2500
- Peplink MediaFast 200/500/750
- Peplink EPX
- Peplink SDX
- Peplink SDX Pro

The manual covers setting up your Peplink Balance or MediaFast and provides a collection of case

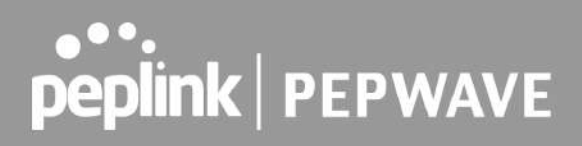

studies detailing the advanced features of the Peplink Balance.

### <span id="page-9-0"></span>**1 Glossary**

The following terms, acronyms, and abbreviations are frequently used in this manual:

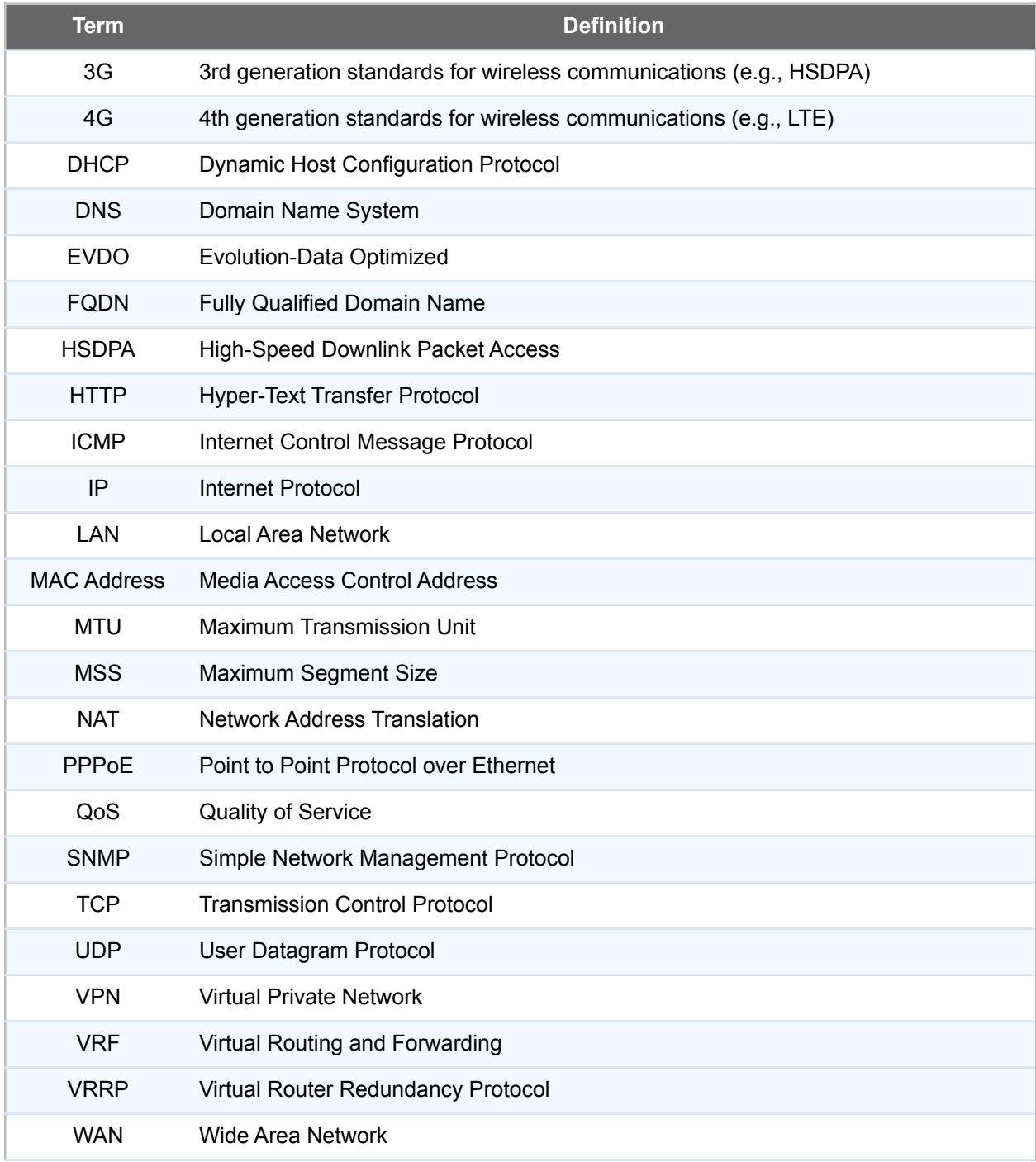

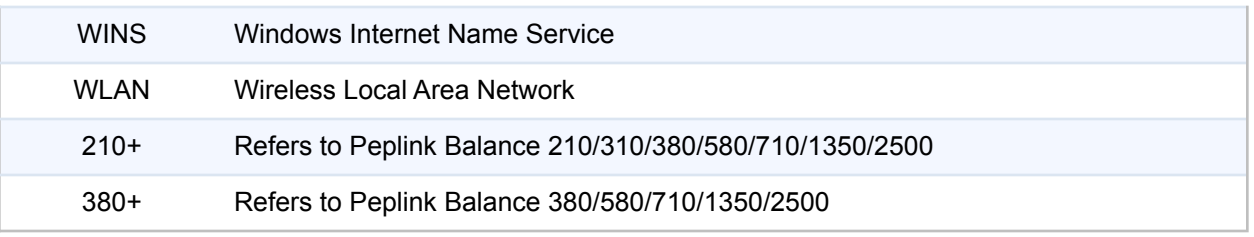

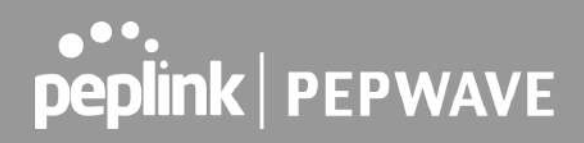

### <span id="page-11-0"></span>**2 Product Comparison Charts**

### <span id="page-11-1"></span>**2.1 Balance Routers (for Small Office / Branch)**

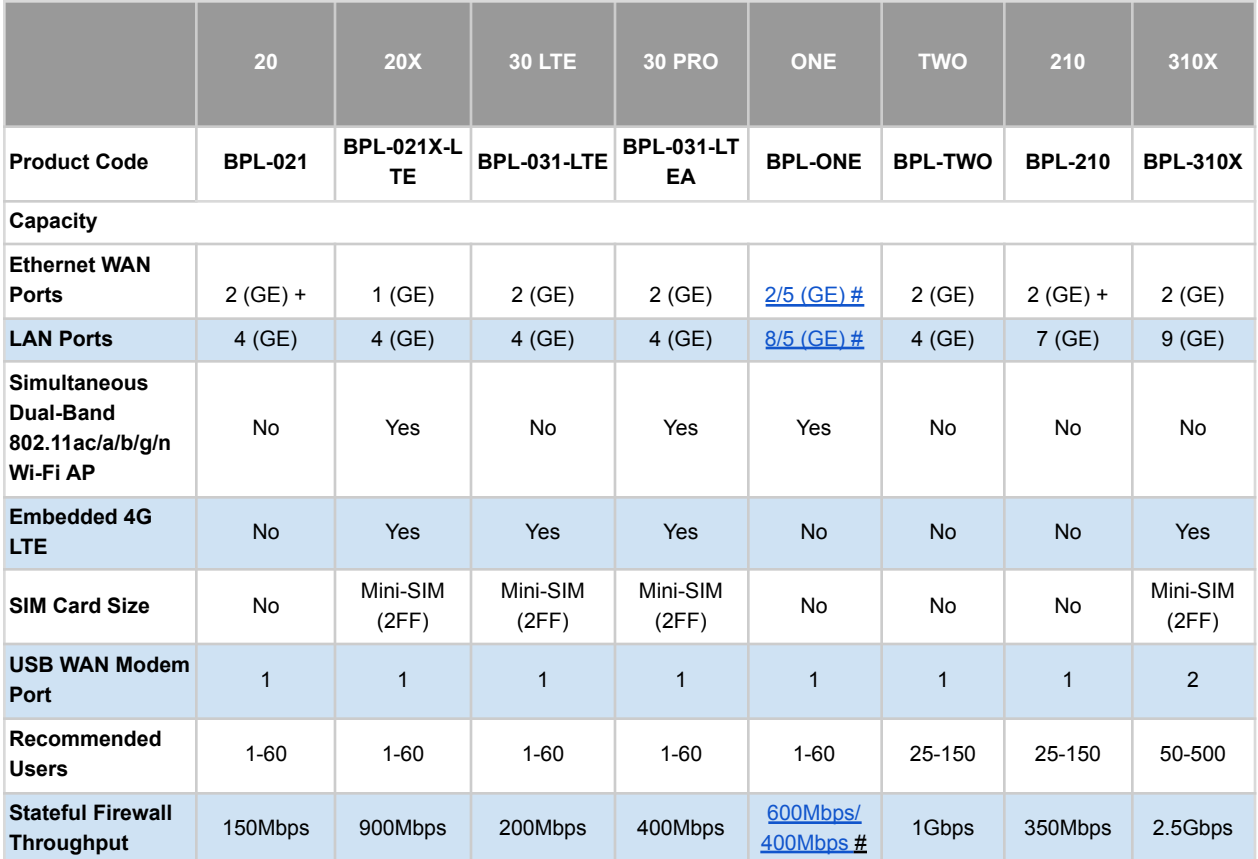

A full product comparison for Balance routers is available at: <http://www.peplink.com/products/balance/model-comparison/>

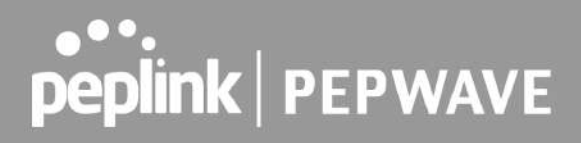

#### <span id="page-12-0"></span>**2.2 Balance Routers (for for Enterprise / Headquarters)**

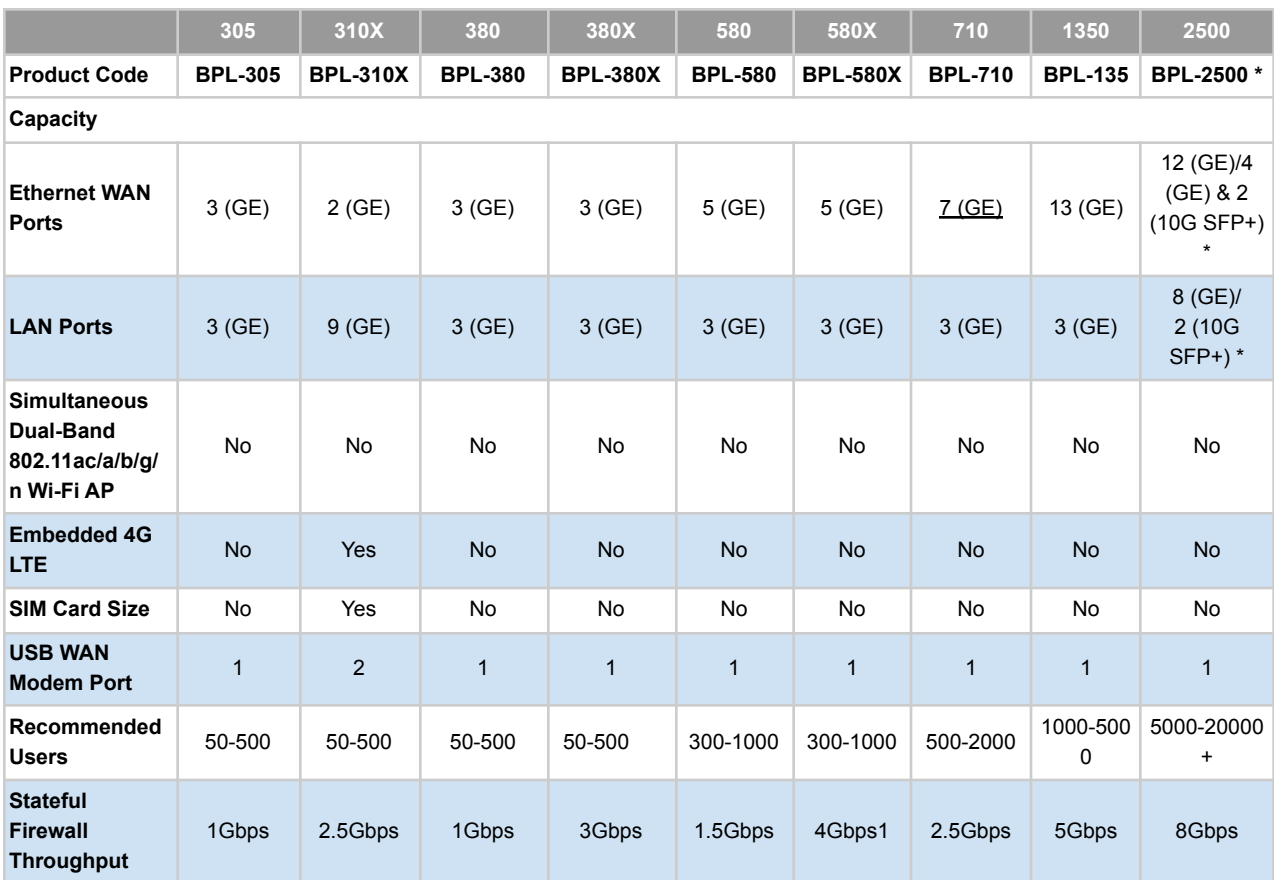

A full product comparison for Balance routers is available at: <http://www.peplink.com/products/balance/model-comparison/>

#### <span id="page-13-0"></span>**2.3 MediaFast Routers**

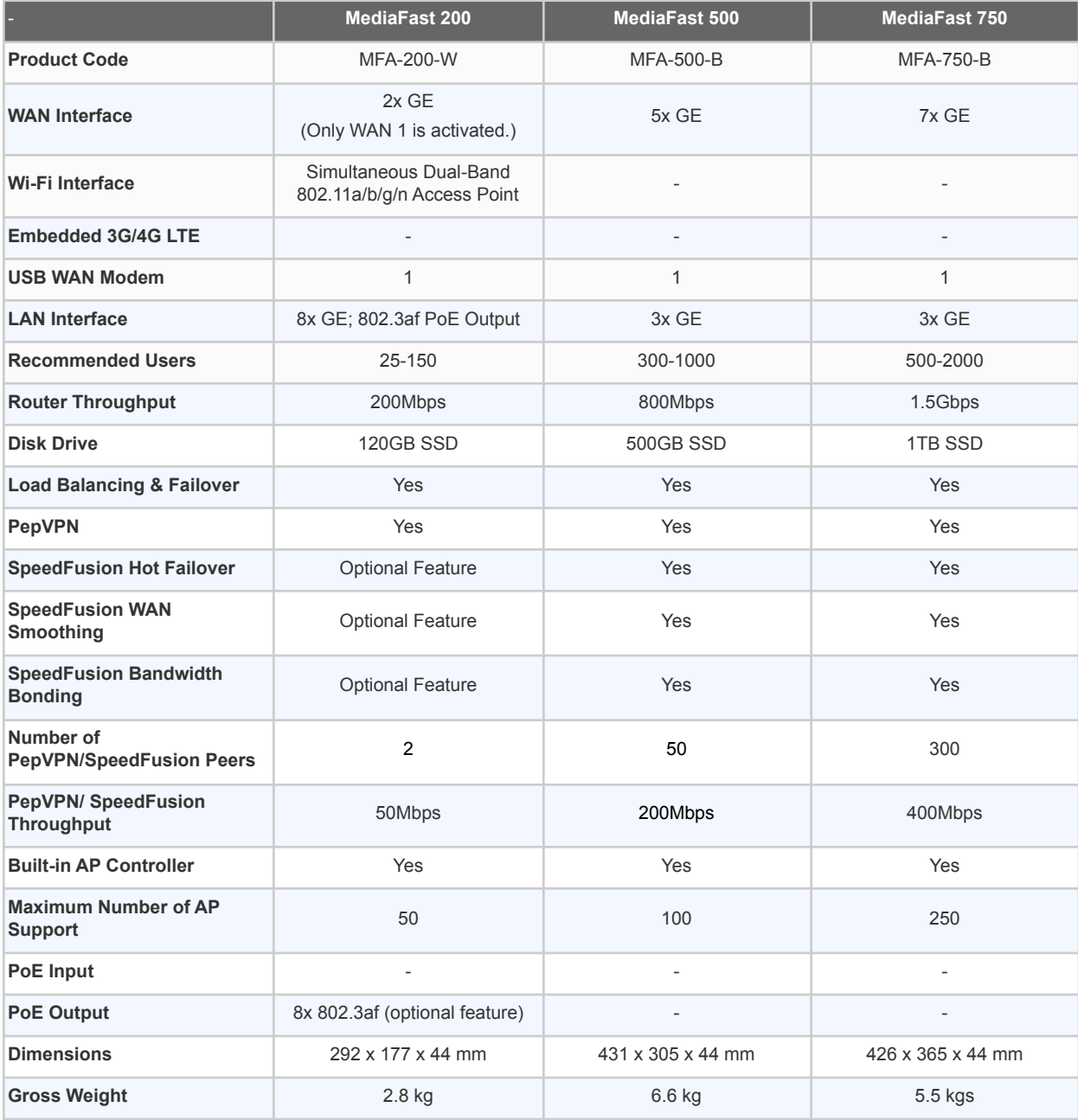

A full product comparison for MediaFast routers is available at: <https://www.peplink.com/products/mediafast-specifications/>

### <span id="page-14-0"></span>**3 Product Features**

Peplink Balance Series products enable all LAN users to share broadband Internet connections and provide advanced features to enhance Internet access. The following is a list of supported features:

#### **WAN**

- Multiple public IP support (DHCP, PPPoE, static IP address)
- Static IP support for PPPoE
- 10/100/1000Mbps Ethernet connection in full/half duplex
- Built-in HSPA and EVDO cellular modems
- USB mobile connection **(only one USB modem can be connected at a time)**
- Drop-in mode on selectable WAN port with MAC address passthrough **n**etwork address translation (NAT) / port address translation (PAT)
- Inbound and outbound NAT mapping
- Multiple static IP addresses per WAN connection
- MAC address clone
- Customizable MTU and MSS values
- WAN connection health check
- Dynamic DNS (supported service providers: changeip.com, dyndns.org, no-ip.org,tzo.com, and DNS-O-Matic)
- Ping, DNS lookup, and HTTP-based health check
- WAN throughput and consistency diagnosis
- WAN to WAN speed test
- USB Ethernet Adapter support

#### **LAN**

- DHCP server on LAN
- **Extended DHCP option support**
- Static routing rules
- Local DNS proxy server
- 802.1q VLANs
- Port-based VLANs
- **Virtual Network Mapping**

#### **VPN**

- $\bullet$  Secure SpeedFusion<sup>TM</sup>
- SpeedFusion performance analyzer
- X.509 certificate support
- Bandwidth bonding and failover among selected WAN connections
- Ability to route traffic to a remote VPN peer
- Optional pre-shared key setting
- Layer 2 bridging
- Layer 2 Peer Isolation
- $\bullet$  SpeedFusion<sup>™</sup> throughput, ping, and traceroute tests
- Built-in L2TP / PPTP / OpenVPN VPN server
- Authenticate L2TP / PPTP clients using RADIUS and LDAP servers
- Multi-Site PepVPN Profile
- IPsec VPN for network-to-network connections
- L2TP / PPTP and IPsec passthrough
- Simultaneous L2 & L3 VPN tunnel between the same pair of devices

#### **Inbound Traffic Management**

- TCP/UDP traffic redirection to dedicated LAN server(s)
- **●** Inbound link load balancing by means of DNS

#### **Outbound Policy**

- Link load distribution per TCP/UDP service
- Persistent routing for specified source and/or destination IP addresses per TCP/UDP service
- Prioritize and route traffic to VPN tunnels with Priority and Enforced algorithms
- Time-based scheduling

#### **AP Controller**

- Configure and manage Pepwave AP devices
- Review the status of connected AP

#### **QoS**

- Quality of service for different applications and custom protocols
- User group classification for different service levels
- Bandwidth usage control and monitoring on group- and user-level
- Application prioritization for custom protocols and DSL optimization

#### **Firewall**

- Outbound (LAN to WAN) firewall rules
- Inbound (WAN to LAN) firewall rules per WAN connection
- Intrusion detection and prevention
- Specification of NAT mappings
- Web blocking
- Application blocking
- Time-based scheduling
- Outbound firewall rules can be defined by destination domain name

#### **Captive Portal**

- Social Wi-Fi Hotspot Support
- Splash screen of open networks, login page for secure networks
- Customizable built-in captive portal
- Supports linking to outside page for captive portal

#### **Other Supported Features**

- Easy-to-use web administration interface
- HTTP and HTTPS support for web administration interface
- Configurable web administration port and administrator password
- Read-only user for web admin
- Shared-IP drop-in mode
- Authentication and accounting by RADIUS server for web admin
- Firmware upgrades, configuration backups, ping, and traceroute via web administration interface
- Remote web-based configuration (via WAN and LAN interfaces)
- Remote reporting to Peplink Balance reporting server
- Hardware high availability via VRRP, with automatic configuration synchronization
- Real-time, hourly, daily and monthly bandwidth usage reports and charts

- Hardware backup via LAN bypass
- Built-in WINS server
- Time server synchronization
- **SNMP**
- **Email notification**
- Syslog
- SIP passthrough
- PPTP packet passthrough
- Active sessions
- Active client list
- WINS client list
- UPnP / NAT-PMP
- Event log is persistent across reboots
- IPv6 support
- Support for USB tethering on Android phones

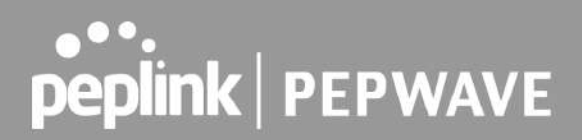

### <span id="page-18-0"></span>**4 Advanced Feature Summary**

#### <span id="page-18-1"></span>**4.1 Drop-in Mode and LAN Bypass: Transparent Deployment**

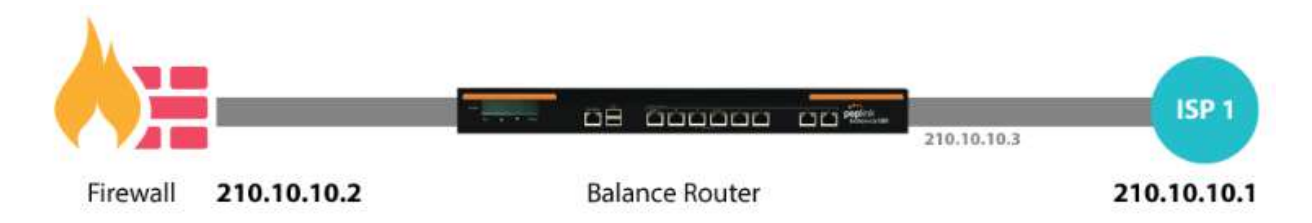

As your organization grows, it may require more bandwidth, but modifying your network can be tedious. In **[Drop-in](http://www.peplink.com/knowledgebase/deploying-the-peplink-balance-in-drop-in-mode/) Mode**, you can conveniently install your Peplink router without making any changes to your network. For any reason your Peplink router looses power, the **LAN [Bypass](http://www.peplink.com/knowledgebase/what-is-lan-bypass/)** will safely and automatically bypass the Peplink router to resume your original network connection.

#### <span id="page-18-2"></span>**4.2 QoS: Clearer VoIP**

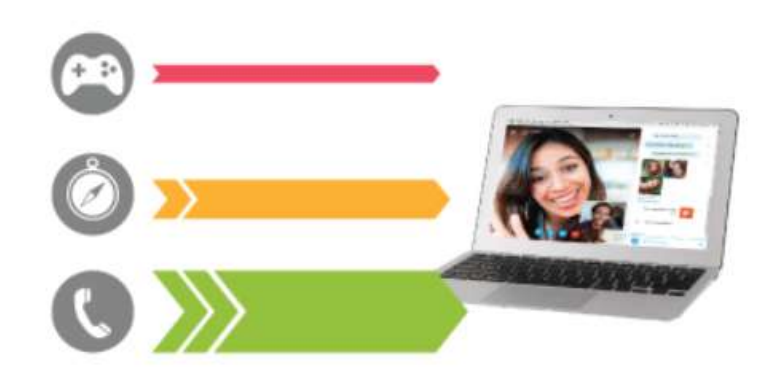

VoIP and videoconferencing are highly sensitive to latency. With QoS, Peplink routers can detect VoIP traffic and assign it the highest priority, giving you crystal-clear calls.

#### <span id="page-19-0"></span>**4.3 Per-User Bandwidth Control**

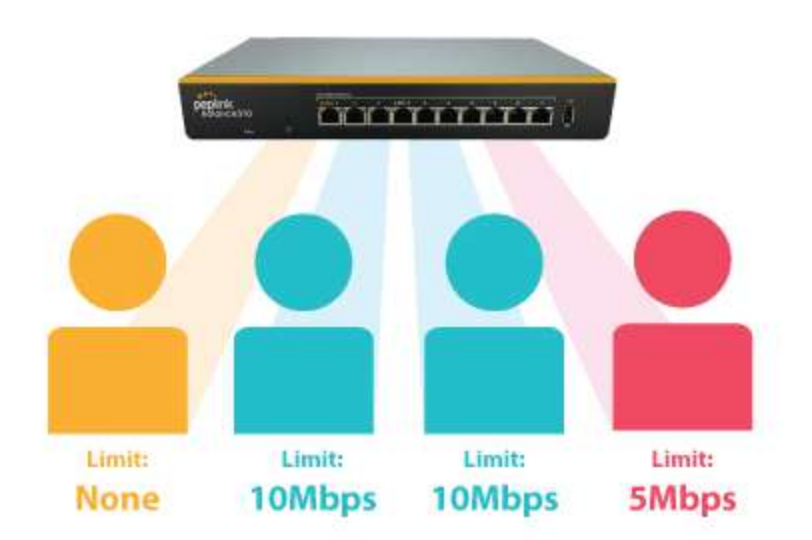

With per-user bandwidth control, you can define bandwidth control policies for up to 3 groups of users to prevent network congestion. Define groups by IP address and subnet, and set bandwidth limits for every user in the group.

#### <span id="page-19-1"></span>**4.4 High Availability via VRRP**

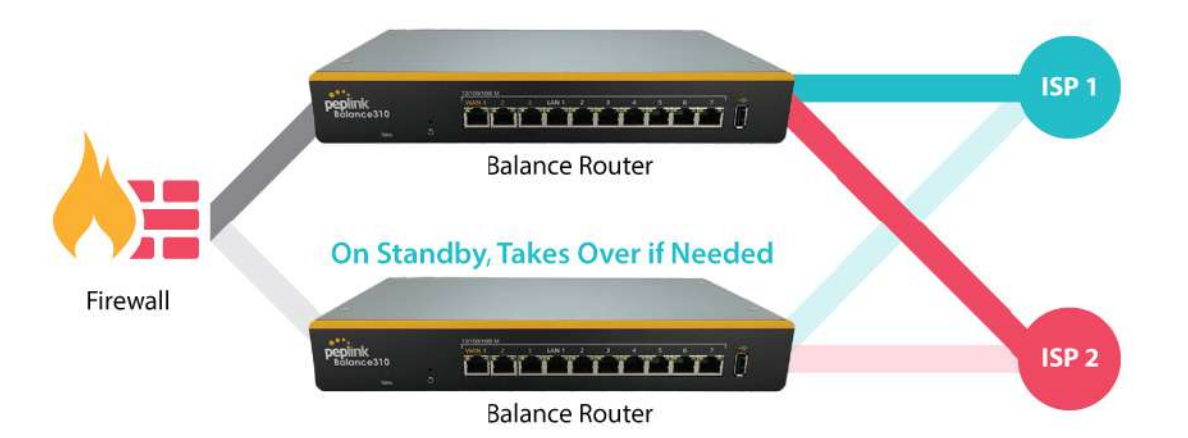

When your organization has a corporate requirement demanding the highest availability with no single point of failure, you can deploy two Peplink routers in High [Availability](https://forum.peplink.com/t/configuring-1-1-backup-by-high-availability-ha/8045) mode. With High Availability mode, the second device will take over when needed.

#### <span id="page-20-0"></span>**4.5 USB Modem and Android Tethering**

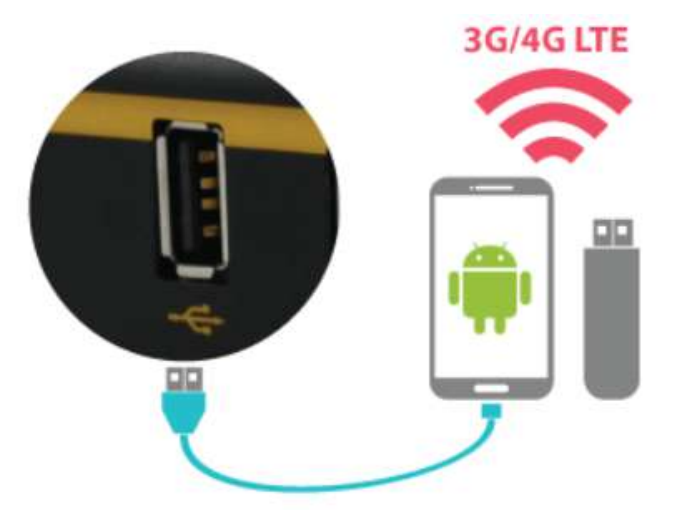

For increased WAN diversity, plug in a USB LTE modem as backup. Peplink routers are compatible with over 200 [modem](http://www.peplink.com/technology/4g3g-modem-support/) types. You can also tether to smartphones running Android 4.1.X and above.

By default, the USB port is "USB Modem" mode. If you need to use it to connect to USB Ethernet Adapter, you need to change it to "USB Ethernet" mode,

<https://forum.peplink.com/t/can-i-use-ethernet-adapters-on-the-usb-wan/8327>

#### <span id="page-20-1"></span>**4.6 Built-In Remote User VPN Support**

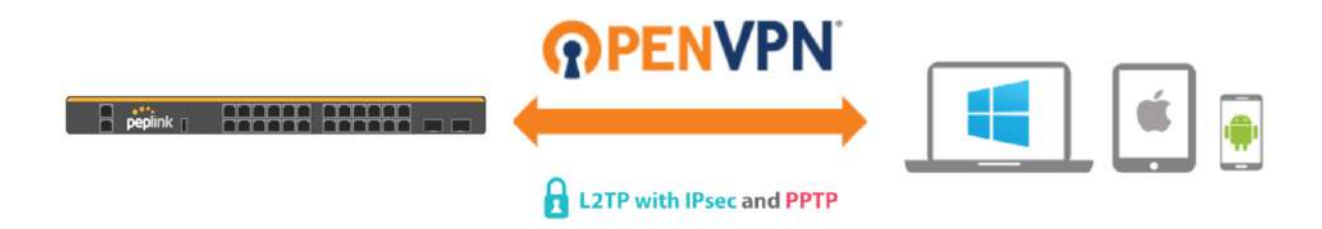

Use OpenVPN or L2TP with IPsec to safely and conveniently connect remote clients to your private network. L2TP with IPsec is supported by most devices, but legacy devices can also connect using PPTP.

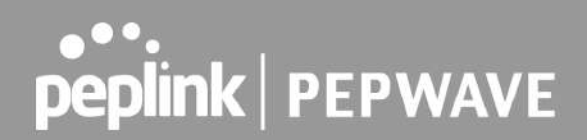

Click here for the full [instructions](http://www.peplink.com/knowledgebase/setting-up-l2tp-with-ipsec/) on setting up L2TP with IPsec. Click here for the full instructions on setting up OpenVPN [connections](https://forum.peplink.com/t/configure-remote-user-access-using-openvpn/19757)

#### <span id="page-21-0"></span>**4.7 LACP NIC Bonding**

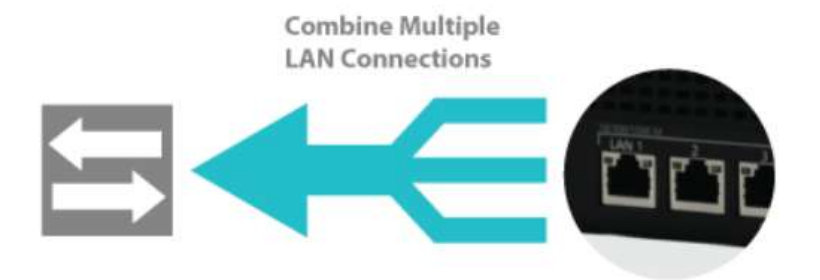

Use 802.3ad to combine multiple LAN connections into a virtual LAN connection. This virtual connection has higher throughput and redundancy in case any single link fails.

#### <span id="page-21-1"></span>**4.8 KVM Virtualization**

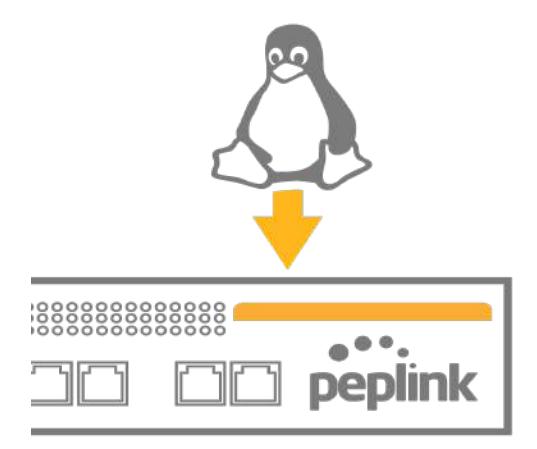

KVM is a virtualisation module that allows administrators using our routers to host a large range of virtual machines. KVM is now supported by some of the Mediafast models.

Click here for the full [instructions](https://forum.peplink.com/t/how-to-install-virtual-machine-into-peplink-routers/29269) to set up KVM

#### <span id="page-22-0"></span>**4.9 DPI Engine**

The DPI report written in the updated KB article will show further information on InControl2 through breaking down application categories into subcategories.

[https://forum.peplink.com/t/updated-ic2-deep-packet-inspection-dpi-reports-and-everything-you-need-to-k](https://forum.peplink.com/t/updated-ic2-deep-packet-inspection-dpi-reports-and-everything-you-need-to-know-about-it/29658) [now-about-it/29658](https://forum.peplink.com/t/updated-ic2-deep-packet-inspection-dpi-reports-and-everything-you-need-to-know-about-it/29658)

#### <span id="page-22-1"></span>**4.10 NetFlow**

NetFlow protocol is used to track network traffic. Tracking information from NetFlow can be sent to the NetFlow collector, which analyzes data and generates reports for review.

Note: To enable this feature, go to https://<Device's IP>/cgi-bin/MANGA/support.cgi

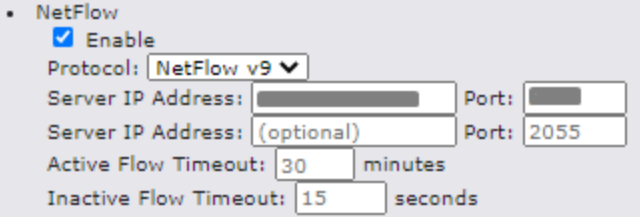

#### <span id="page-22-2"></span>**4.11 Wi-Fi Air Monitoring**

Peplink routers support Wi-Fi "Air Monitoring Mode" which is used to troubleshoot remotely and proactively monitor Wi-Fi and WAN performance. After enabling Wi-Fi Air Monitoring, reports can be viewed under **InControl 2** > **Reports** > **AirProbe Reports**.

**Note**: To enable this feature, go to https://<Device's IP>/cgi-bin/MANGA/support.cgi

```
• Wi-Fi Air Monitoring
Z Enable Save
WARNING: Any supported Wi-Fi / AP features will cease to function when Wi-Fi Air Monitoring is turned
on.
```
#### <span id="page-22-3"></span>**4.12 SP Default Configuration**

The SP Default Configuration feature written in the updated KB article allows for the provisioning of custom made settings (a.k.a. InControl2 configuration) via the Ethernet LAN port and is ideal for those wanting to do a bulk deployment of many Peplink devices.

**Note**: If you would like to use this feature, please contact your purchase point (Eg.VAD).

### <span id="page-23-0"></span>**5 Package Contents**

The contents of Peplink Balance product packages are as follows:

#### <span id="page-23-1"></span>**5.1 Peplink Balance 380X/580X**

- Peplink 380X/580X
- Power cord
- 1 Pair of Mounting Brackets

#### <span id="page-23-2"></span>**5.2 Peplink SDX Pro**

- SDX Pro Base Chassis
- 1U 19″ Rack-mount Chassis
- 1x Rubber Foot Pack
- 2x Power Cords
- 1x L-mount Set

- <span id="page-24-0"></span>**6 Peplink Balance Overview**
- <span id="page-24-1"></span>**6.1 Peplink Balance 380X**
- **6.1.1 Panel Appearance**

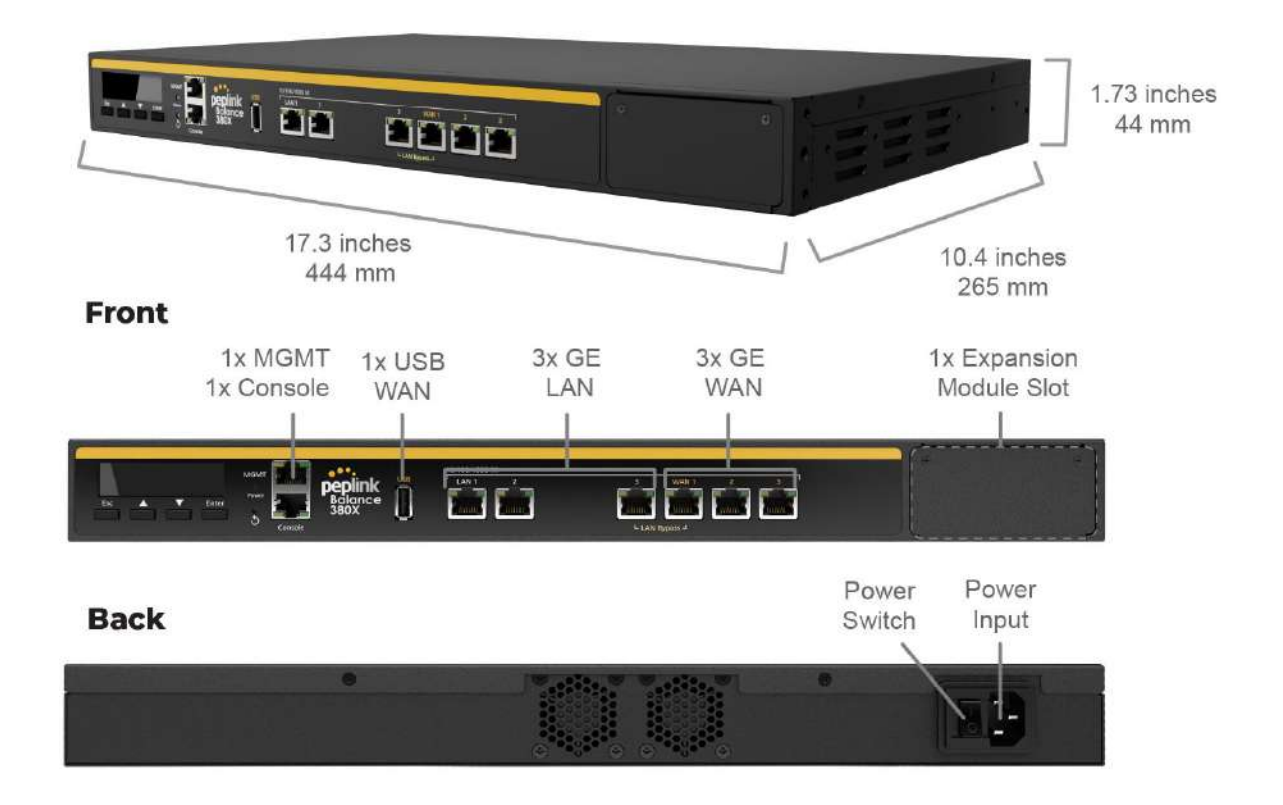

#### **6.1.2 LED Indicators**

The statuses indicated by the front panel LEDs are as follows:

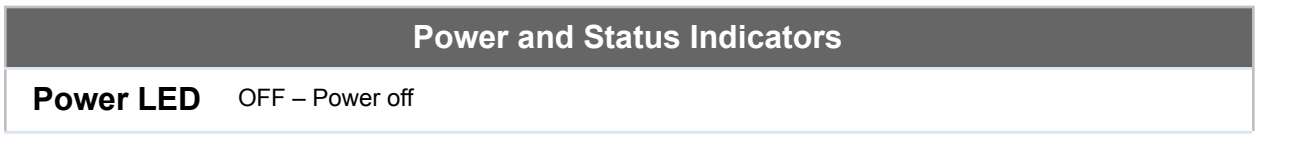

https://www.peplink.com 25 25 Copyright @ 2021 Peplink

GREEN – Power on

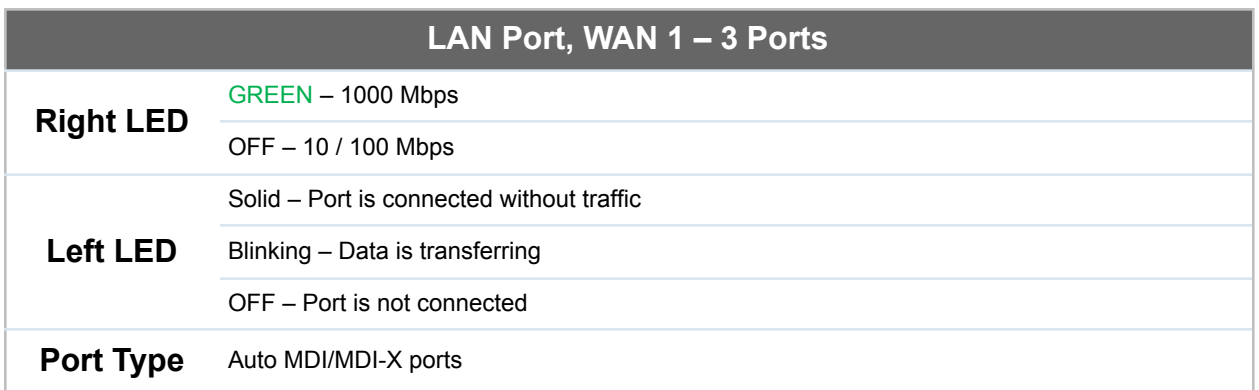

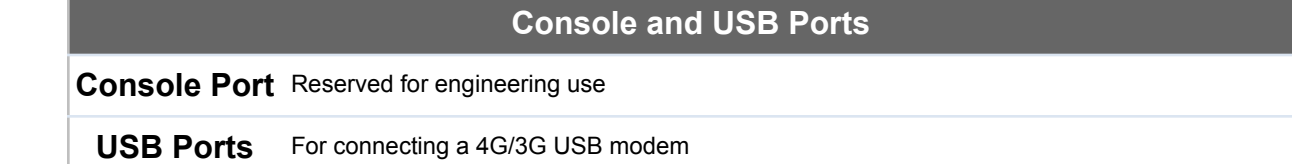

#### **6.1.3 Flex Module Mini**

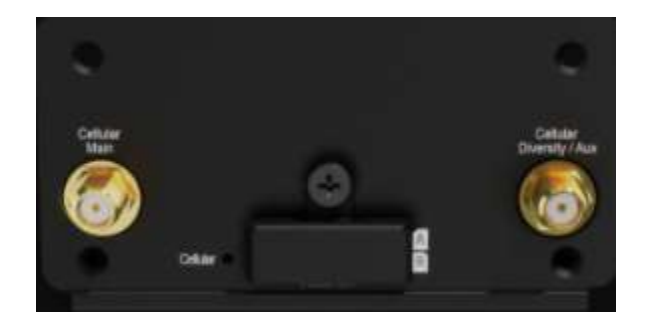

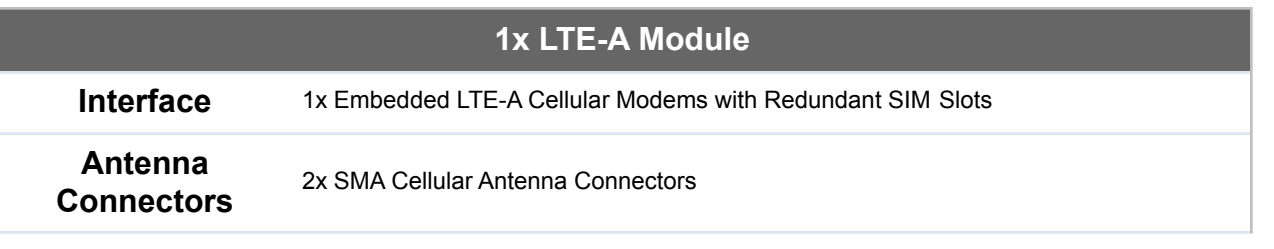

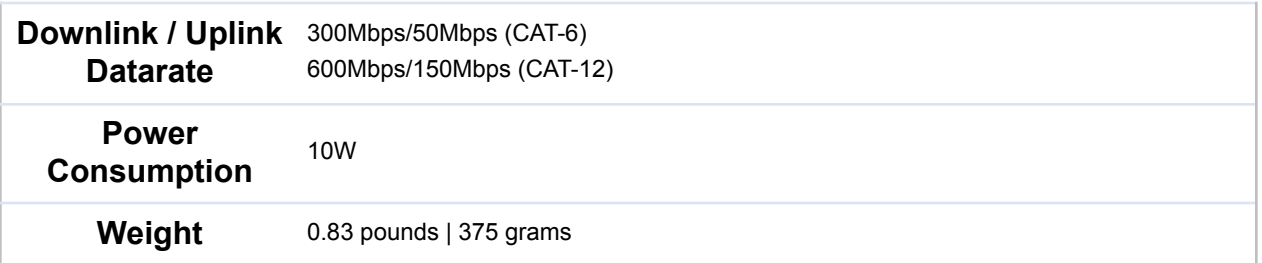

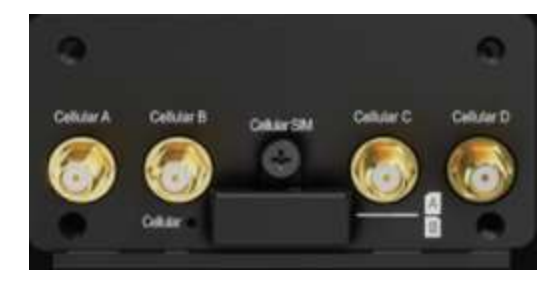

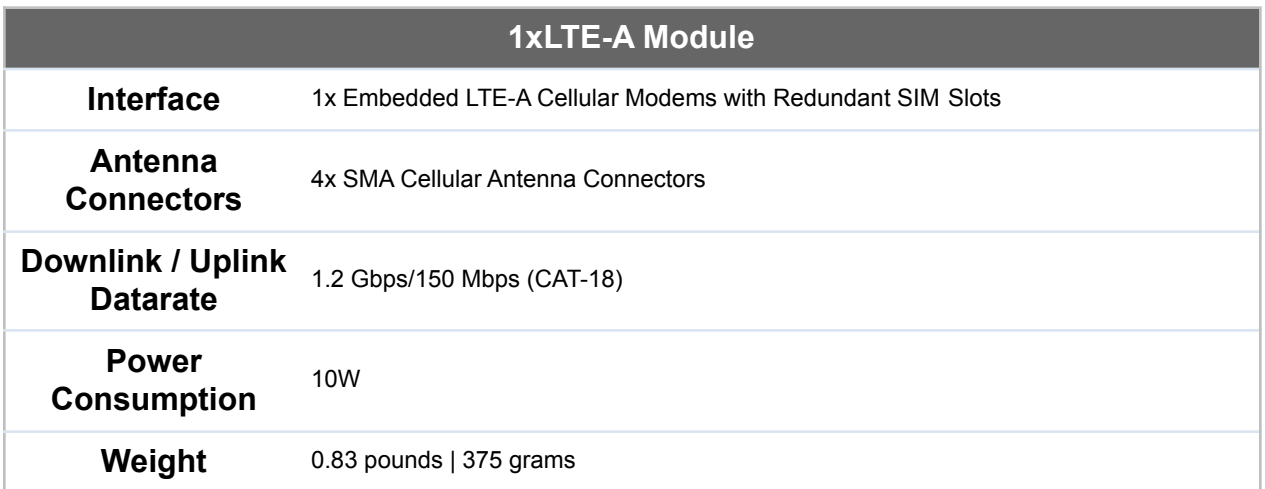

### <span id="page-26-0"></span>**6.2 Peplink Balance 580**

#### **6.2.1 Panel Appearance**

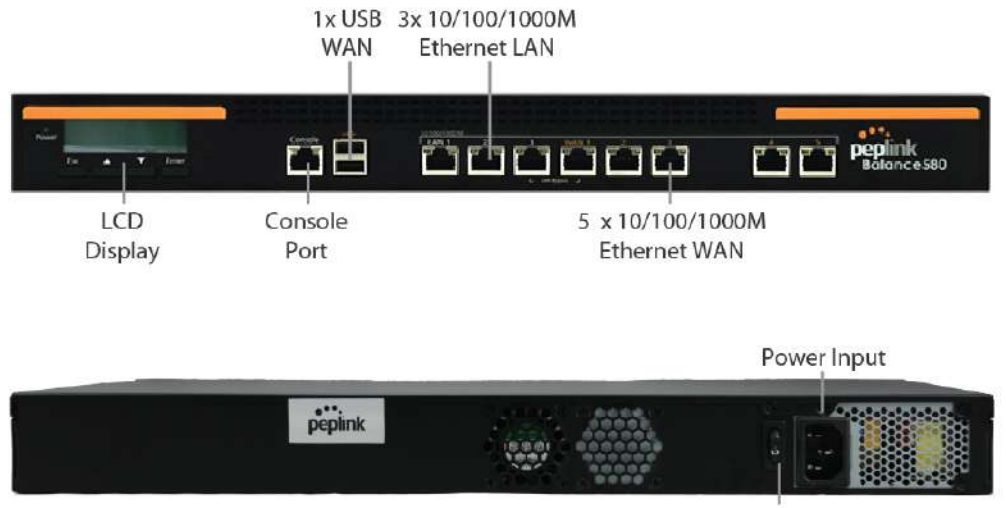

Power Switch

#### **6.2.2 LED Indicators**

The statuses indicated by the front panel LEDs are as follows:

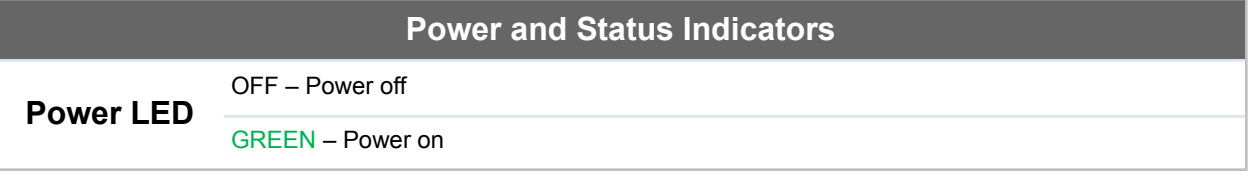

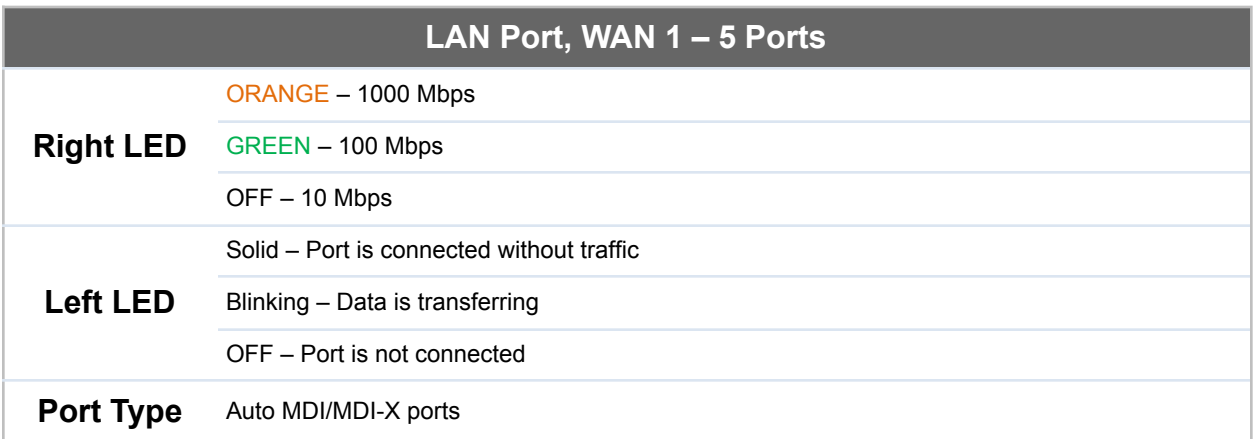

#### **Console and USB Ports**

**Console Port** Reserved for engineering use

**USB Ports** For connecting a 4G/3G USB modem

#### <span id="page-28-0"></span>**6.3 Peplink Balance 580X**

#### **6.3.1 Panel Appearance**

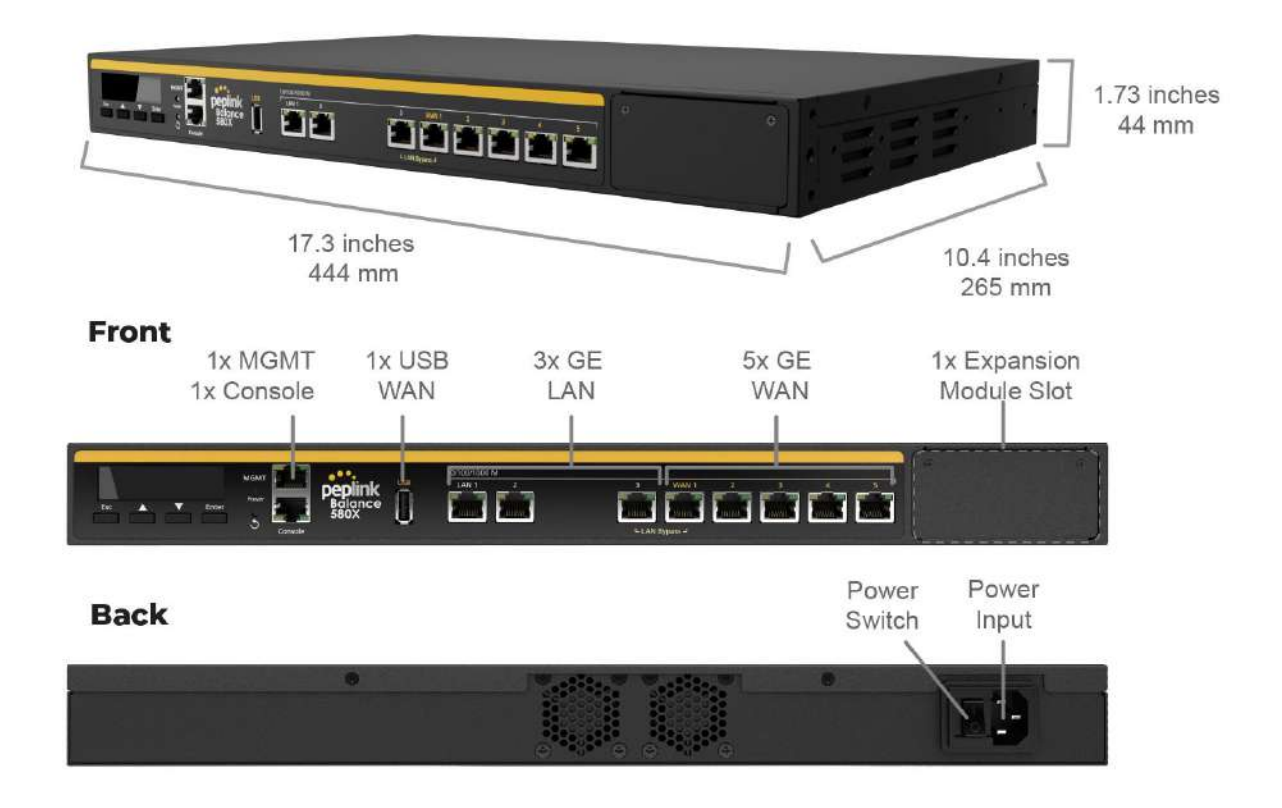

#### **6.3.2 LED Indicators**

The statuses indicated by the front panel LEDs are as follows:

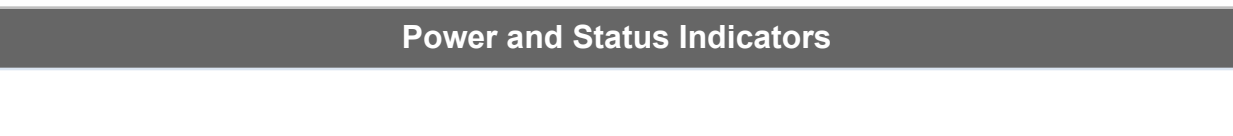

https://www.peplink.com 29 29 Copyright @ 2021 Peplink

**Power LED**

OFF – Power off

GREEN – Power on

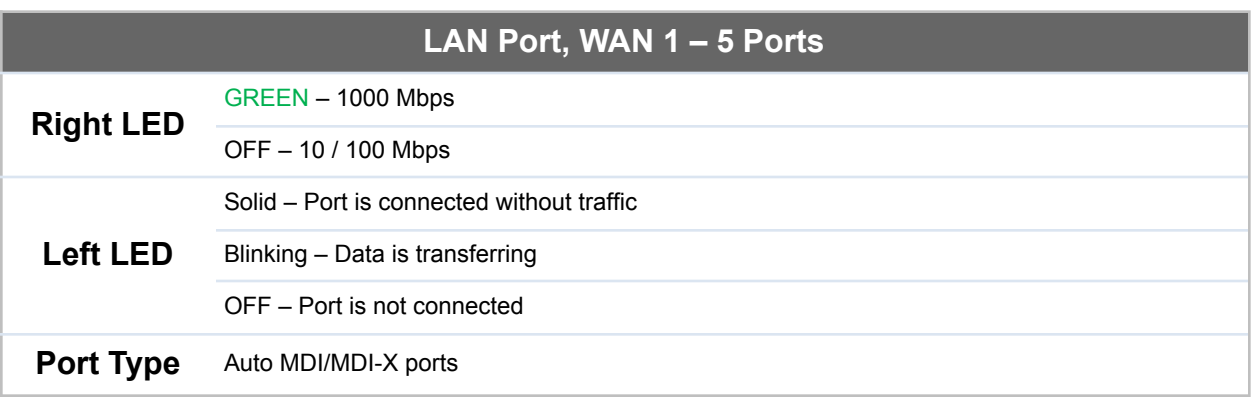

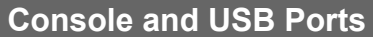

**Console Port** Reserved for engineering use **USB Ports** For connecting a 4G/3G USB modem

#### **6.3.3 Flex Module Mini**

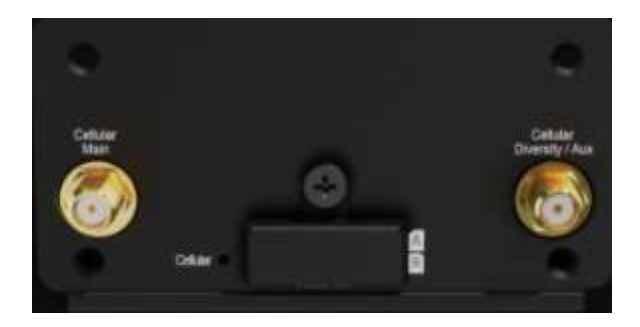

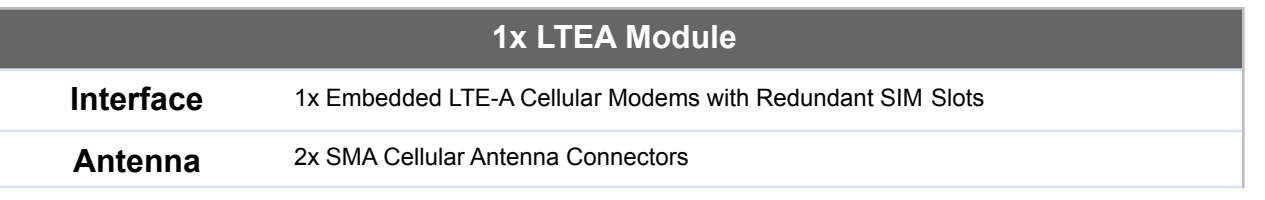

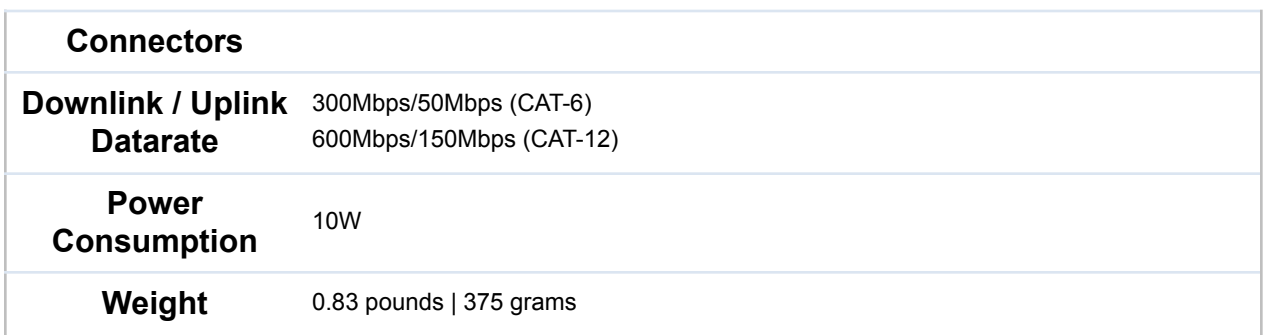

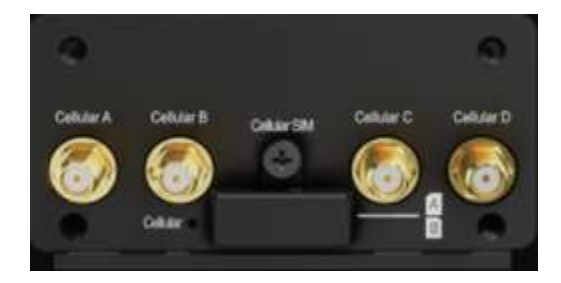

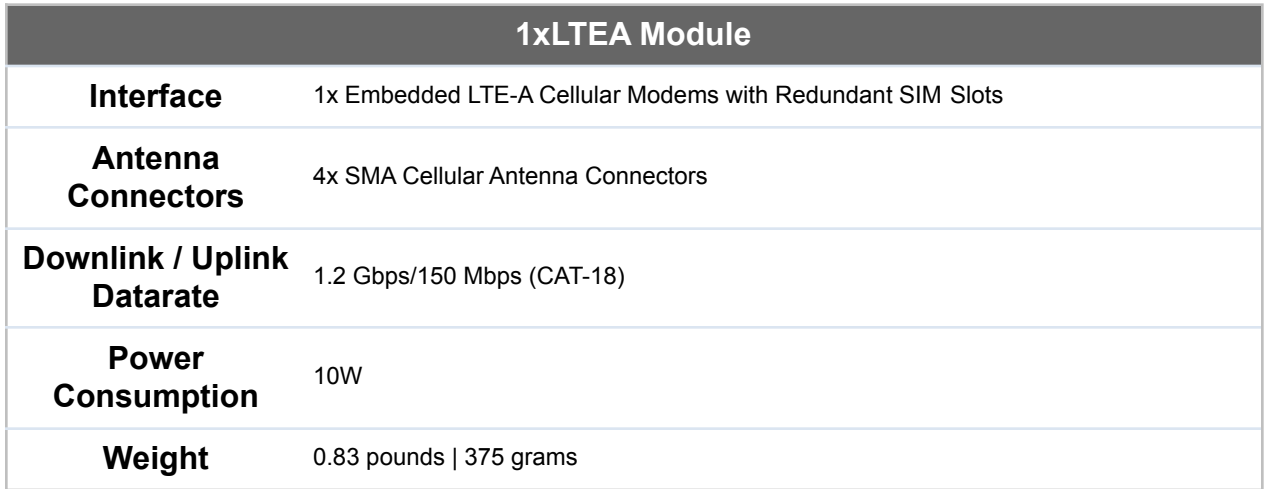

#### <span id="page-30-0"></span>**6.4 Peplink SDX Pro**

In addition to the power of the SDX, the SDX Pro offers greater flexibility and functionality. It has two FlexModule slots, enabling you to customize the device with different modules to suit any deployment. It supports edge computing so it can deliver websites, applications, and docker containers to connected devices.

#### **6.4.1 Main Chassis**

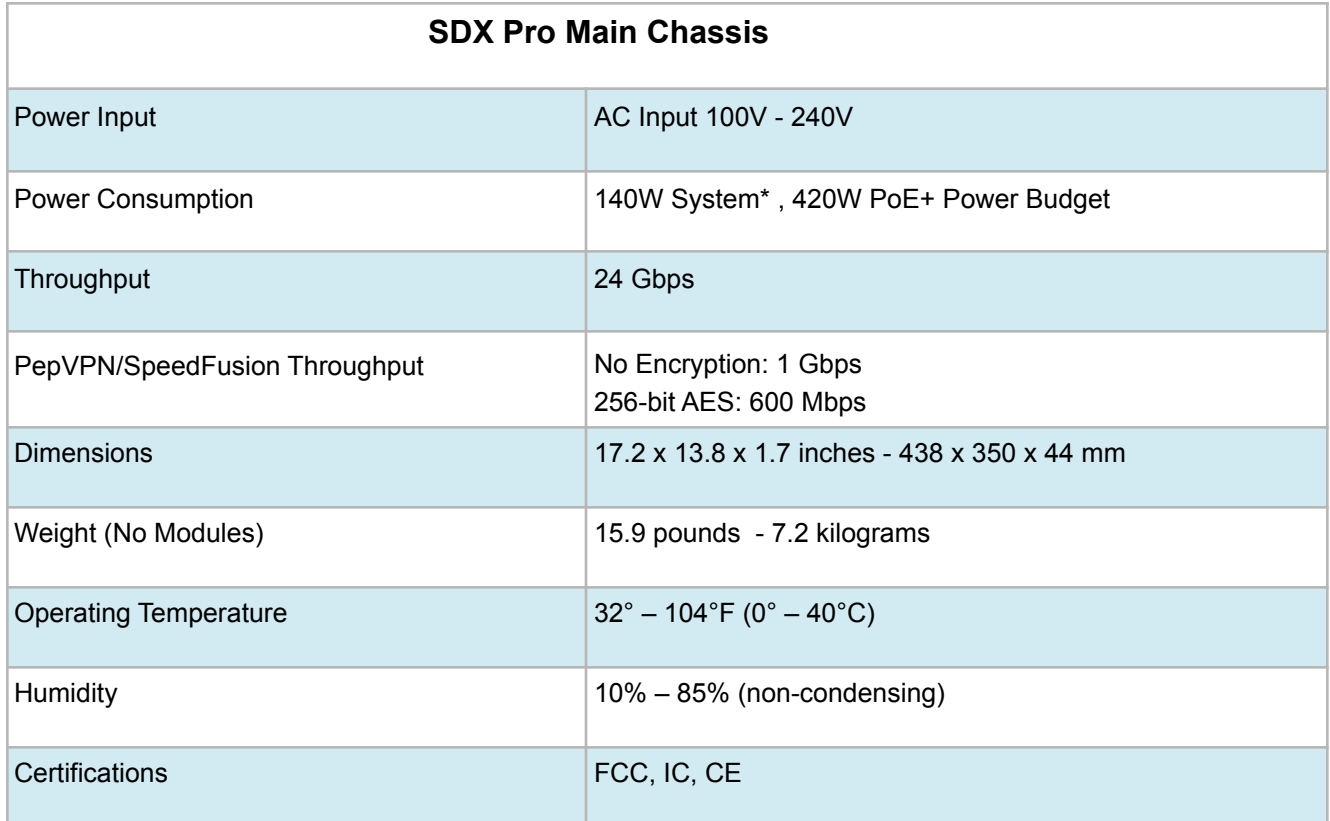

\* 140W consumption for the main chassis, 20W consumption for the optional module.

#### **6.4.2 Panel Appearance**

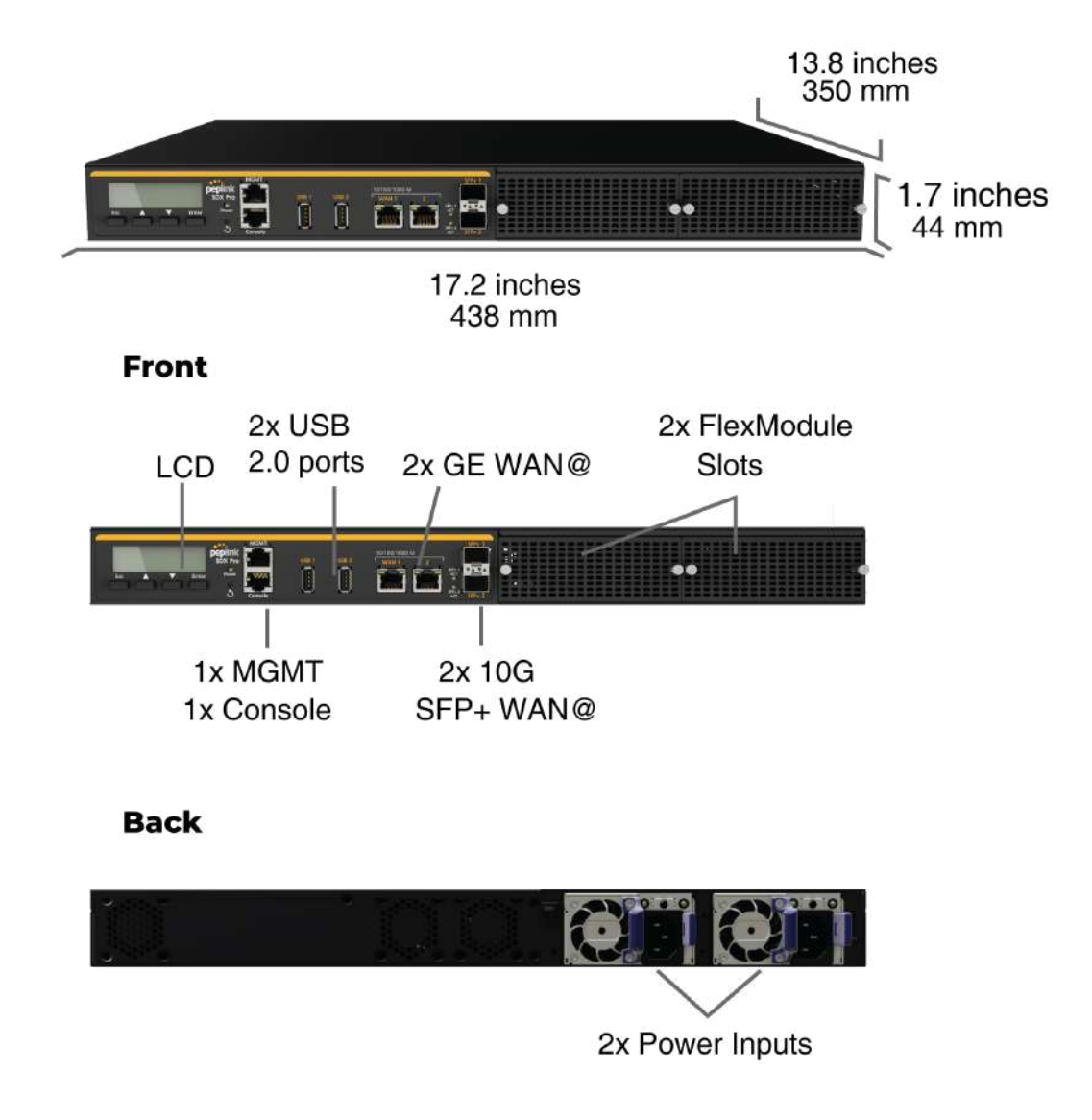

#### **6.4.3 LED Indicators**

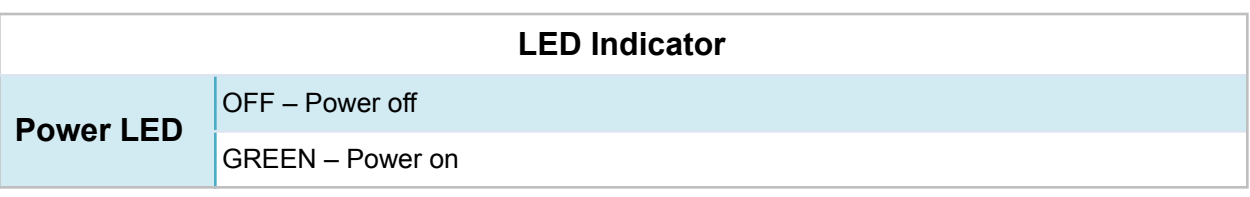

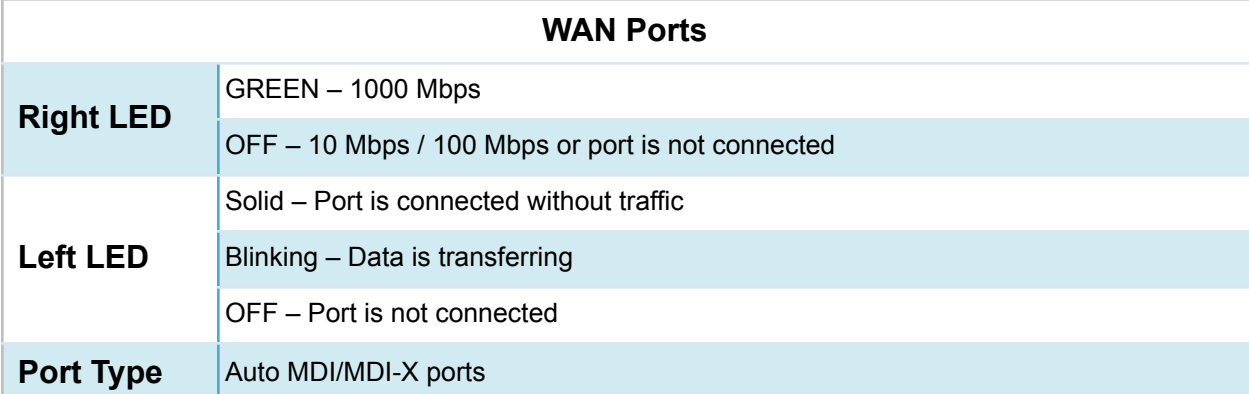

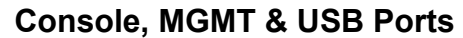

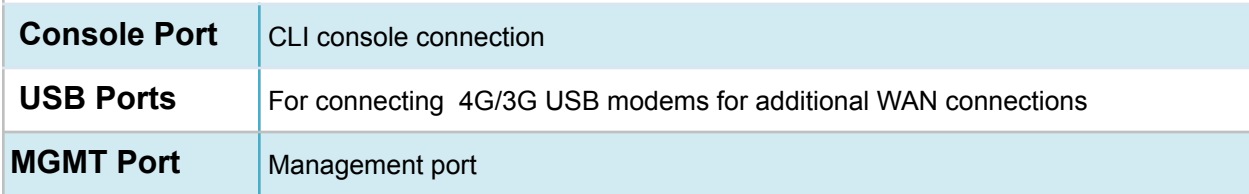

### <span id="page-33-0"></span>**6.5 Flex Module Expansion Modules**

#### 3x LTE-A Module Cellular 1 Cellular 2 Cellular 3 GPS Antennas Antennas Antennas Antenna Cellular 1 Cellular 2 Cellular 3 SIM Slots SIM Slots SIM Slots

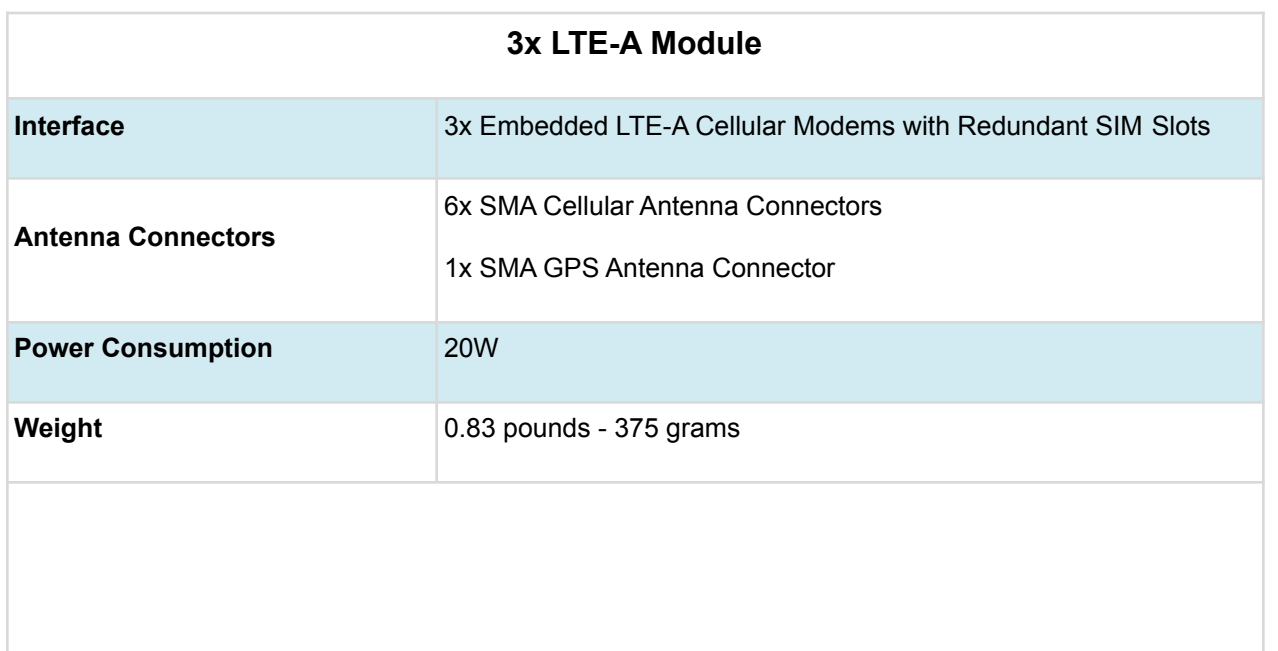

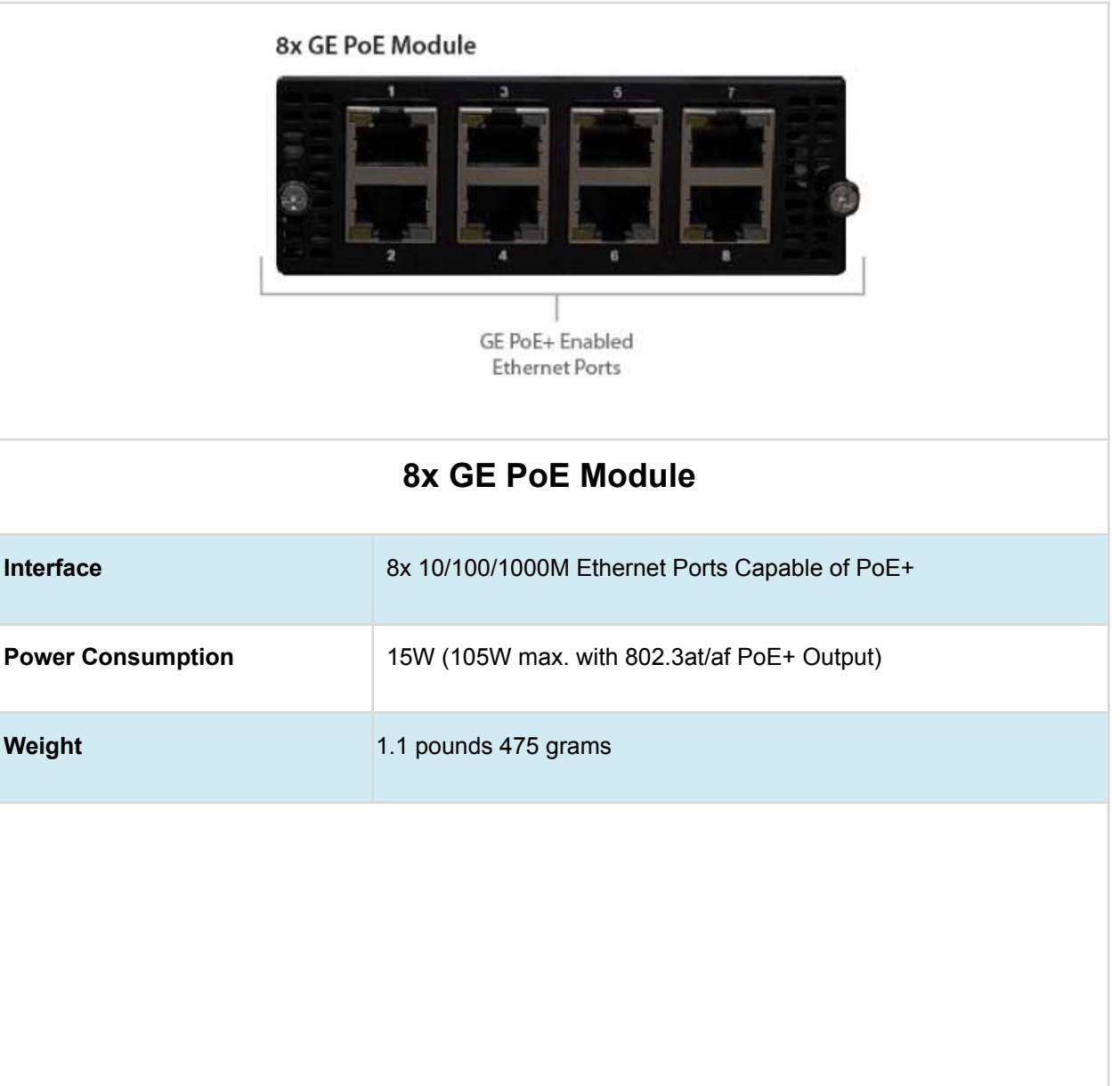
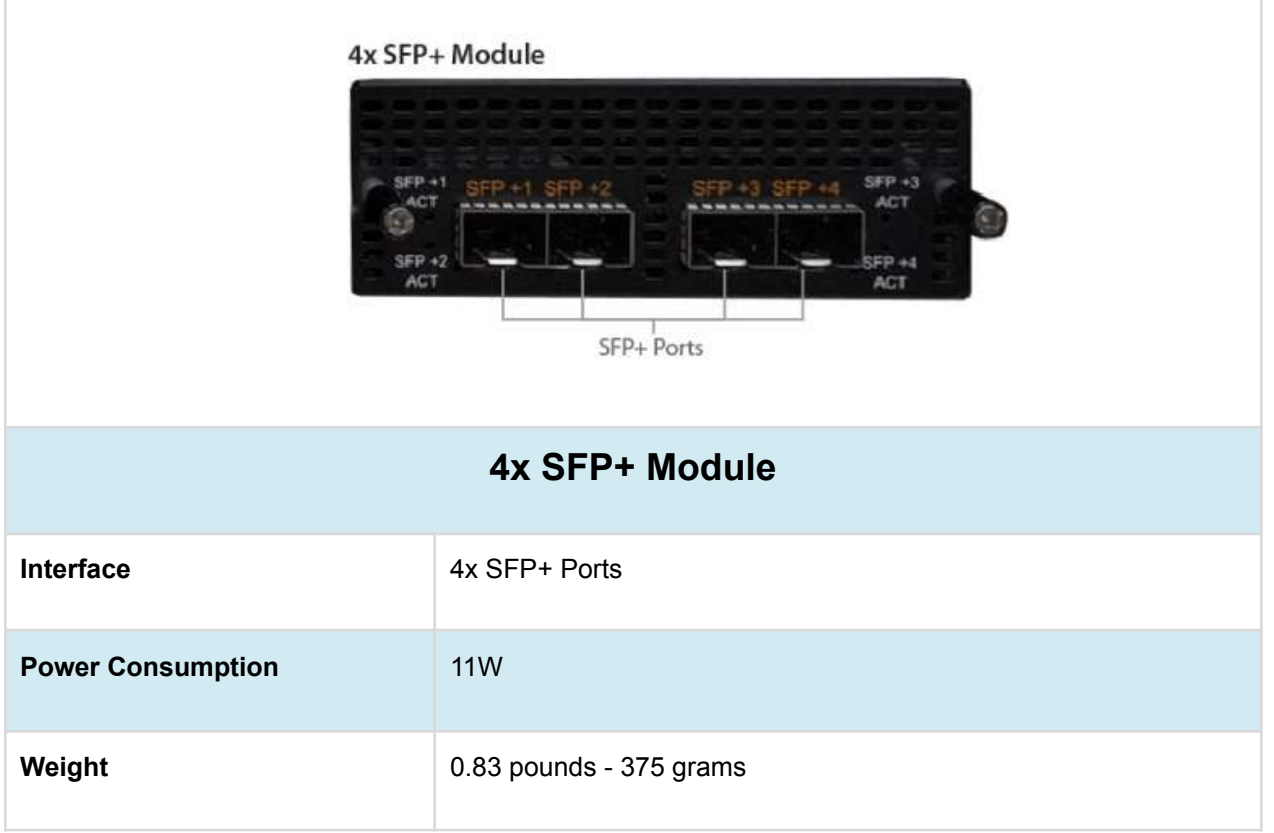

### **7 LCD Display Menu**

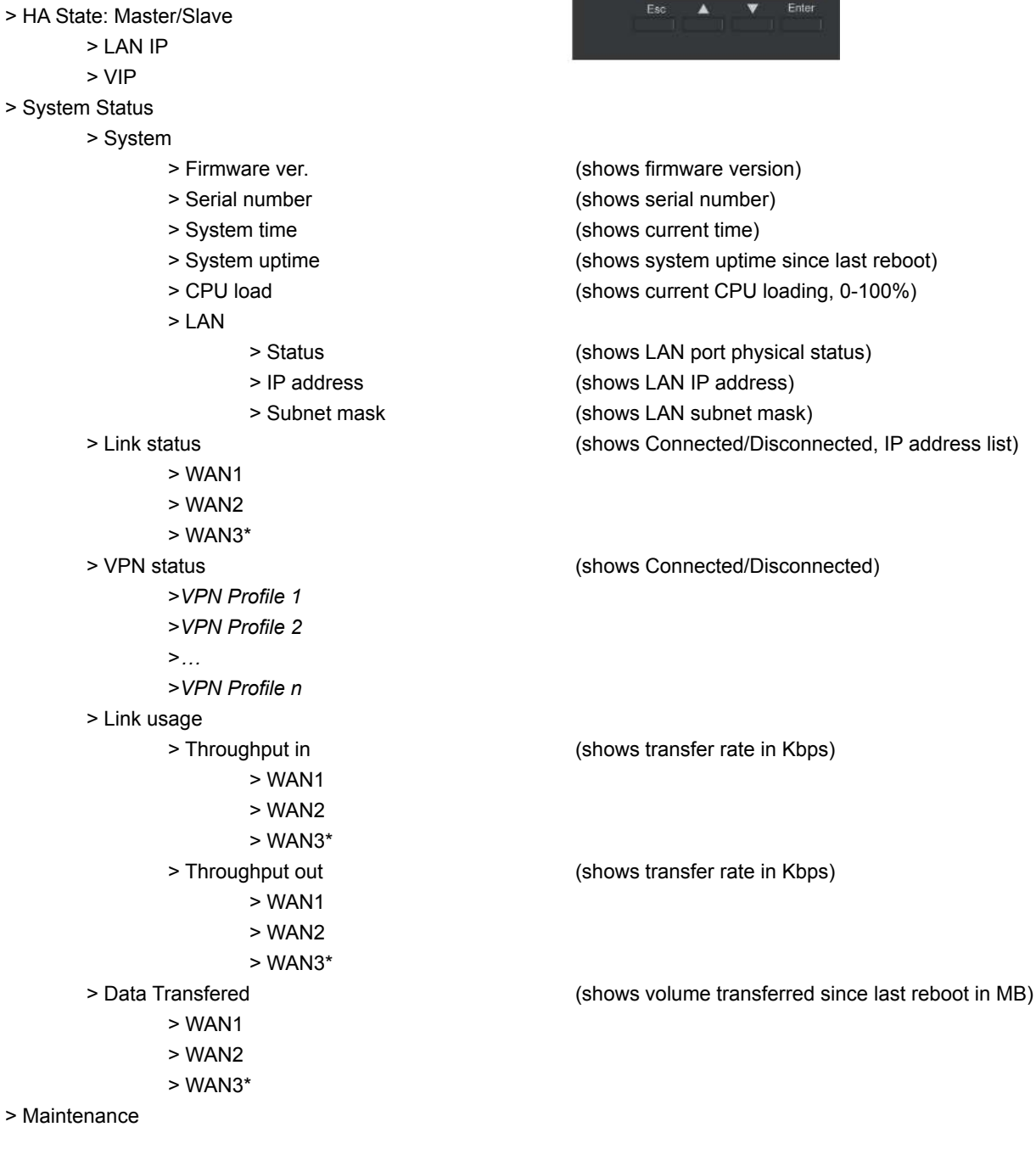

 $\frac{1}{\sqrt{2}}$ 

https://www.peplink.com 38 38 Copyright @ 2021 Peplink

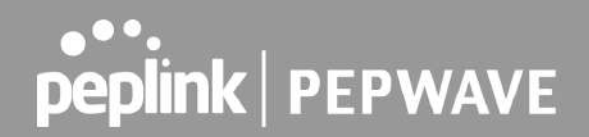

```
> Reboot > Reboot? (Yes/No) (to reboot the unit)
       > Factory default > Factory default? (Yes/No) (to restore factory defaults)
> LAN config
              > WAN1
              > WAN2
```
> Port speed (shows port speed: Auto, 10baseT-FD, 10baseT-HD, > LAN 100baseTx-FD, 100baseTx-HD, 1000baseTx-FD)

\*Layout continues as such for all available WAN ports

> WAN3\*

### **8 Installation**

The following section details connecting the Peplink Balance to your network:

#### **8.1 Preparation**

Before installing your Peplink Balance, please prepare the following:

- At least one Internet/WAN access account
- For each network connection, one 10/100BaseT UTP cable with RJ45 connector, one 1000BaseT Cat5E UTP cable for the Gigabit port, or one USB modem for the USB WAN port
- A computer with the TCP/IP network protocol and a web browser installed— Supported browsers include Microsoft Internet Explorer 11 or above, Mozilla Firefox 24 or above, Apple Safari 7 or above, and Google Chrome 18 or above.

#### **8.2 Constructing the Network**

At the high level, construct the network according to the following steps:

- 1. With an Ethernet cable, connect a computer to one of the LAN ports on the Peplink Balance. For Peplink Balance models that support multiple connections, repeat with different cables connect up to 4 computers.
- 2. With another Ethernet cable, connect the WAN/broadband modem to one of the WAN ports on the Peplink Balance. Repeat using different cables to connect from two to 13 WAN/broadband connections or connect a USB modem to the USB WAN port.
- 3. Connect the provided power adapter or cord to the power connector on the Peplink Balance, and then plug the power adapter into a power outlet.

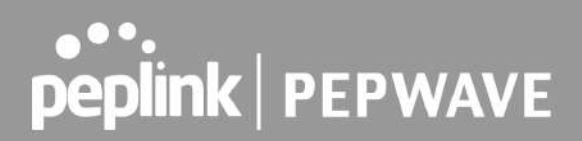

### **9 Basic Configuration**

#### **9.1 Connecting to the Web Admin Interface**

Start a web browser on a computer that is connected with the Peplink Balance through the LAN.

To connect to the web admin of the Peplink Balance, enter the following LAN IP address in the address field of the web browser:

https://192.168.1.1

(This is the default LAN IP address of the Peplink Balance.) Enter the following to access the web admin interface.

> **Username**: admin **Password**: admin

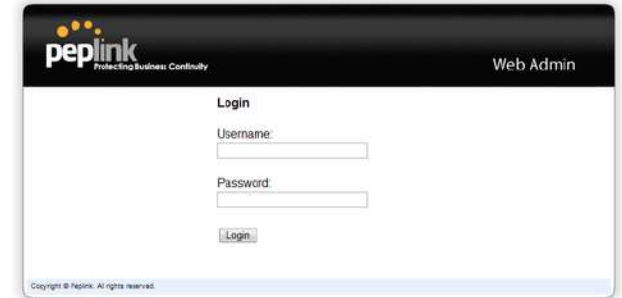

(This is the default admin user login of the Peplink Balance. )

You must change the default password on the first successful logon.

Password requirements are: A minimum of 10 lower AND upper case characters, including at least 1 number.

When HTTP is selected, the URL will be redirected to HTTPS by default.

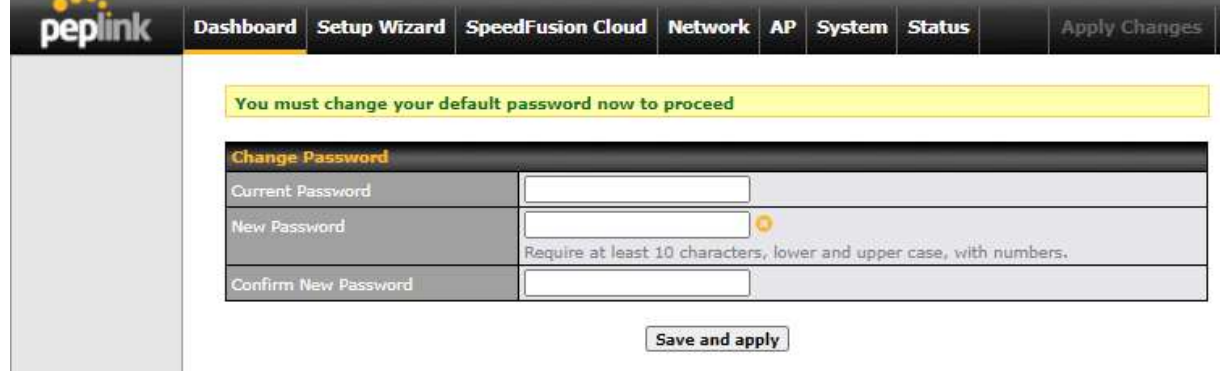

After successful login, the **Dashboard** of the web admin interface will be displayed.

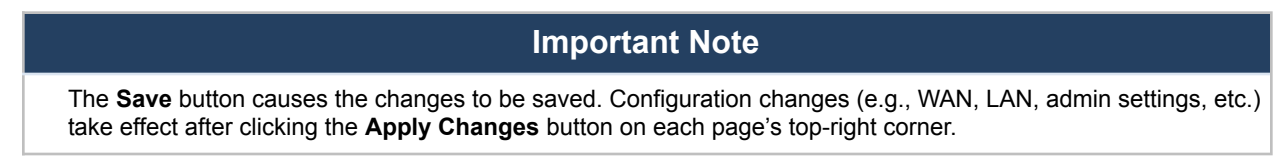

#### **9.2 Configuration with the Setup Wizard**

The Setup Wizard simplifies the task of configuring WAN connection(s) by guiding the configuration process step-by-step.

To begin, click **Setup Wizard** after connecting to the web admin interface.

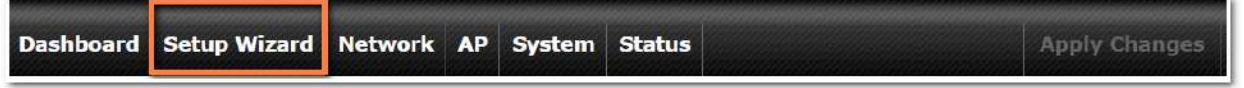

Click **Next >>** to begin.

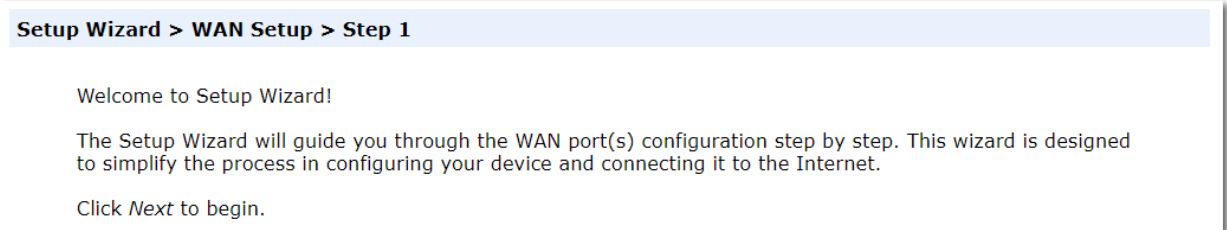

Select **Yes** if you want to set up drop-in mode using the Setup Wizard.

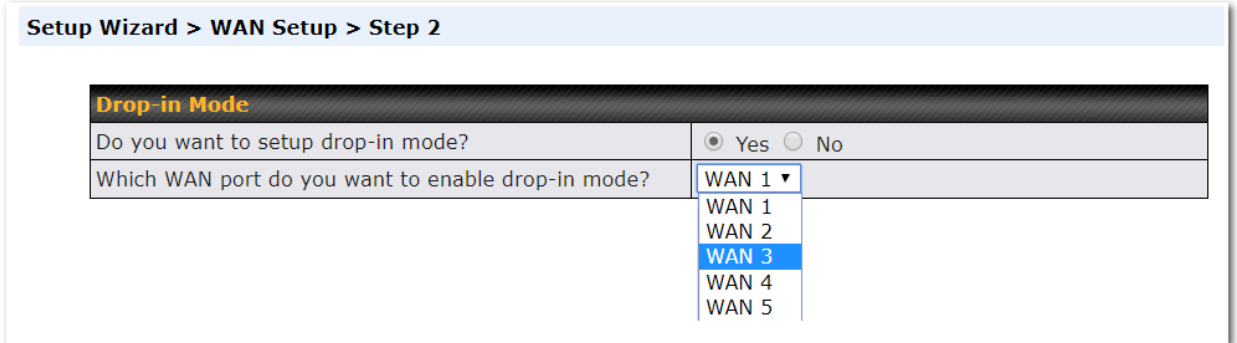

Click on the appropriate checkbox(es) to select the WAN connection(s) to be configured. If you have chosen to configure drop-in mode using the Setup Wizard, the WAN port to be configured in drop-in mode will be checked by default.

#### Setup Wizard > WAN Setup > Step 3

Choose the WAN port(s) to be configured.

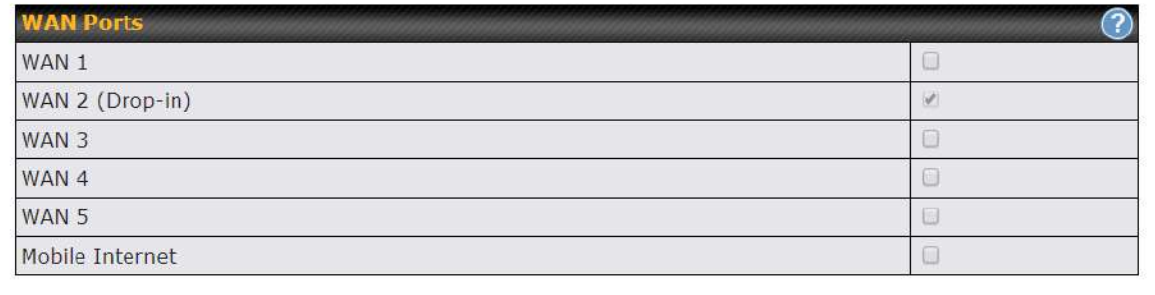

If drop-in mode is going to be configured, the setup wizard will move on to **Drop-in Settings**.

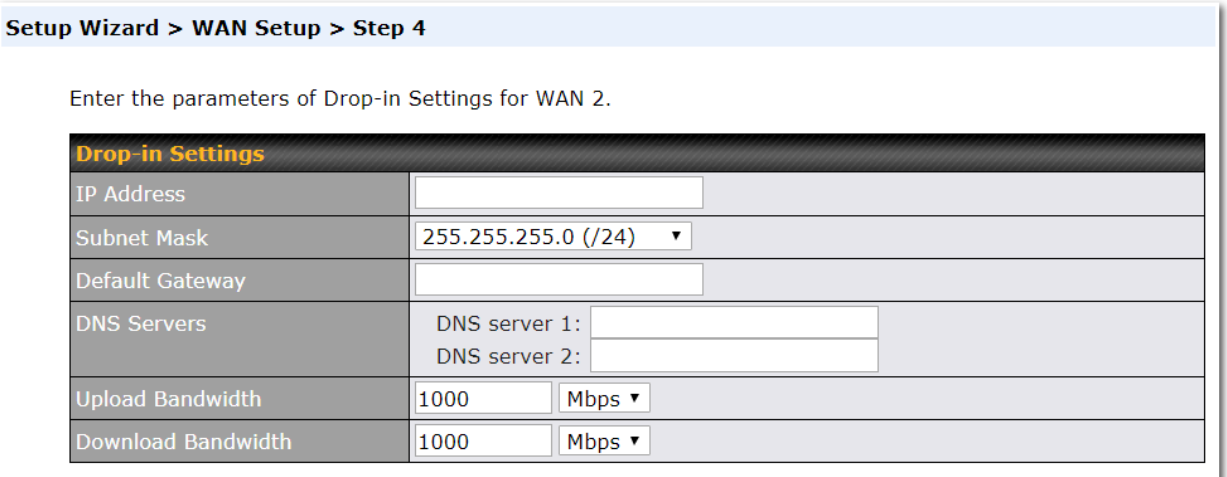

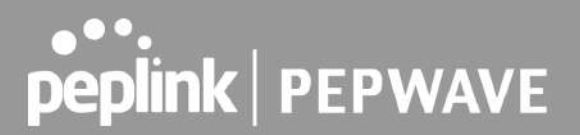

If you are not using drop-in mode, select the connection method for the WAN connection(s) from the following screen:

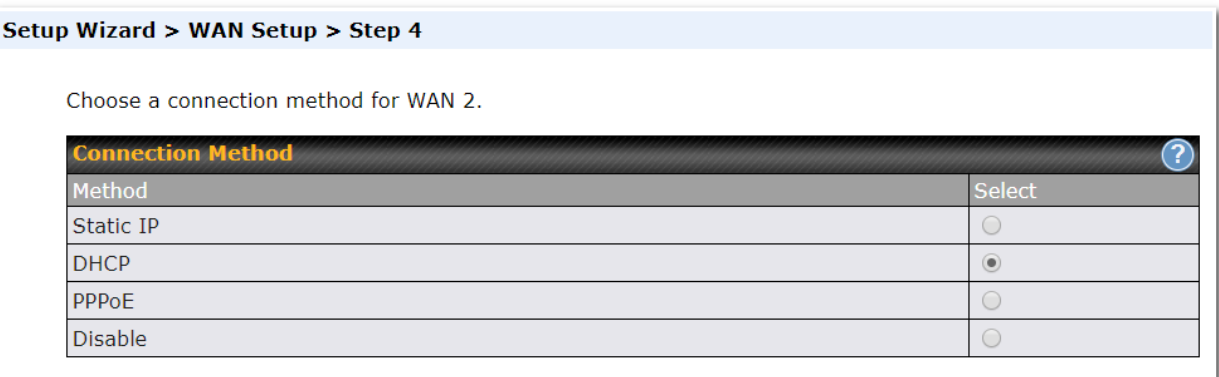

Depending on the selection of connection type, further configuration may be needed. For example, PPPoE and static IP require additional settings for the selected WAN port. Please refer to **Section 13, Configuring the WAN Interface(s)** for details on setting up DHCP, static IP, and PPPoE.

If **Mobile Internet Connection** is checked, the setup wizard will move on to **Operator Settings**.

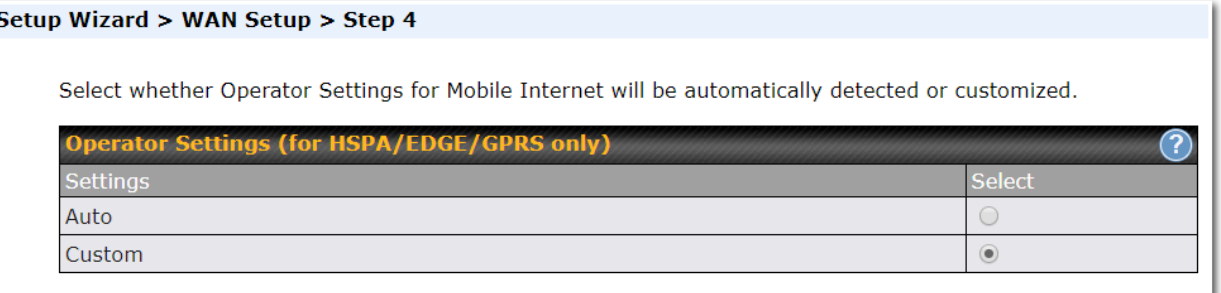

If **Custom Mobile Operator Settings** is selected, APN parameters are required. Some service providers may charge a fee for connecting to a different APN. Please consult your service provider for the correct settings.

### Setup Wizard > WAN Setup > Step 5 Enter the parameters of Mobile Operator Settings for Mobile Internet. **Mobile Operator Settings APN** Login ID Dial Number

Click on the appropriate check box(es) to select the preferred WAN connection(s). Connection(s) not selected in this step will be used as a backup only. Click **Next >>** to continue.

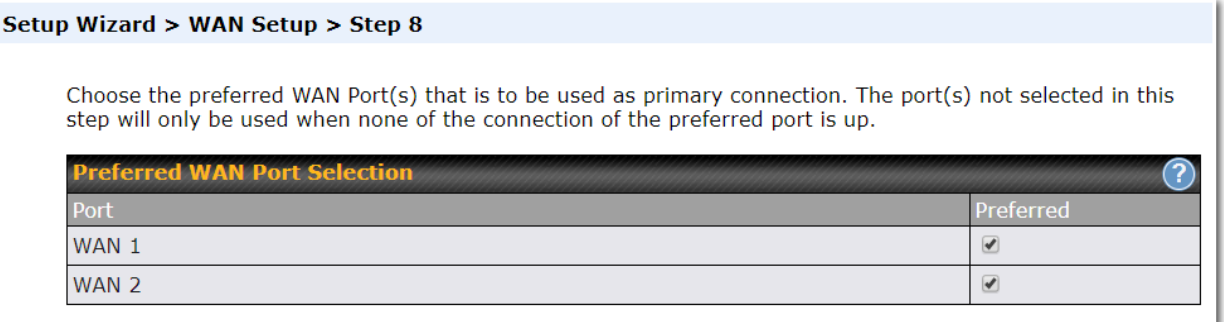

Choose the time zone of your country/region. Check the box **Show all** to display all time zone options.

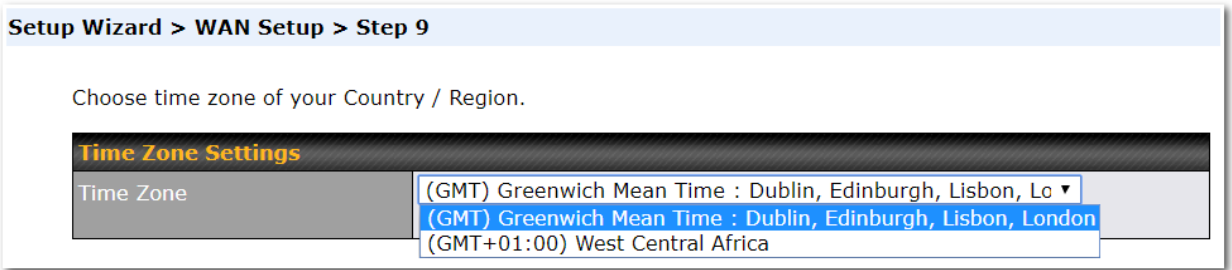

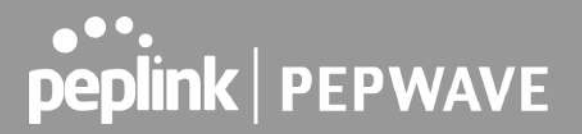

Check in the following screen to make sure all settings have been configured correctly, and then click "**Save Settings"** to confirm.

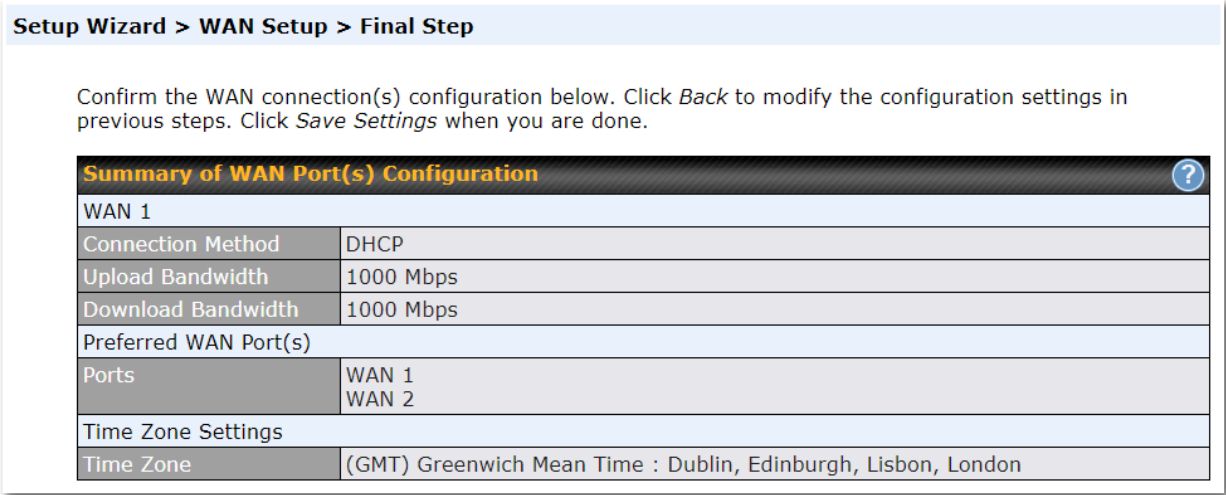

After finishing the last step in the setup wizard, click **Apply Changes** on the page header to allow the configuration changes to take effect.

### **10 SpeedFusion Cloud**

With Peplink products, your device is able to connect to SpeedFusion Cloud without the use of a second endpoint. This service has wide access to a number of SpeedFusion endpoints hosted from around the world, providing your device with unbreakable connectivity wherever you are.\*

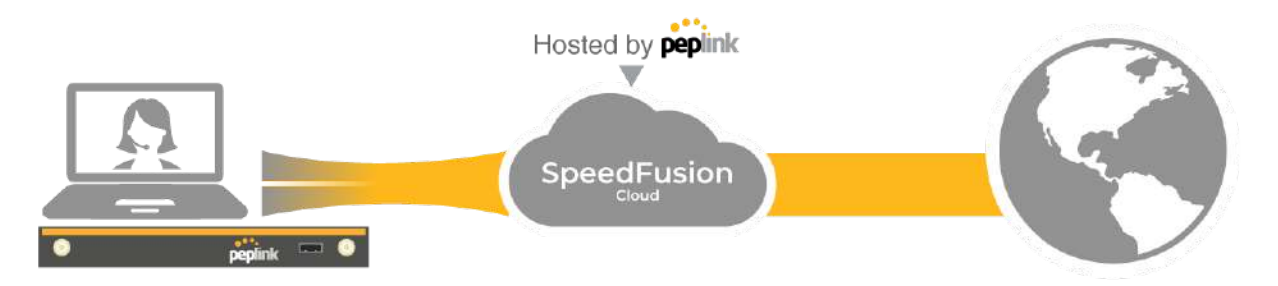

\*SpeedFusion Cloud is supported in firmware version 8.1.0 and above. SpeedFusion Cloud is a subscription basis. SpeedFusion Cloud license can be purchased at **<https://store.peplink.com/> > Cloud Solutions > SpeedFusion Cloud Service**.

#### **10.1 Activate SpeedFusion Cloud Service**

You are entitled to a 30-day free period with 100GB of SpeedFusion usage upon activation of the SpeedFusion Cloud service. This offer is limited to once per device. To get your activation key please visit SpeedFusion Cloud.

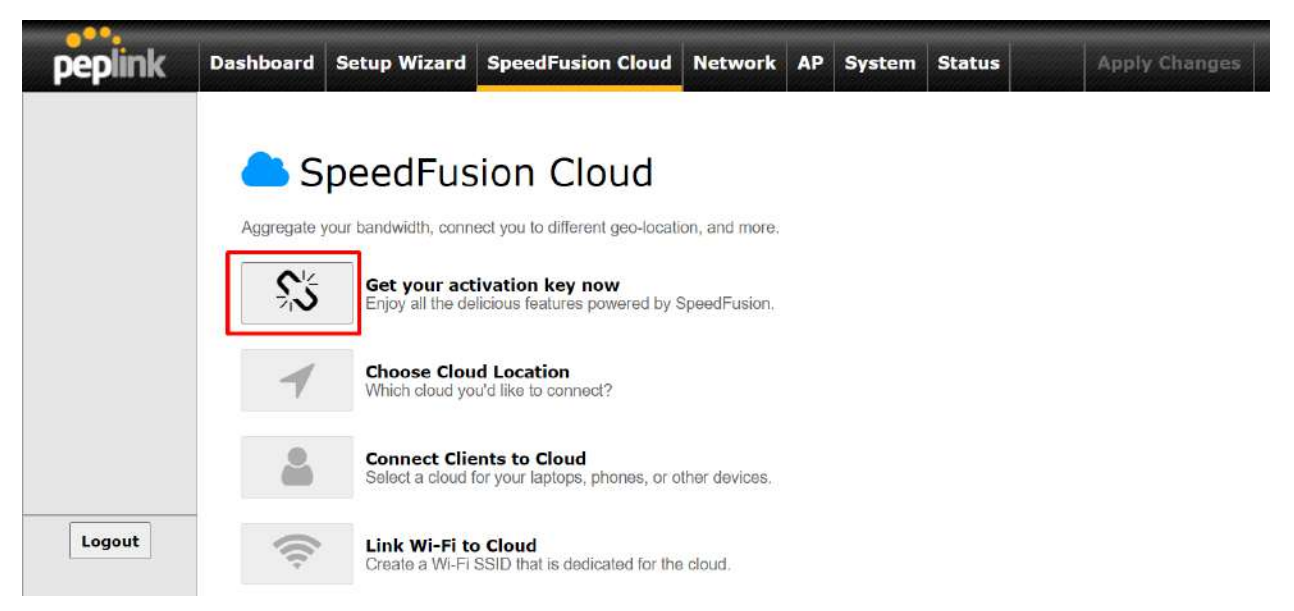

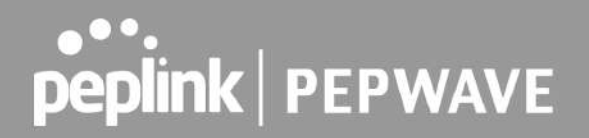

Go to activate.speedfusion.com and select the type of SpeedFusion Cloud service, "Via Free 30-days Trial" or "Via Care Plans", that you would like to activate. Next, register or login to your account.

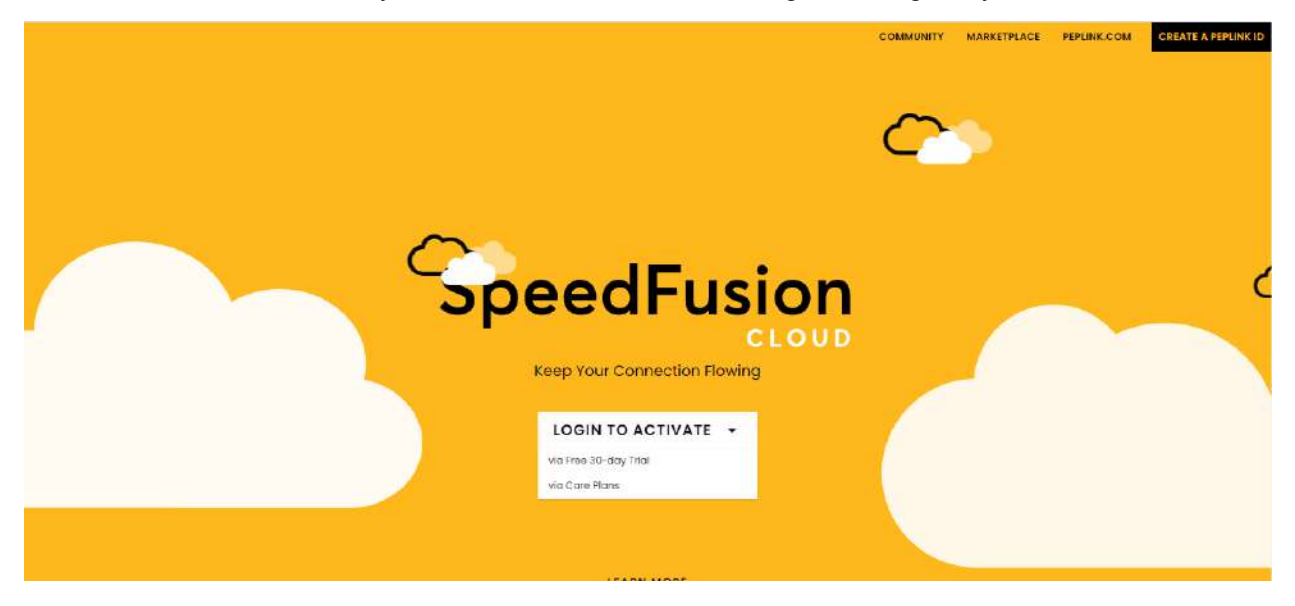

Select the devices that you wish to activate SpeedFusion Cloud on and click **ACTIVATE**.

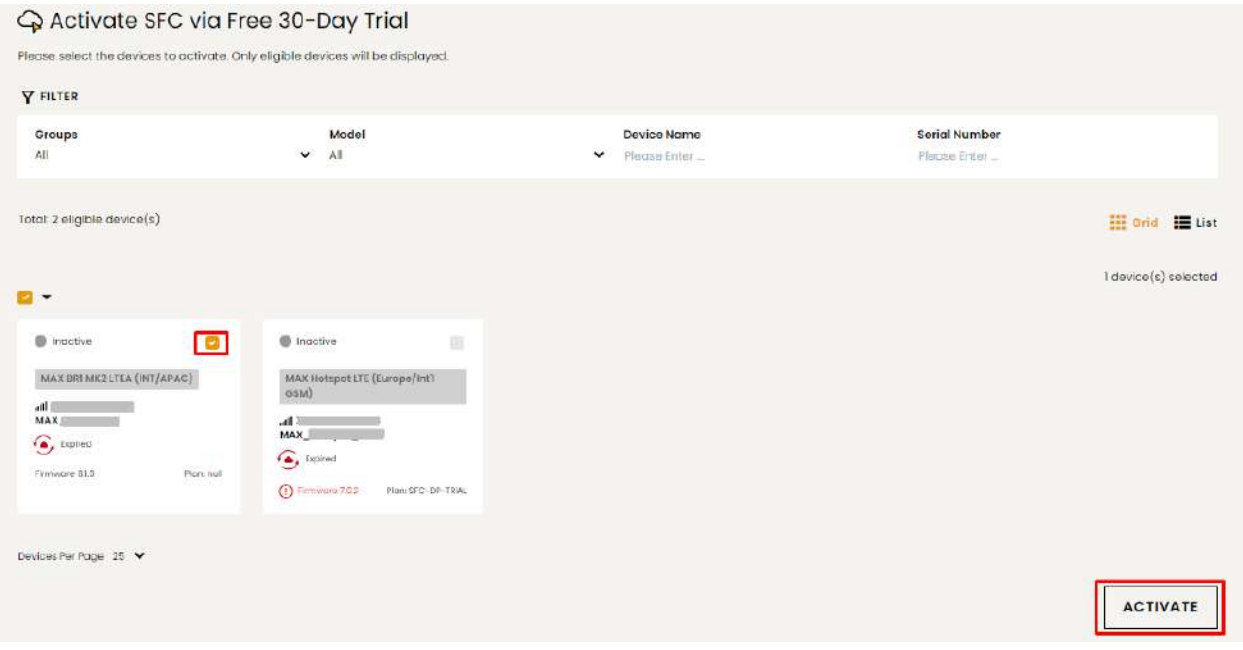

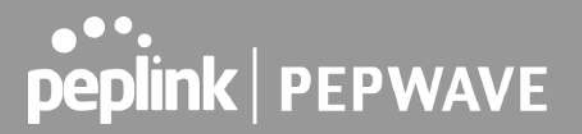

From **System > Features Add-ons**, paste the license key into the window and click on **Activate** once you have received the license key.

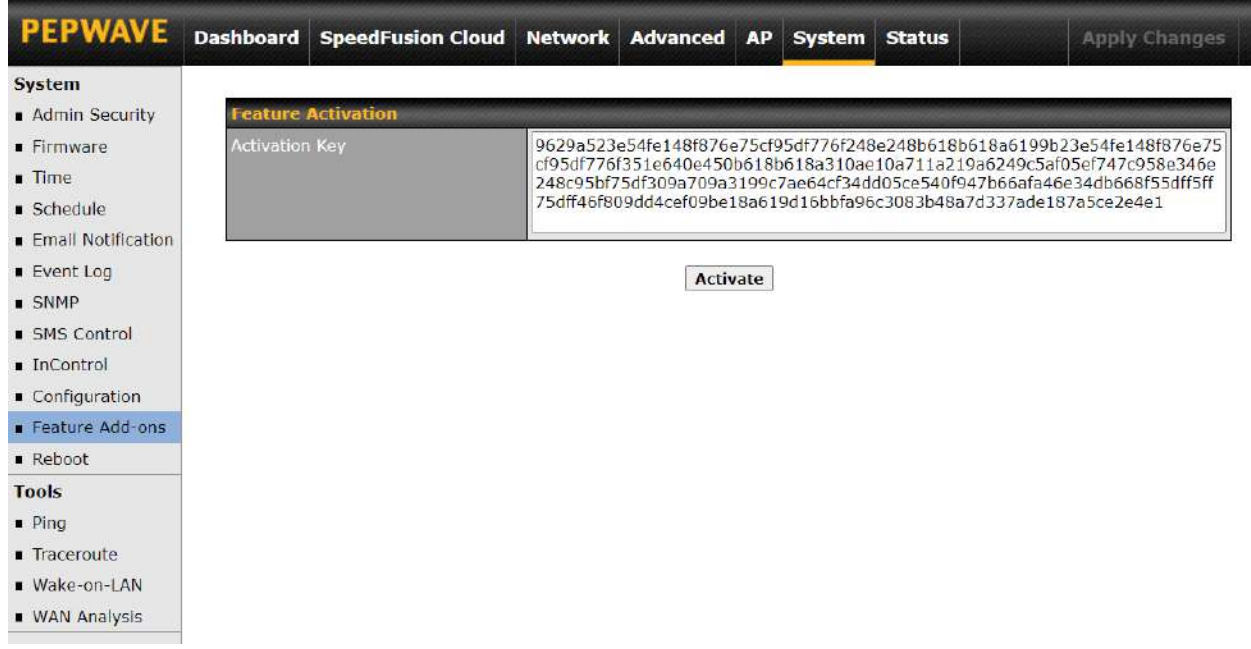

#### **10.2 Enable SpeedFusion Cloud**

Enable SpeedFusion Cloud from **SpeedFusion Cloud > Choose Cloud Location**.

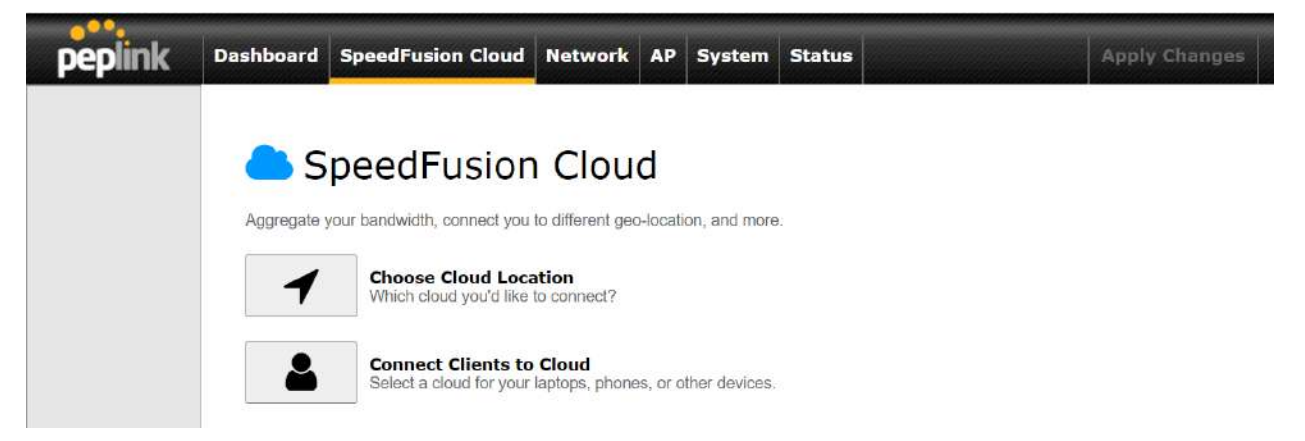

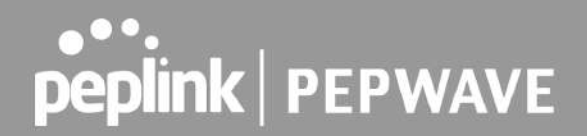

Choose **Automatic > Click on the green tick button** to confirm the change.

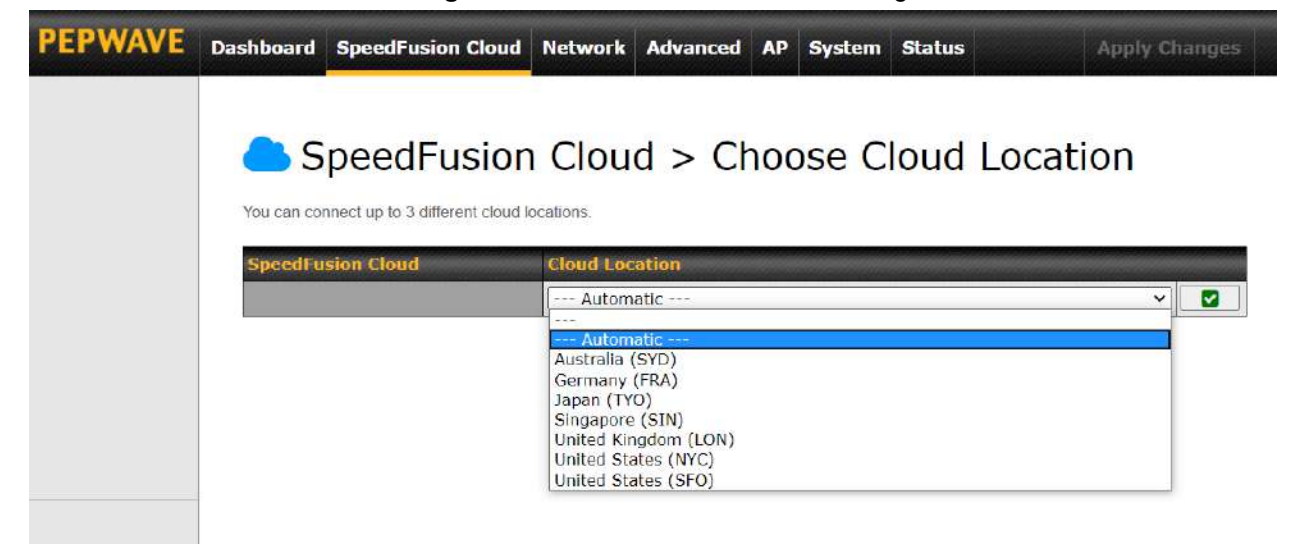

Click on **Apply Changes** to save the change.

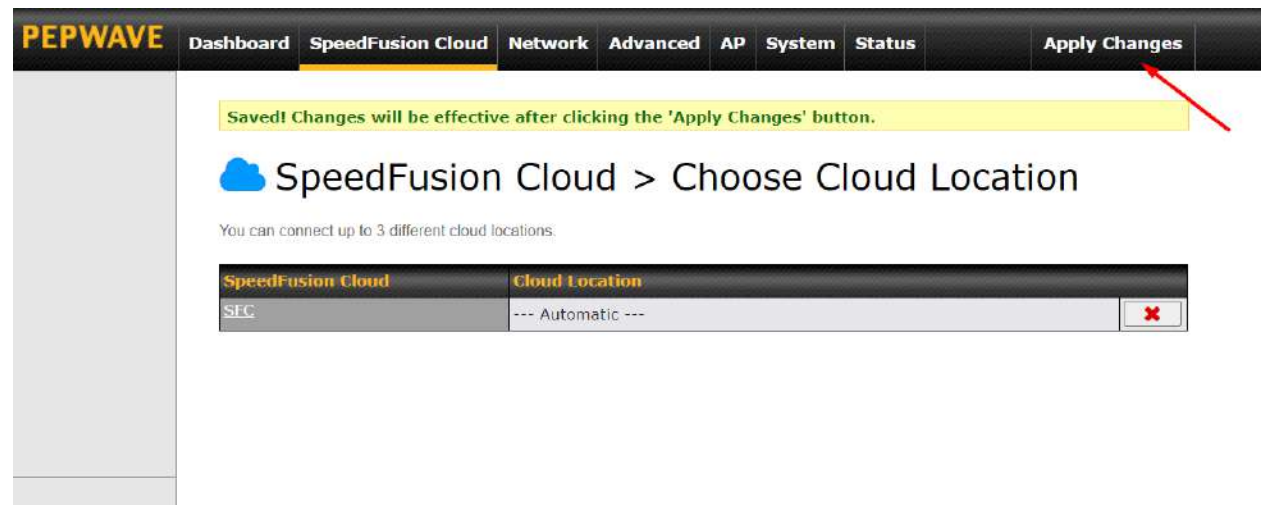

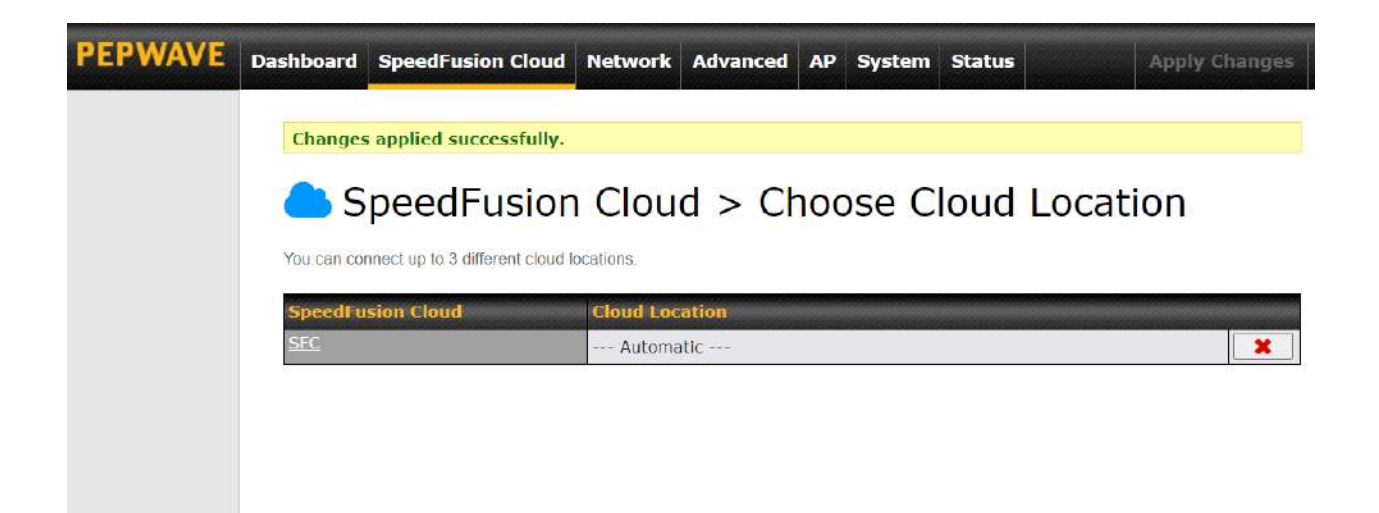

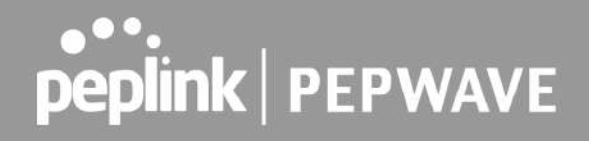

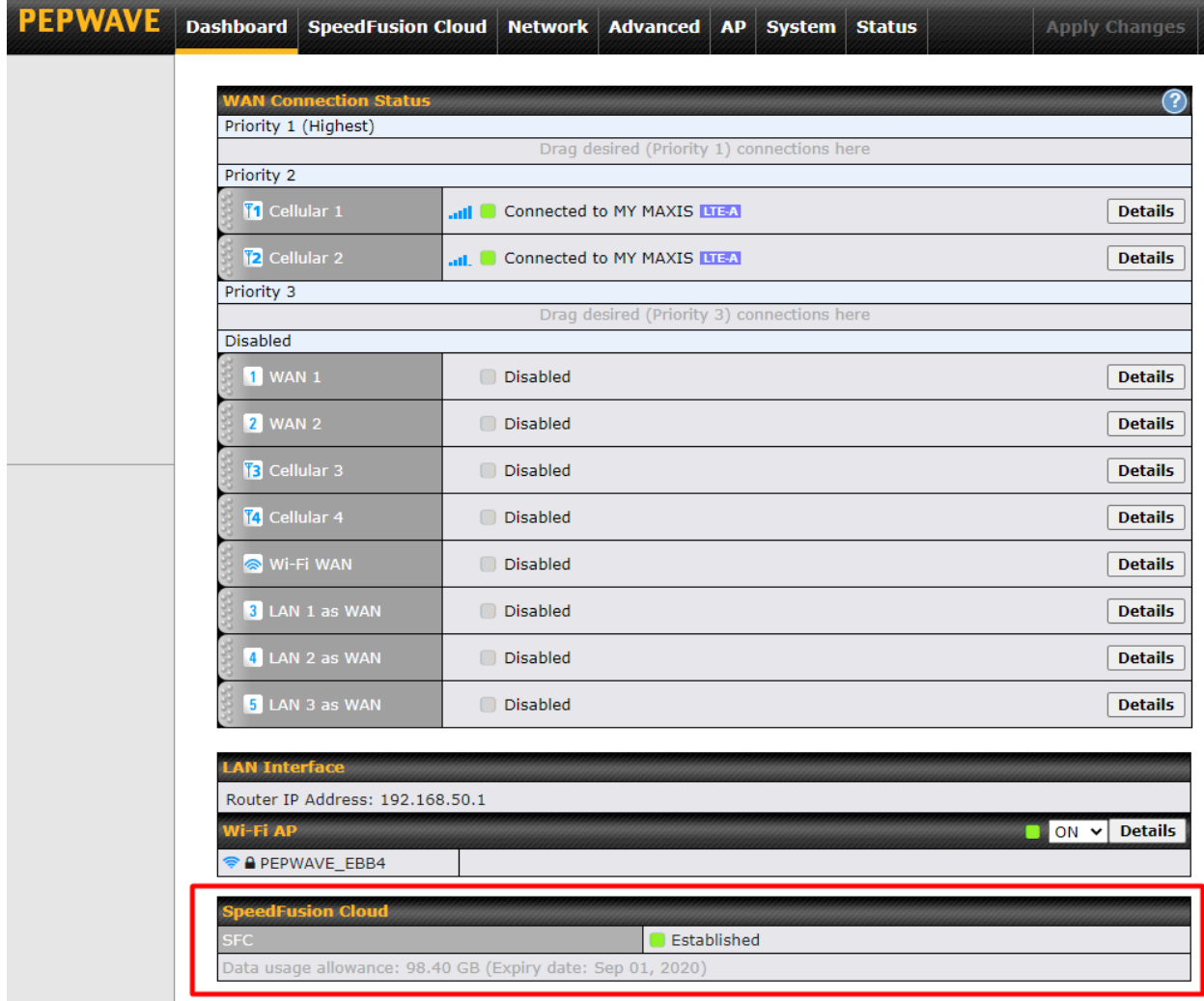

By default, the router will build a SpeedFusion tunnel to the SpeedFusion Cloud

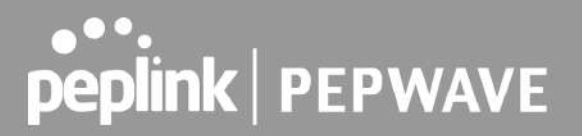

If you are running a latency sensitive service like video streaming or VOIP, a WAN Smoothing sub-tunnel can be created. Navigate to **Speedfusion Cloud > Choose a cloud location > SFC**.

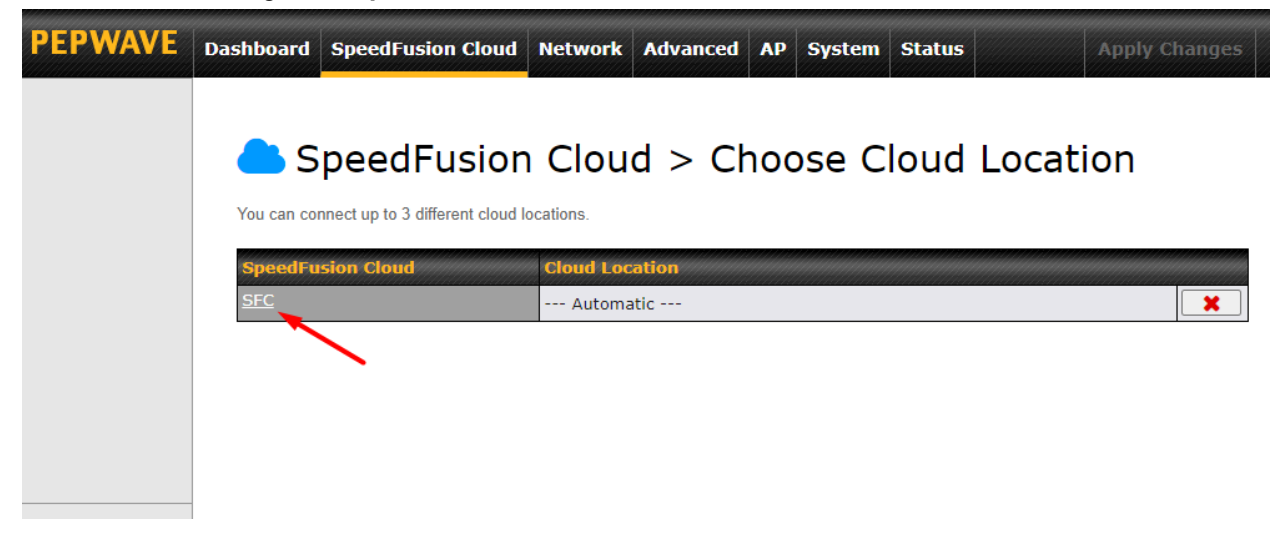

A Speedfusion tunnel configuration window will pop out. Click on the **+** sign to create the WAN Smoothing sub-tunnel.

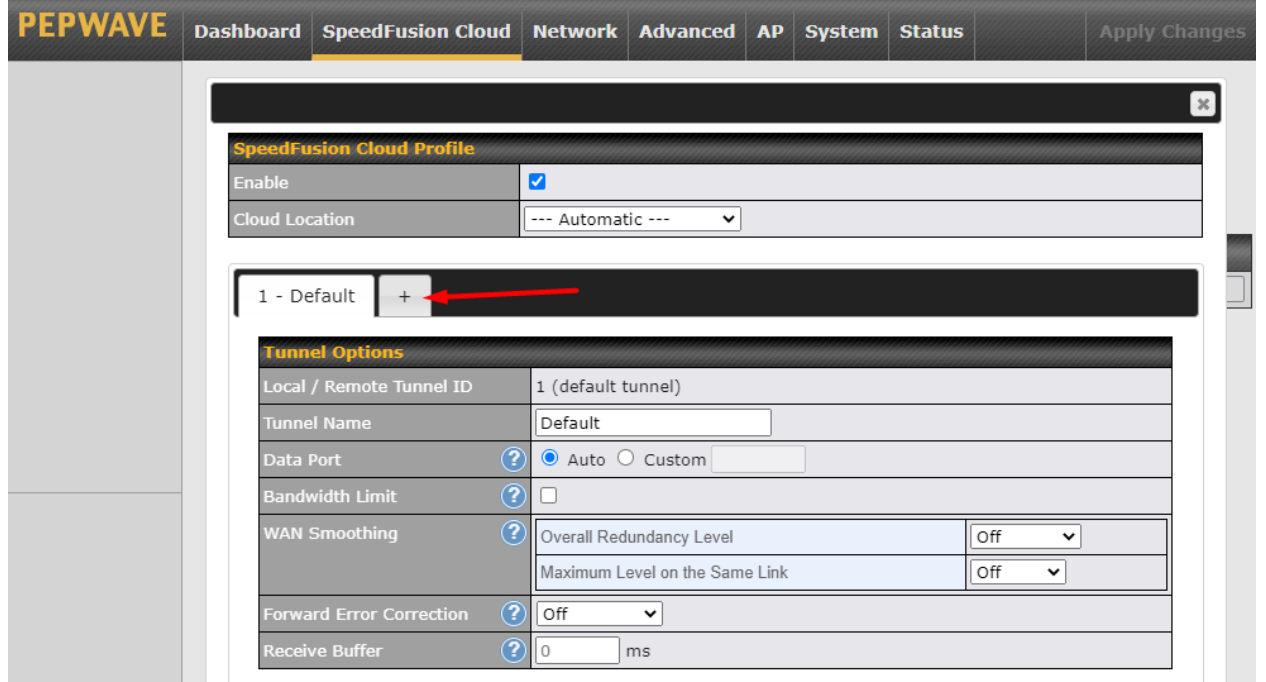

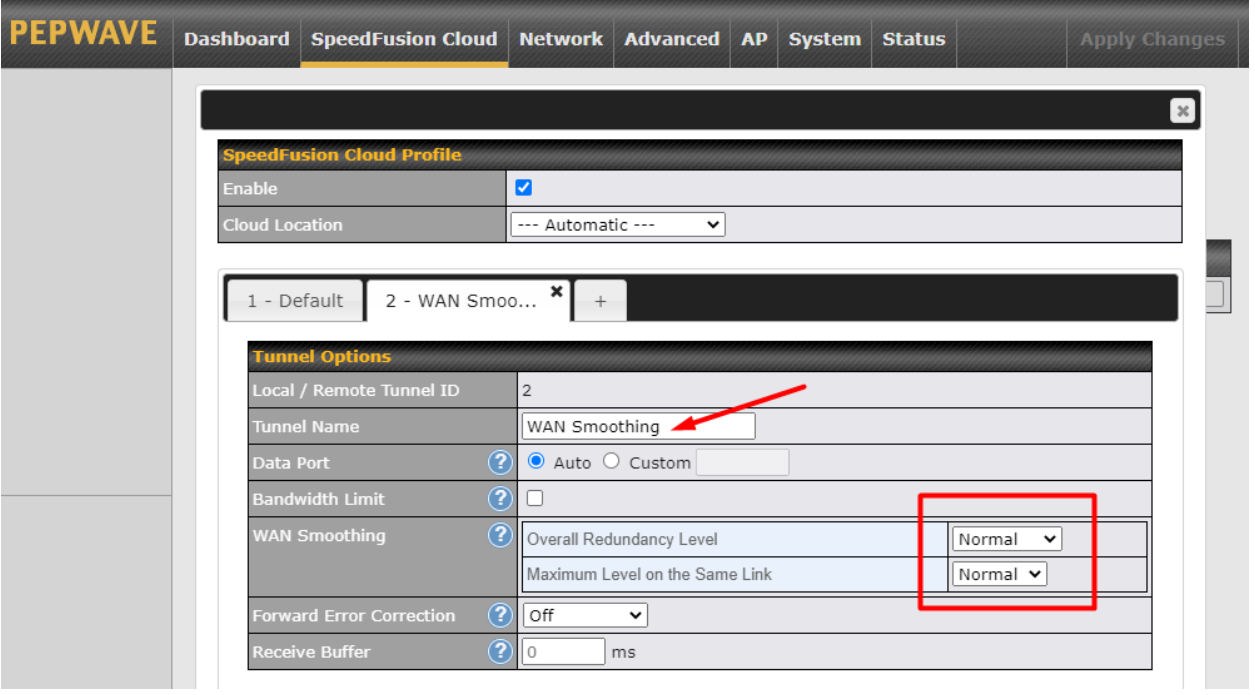

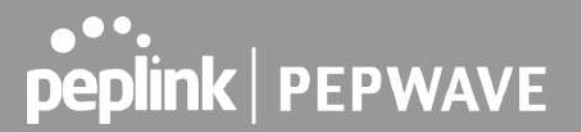

Click on **Save** and **Apply Changes** to save the configuration. Now, the router has 2 Speedfusion tunnels to the Speedfusion Cloud.

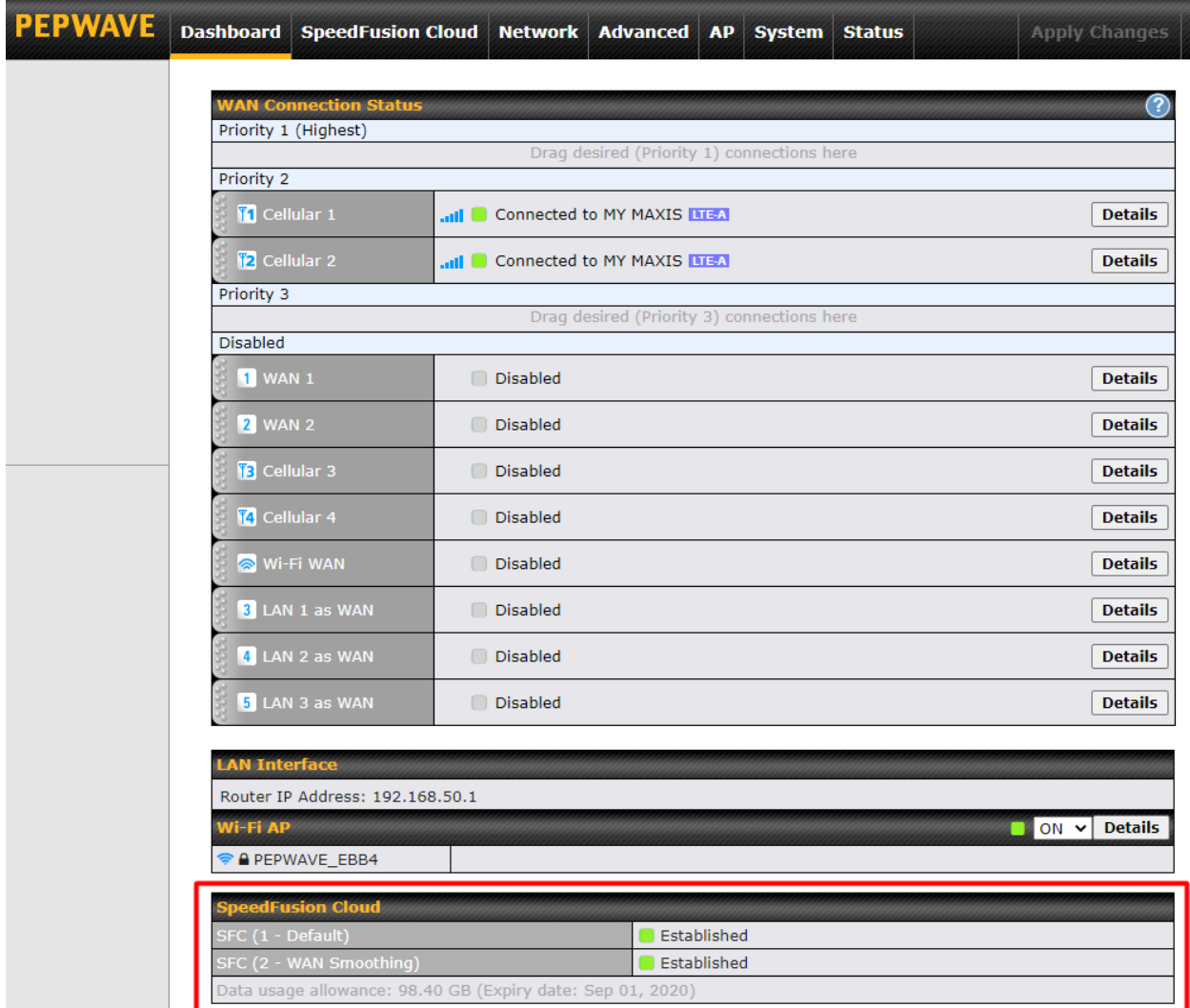

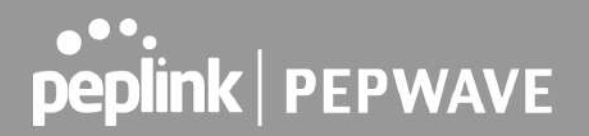

Create an outbound policy to steer the internet traffic to go into Speedfusion Cloud. Please go to **Advanced > Outbound Policy**, click on **Add Rule** to create a new outbound policy.

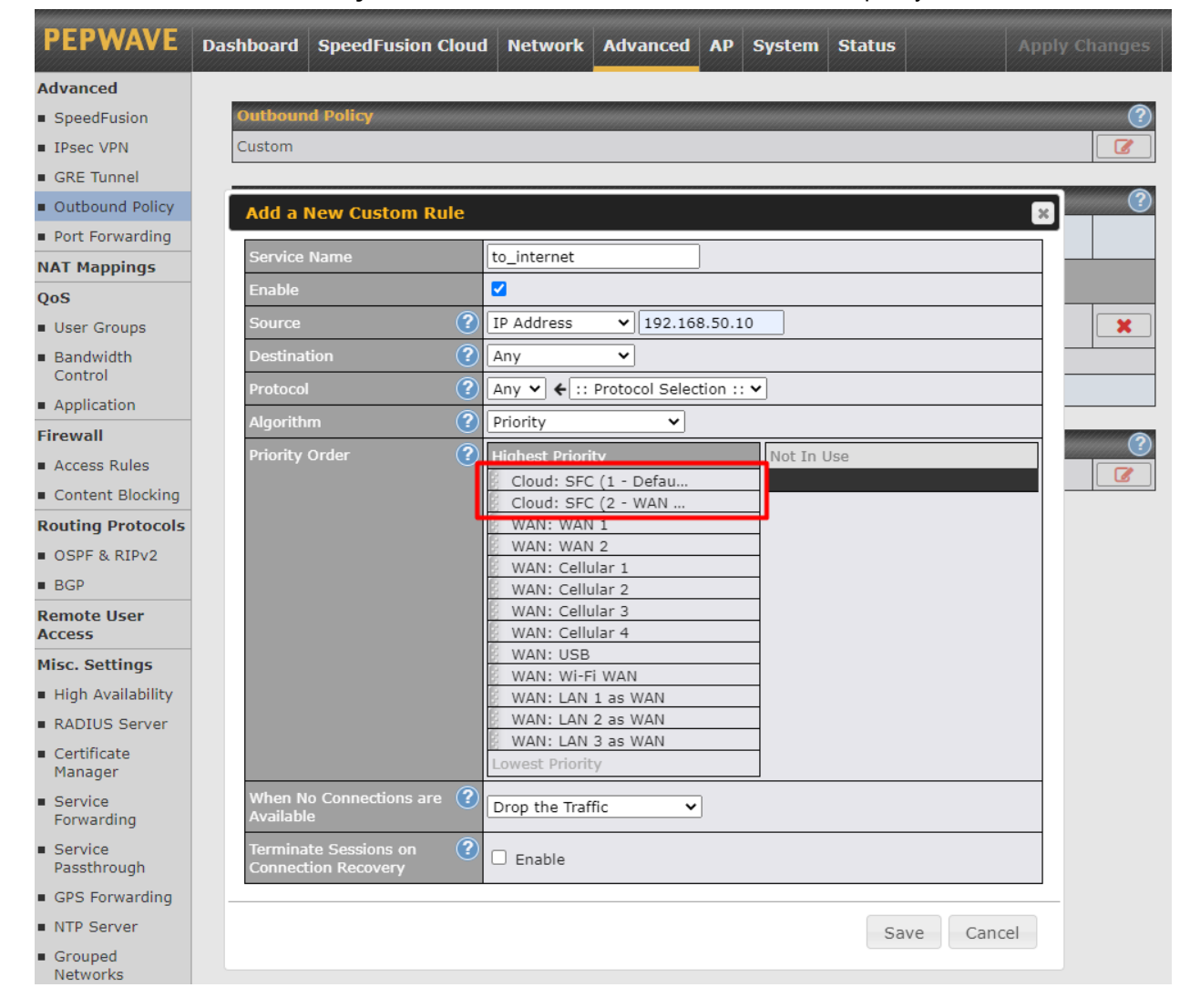

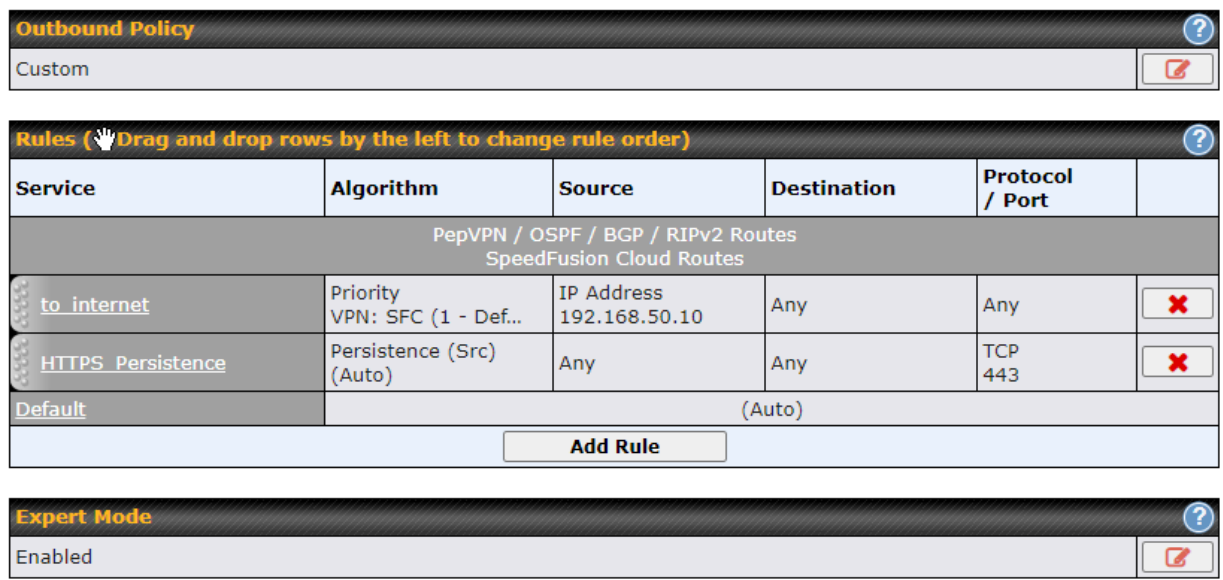

#### **10.3 Connect Clients to Cloud**

SpeedFusion Cloud provides a convenient way to route the LAN client to the cloud. From **SpeedFusion Cloud > Connect Clients to Cloud**.

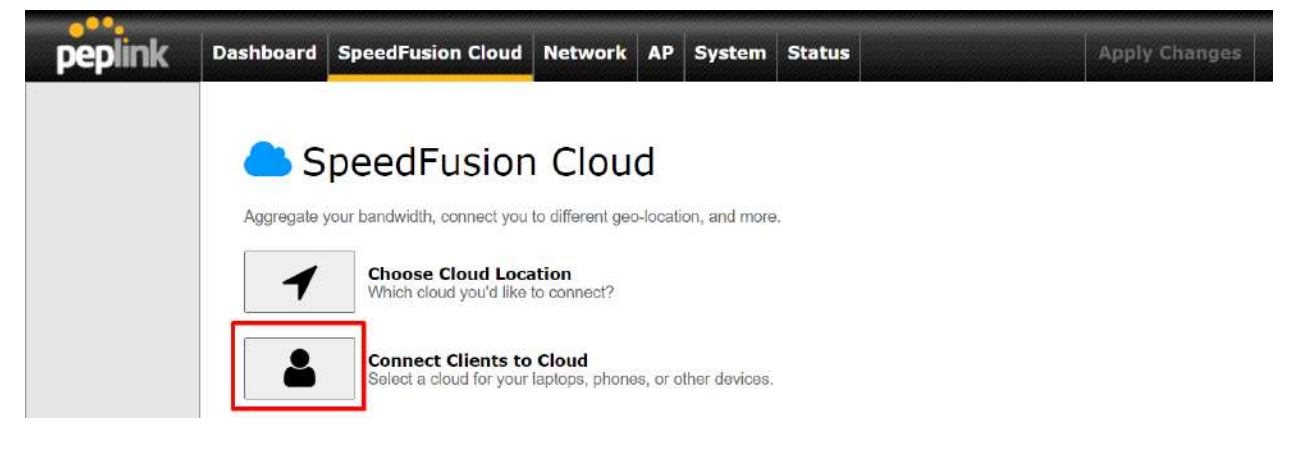

**Choose a client from the drop down list > Click + > Save > Apply Changes**.

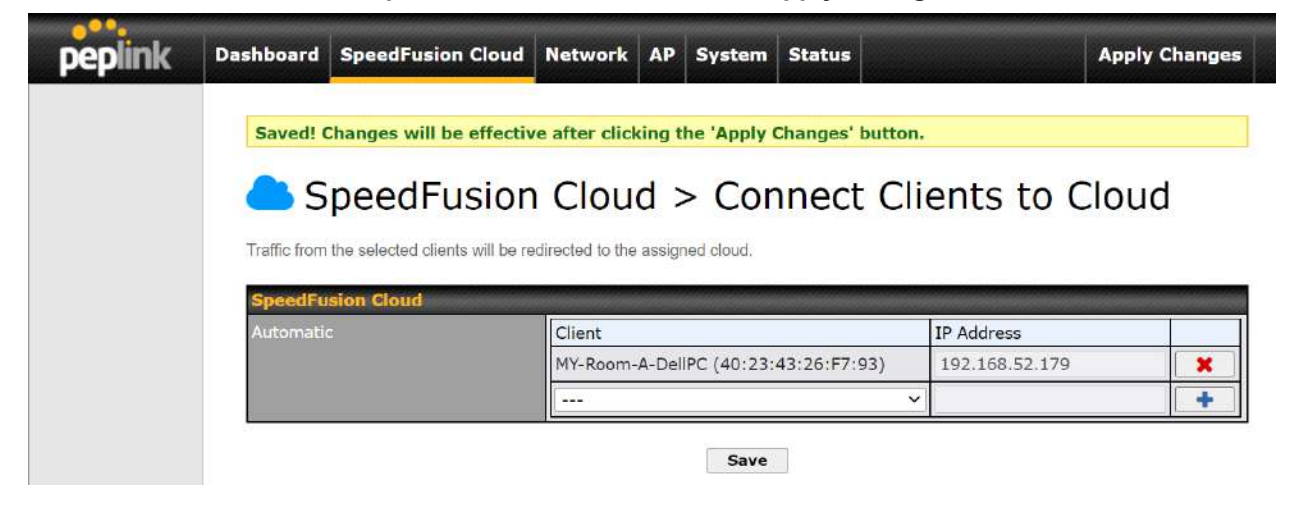

#### **10.4 Link Wi-Fi to Cloud**

SpeedFusion Cloud provides a convenient way to route the Wi-Fi client to the cloud from **SpeedFusion Cloud > Link Wi-Fi to Cloud**. **This option is available for Balance 20X, Balance 30 Pro, and Balance One**.

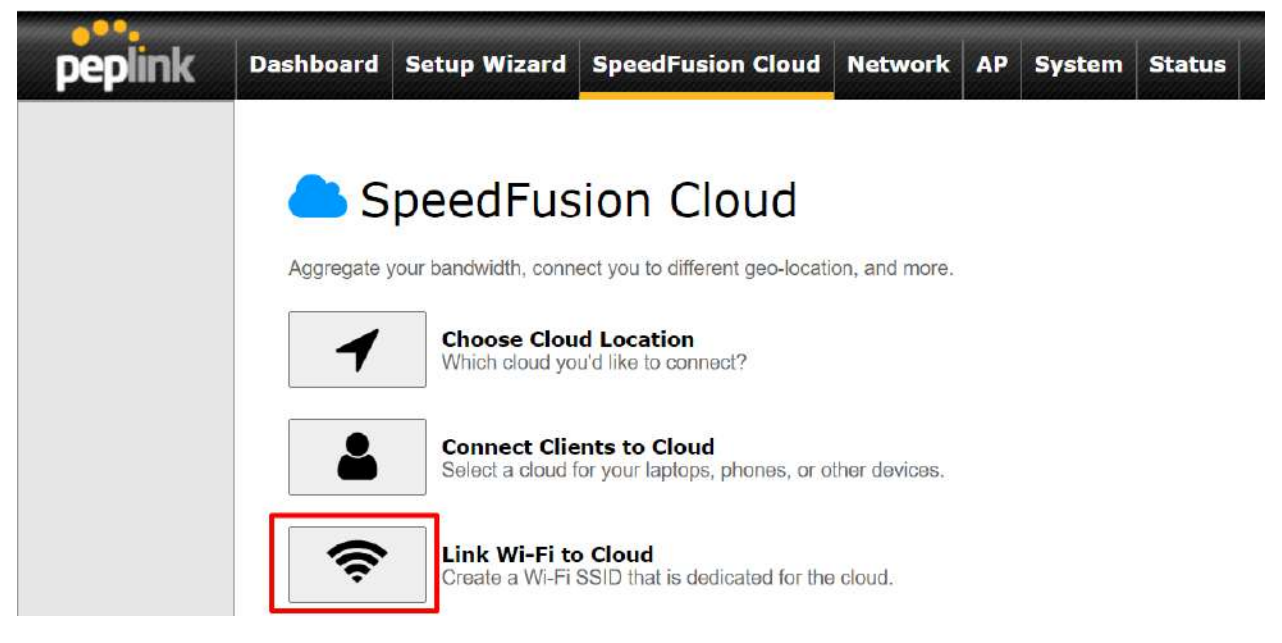

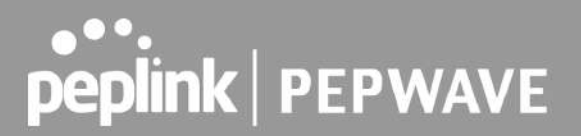

Create a new SSID for SpeedFusion Cloud. The new SSID will inherit all settings from one of the existing SSIDs including the Security Policy. Then click **Save** follow by **Apply Changes**.

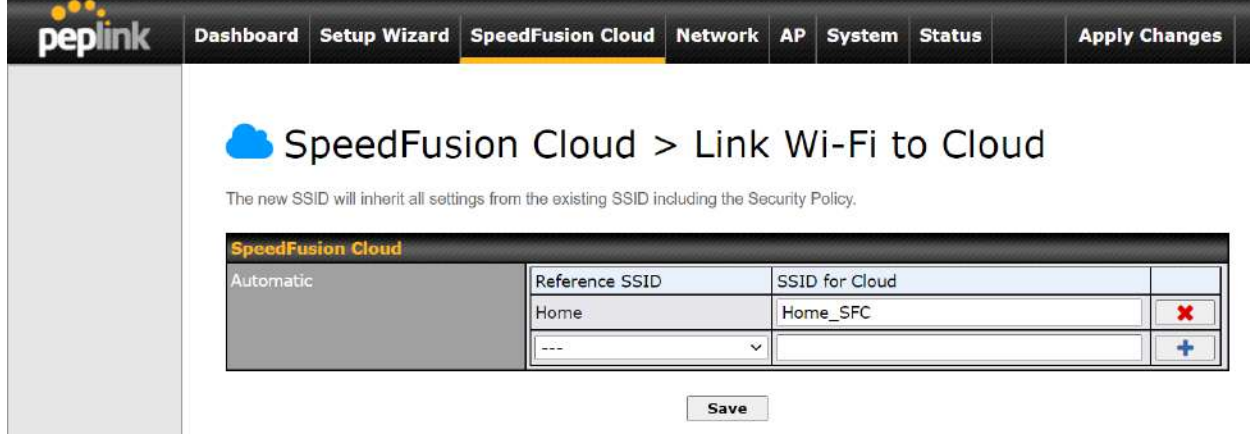

SpeedFusion Cloud SSID will be shown on **Dashboard**.

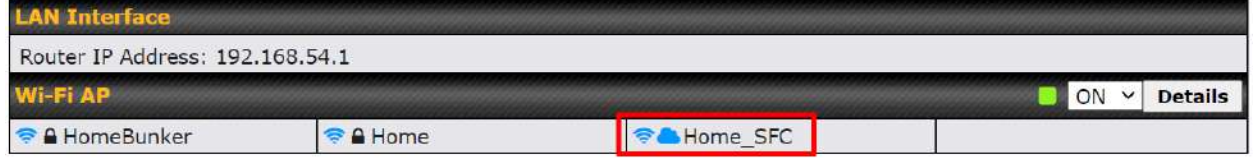

#### **10.5 Optimize Cloud Application**

Optimize Cloud Application allows you to route Internet traffic through SpeedFusion Cloud based on the application. Go to **SpeedFusion Cloud > Optimize Cloud Application**.

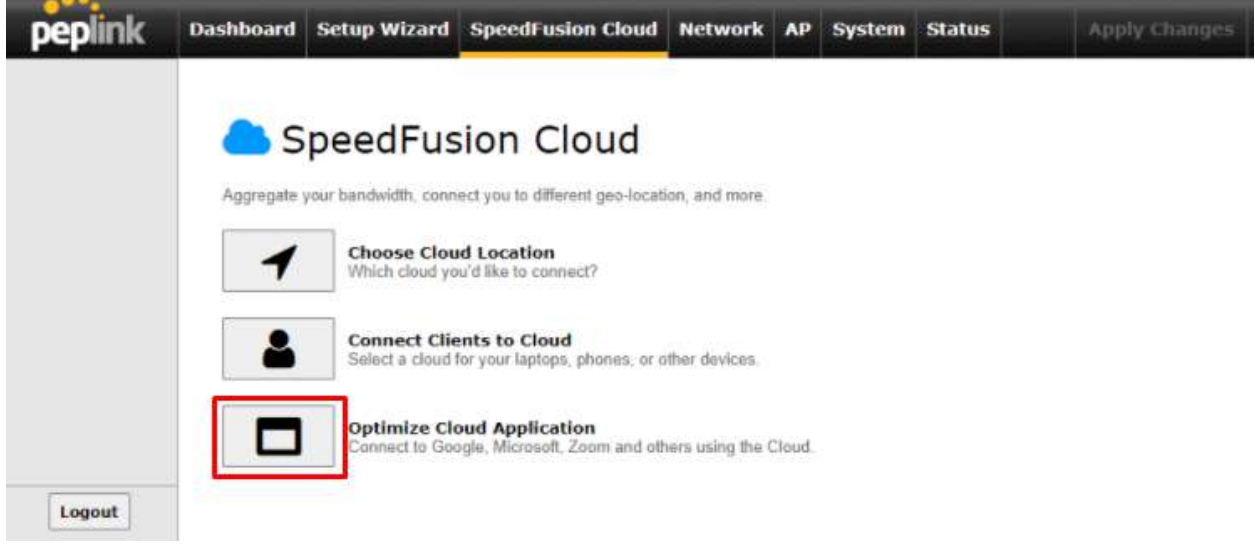

Select a Cloud application to route through SpeedFusion Cloud from the drop down list > Click **+** > Save > Apply Changes. Click the  $\Box$  to remove a selected Cloud application from routing through SpeedFusion Cloud.

### SpeedFusion Cloud > Optimize Cloud Application

Traffic of the selected cloud application will be redirected to the assigned cloud.

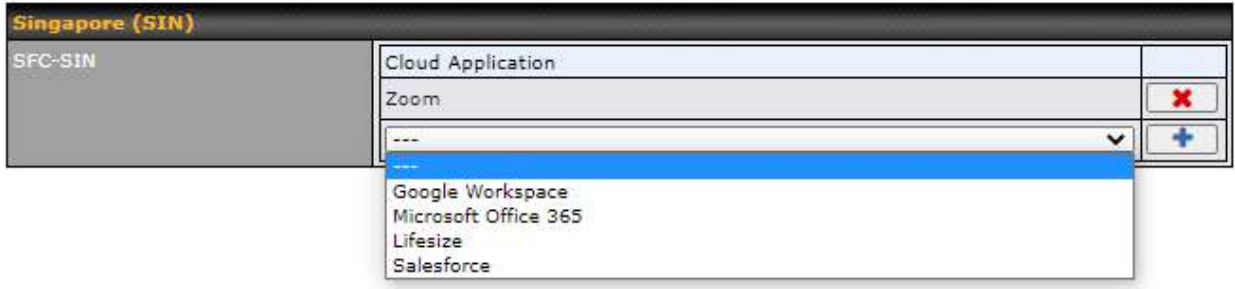

### **11 Network Tab**

#### **11.1 WAN**

From **Network > WAN***,* choose a WAN connection by clicking it.

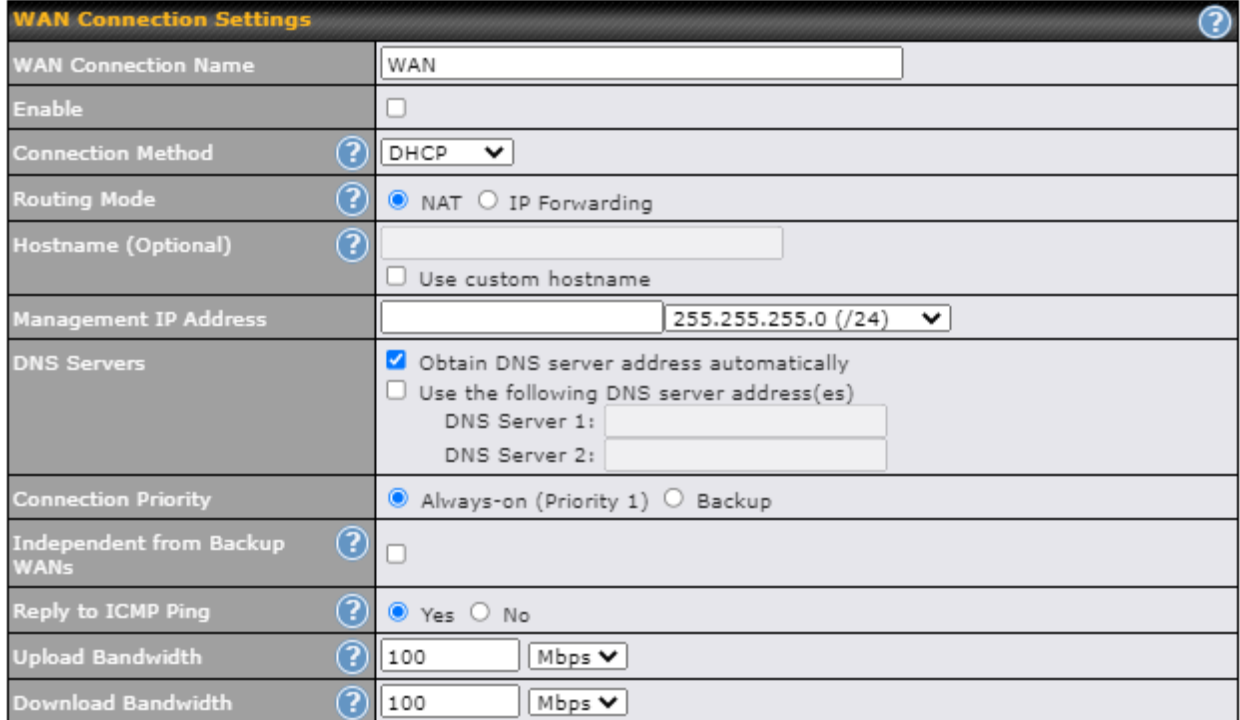

#### You can also enable IPv6 support in this section

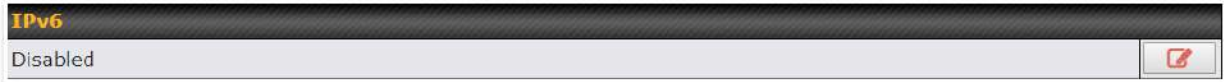

#### **WAN Connection Settings (Ethernet)**

Clicking an Ethernet WAN connection will result in the following screen:

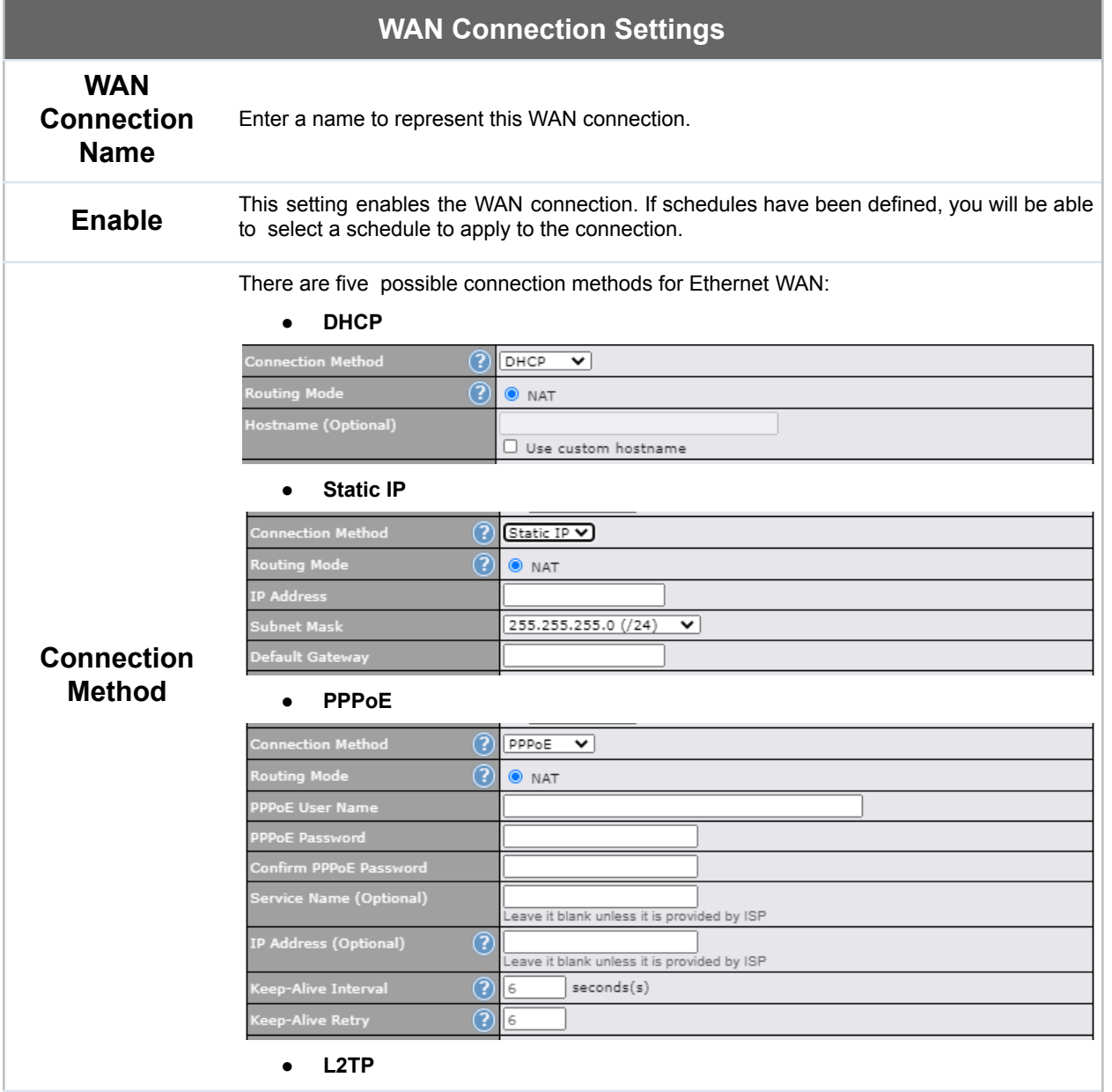

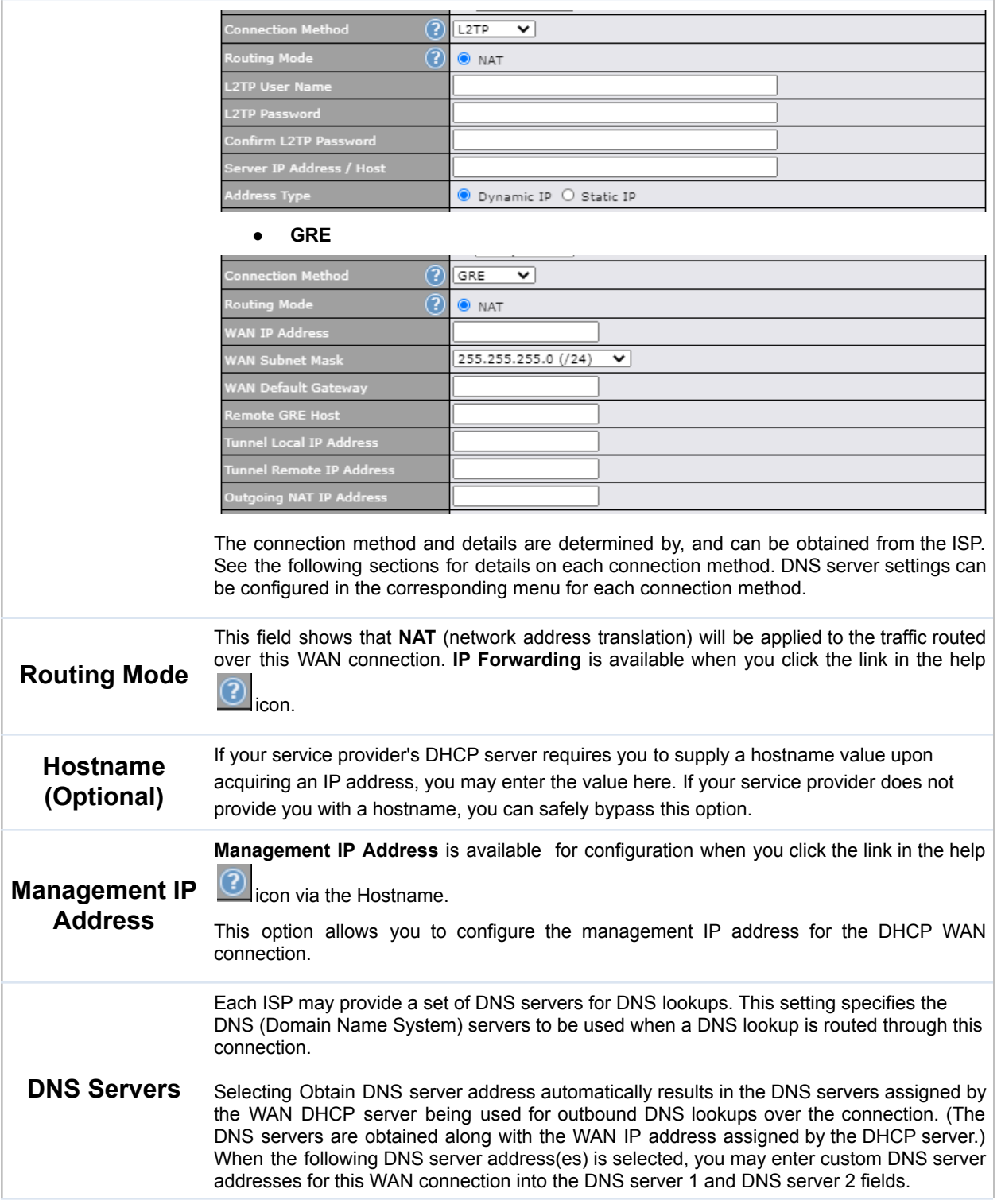

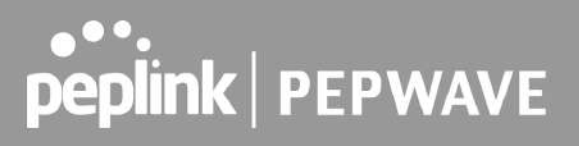

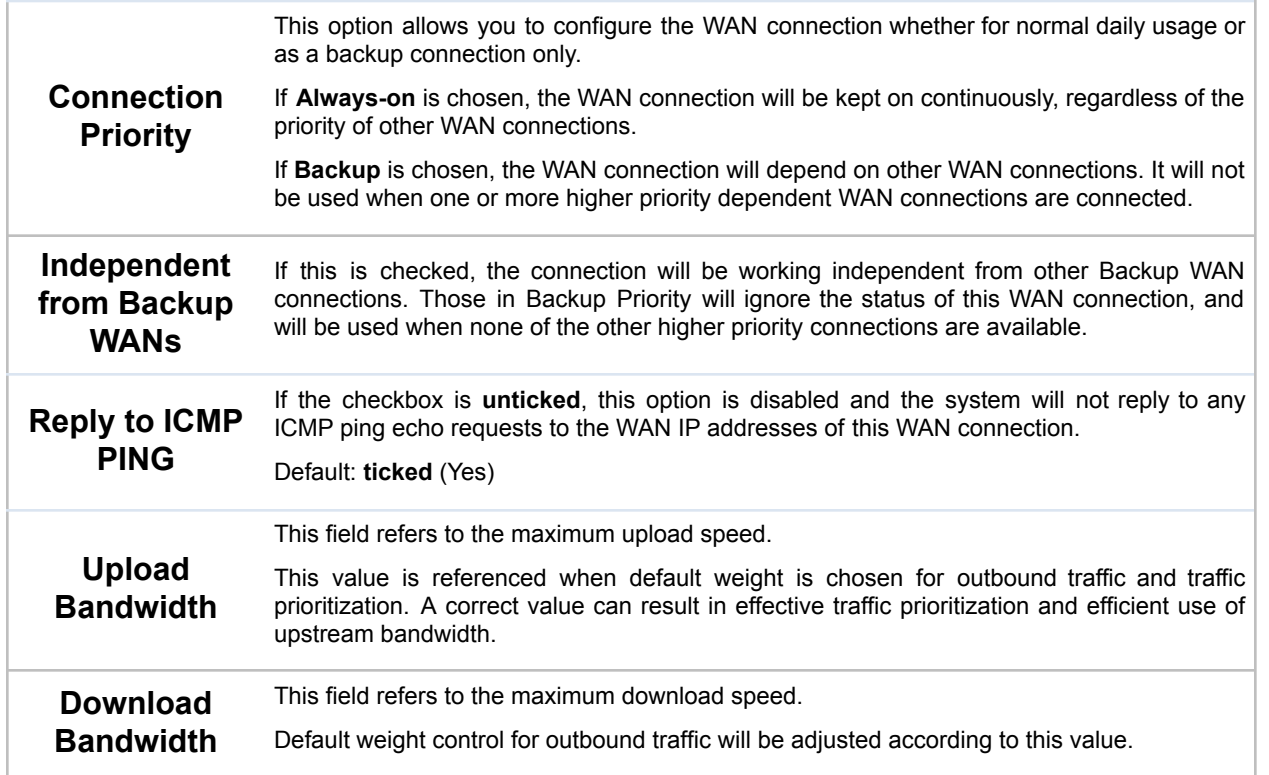

#### **WAN Connection Settings (Cellular)**

Clicking an Ethernet WAN connection will result in the following screens:

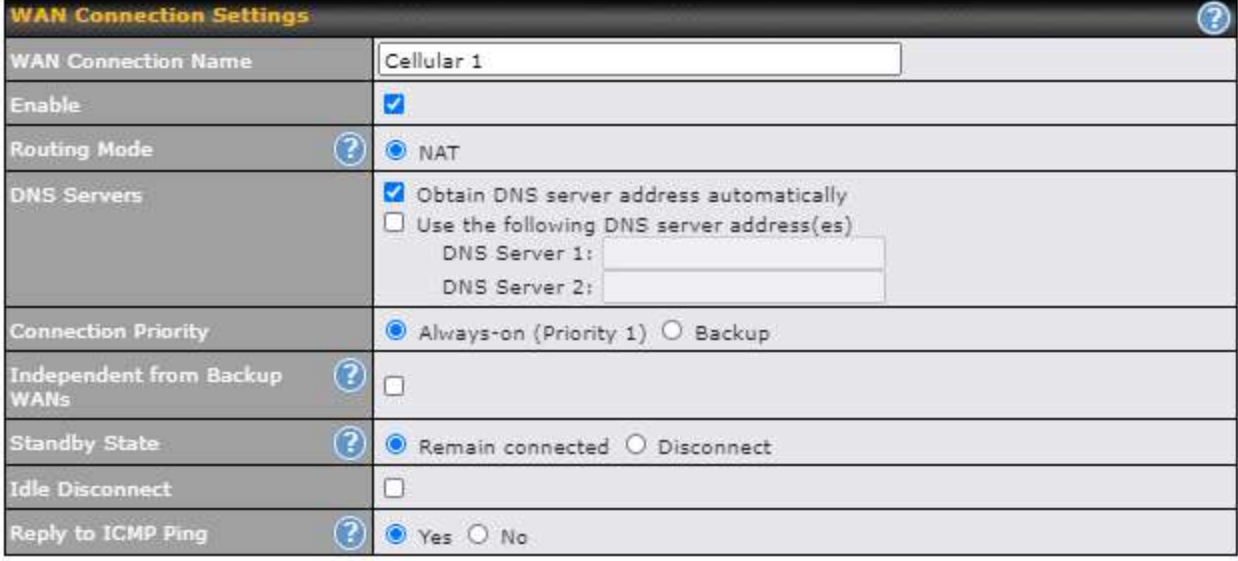

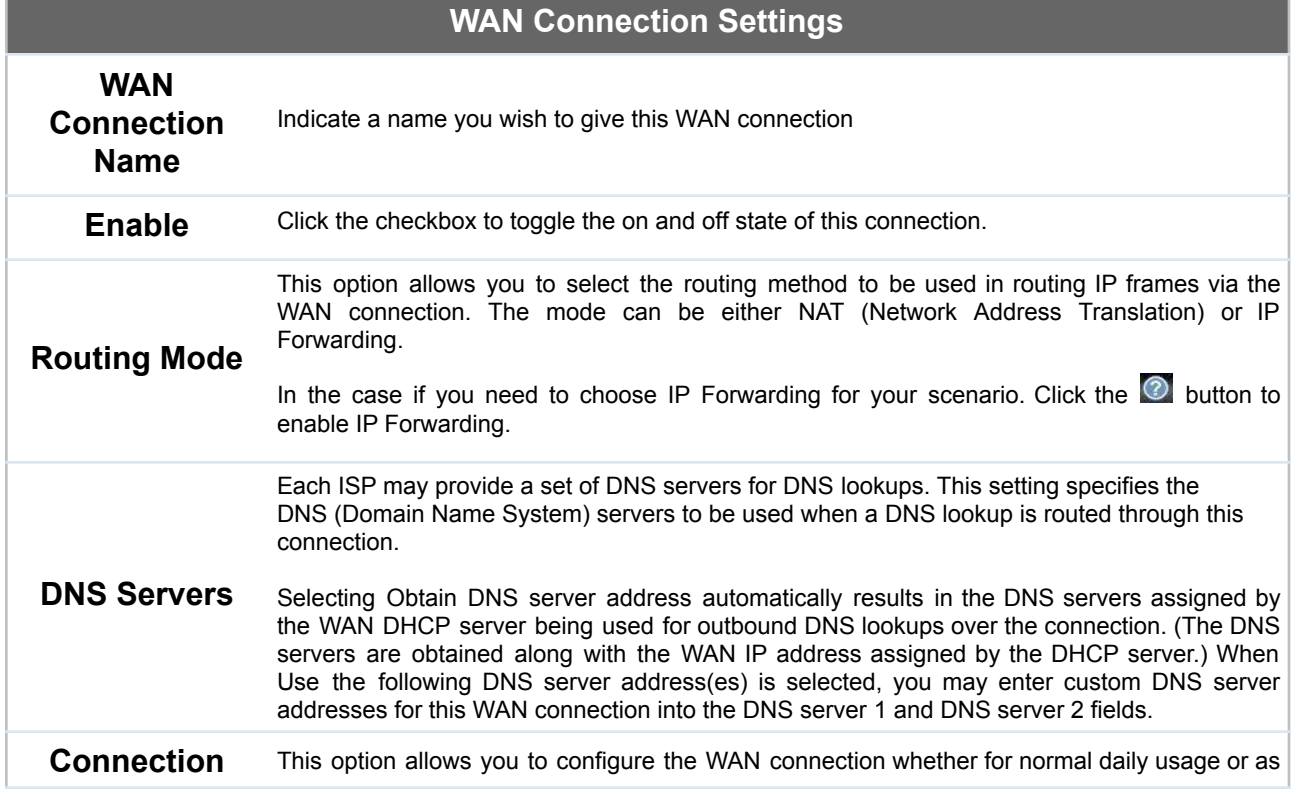

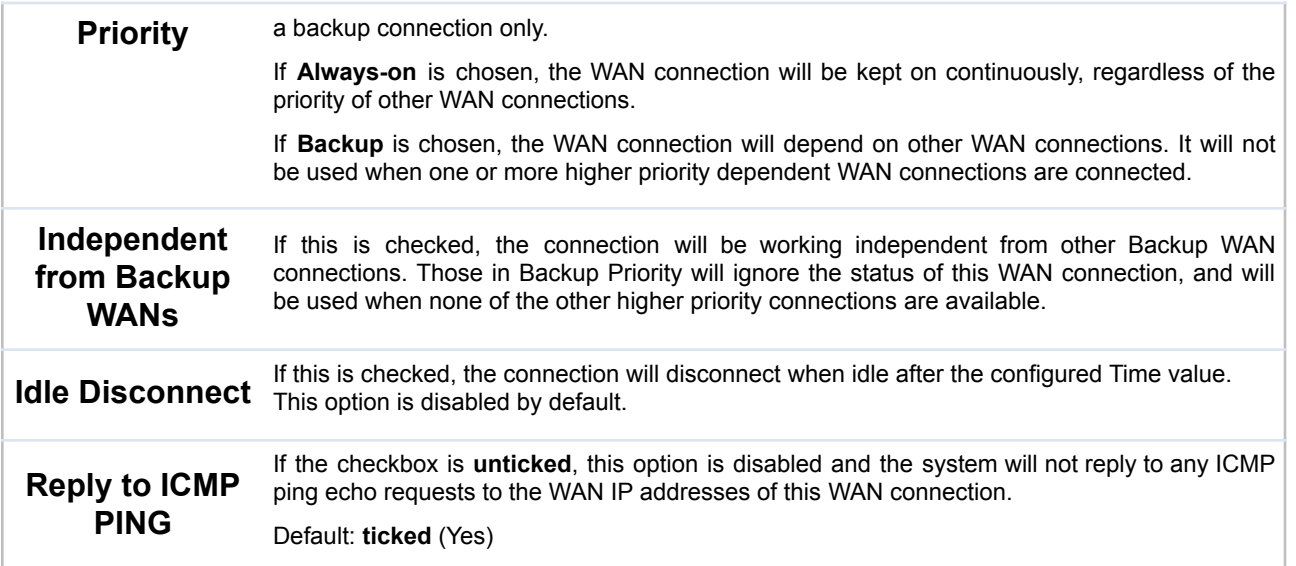

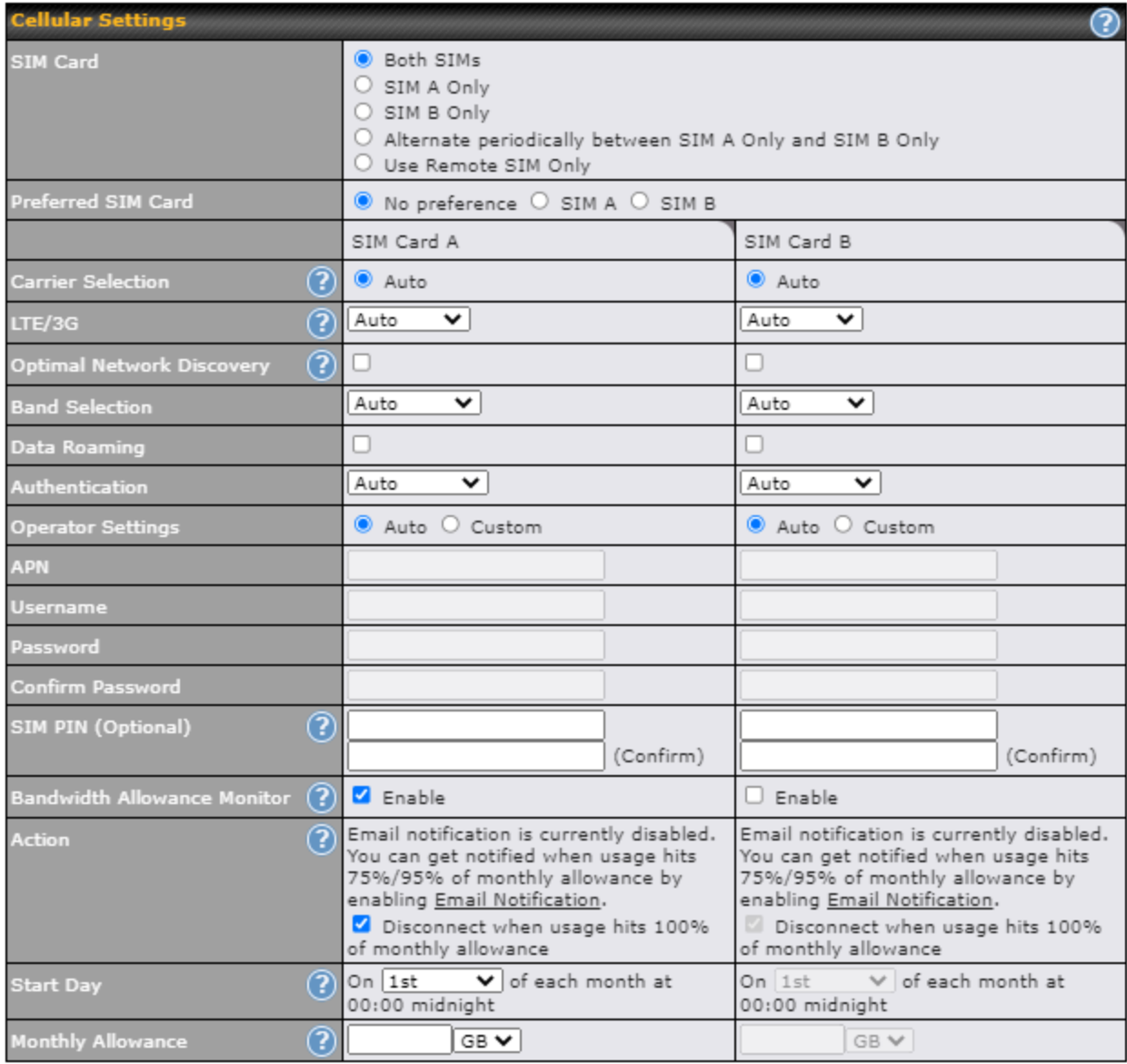

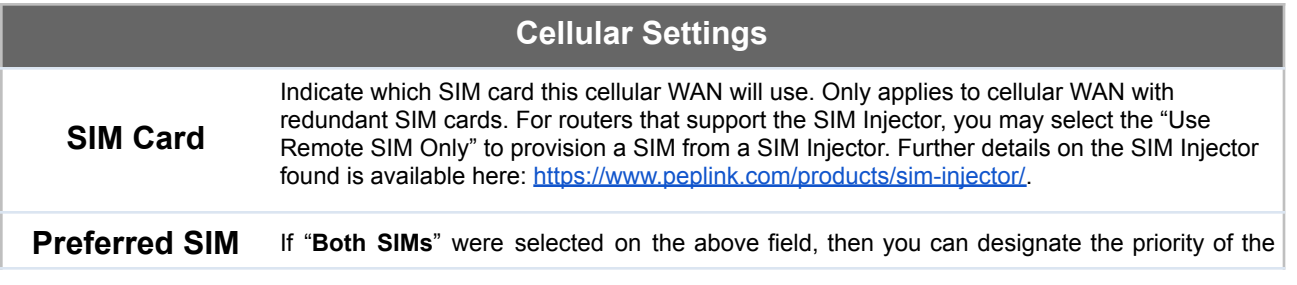

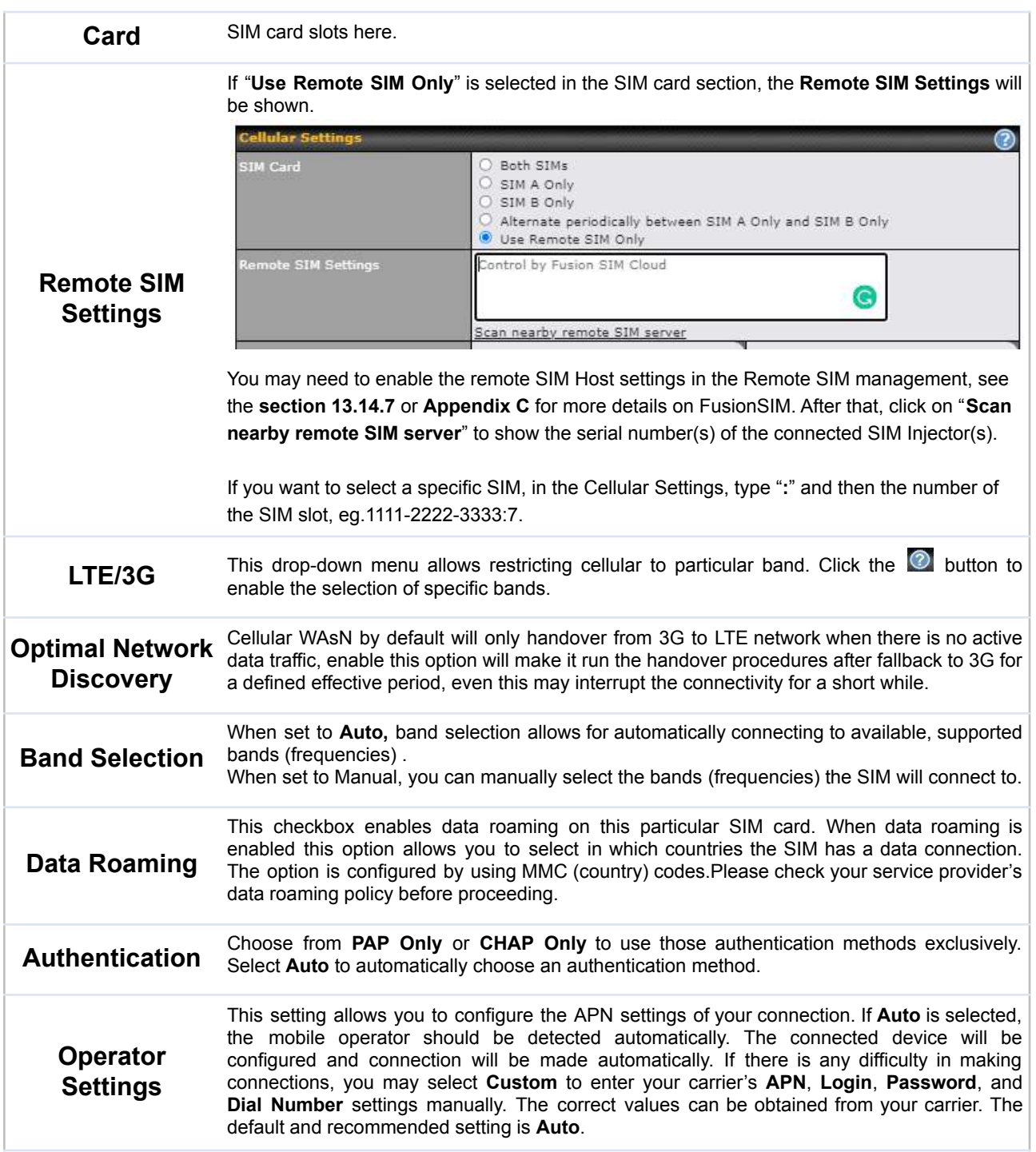

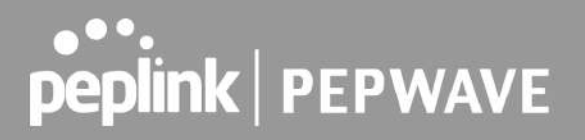

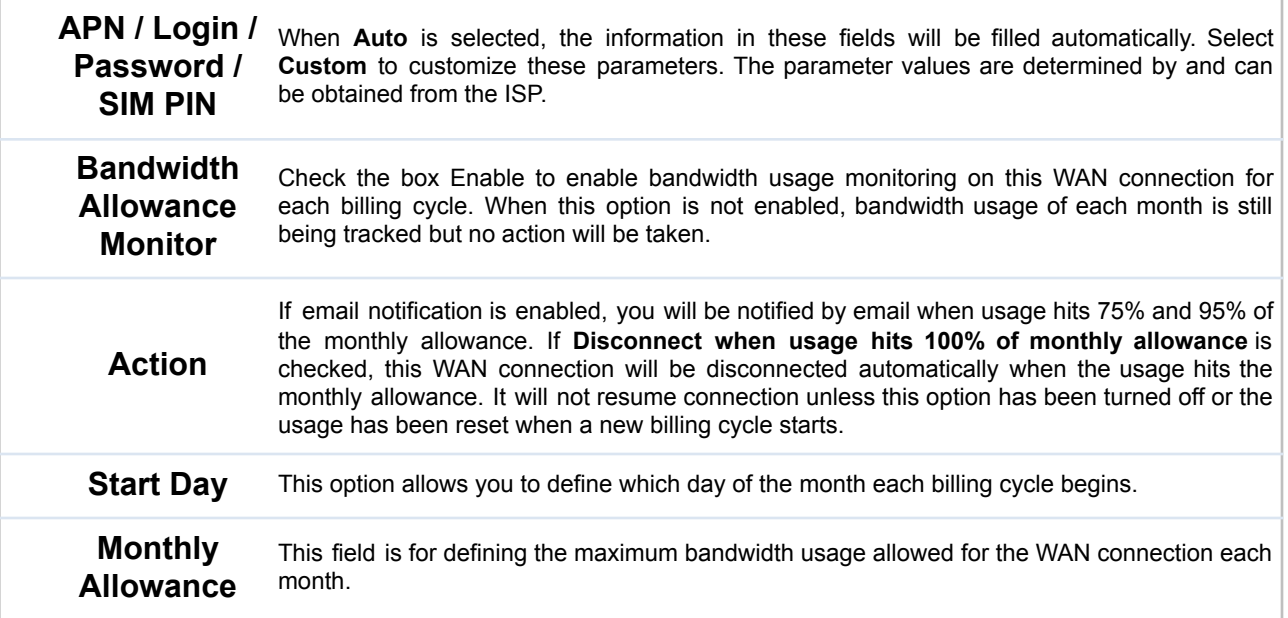

#### **Signal Threshold Settings**

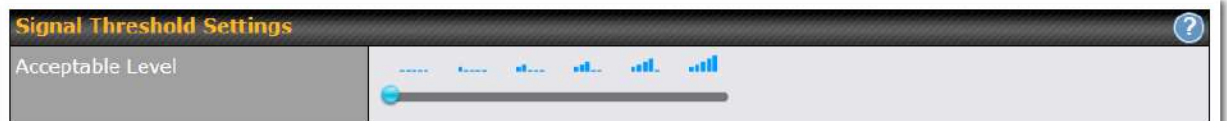

If signal threshold is defined, this connection will be treated as down when a weaker than threshold signal is determined.

The following values are used by the threshold scale:

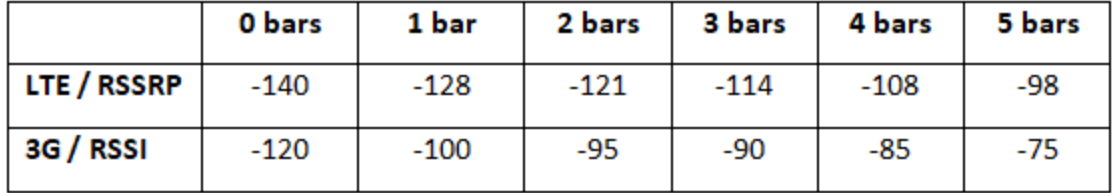

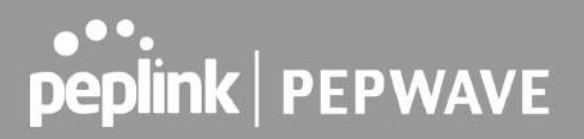

To define the threshold manually using specific signal strength values, please click on the question Mark and the following field will be visible.

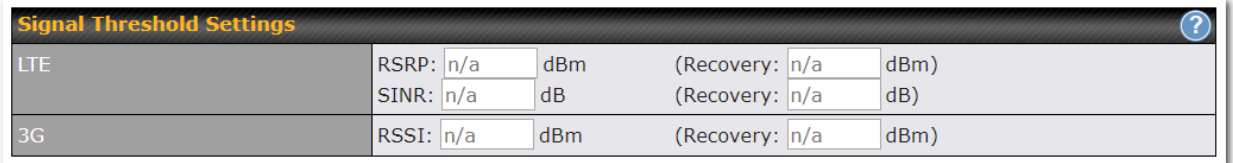

#### **WAN Connection Settings (USB)**

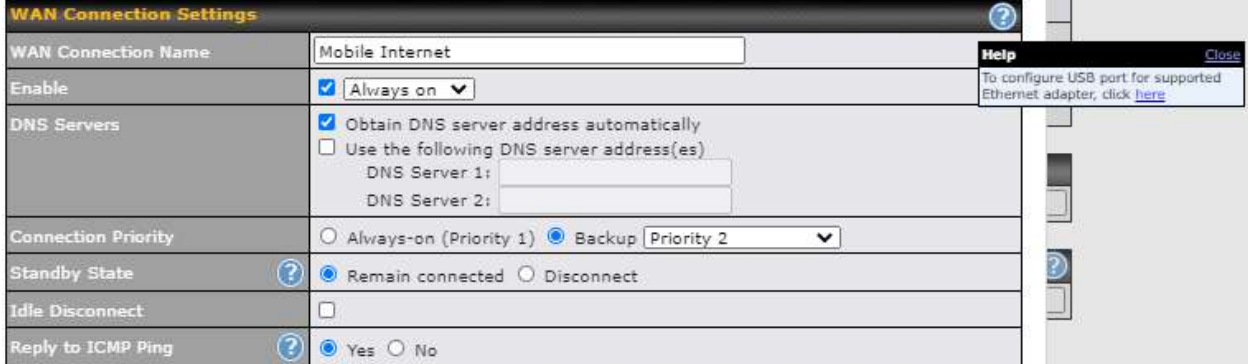

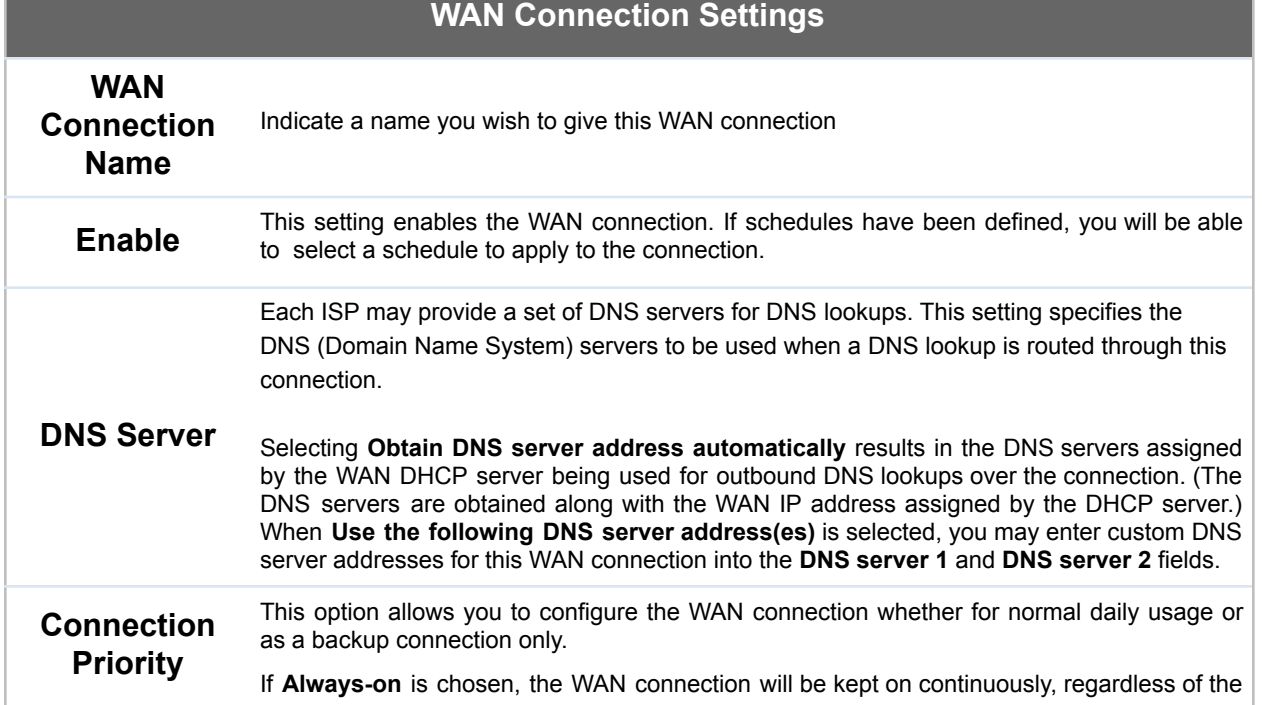

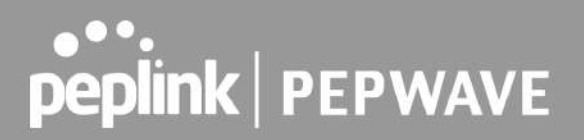

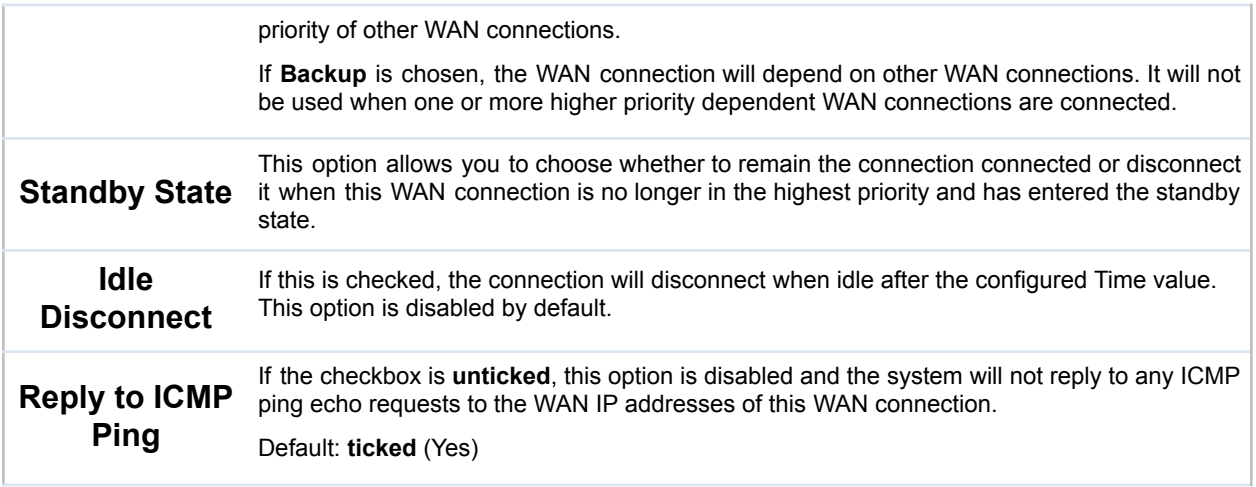

By default, the USB port is "USB Modem" mode. If you need to use it to connect to USB Ethernet Adapter, you need to change it to "USB Ethernet" mode, by enabling the hidden feature  $\bullet$ . Once this feature is enabled, the interface will behave as normal Ethernet WAN. The options that are the same as the ethernet WAN connection configuration are shown in the Ethernet WAN section.

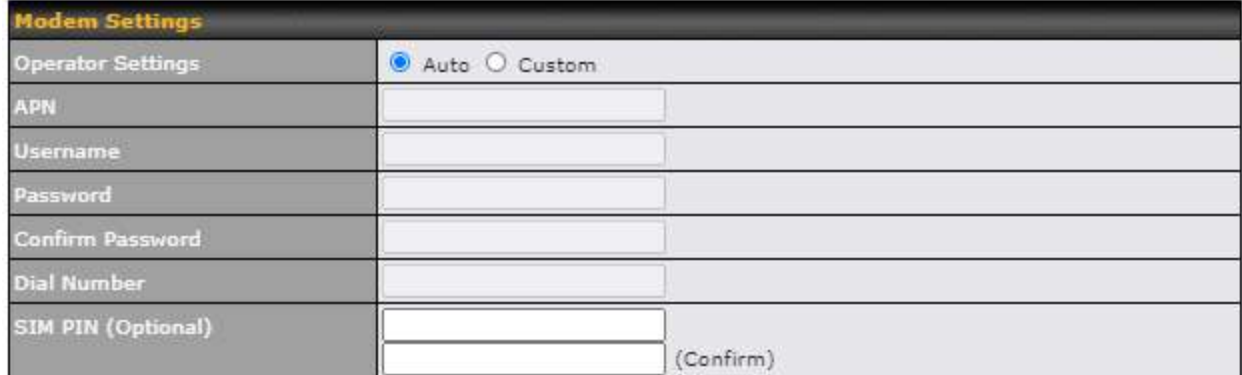

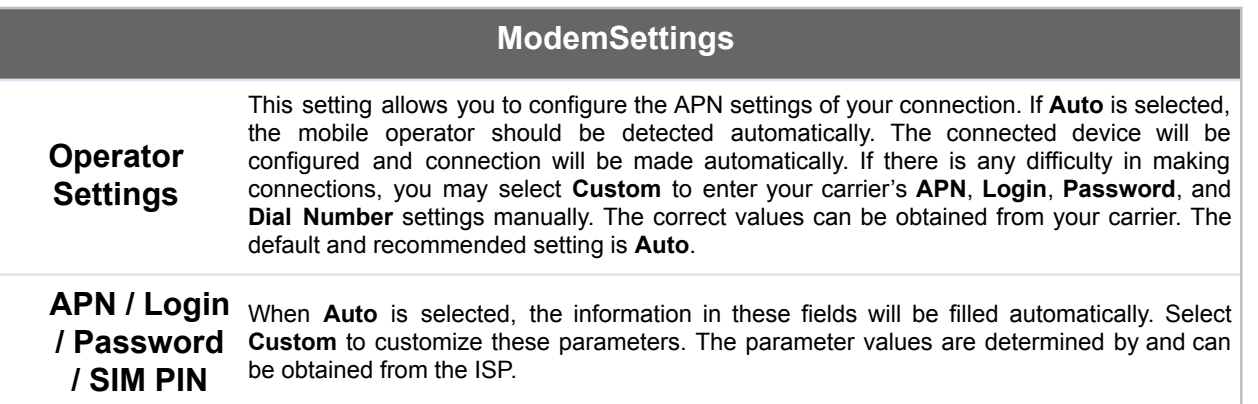

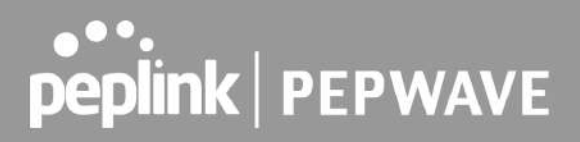

#### **WAN Connection Settings (Common)**

The remaining WAN-related settings are common to both Ethernet and cellular WAN

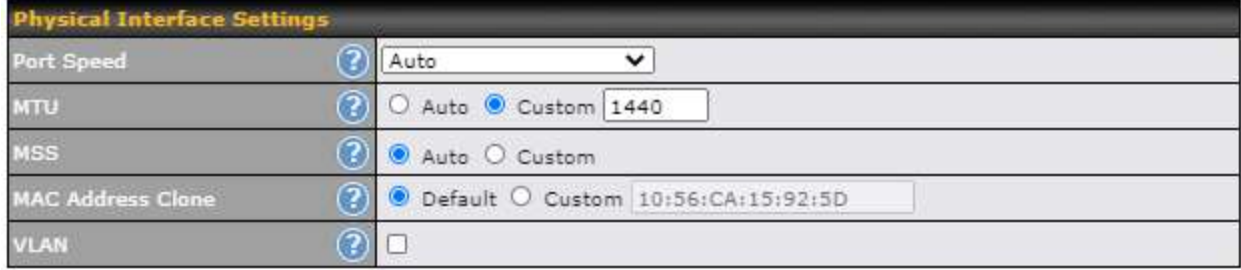

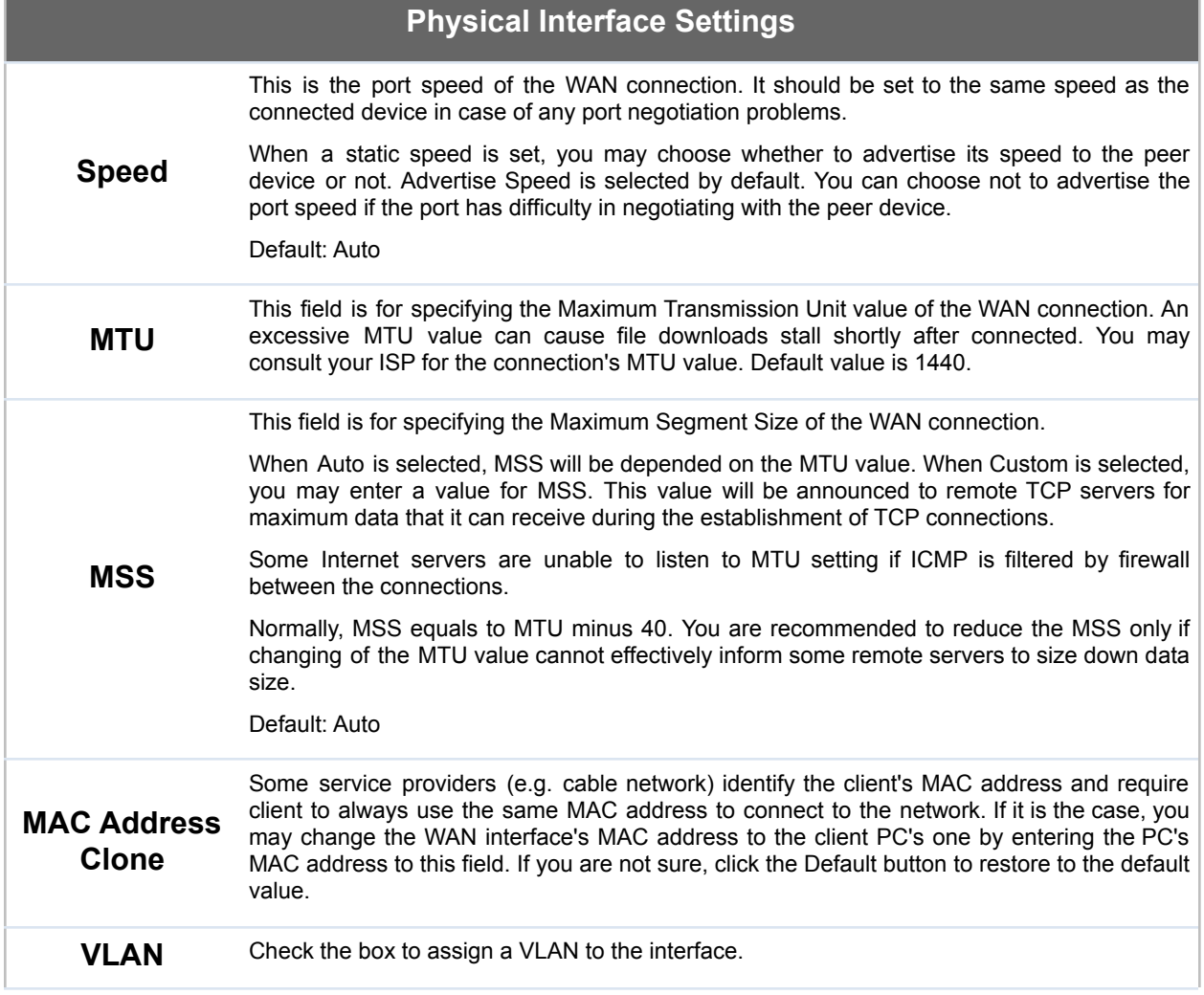

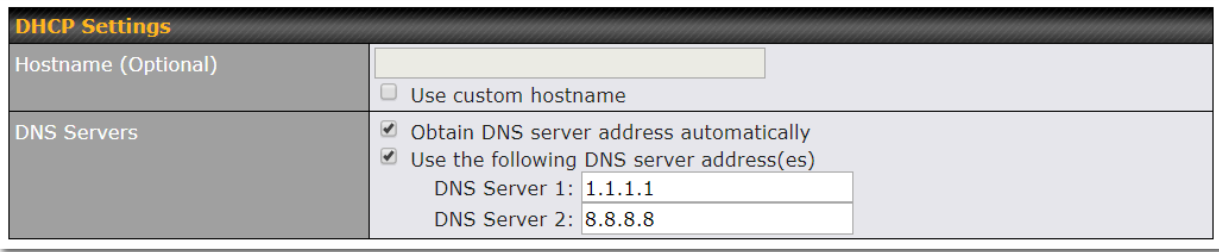

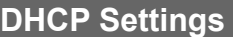

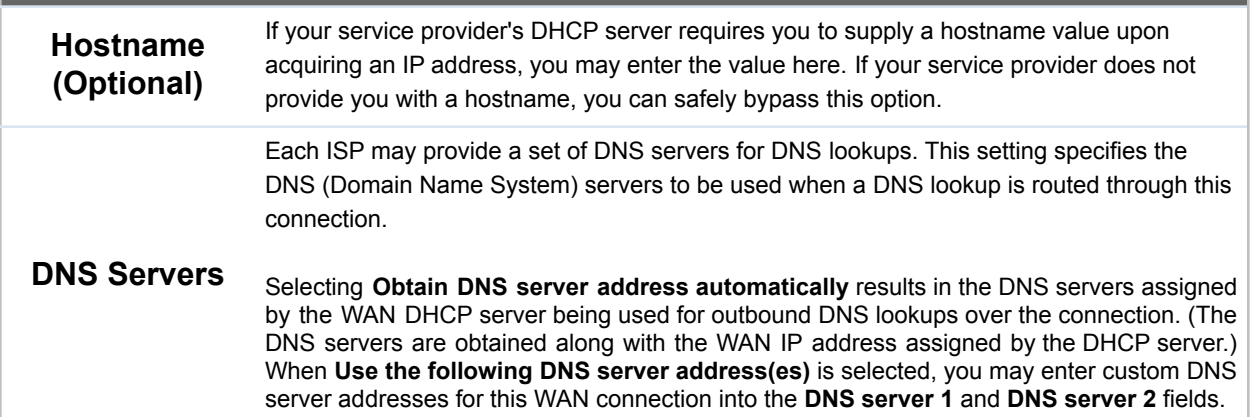
#### **Health Check Settings**

To ensure traffic is routed to healthy WAN connections only, the Peplink Balance can periodically check the health of each WAN connection.

Health Check settings for each WAN connection can be independently configured via **Network>Interfaces>WAN>\*Connection name\*>Health Check Settings.**

Enable Health Check by selecting PING, DNS Lookup, or HTTP from the Health Check Method drop-down menu.

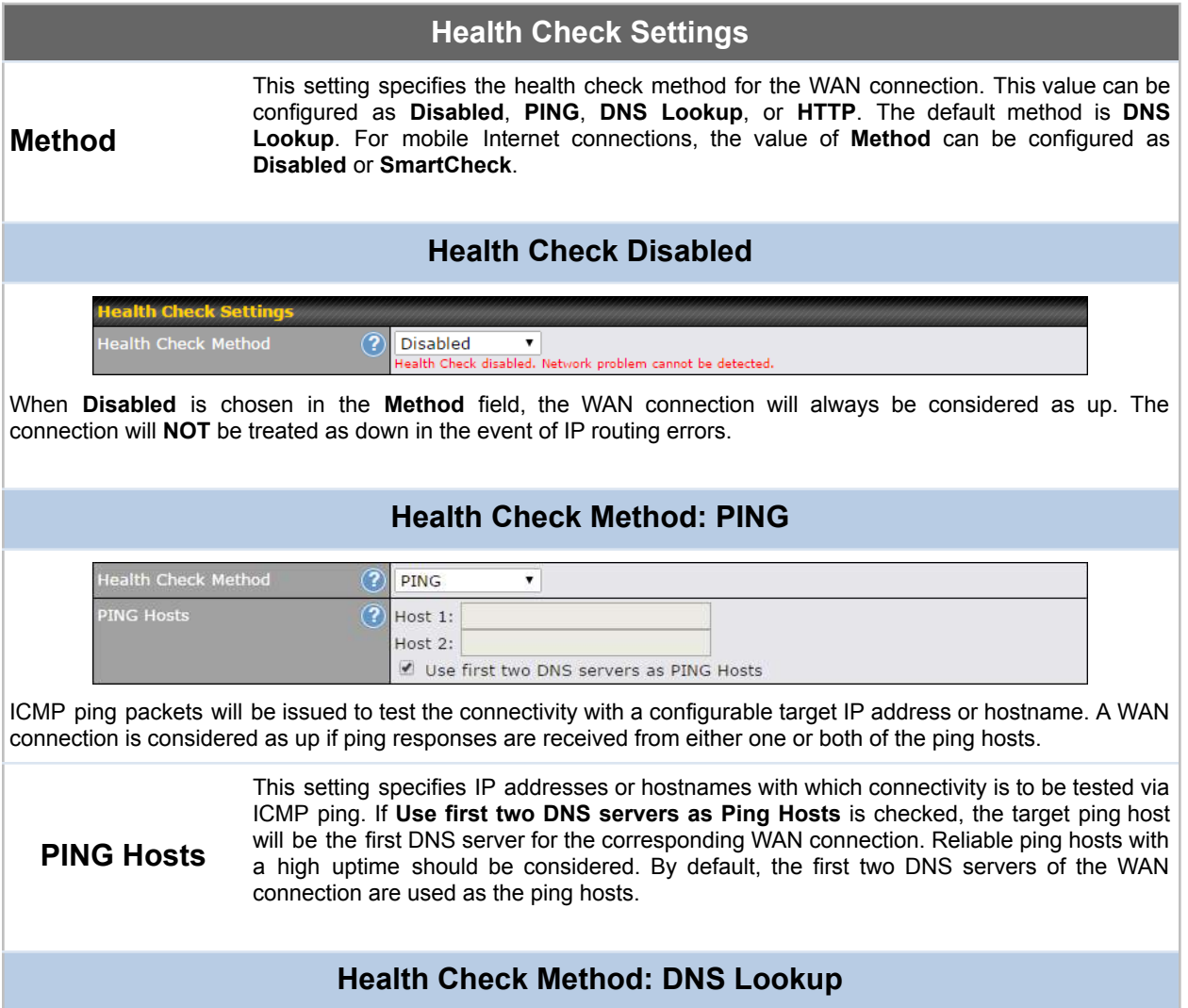

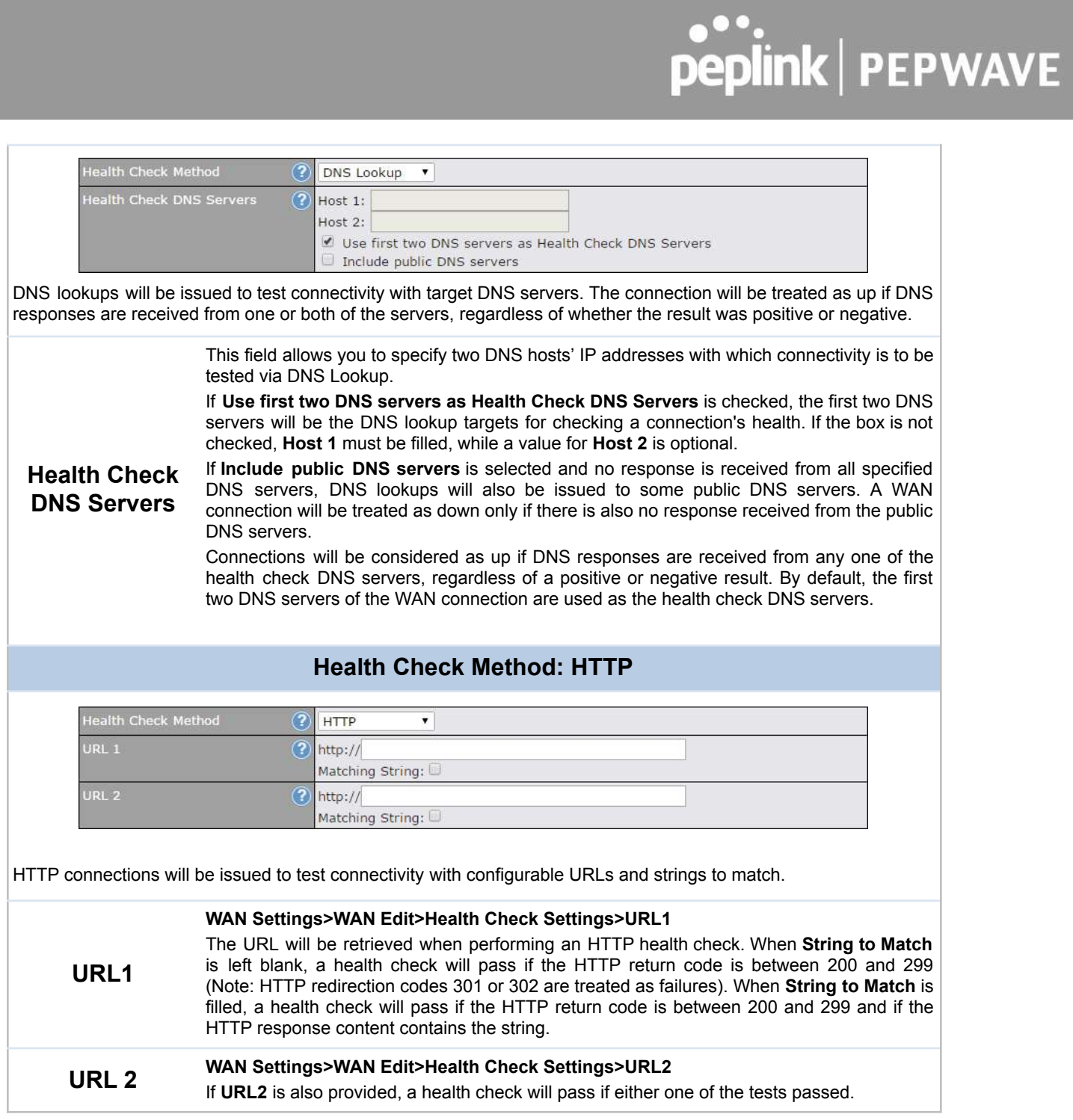

#### **Other Health Check Settings**

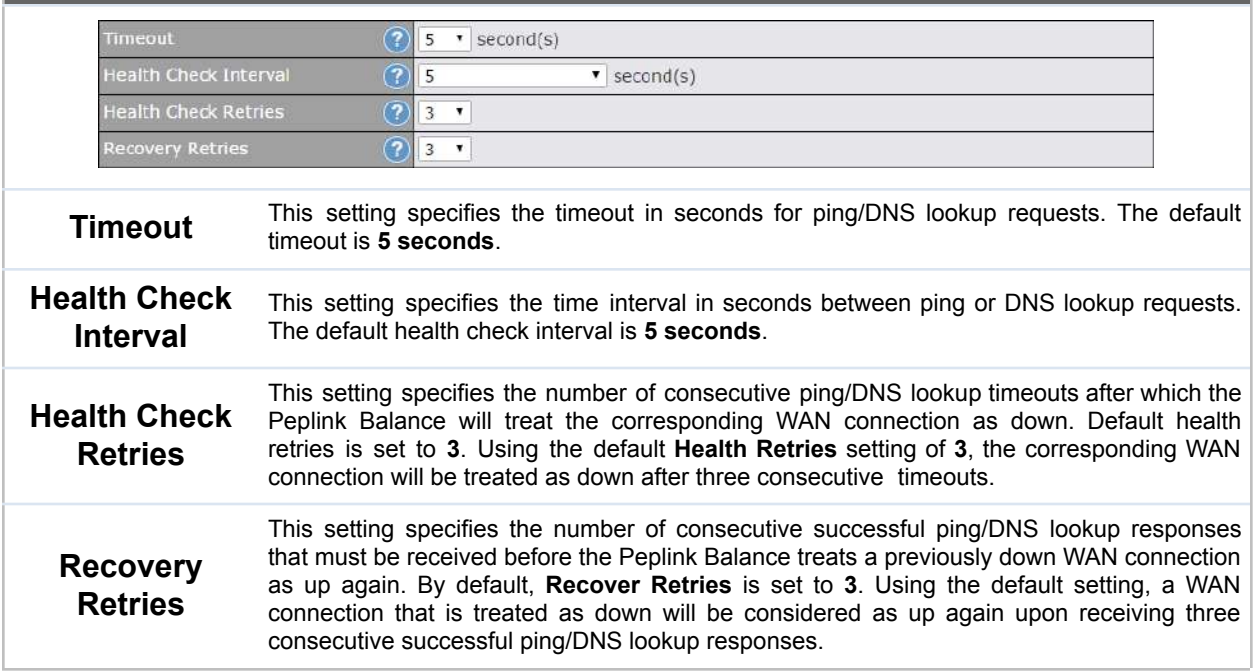

**Note**

If a WAN connection goes down, all of the WAN connections not set with a **Connection Type** of **Always-on** will also be brought up until any one of higher priority WAN connections is up and found to be healthy. This design could increase overall network availability.

For example, if WAN1, WAN2, and WAN3 have connection types of **Always-on**, **Backup Priority Group 1**, and **Backup Priority Group 2**, respectively, when WAN1 goes down, WAN2 and WAN3 will try to connect. If WAN3 is connected first, WAN2 will still be kept connecting. If WAN2 is connected, WAN3 will disconnect or stop connecting.

#### **Automatic Public DNS Server Check on DNS Test Failure**

When the health check method is set to **DNS Lookup** and checks fail, the Balance will automatically perform DNS lookups on some public DNS servers. If the tests are successful, the WAN may not be down, but rather the target DNS server malfunctioned. You will see the following warning message on the main page:

 $\triangle$  Failed to receive DNS response from the health-check DNS servers for WAN connection 3. But public DNS server lookup test via the WAN passed. So please check the DNS server settings.

#### **Bandwidth Allowance Monitor Settings**

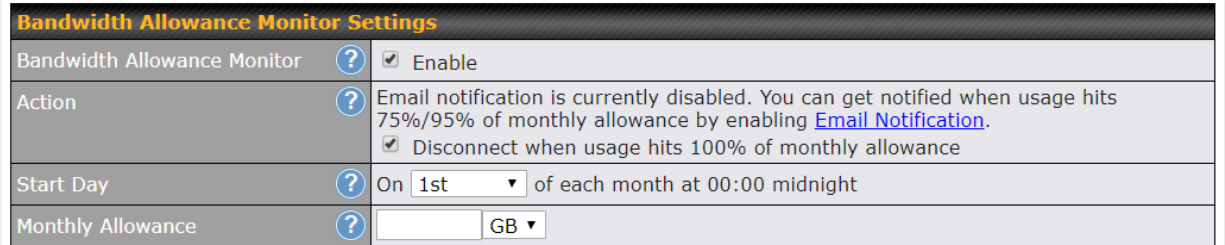

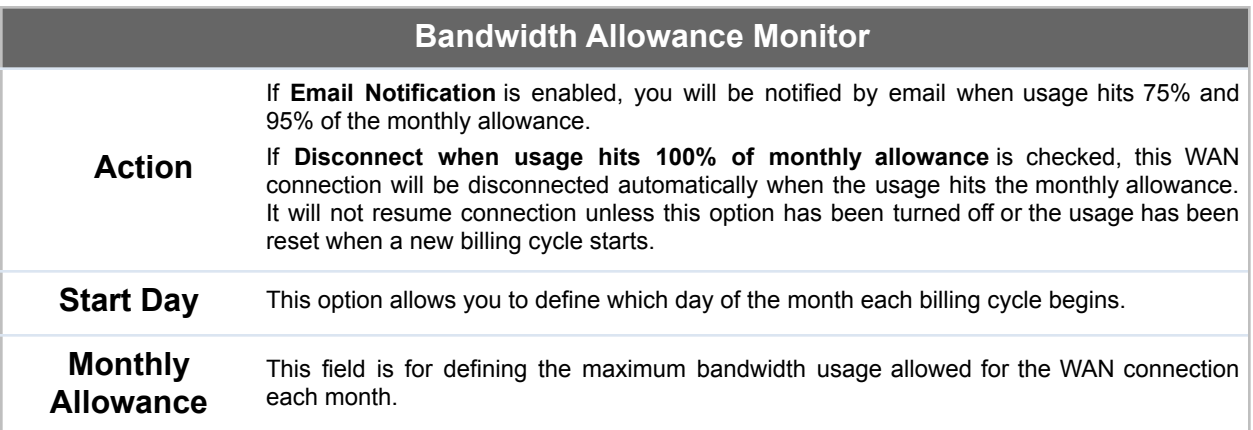

#### **Disclaimer**

Due to different network protocol overheads and conversions, the amount of data reported by this Peplink device is not representative of actual billable data usage as metered by your network provider. Peplink disclaims any obligation or responsibility for any events arising from the use of the numbers shown here.

#### **Additional Public IP Settings**

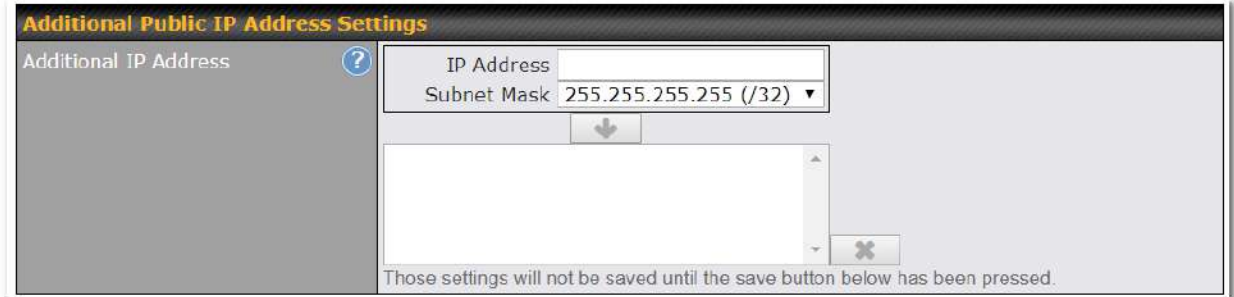

#### **Additional Public IP Settings**

**IP Address List**

**IP Address List** represents the list of fixed Internet IP addresses assigned by the ISP in the event that more than one Internet IP address is assigned to this WAN connection. Enter the fixed Internet IP addresses and the corresponding subnet mask, and then click the **Down Arrow** button to populate IP address entries to the **IP Address List**.

#### **Dynamic DNS Settings**

Peplink Balance routers allow registering domain name relationships to dynamic DNS service providers. Through registration with dynamic DNS service provider(s), the default public Internet IP address of each WAN connection can be associated with a hostname. With dynamic DNS service enabled for a WAN connection, you can connect to your WAN's IP address externally even if its IP address is dynamic. You must register for an account from the listed dynamic DNS service providers before enabling this option.

If the WAN connection's IP address is a reserved private IP address (i.e., behind a NAT router), the public IP of each WAN will be automatically reported to the DNS service provider.

Either upon a change in IP addresses or every 23 days without link reconnection, the Peplink Balance will connect to the dynamic DNS service provider to update the provider's IP address records.

The settings for dynamic DNS service provider(s) and the association of hostname(s) are configured via **Network>Interfaces>WAN>\*Connection name\*>Dynamic DNS Settings**.

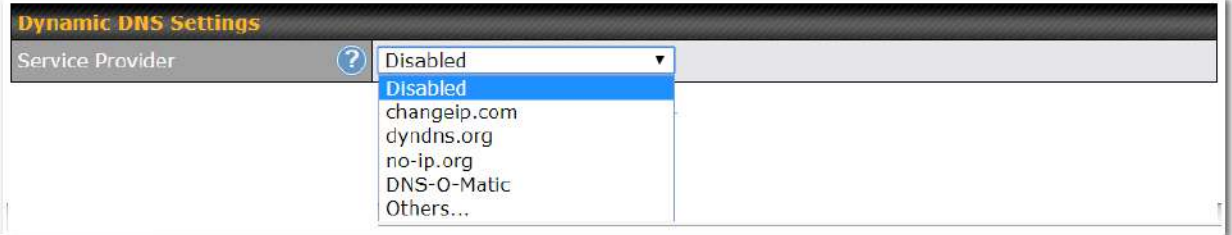

If your desired provider is not listed, you may check with **[DNS-O-Matic](http://www.dnsomatic.com/)**. This service supports updating 30 other dynamic DNS service providers. (Note: Peplink is not affiliated with DNS-O-Matic.)

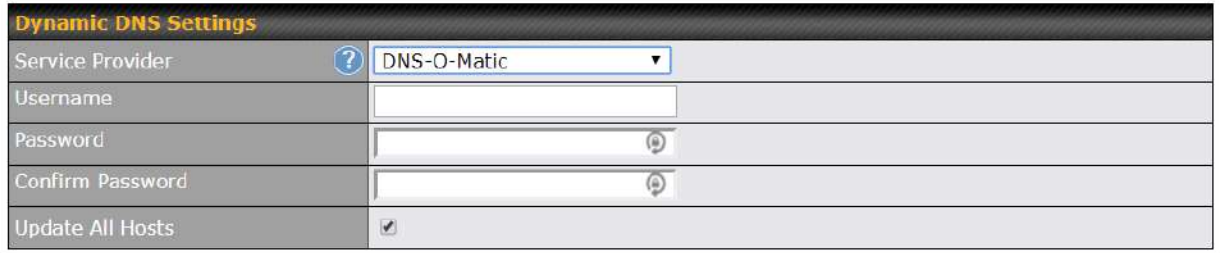

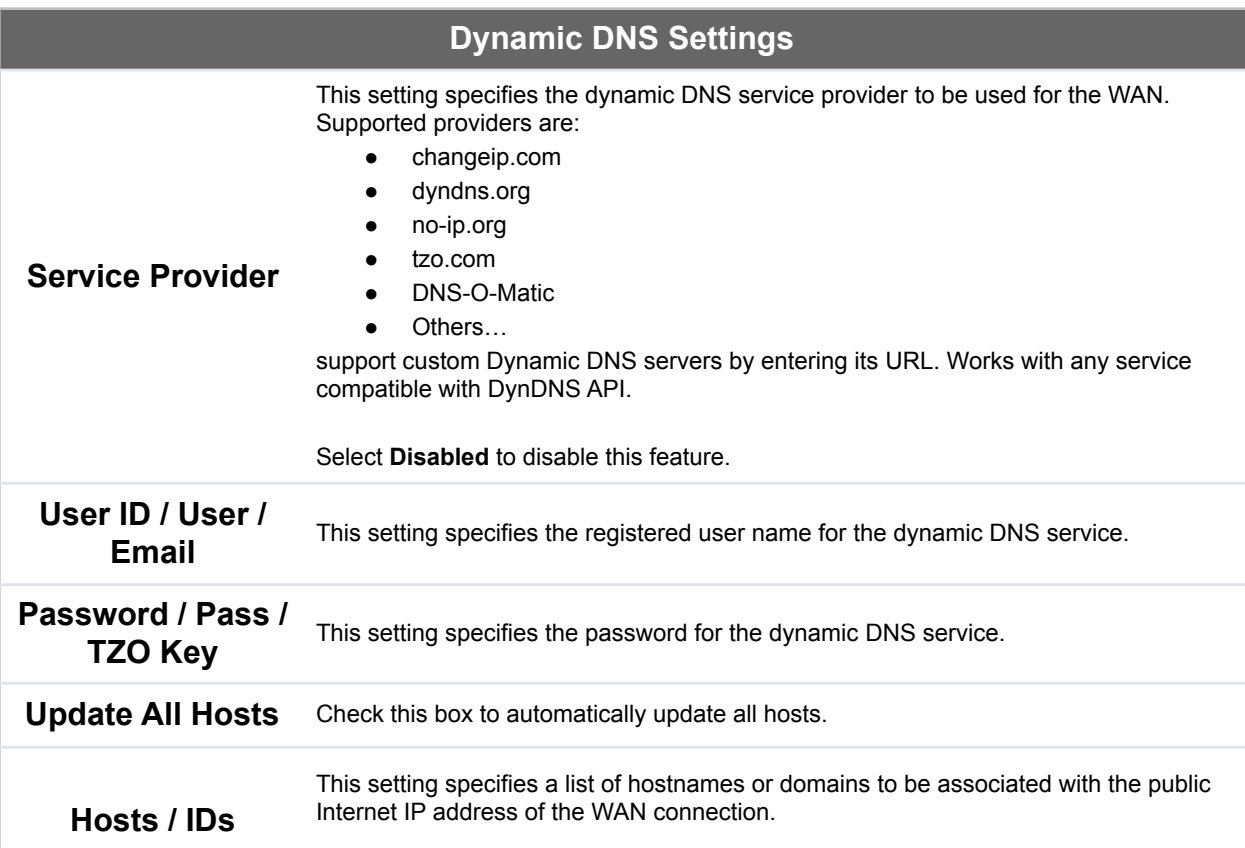

#### **Important Note**

In order to use dynamic DNS services, appropriate hostname registration(s), as well as a valid account with a supported dynamic DNS service provider, are required.

A dynamic DNS update is performed whenever a WAN's IP address is changed, such as when an IP is changed after a DHCP IP refresh or reconnection.

Due to dynamic DNS service providers' policies, a dynamic DNS host expires automatically when the host record has not been not updated for a long time. Therefore, the Peplink Balance performs an update every 23 days, even if a WAN's IP address did not change.

#### **11.2 LAN**

#### **11.2.1 Network Settings**

LAN interface settings are located at **Network>LAN>Network Settings**. Navigating to that page will show the following dashboard:

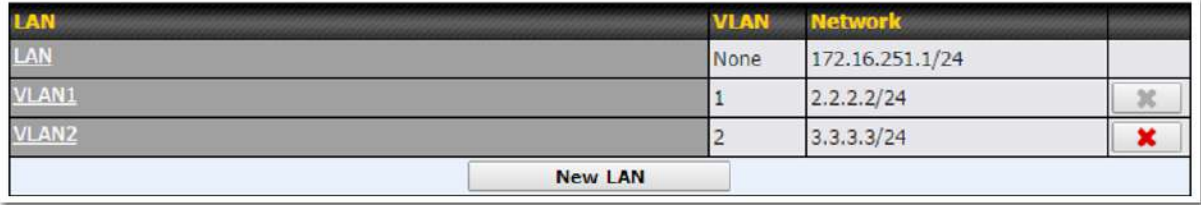

This represents the LAN interfaces that are active on your router (including VLAN). A grey "X" means that the VLAN is used in other settings and cannot be deleted. You can find which settings are using the VLAN by hovering over the grey "X".

Alternatively, a red "X" means that there are no settings using the VLAN. You can delete that VLAN by clicking the red "X"

Clicking on any of the existing LAN interfaces (or creating a new one) will show the following :

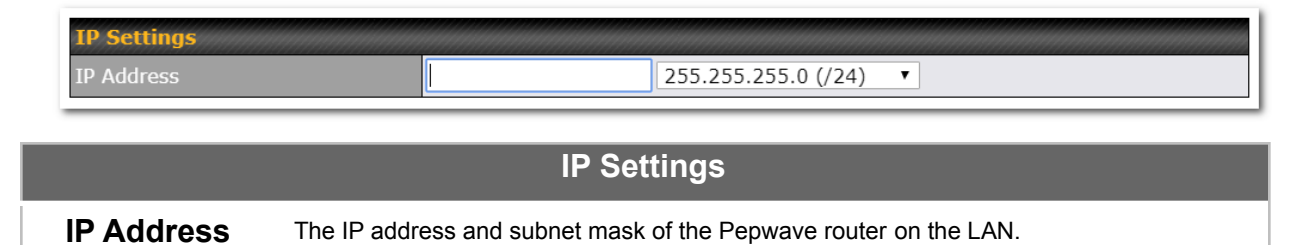

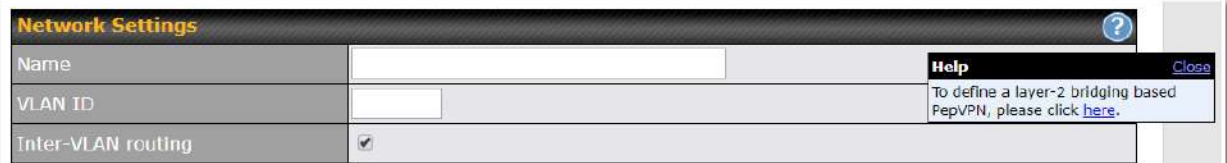

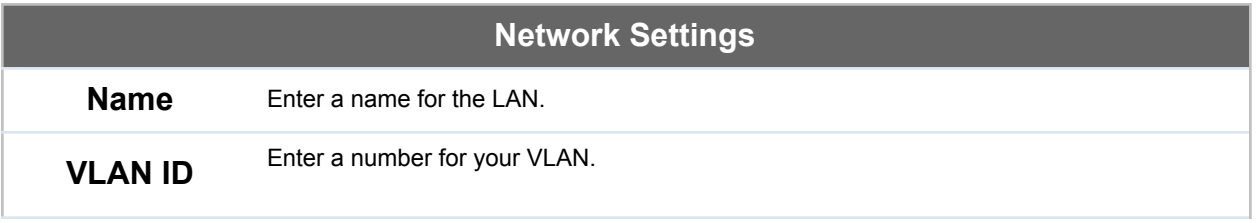

### **Inter-VLAN**

Check this box to enable routing between virtual LANs.

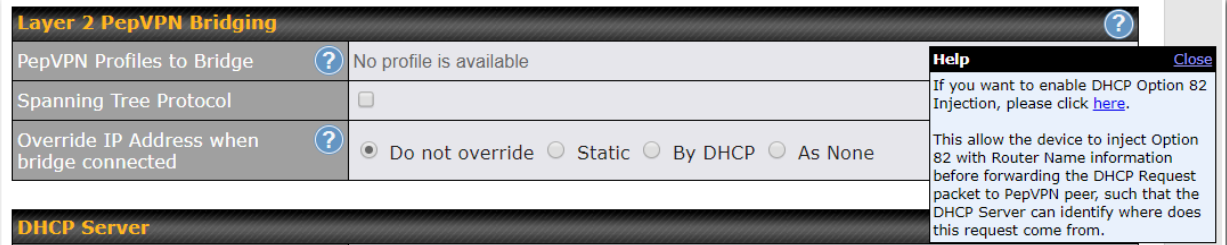

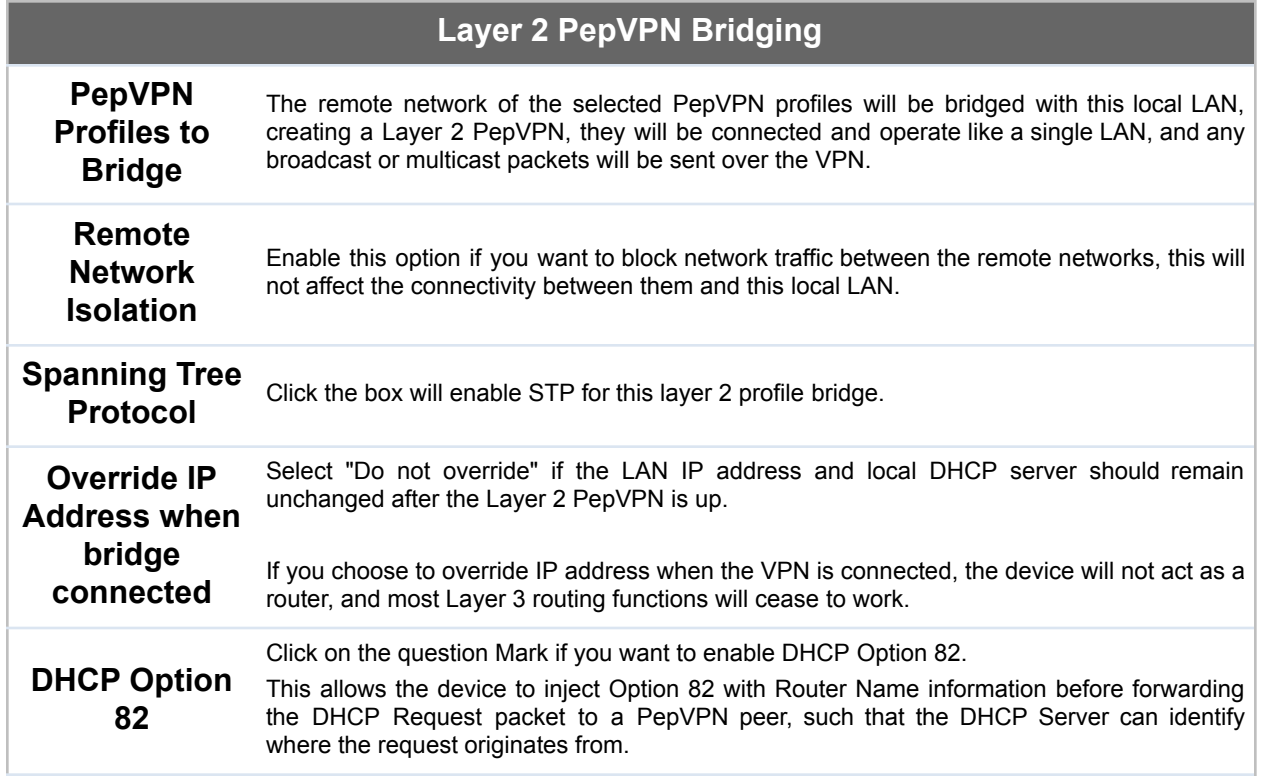

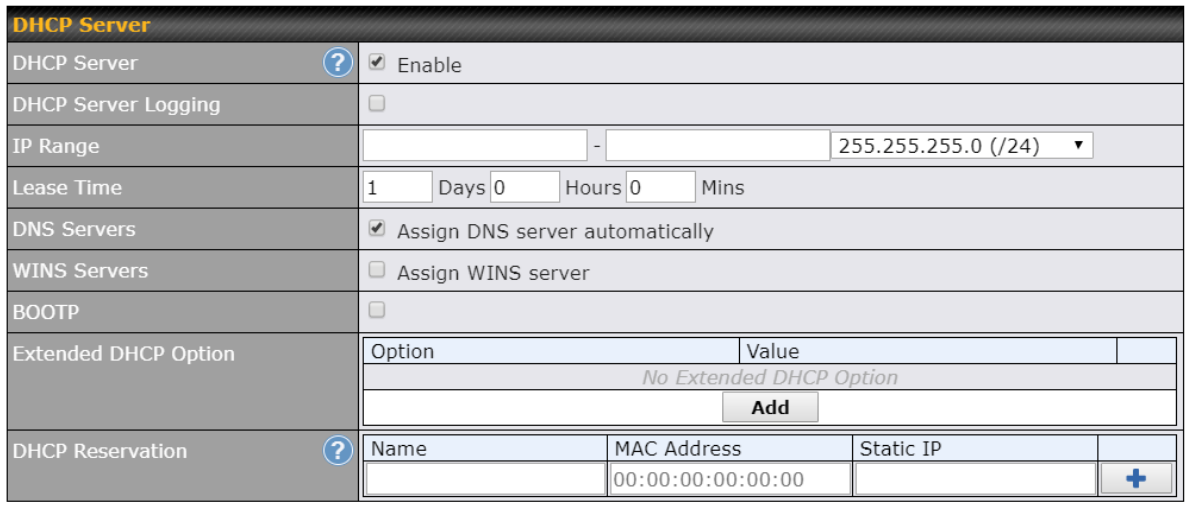

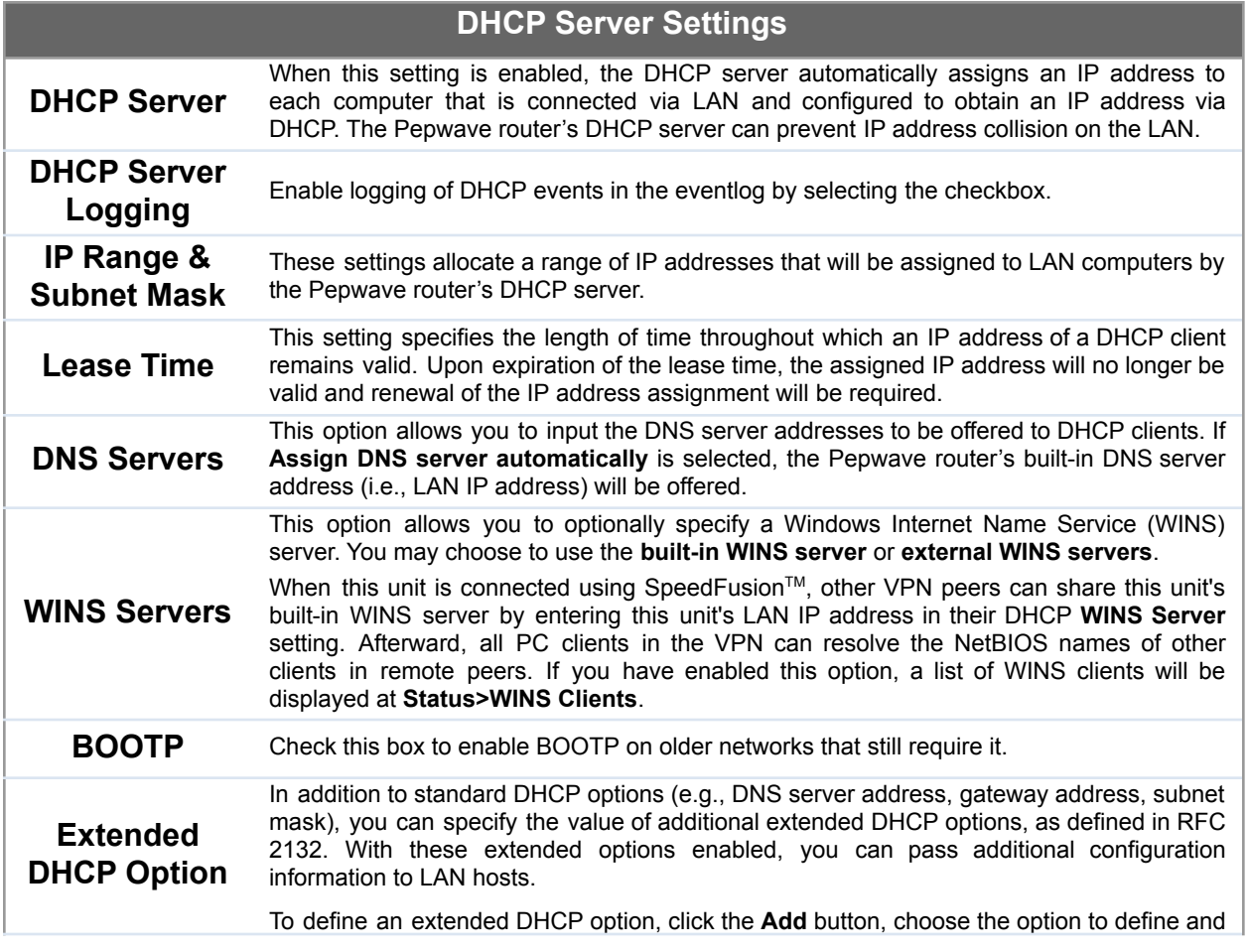

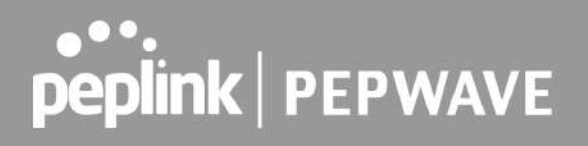

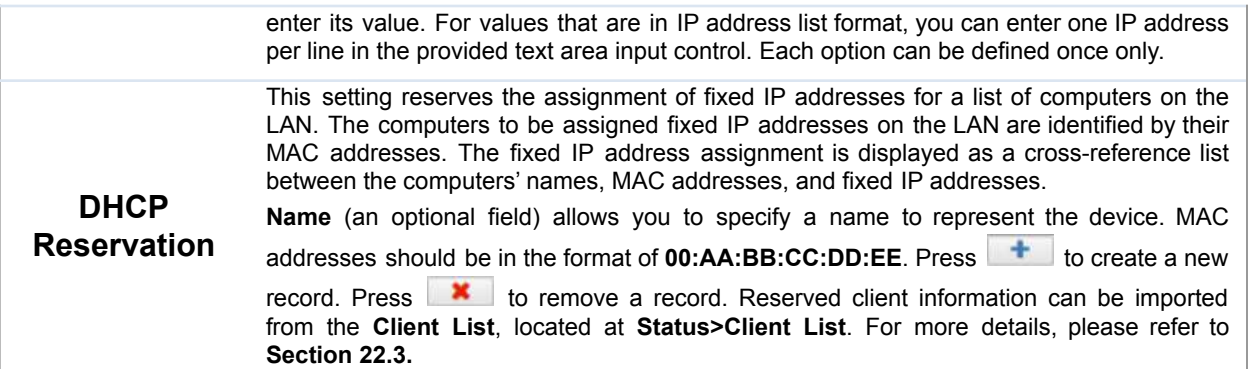

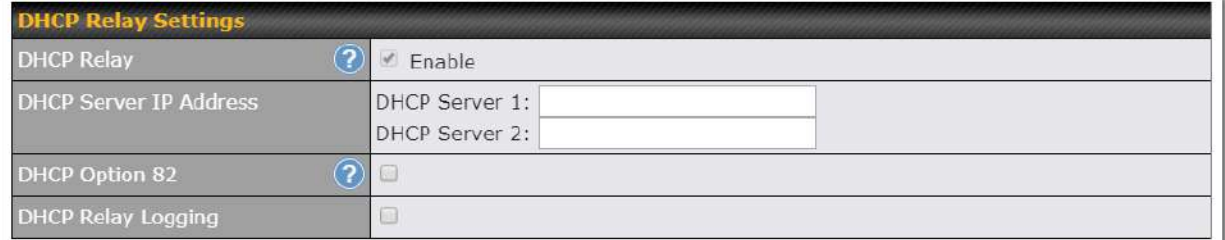

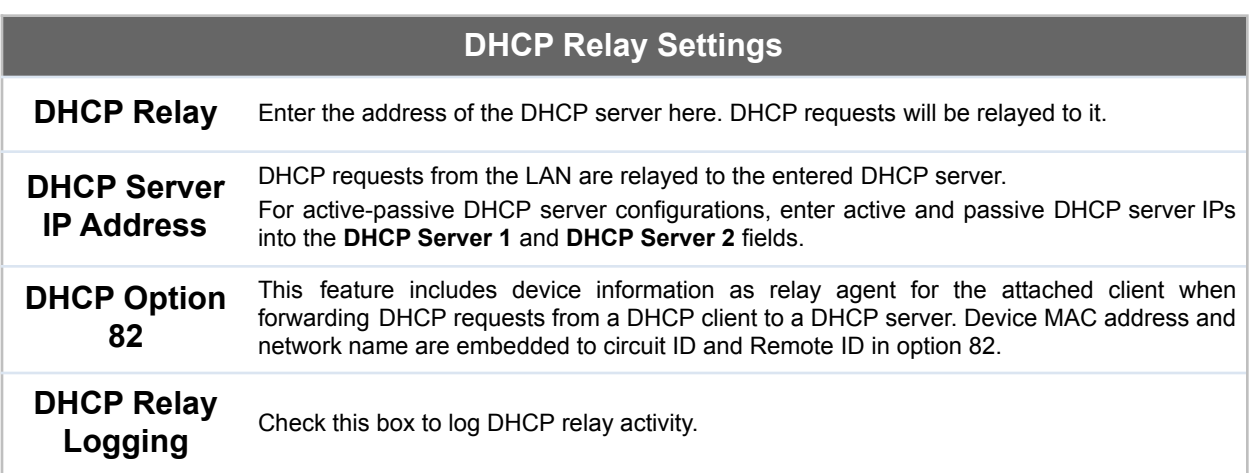

#### **11.2.2 Network Settings (Common Settings)**

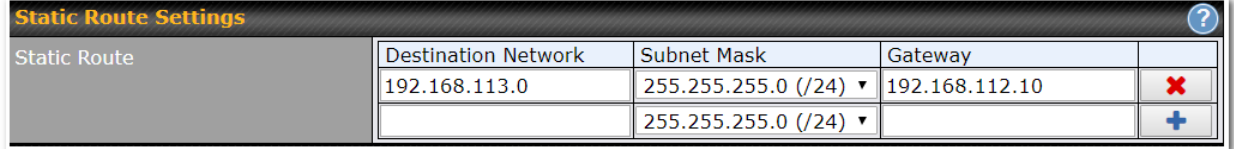

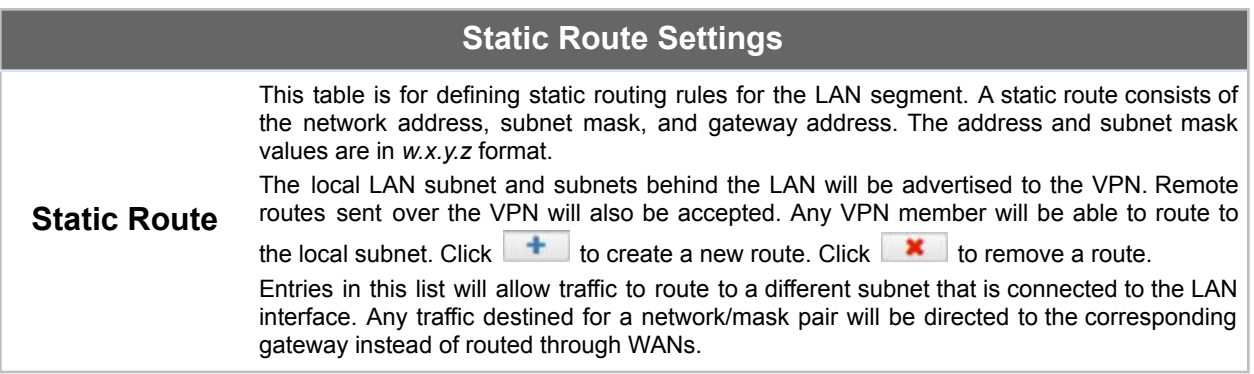

A - Advanced feature, please click the  $\heartsuit$  button on the top right hand corner of the Static Route session to activate and configure Virtual Network Mapping to resolve network address conflict with remote peers.

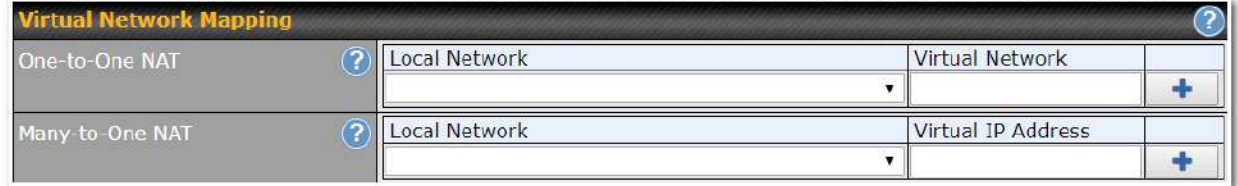

In case of a network address conflict with remote peers (i.e. PepVPN / IPsec VPN / IP Forwarding WAN are considered as remote connections), you can define Virtual Network Mapping to resolve it.

Note: OSPF & RIPv2 settings should be updated as well to avoid advertising conflicted networks.

For further details on virtual network mapping watch this video: <https://youtu.be/C1FMdZCn3Z8>

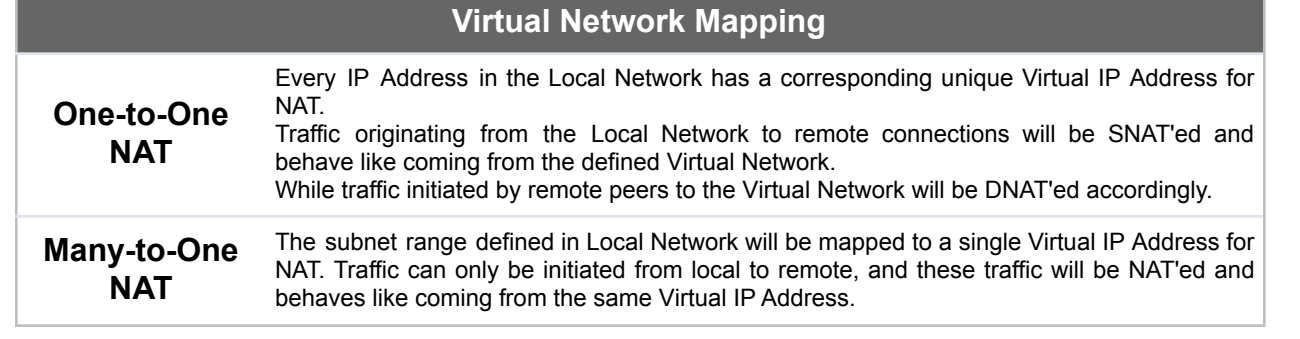

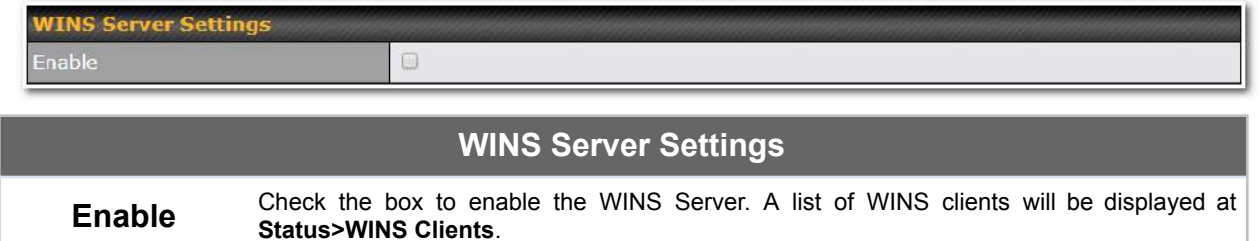

Enter any needed DNS proxy settings. Once all settings have been entered, click **Save** to store your changes.

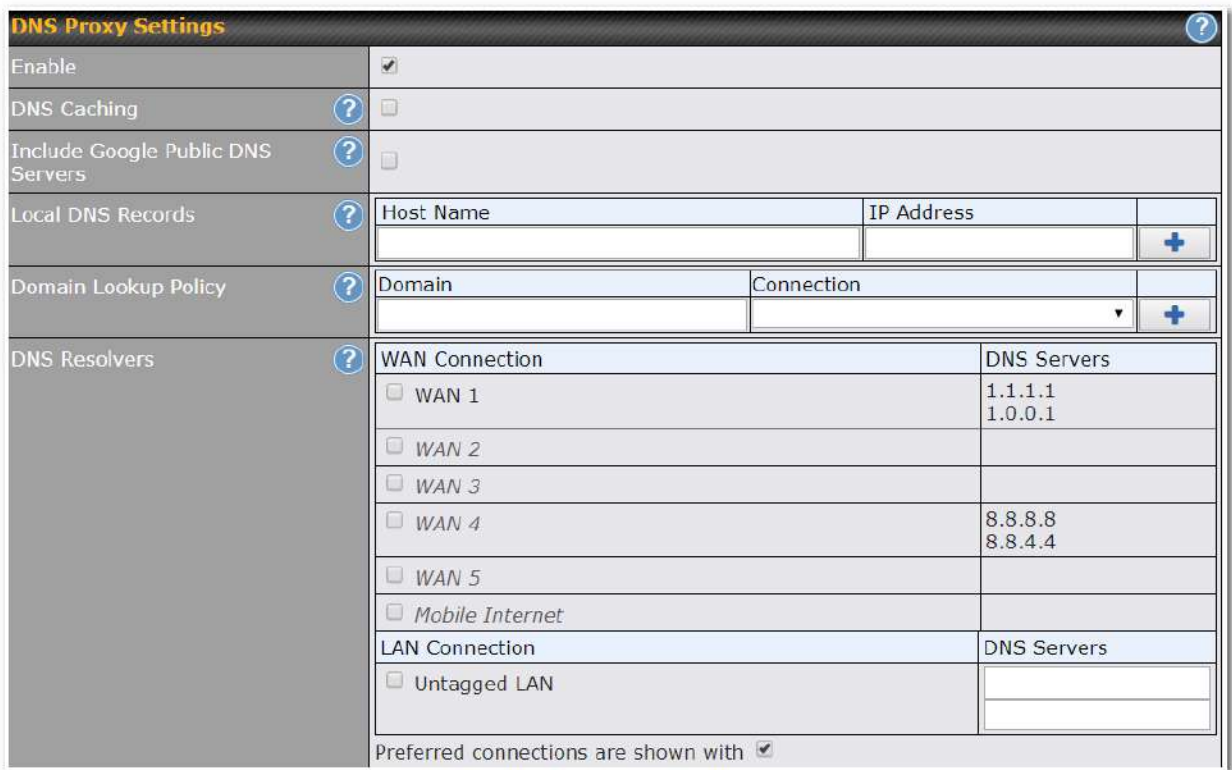

#### **DNS Proxy Settings**

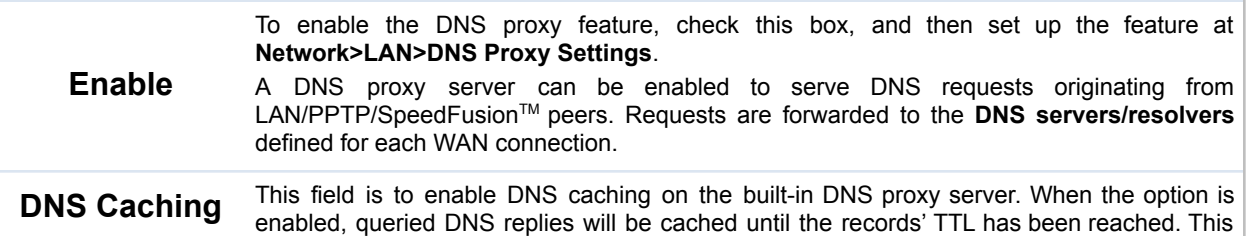

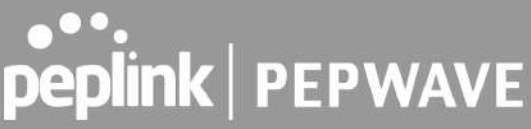

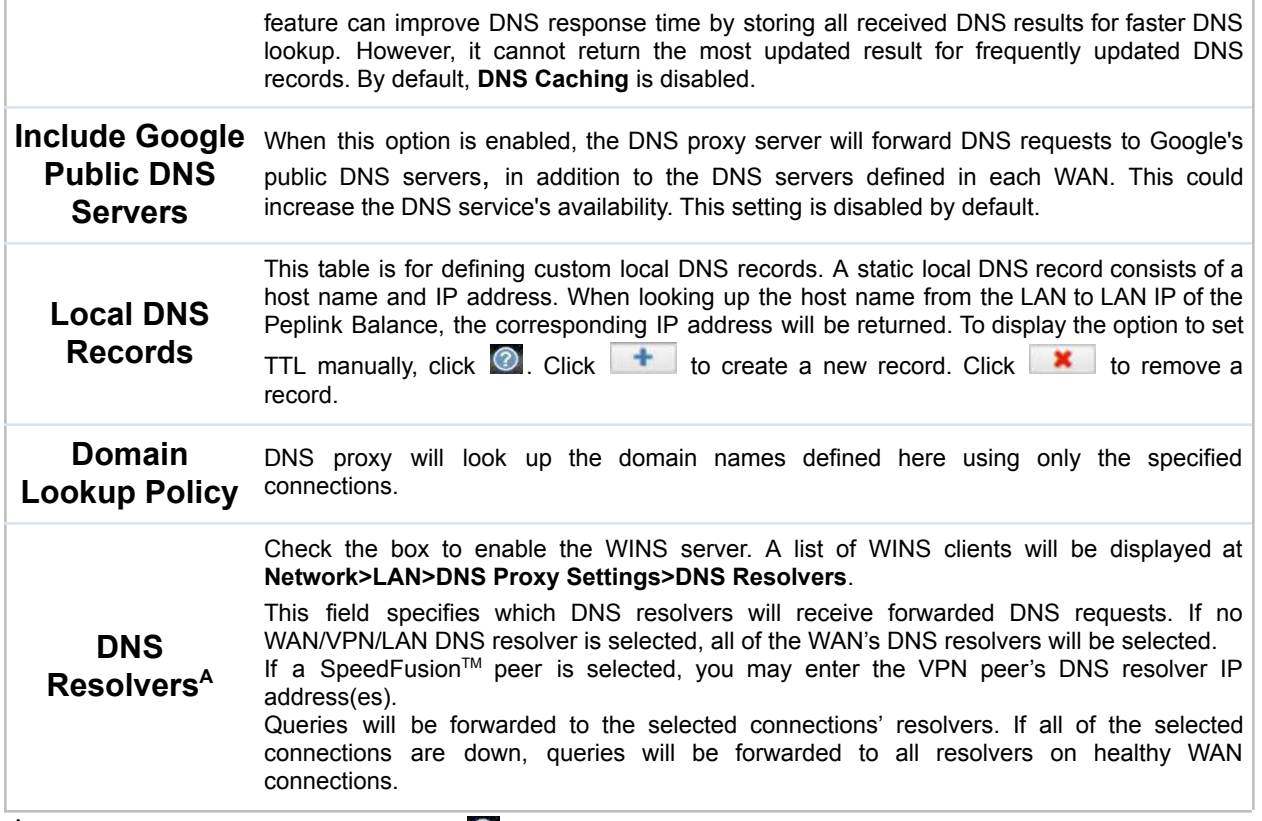

 $^{\mathsf{A}}$  - Advanced feature, please click the  $\bullet$  button on the top right-hand corner to activate.

Finally, if needed, configure your Bonjour forwarding settings. Once all settings have been entered, click **Save** to store your changes.

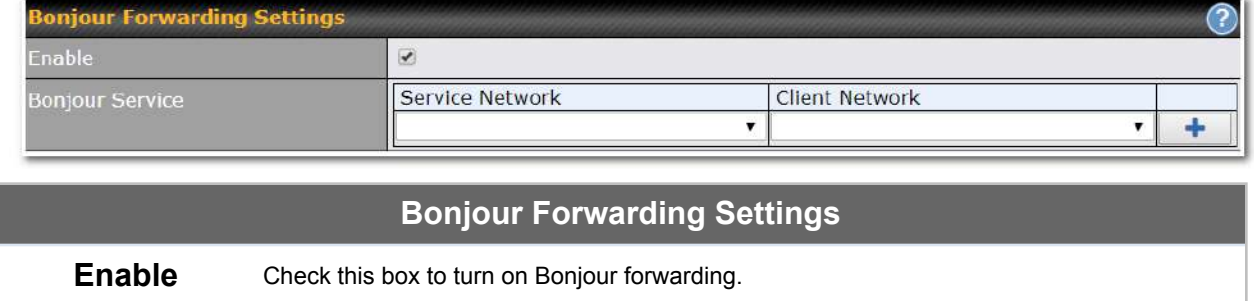

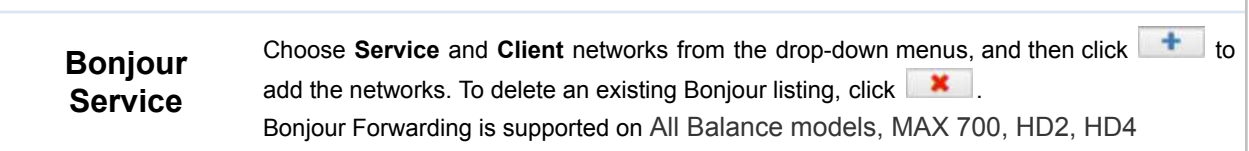

#### **Drop-In Mode**

Drop-in mode (or transparent bridging mode) eases the installation of the Peplink Balance on a live network between the firewall and router, such that changes to the settings of existing equipment are not required.

The following diagram illustrates drop-in mode setup:

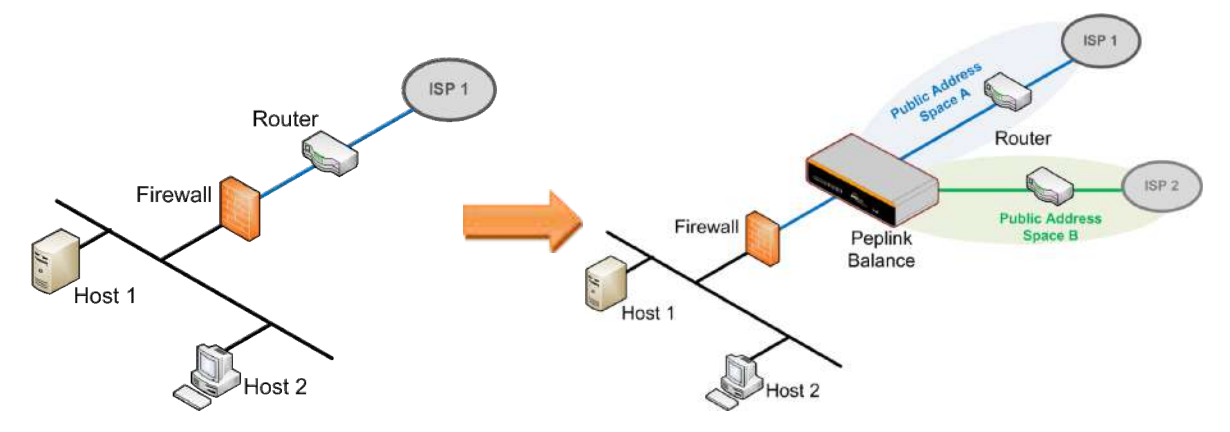

Enable drop-in mode using the Setup Wizard. After enabling this feature and selecting the WAN for drop-in mode, various settings, including the WAN's connection method and IP address, will be automatically updated.

When drop-in mode is enabled, the LAN and the WAN for drop-in mode ports will be bridged. Traffic between the LAN hosts and WAN router will be forwarded between the devices. In this case, the hosts on both sides will not notice any IP or MAC address changes.

After successfully setting up the Peplink Balance as part of the network using drop-in mode, it will, depending on model, support one or more WAN connections. Some MediaFast units also support multiple WAN connections after activating drop-in mode, though a SpeedFusion license may be required to activate more than one WAN port.

#### **Please note the Drop-In Mode is mutually exclusive with VLAN.**

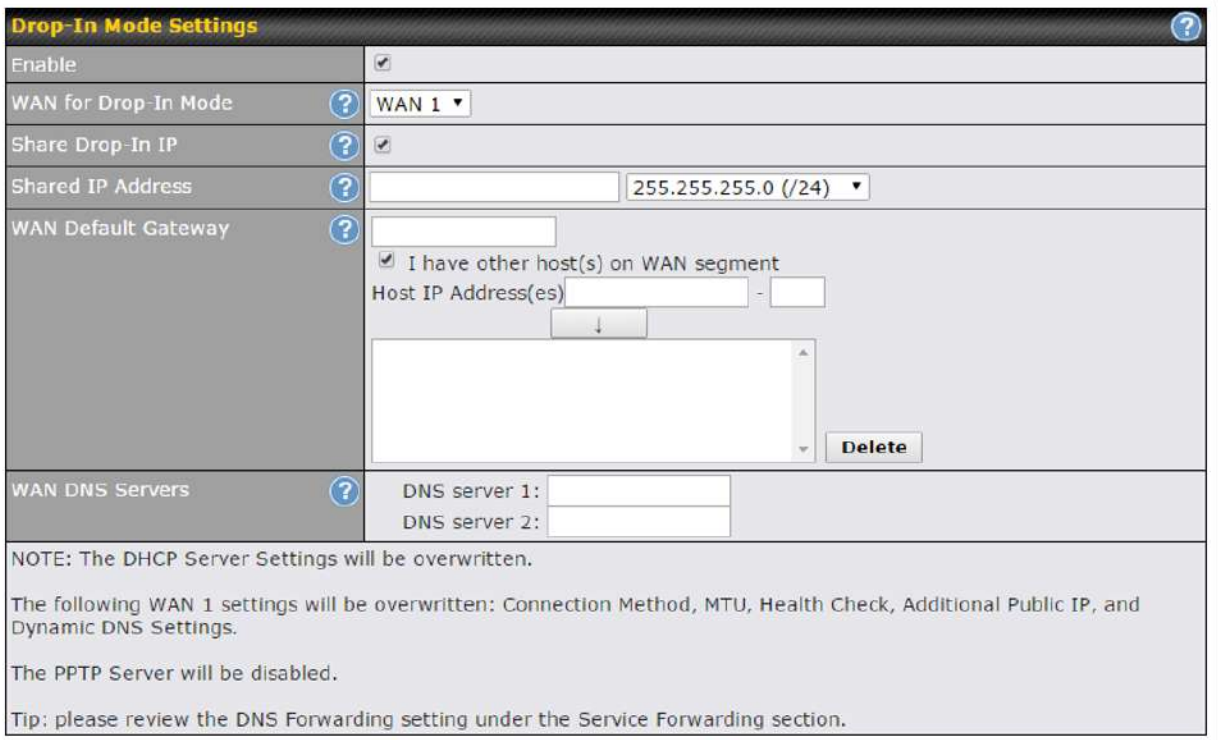

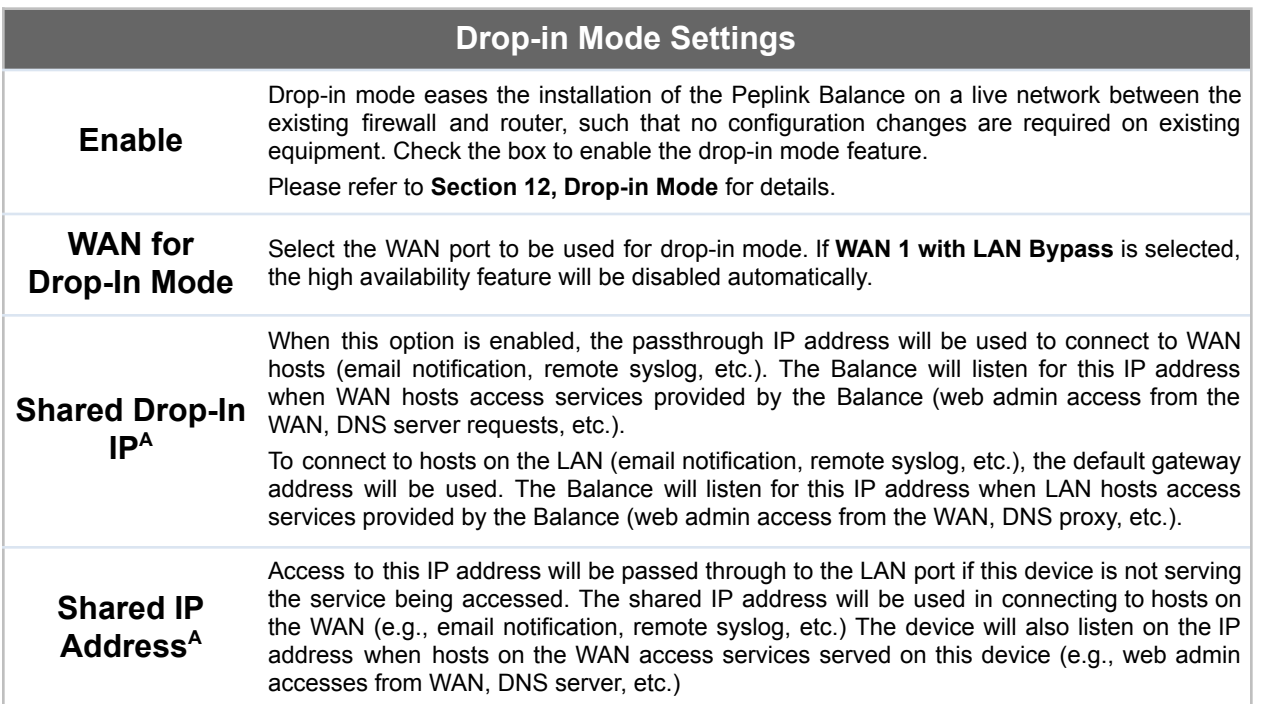

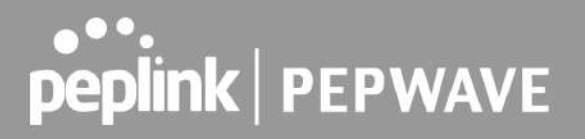

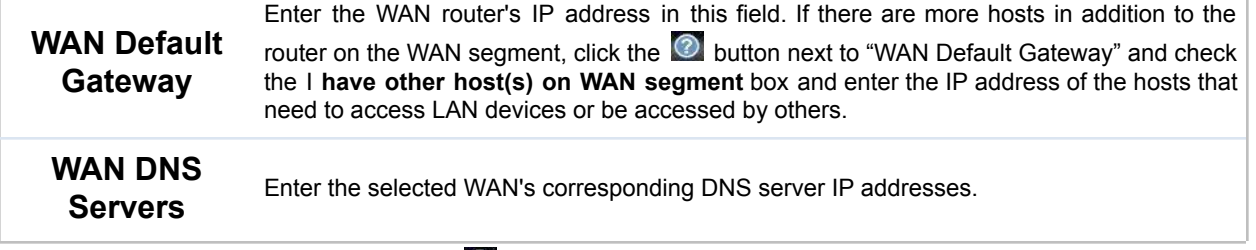

 $^{\mathsf{A}}$  - Advanced feature, please click the  $\bullet$  button on the top right-hand corner to activate.

#### **11.2.3 Port Settings**

To configure port settings, navigate to **Network > Port Settings**

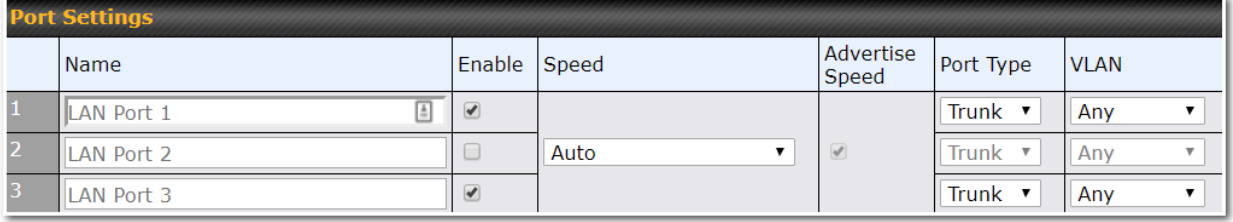

This section allows you to:

- Enable or disable specific LAN ports
- Configure the negotiation speed of the LAN ports
- Configure the port type (Trunk or Access)
- Assign a VLAN to a LAN port (in Access mode)

#### **11.3 VPN**

#### **11.3.1 SpeedFusion**

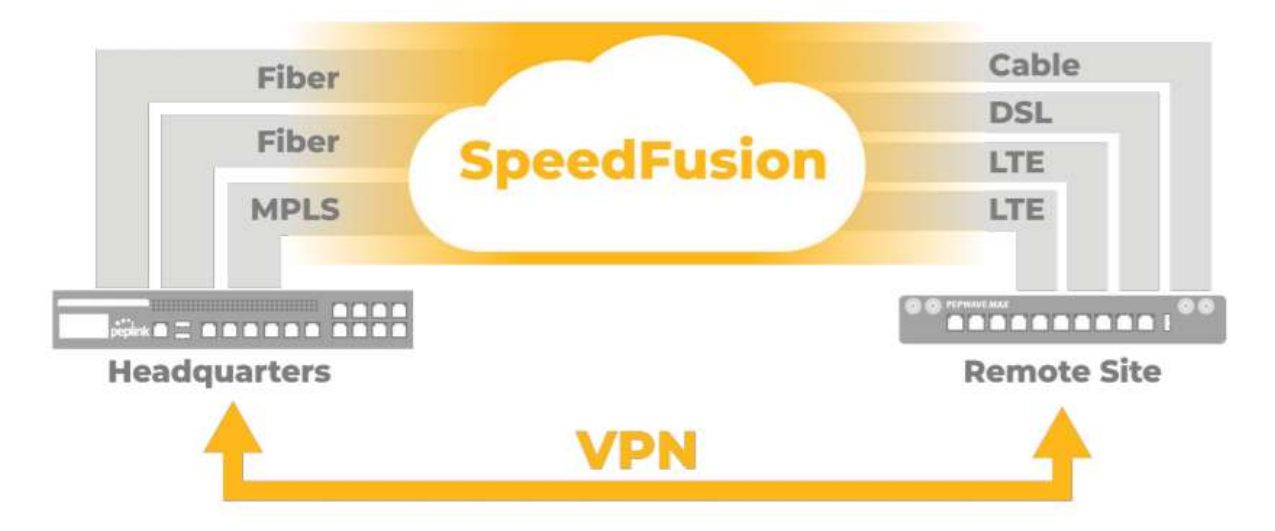

Peplink Balance SpeedFusion<sup>™</sup> Bandwidth Bonding is our patented technology that enables our SD-WAN routers to bond multiple Internet connections to increase site-to-site bandwidth and reliability. SpeedFusion securely connects one or more branch offices to your company's main headquarters or to other branches. The data, voice, and video communications between these locations are kept confidential across the public Internet.

The SpeedFusion<sup>™</sup> of the Peplink Balance is specifically designed for multi-WAN environments. With SpeedFusion, in case of failures and network congestion at one or more WANs, other WANs can be used to continue carrying the network traffic. Peplink Balance routers can bond all WAN connections' bandwidth for routing SpeedFusion™ traffic. Unless all the WAN connections of one site are down, the Peplink Balance can keep the VPN up and running.

Bandwidth bonding is enabled by default.

To begin, navigate to **Network > VPN > SpeedFusion** and enter a Local ID and click save.

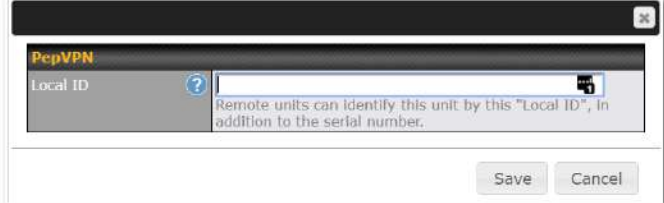

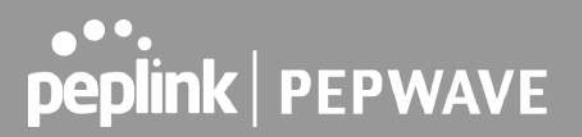

This device will be identified by other SpeedFusion Peers by this local ID. The following menus will appear:

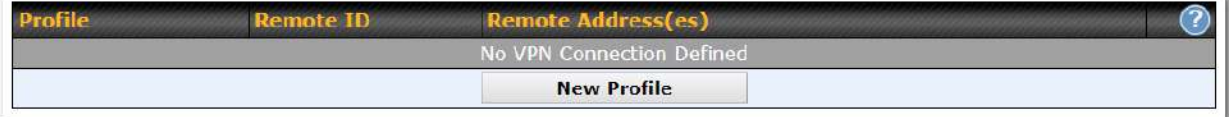

#### **SpeedFusion Profiles**

This table displays all defined profiles. Click the **New Profile** button to create a new profile for making a VPN connection to a remote unit via available WAN connections. Each pair of VPN connection requires its own profile.

The local LAN subnet and subnets behind the LAN (defined under Static Route on the LAN Settings page) will be advertised to the VPN. All VPN members will be able to route to local subnets.

#### **Send All Traffic To**

No PepVPN profile selected

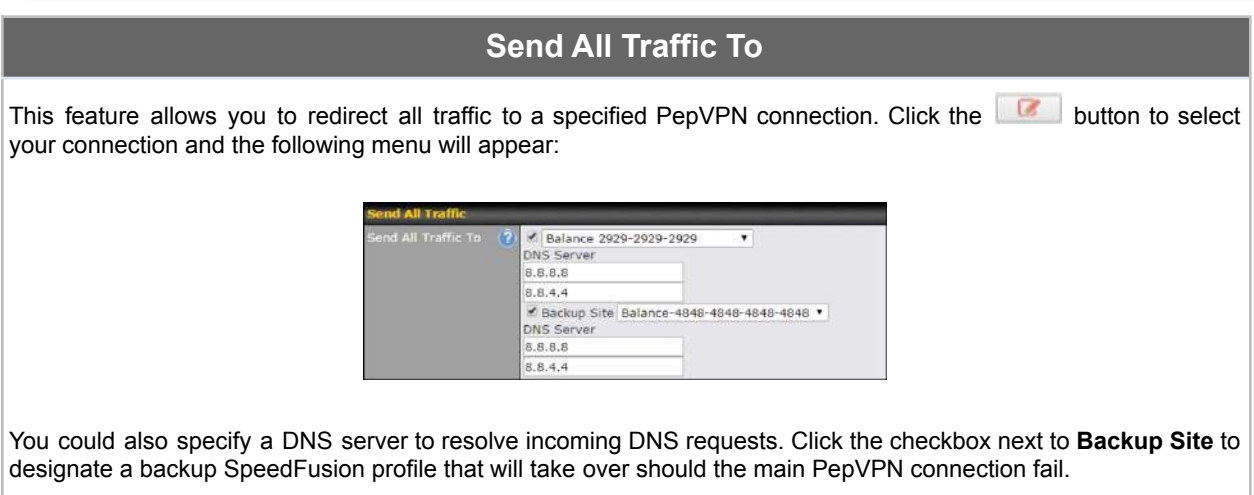

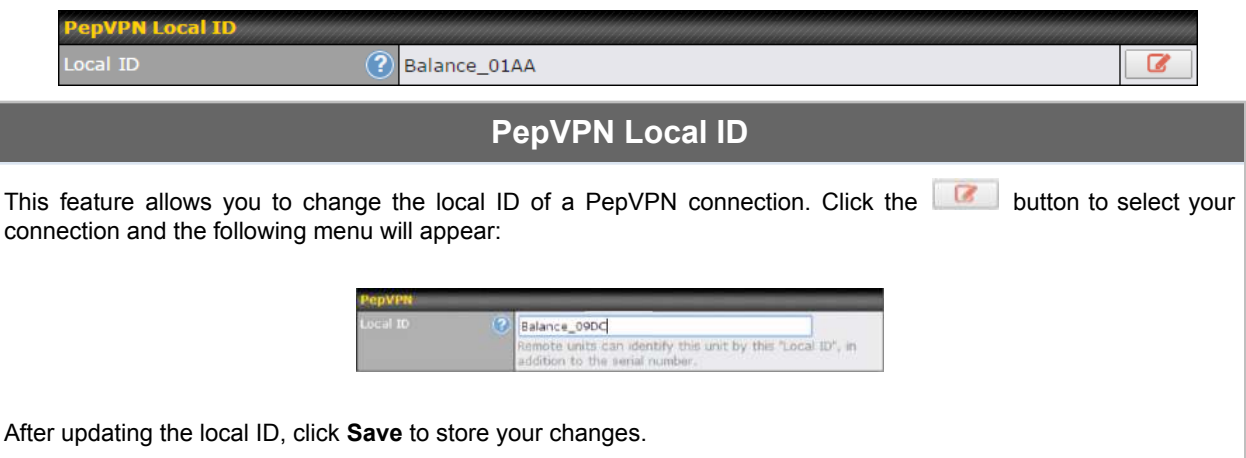

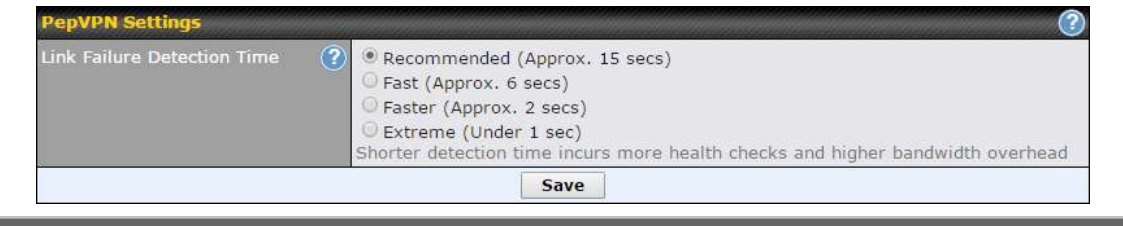

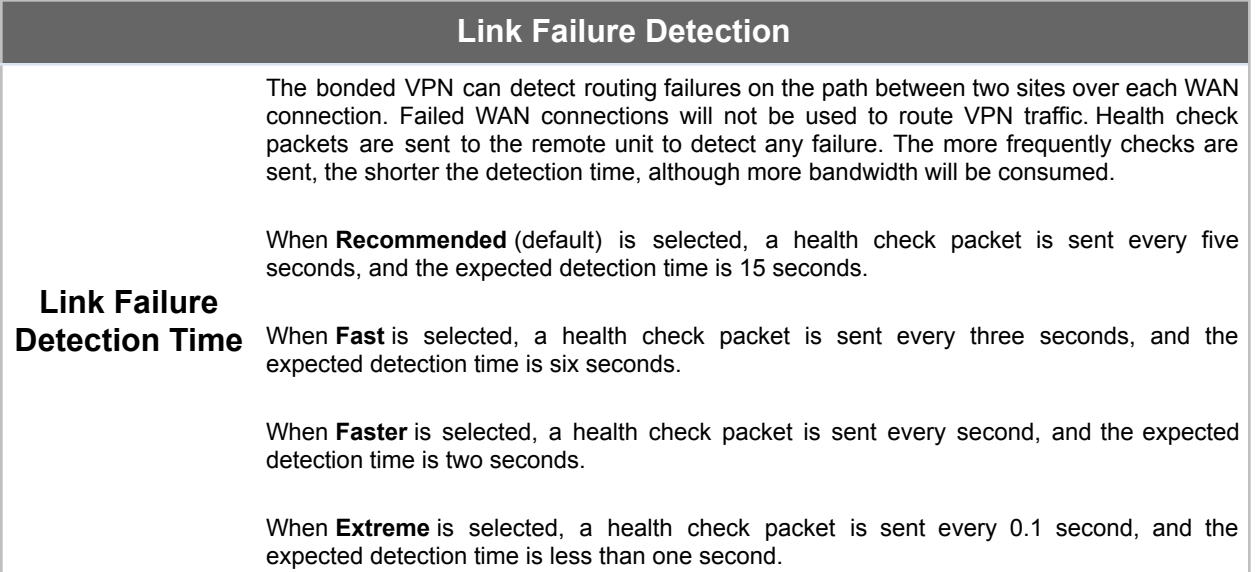

#### **Important Note**

Peplink proprietary SpeedFusion™ uses TCP port 32015 and UDP port 4500 for establishing VPN connections. If you have a firewall in front of your Peplink Balance devices, you will need to add firewall rules for these ports and protocols to allow inbound and outbound traffic to pass through the firewall.

#### **SpeedFusion: Profile Configuration**

Click the **New Profile** button, or click one of the existing profiles, and the following menus will appear:

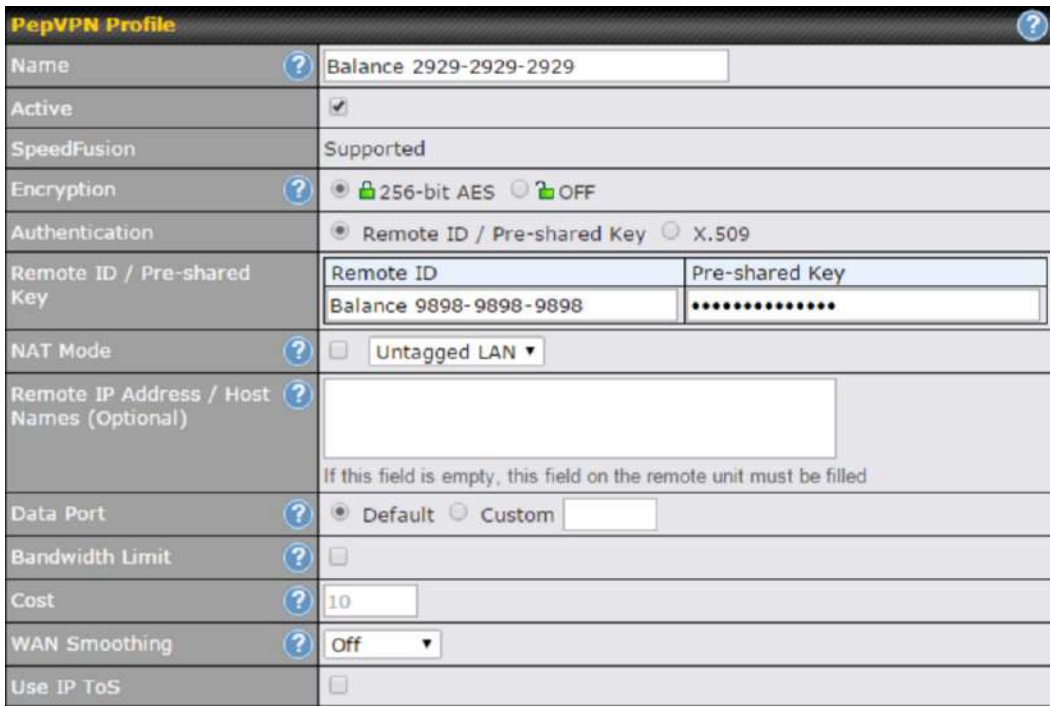

A list of defined SpeedFusion connection profiles and a **Link Failure Detection Time** option will be shown. Click the **New Profile** button to create a new VPN connection profile for making a VPN connection to a remote Peplink Balance via the available WAN connections. Each profile is for making a VPN connection with one remote Peplink Balance.

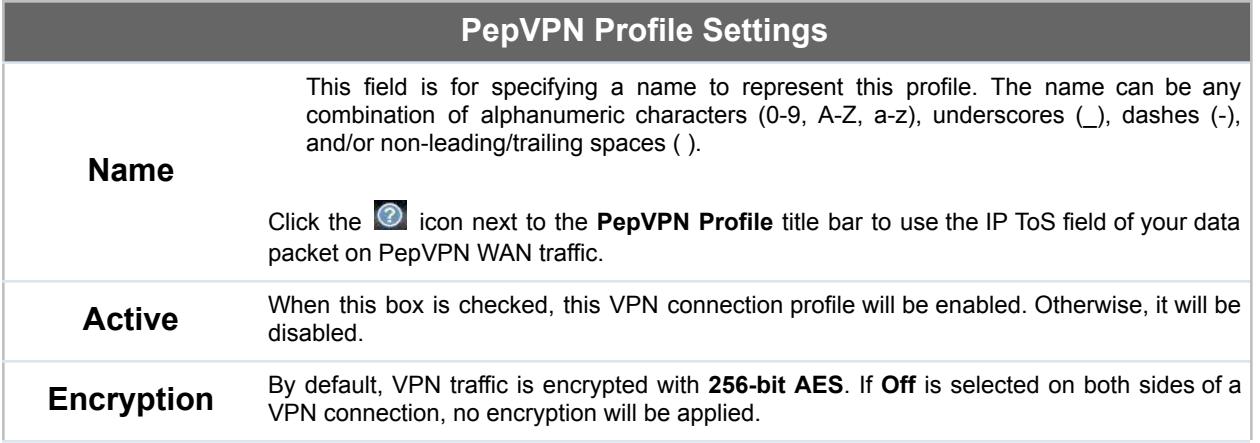

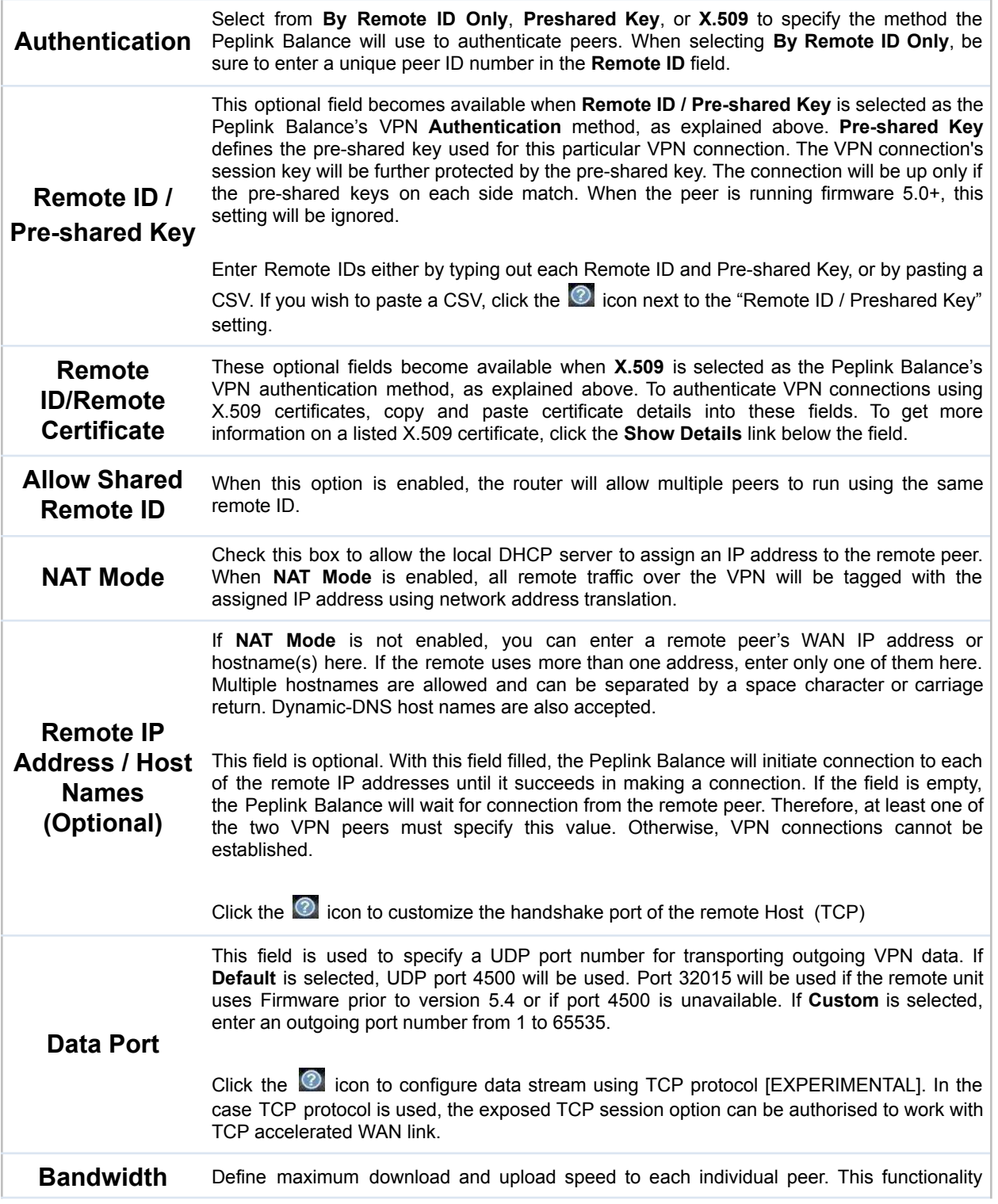

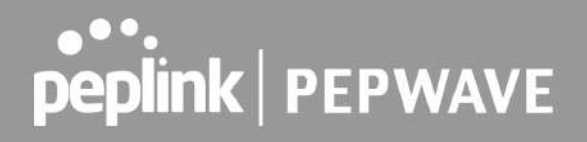

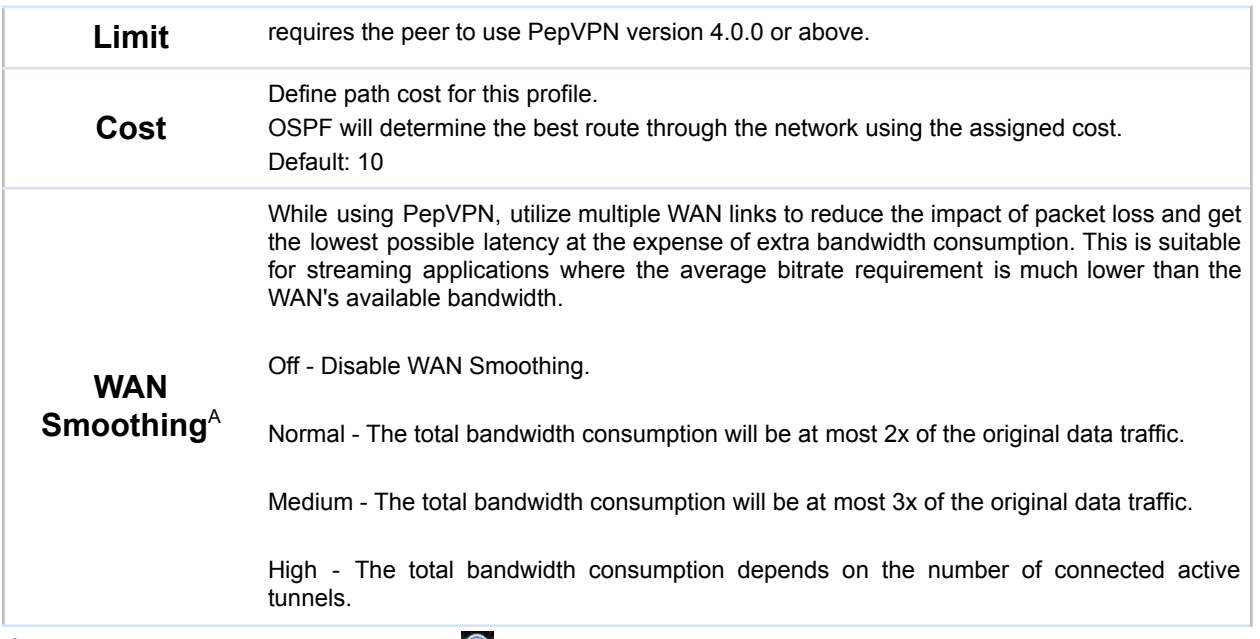

 $^{\text{A}}$  - Advanced feature, please click the  $^{\text{A}}$  button on the top right-hand corner to activate.

#### To enable Layer 2 Bridging between PepVPN profiles, navigate to **Network>LAN>\*LAN Profile Name\***

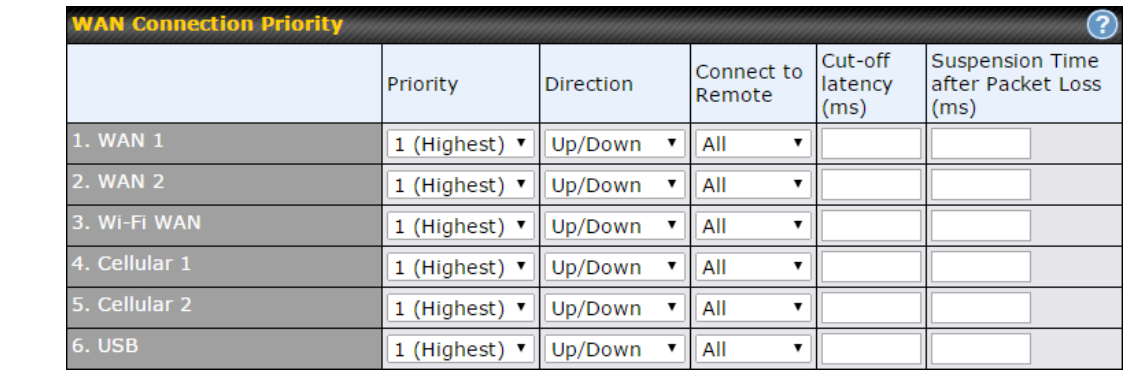

#### **WAN Connection Priority**

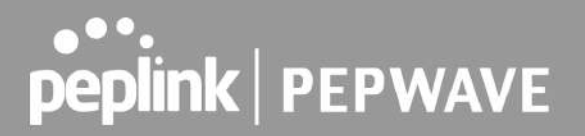

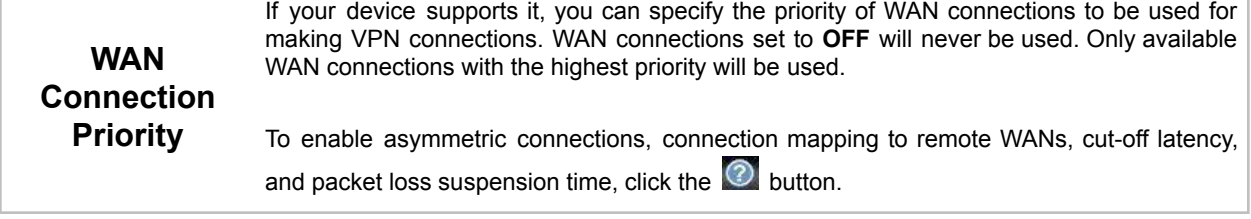

Peplink also published a whitepaper about Speedfusion which can be downloaded from the following url: <http://download.peplink.com/resources/whitepaper-speedfusion-and-best-practices-2019.pdf>

#### **11.3.2 IPsec VPN**

Peplink Balance IPsec VPN functionality securely connects one or more branch offices to your company's main headquarters or to other branches. Data, voice, and video communications between these locations are kept safe and confidential across the public Internet.

All Peplink products can make multiple IPsec VPN connections with Peplink routers, as well as Cisco and Juniper routers.

Note that all LAN subnets and the subnets behind them must be unique. Otherwise, VPN members will not be able to access each other.

All data can be routed over the VPN with a selection of encryption standards, such as 3DES, AES-128, and AES-256.

To configure, navigate to **Network>Interfaces>IPsec VPN**.

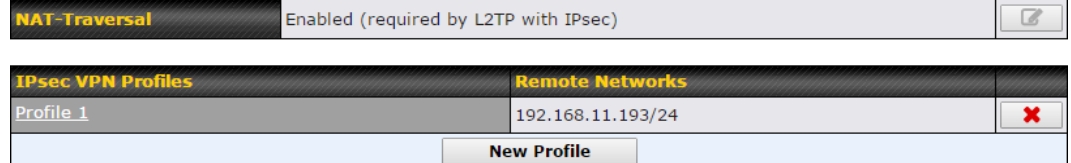

A **NAT-Traversal** option and list of defined **IPsec VPN** profiles will be shown.

**NAT-Traversal** should be enabled if your system is behind a NAT router.

Click the **New Profile** button to create new IPsec VPN profiles that make VPN connections to remote Peplink Balance, Cisco, or Juniper Routers via available WAN connections. To edit any of the profiles, click on its associated connection name in the leftmost column.

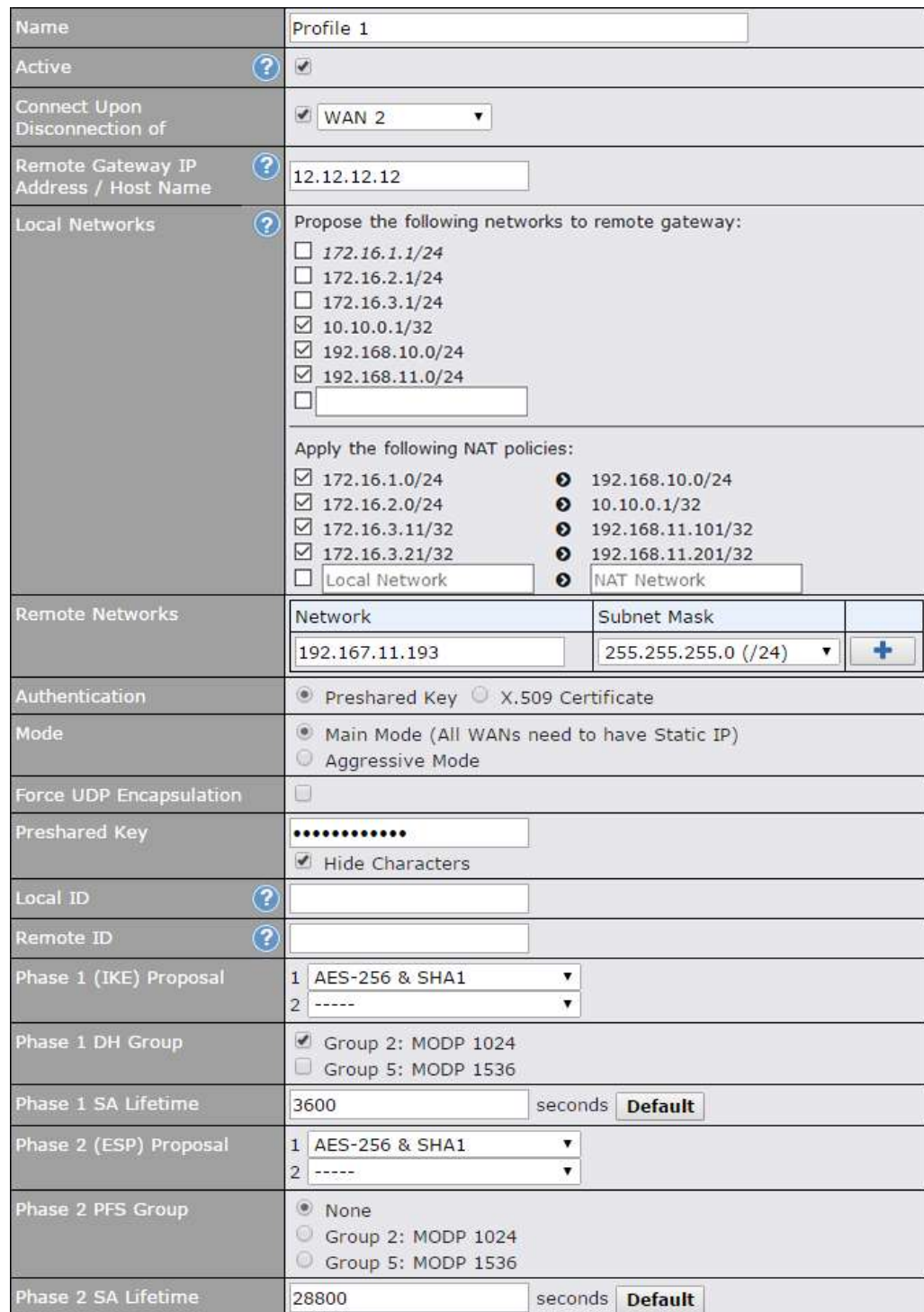

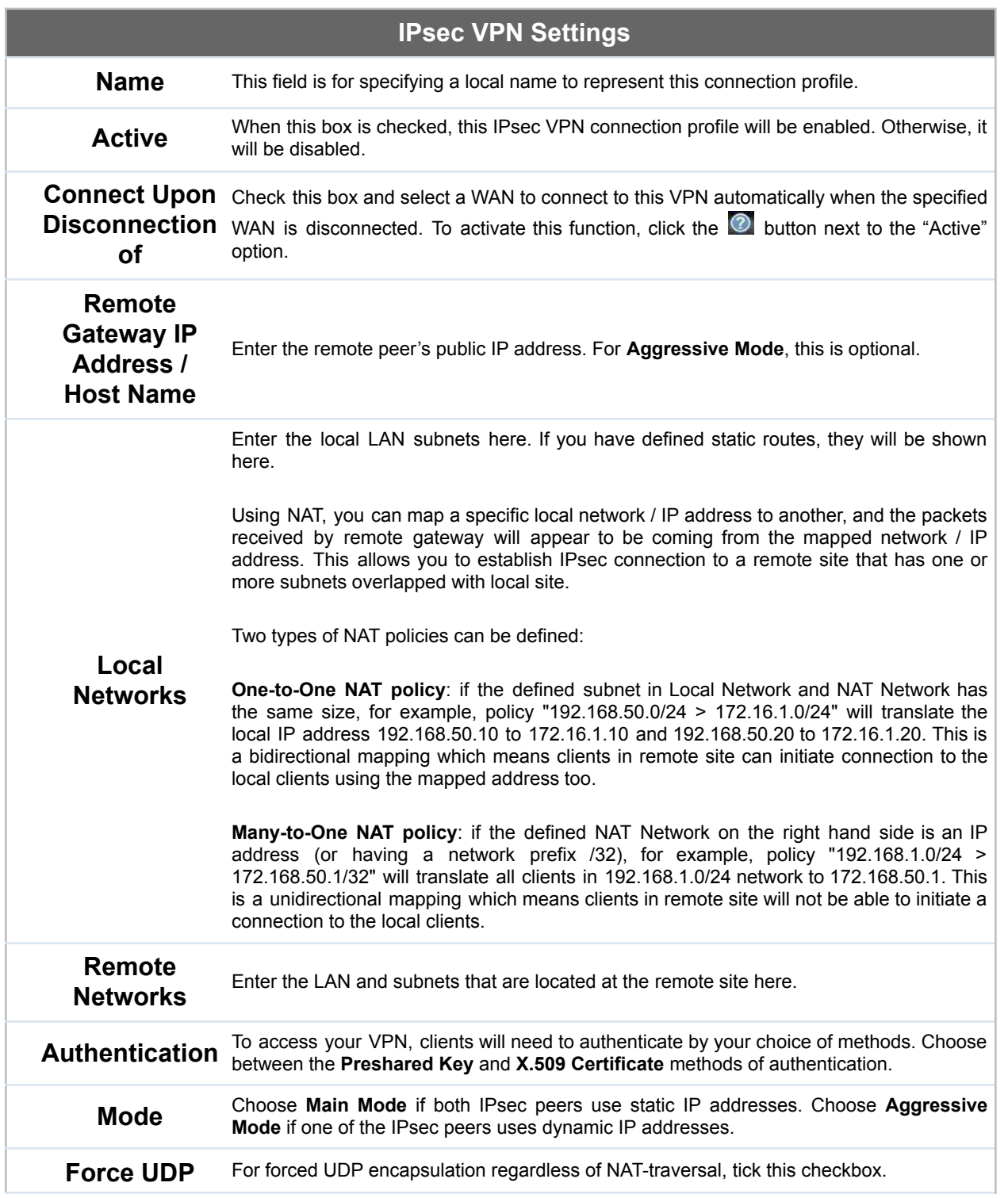

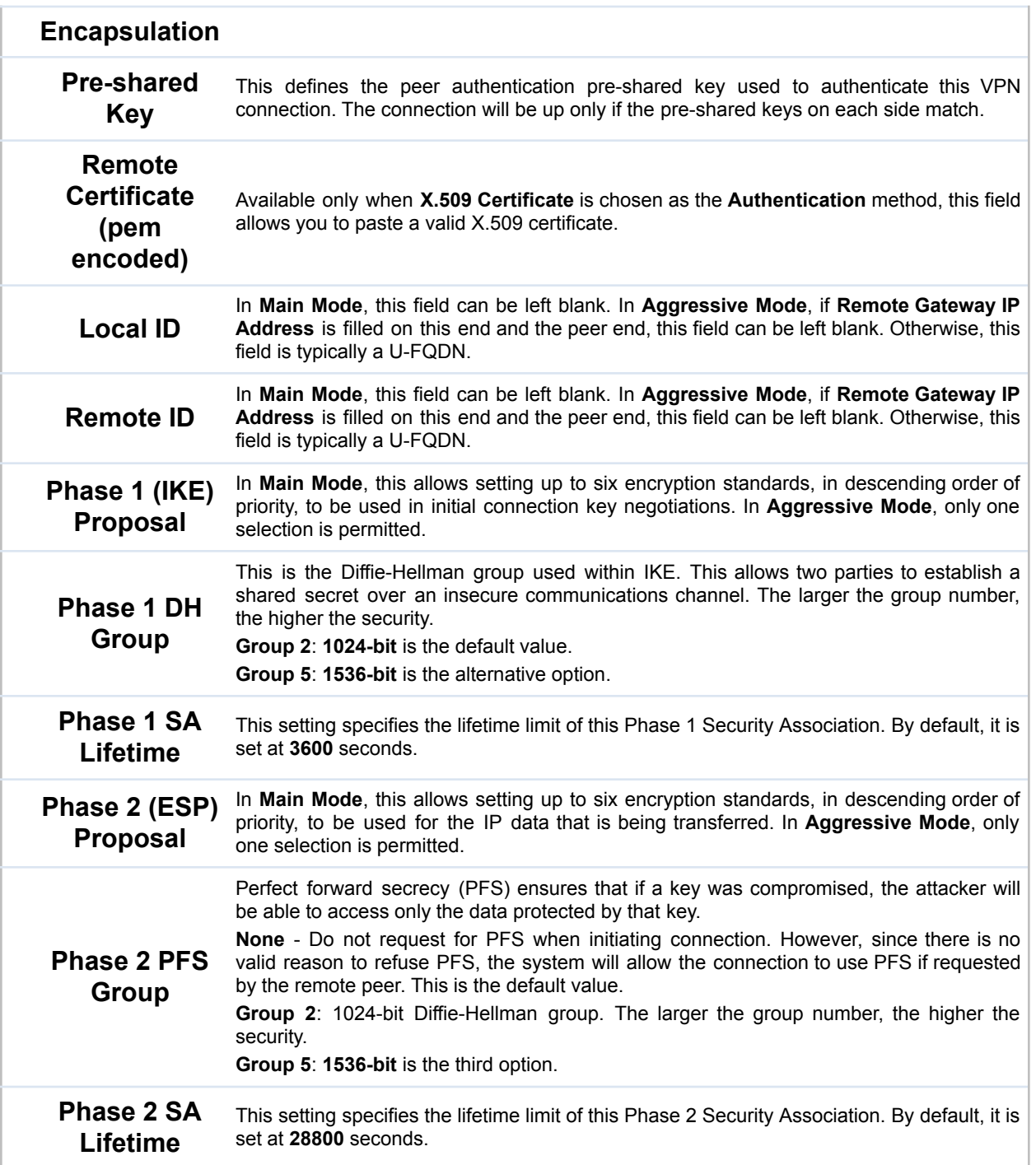

IPsec VPN on the Peplink Balance is specially designed for multi-WAN environments. For instance, if a user sets up multiple IPsec profiles for his multi-WAN environment and WAN1 is connected and healthy,

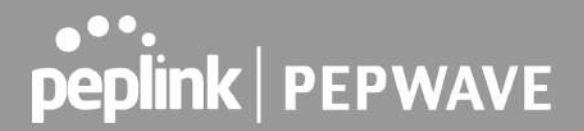

IPsec traffic will go through this link. However, should unforeseen problems (e.g.,unplugged cables or ISP problems) cause WAN1 to go down, our IPsec implementation will make use of WAN2 and WAN3 for failover

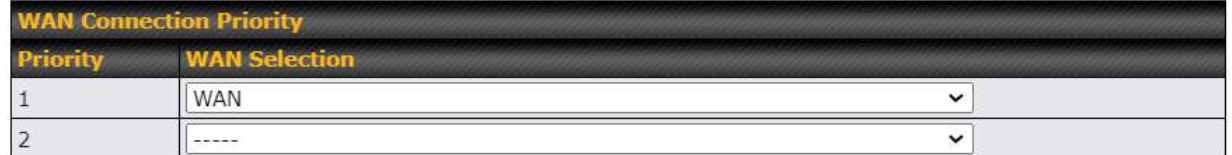

**IPsec Status** shows the current connection status of each connection profile and is displayed at **Status>IPsec VPN***.*

#### **11.4 Outbound Policy**

Outbound policies for managing and load balancing outbound traffic are located at

**Network>Outbound Policy.** Click the **Button beside the Outbound Policy** box:

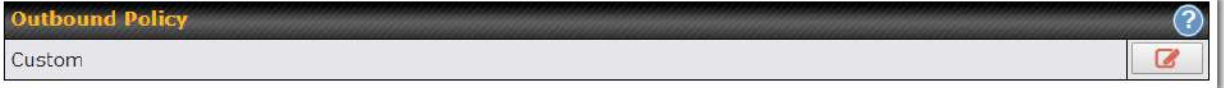

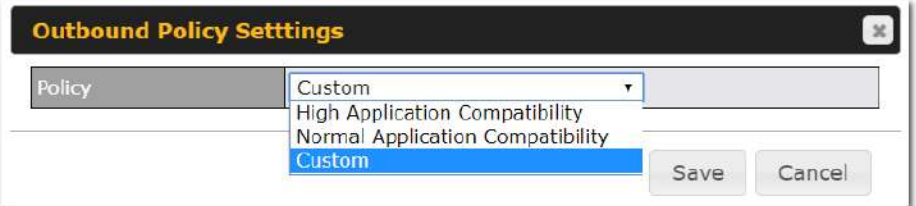

A selection menu will appear, giving you the choice between three different Outbound Policy Settings:

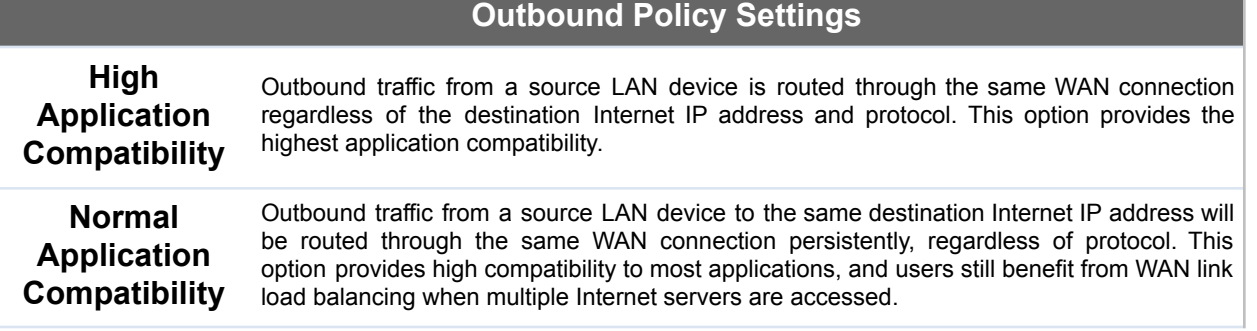

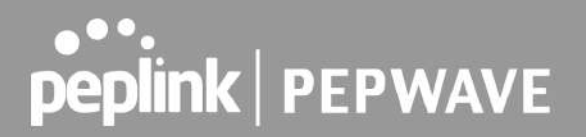

#### **Custom** Outbound traffic behavior can be managed by defining rules in a custom rule table. A default rule can be defined for connections that cannot be matched with any of the rules.

The menu underneath enables you to define Outbound policy rules:

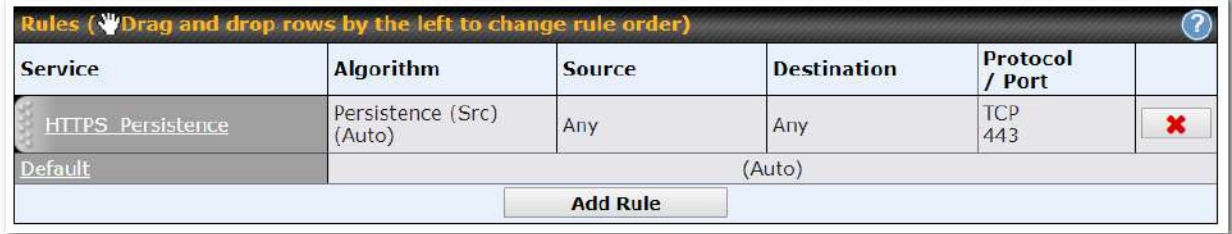

The bottom-most rule is **Default**. Edit this rule to change the device's default manner of controlling outbound traffic for all connections that do not match any of the rules above it. Under the **Service** heading, click **Default** to change these settings.

To rearrange the priority of outbound rules, drag and drop them into the desired sequence.

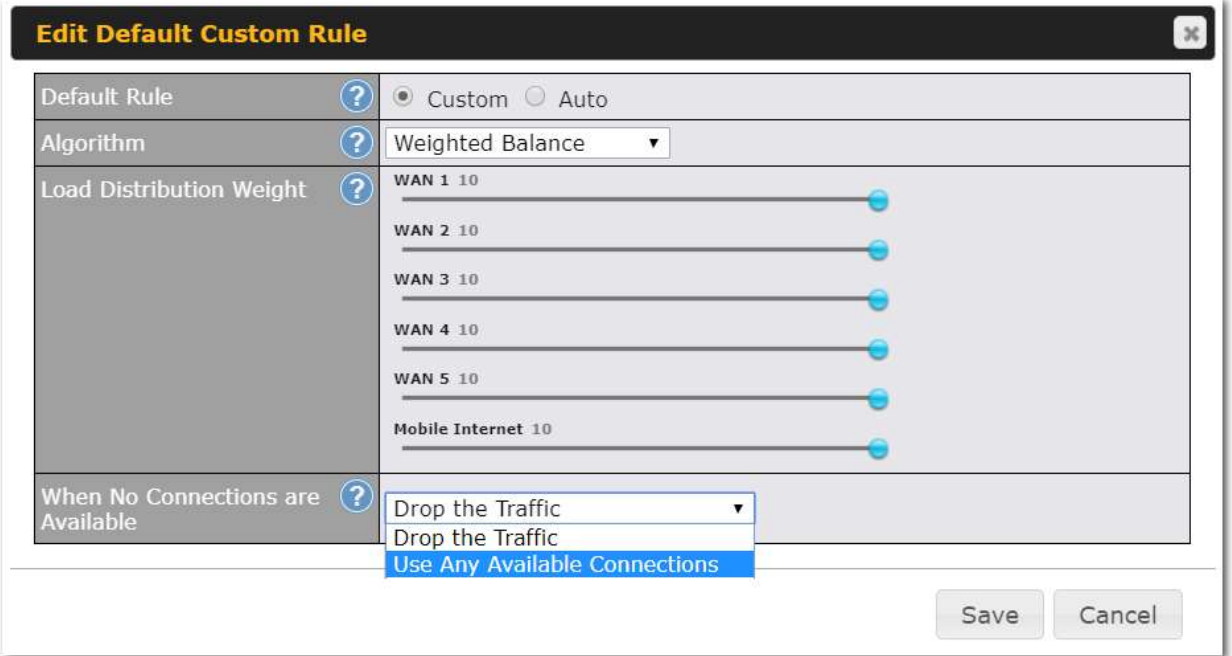

By default, **Auto** is selected as the **Default Rule**. You can select **Custom** to change the algorithm to be used. Please refer to the upcoming sections for the details on the available algorithms.

To create a custom rule, click **Add Rule** at the bottom of the table.

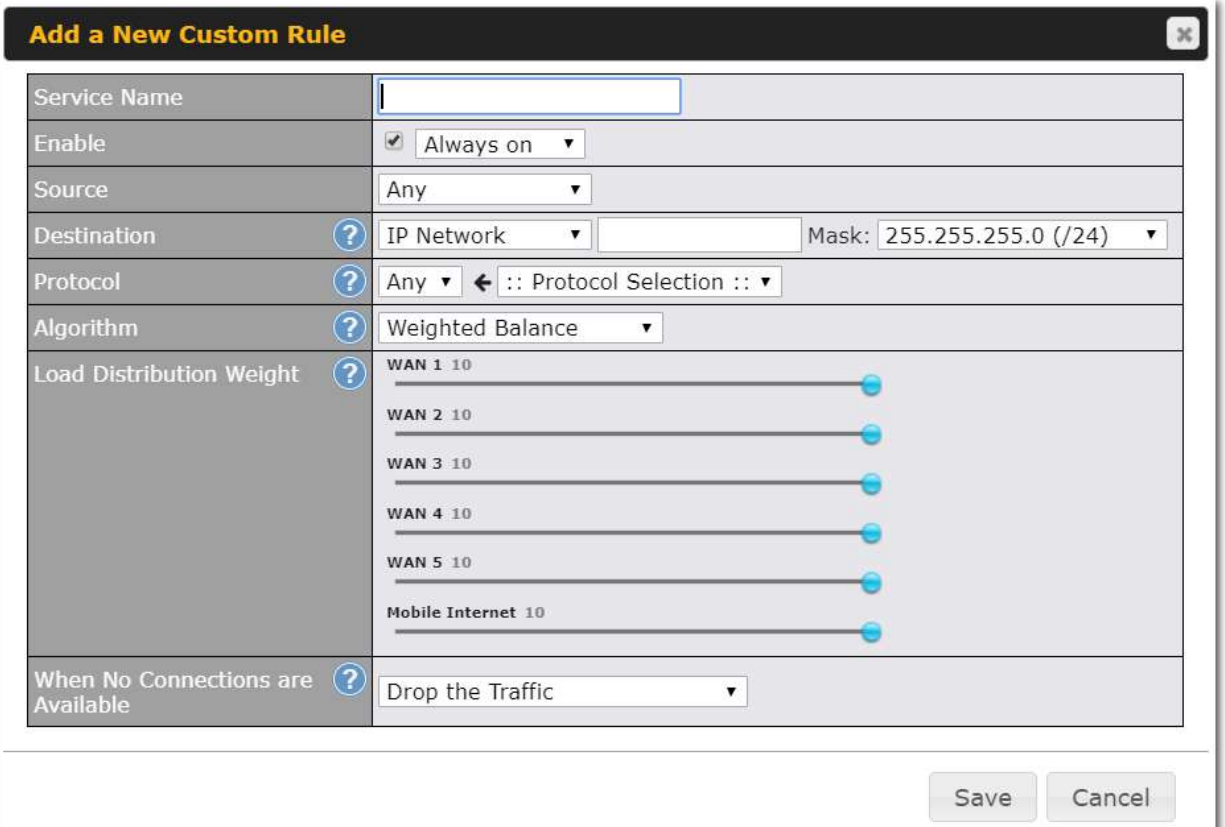

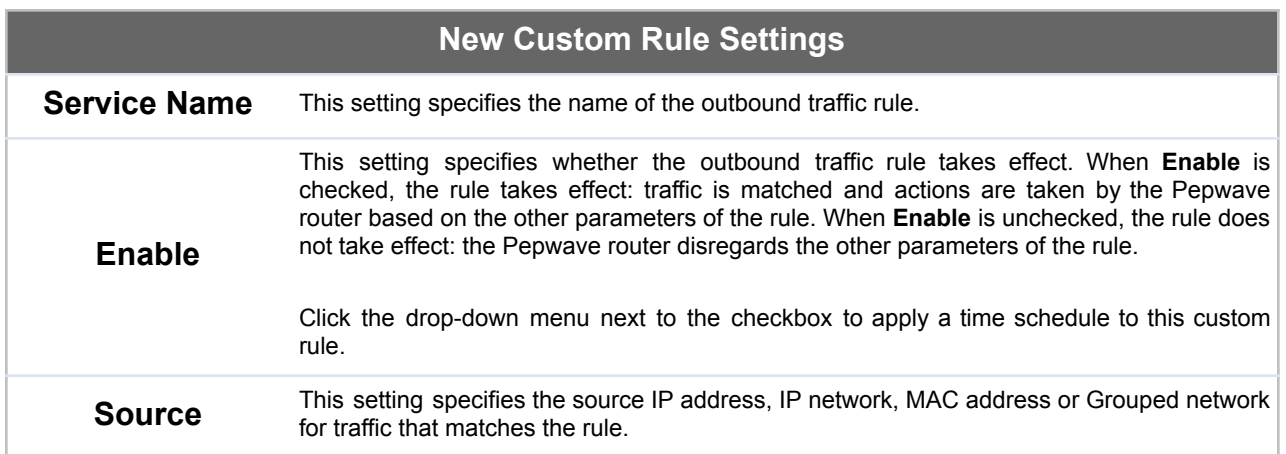

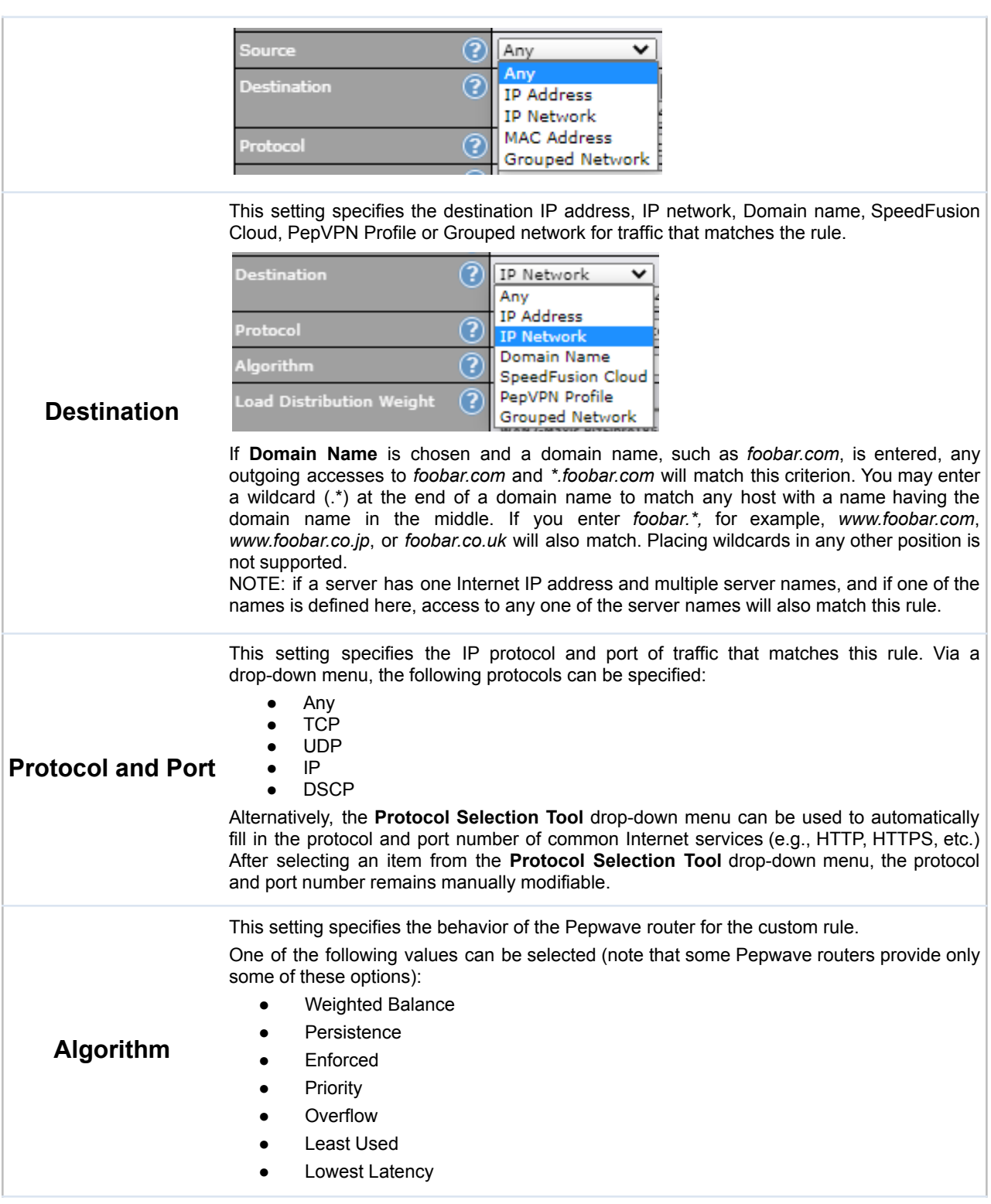

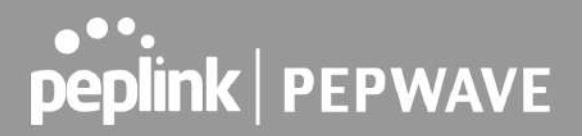

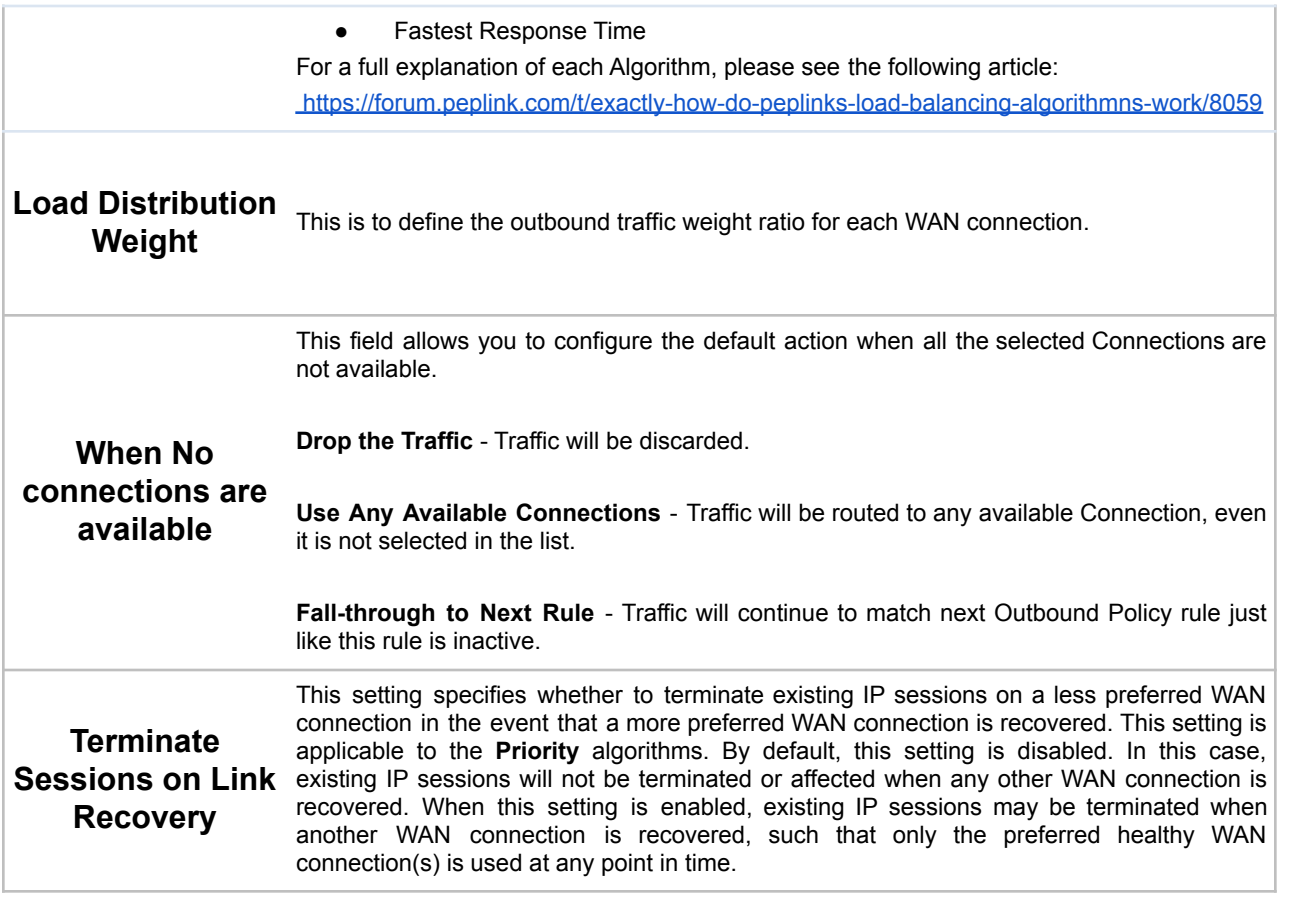

#### Help

This table allows you to fine tune how the outbound traffic should be distributed to the WAN connections.

Close

Click the Add Rule button to add a new rule. Click the X button to remove a rule. Drag a rule to promote or demote its precedence. A higher position of a rule signifies a higher precedence. You may change the default outbound policy behavior by clicking the Default link.

If you require advanced control to override routes learned from PepVPN peers, OSPF or RIPv2 protocols, turn on Expert Mode.

**Expert Mode** is available on some Pepwave routers for use by advanced users. To enable the feature, click on the help icon and click **turn on Expert Mode**.

In Expert Mode, a new special rule, **SpeedFusion TM Routes**, is displayed in the **Custom Rules** table. This rule represents all SpeedFusion<sup>™</sup> routes learned from remote VPN peers. By default, this bar is on the top of all custom rules. This position means that traffic for remote VPN subnets will be routed to the corresponding VPN peer. You can create custom **Priority** or **Enforced** rules and move them

above the bar to override the SpeedFusion<sup>™</sup> routes.

Upon disabling Expert Mode, all rules above the bar will be removed.

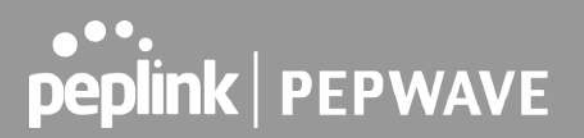

#### **Algorithm: Weighted Balance**

This setting specifies the ratio of WAN connection usage to be applied on the specified IP protocol and port. This setting is applicable only when **Algorithm** is set to **Weighted Balance**.

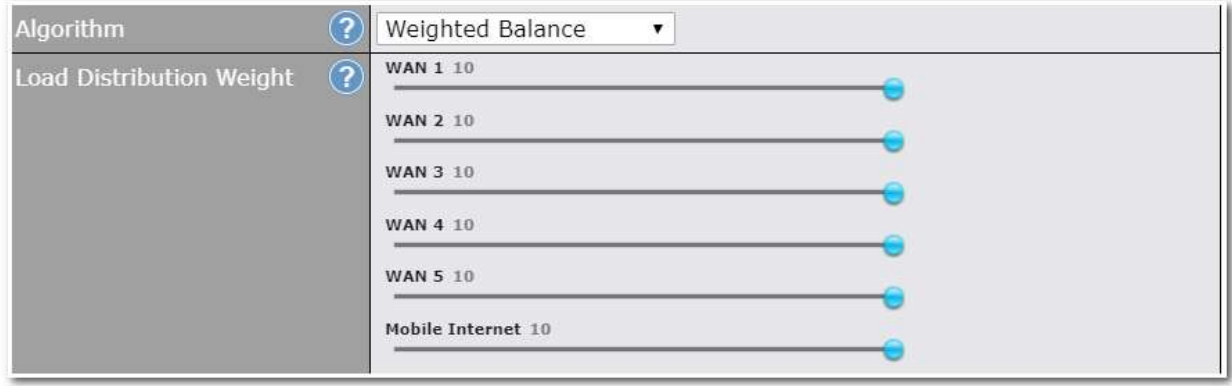

The amount of matching traffic that is distributed to a WAN connection is proportional to the weight of the WAN connection relative to the total weight. Use the sliders to change each WAN's weight.

For example, with the following weight settings:

- Ethernet WAN1: 10
- Ethernet WAN2: 10
- Wi-Fi WAN: 10
- Cellular 1: 10
- Cellular 2: 10
- USB: 10

Total weight is  $60 = (10 + 10 + 10 + 10 + 10 + 10)$ .

Matching traffic distributed to Ethernet WAN1 is 16.7% = (10 / 60 x 100%. Matching traffic distributed to Ethernet WAN2 is  $16.7\% = (10/60) \times 100\%$ . Matching traffic distributed to Wi-Fi WAN is  $16.7\% = (10/60) \times 100\%$ . Matching traffic distributed to Cellular 1 is  $16.7\% = (10 / 60) \times 100\%$ . Matching traffic distributed to Cellular 2 is 16.7% = (10 / 60) x 100%. Matching traffic distributed to USB is  $16.7\% = (10/60) \times 100\%$ .

#### **Algorithm: Persistence**

The configuration of persistent services is the solution to the few situations where link load distribution for Internet services is undesirable. For example, for security reasons, many e-banking and other secure websites terminate the session when the client computer's Internet IP address changes mid-session.

In general, different Internet IP addresses represent different computers. The security concern is that an IP address change during a session may be the result of an unauthorized intrusion attempt. Therefore, to prevent damages from the potential intrusion, the session is terminated upon the detection of an IP address change.

Pepwave routers can be configured to distribute data traffic across multiple WAN connections. Also, the Internet IP depends on the WAN connections over which communication actually takes place. As a result, a LAN client computer behind the Pepwave router may communicate using multiple Internet IP addresses. For example, a LAN client computer behind a Pepwave router with three WAN connections may communicate on the Internet using three different IP addresses.

With the persistence feature, rules can be configured to enable client computers to persistently utilize the same WAN connections for e-banking and other secure websites. As a result, a client computer will communicate using one IP address, eliminating the issues mentioned above.

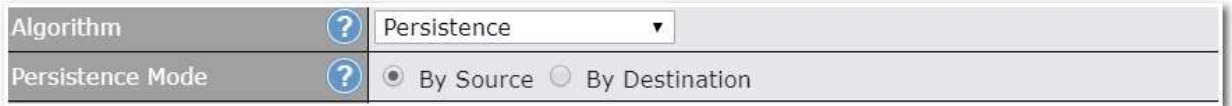

There are two persistent modes: **By Source** and **By Destination**.

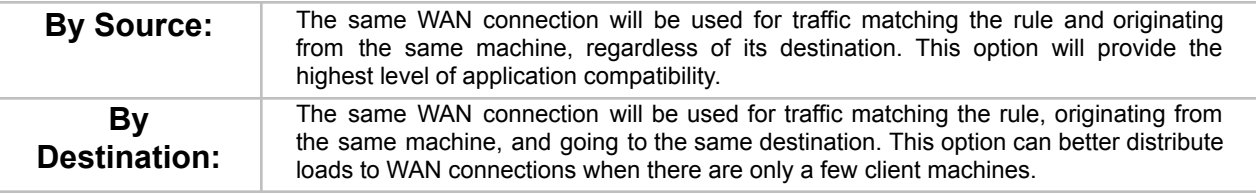

The default mode is **By Source**. When there are multiple client requests, they can be distributed (persistently) to WAN connections with a weight. If you choose **Auto** in **Load Distribution**, the weights will be automatically adjusted according to each WAN's **Downstream Bandwidth** which is specified in the WAN settings page). If you choose **Custom**, you can customize the weight of each WAN manually by using the sliders.

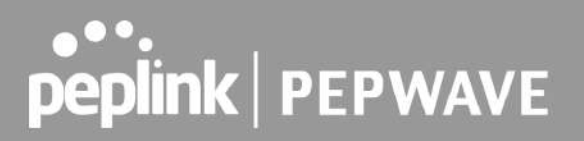

#### **Algorithm: Enforced**

This setting specifies the WAN connection usage to be applied on the specified IP protocol and port. This setting is applicable only when **Algorithm** is set to **Enforced**.

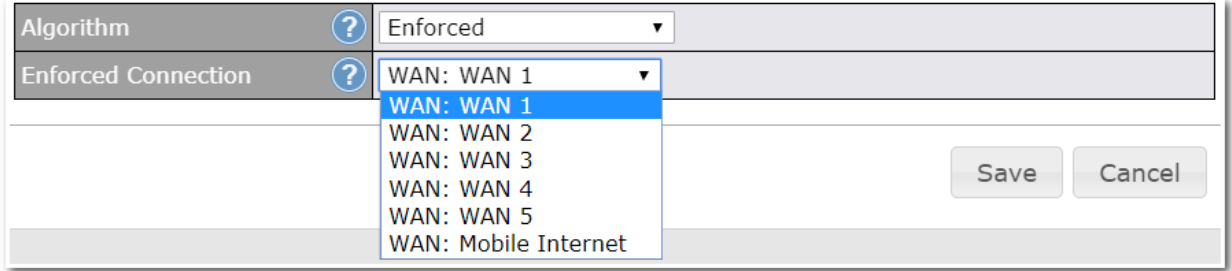

Matching traffic will be routed through the specified WAN connection, regardless of the health check status of the WAN connection. Outbound traffic can also be enforced to go through a specified SpeedFusion<sup>™</sup> connection.

#### **Algorithm: Priority**

This setting specifies the priority of the WAN connections used to route the specified network service. The highest priority WAN connection available will always be used for routing the specified type of traffic. A lower priority WAN connection will be used only when all higher priority connections have become unavailable.

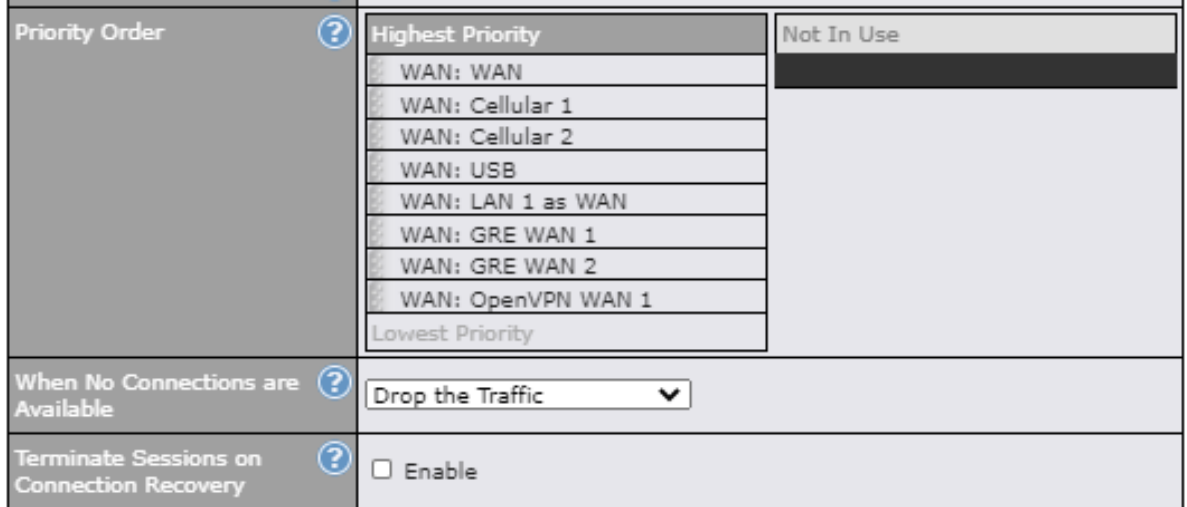

Starting from Firmware 5.2, outbound traffic can be prioritized to go through SpeedFusion<sup>™</sup> connection(s). By default, VPN connections are not included in the priority list.

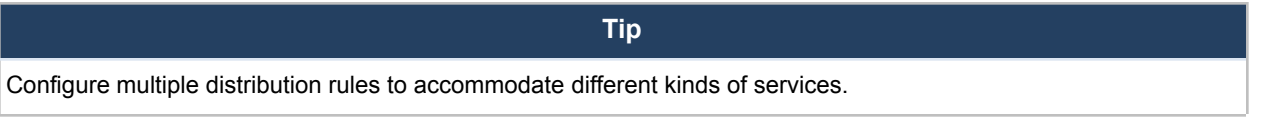

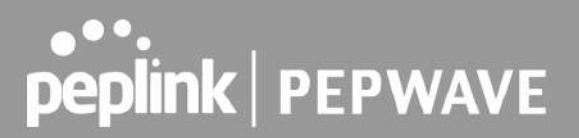

#### **Algorithm: Overflow**

The traffic matching this rule will be routed through the healthy WAN connection that has the highest priority and is not in full load. When this connection gets saturated, new sessions will be routed to the next healthy WAN connection that is not in full load.

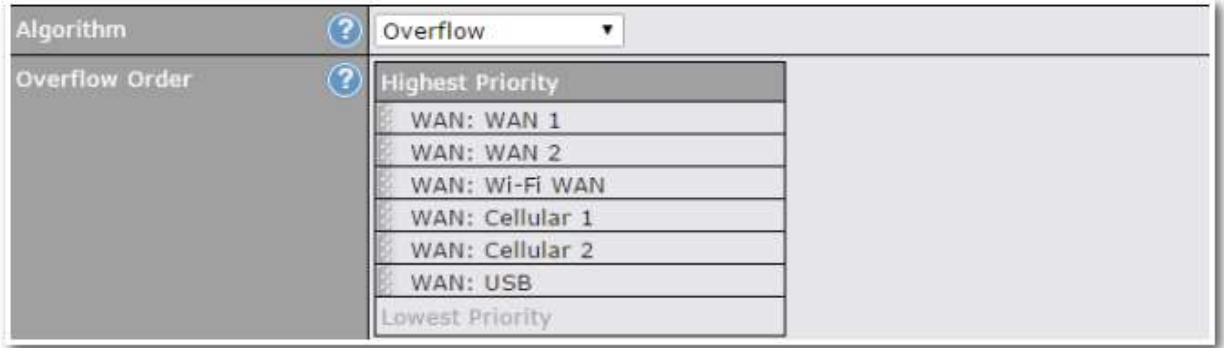

Drag and drop to specify the order of WAN connections to be used for routing traffic. Only the highest priority healthy connection that is not in full load will be used.

#### **Algorithm: Least Used**

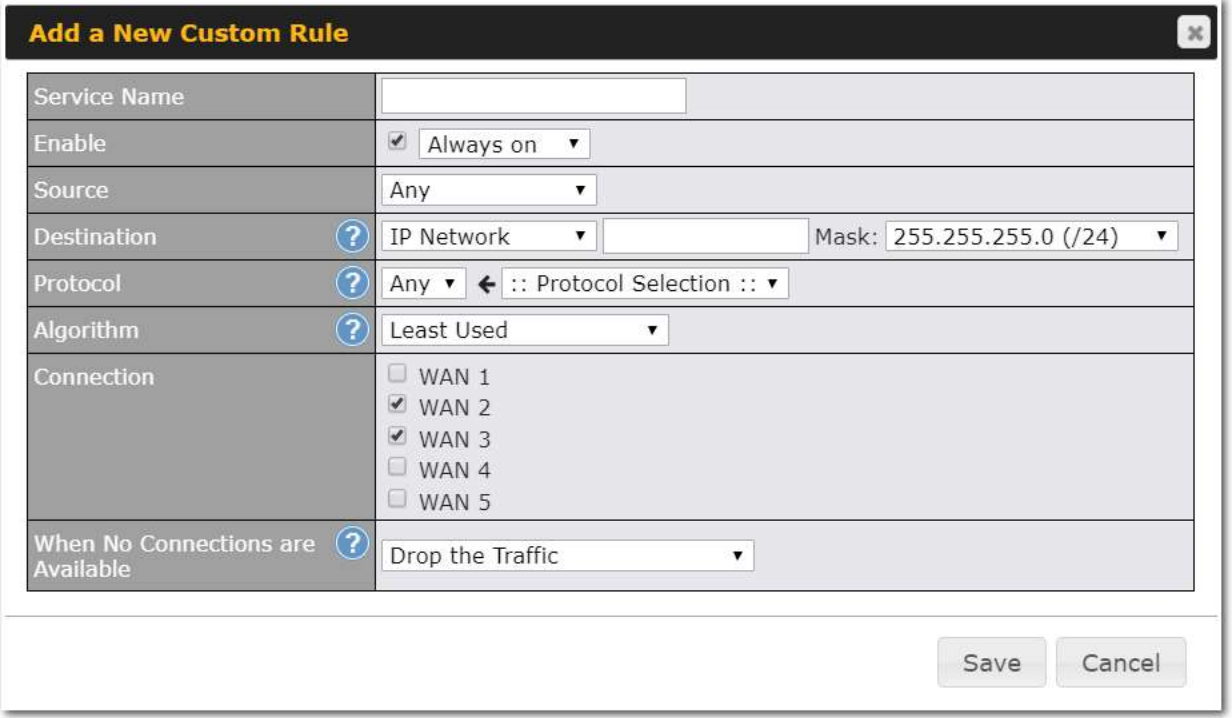

The traffic matching this rule will be routed through the healthy WAN connection that is selected in **Connection** and has the most available download bandwidth. The available download bandwidth of a WAN connection is calculated from the total download bandwidth specified on the WAN settings page and the current download usage. The available bandwidth and WAN selection is determined every time an IP session is made.
### **Algorithm: Lowest Latency**

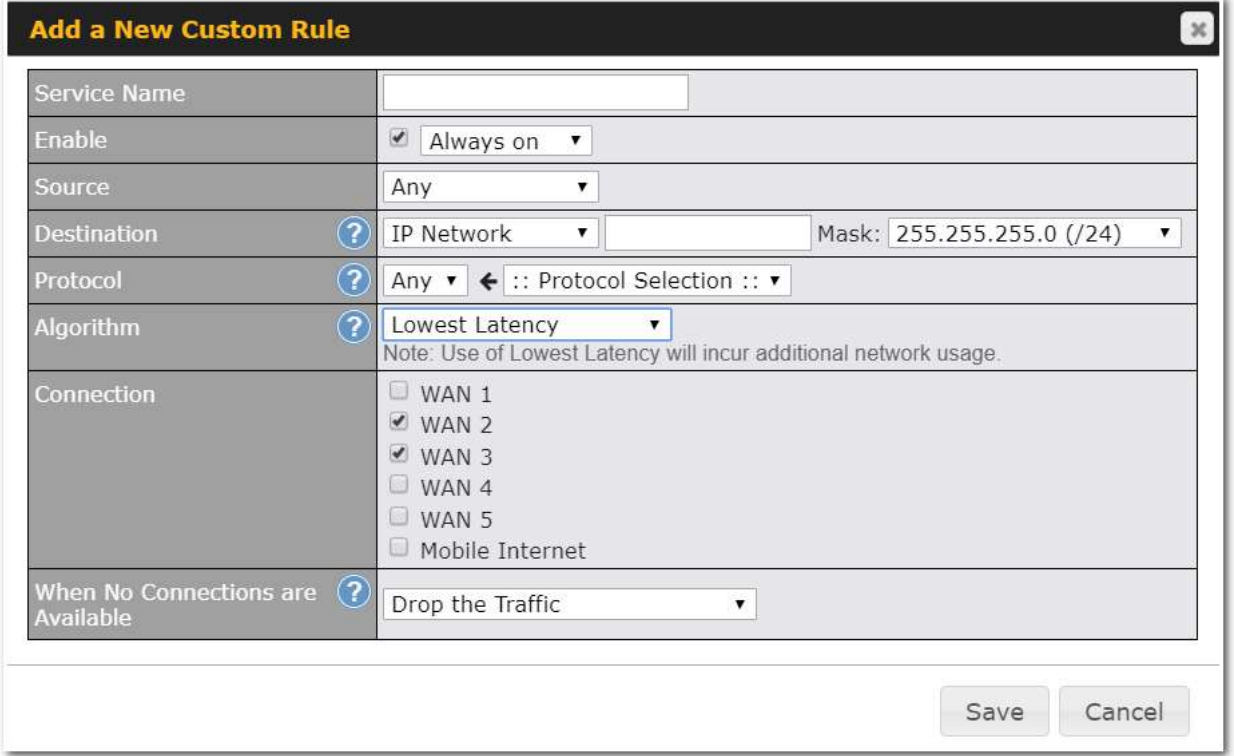

The traffic matching this rule will be routed through the healthy WAN connection that is selected in **Connection** and has the lowest latency. Latency checking packets are issued periodically to a nearby router of each WAN connection to determine its latency value. The latency of a WAN is the packet round trip time of the WAN connection. Additional network usage may be incurred as a result.

#### **Tip**

The roundtrip time of a 6M down/640k uplink can be higher than that of a 2M down/2M up link because the overall round trip time is lengthened by its slower upload bandwidth, despite its higher downlink speed. Therefore, this algorithm is good for two scenarios:

- All WAN connections are symmetric; or
- A latency sensitive application must be routed through the lowest latency WAN, regardless of the WAN's available bandwidth.

### **Algorithm : Fastest Response Time**

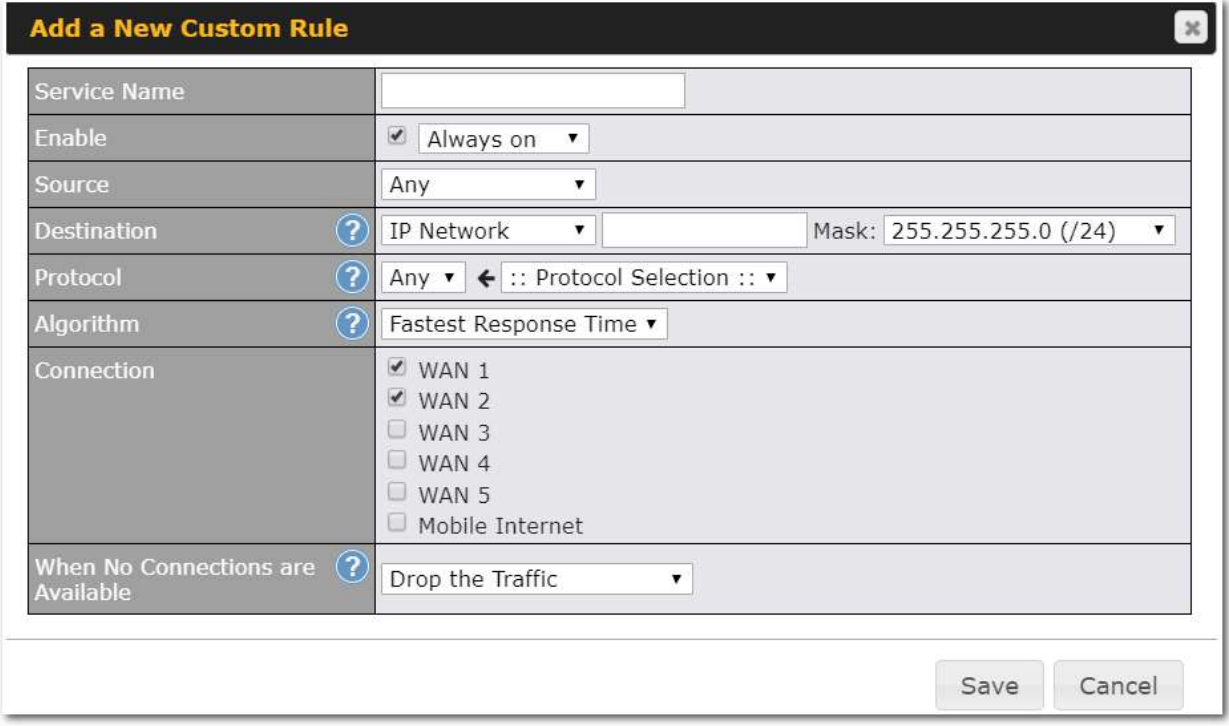

The Fastest response Time algorithm works as follows:

When a network session is created, the first outgoing packet of that particular session is duplicated to all the available WANs.

When the first response is received from a remote server, any further traffic for this session will be routed over that particular WAN connection for the fastest possible response time.

If any slower responses are received on other connections afterwards, they will be discarded.

## **11.5 Inbound Access**

Inbound access is also known as inbound port address translation. On a NAT WAN connection, all inbound traffic to the server behind the Peplink unit requires inbound access rules.

By the custom definition of servers and services for inbound access, Internet users can access the servers behind Peplink Balance. Advanced configurations allow inbound access to be distributed among multiple servers on the LAN.

#### **Important Note**

Inbound access applies only to WAN connections that operate in NAT mode. For WAN connections that operate in drop-in mode or IP forwarding, inbound traffic is forwarded to the LAN by default.

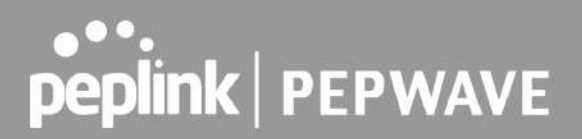

### **11.5.1 Servers**

The settings to configure servers on the LAN are located at **Network>Inbound Access>Servers**.

Inbound connections from the Internet will be forwarded to the specified Inbound IP address(es) based on the protocol and port number. When more than one server is defined, requests will be distributed to the servers in the weight ratio specified for each server.

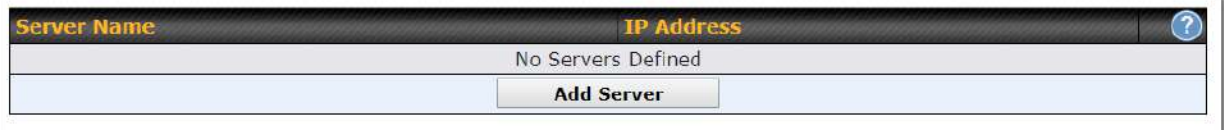

To define a new server, click **Add Server**, which displays the following screen:

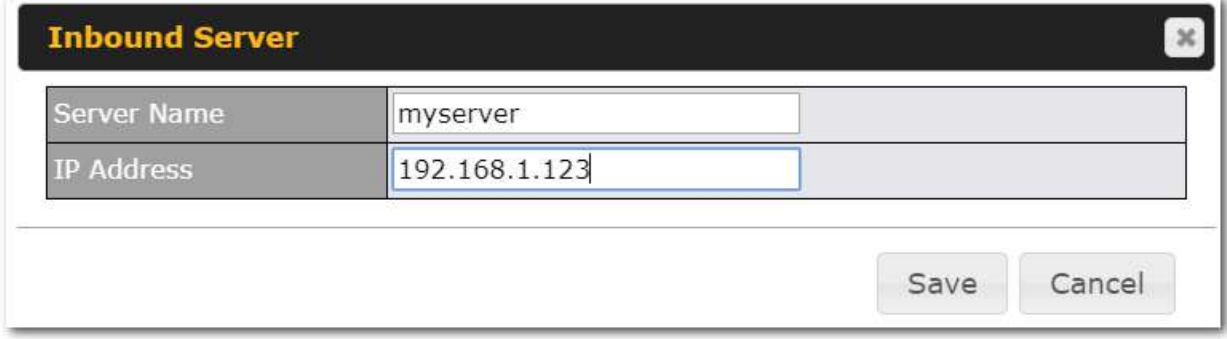

Enter a valid server name and its corresponding LAN IP address. Upon clicking **Save** after entering required information, the following screen appears.

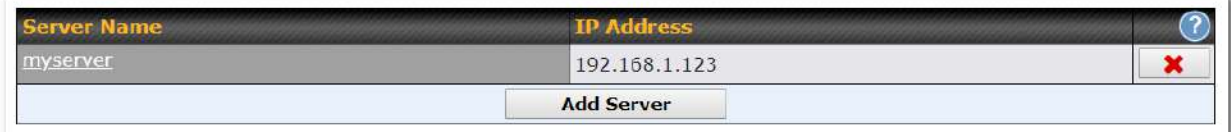

To define additional servers, click **Add Server** and repeat the above steps.

### **11.5.2 Services**

Services are defined at **Network>Inbound Access>Services**.

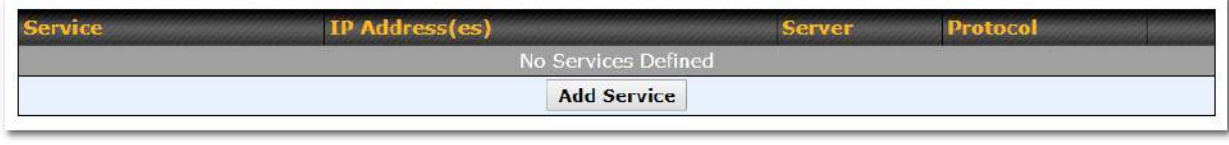

**Tip**

At least one server must be defined before services can be added.

To define a new service, click the **Add Service** button, upon which the following menu appears:

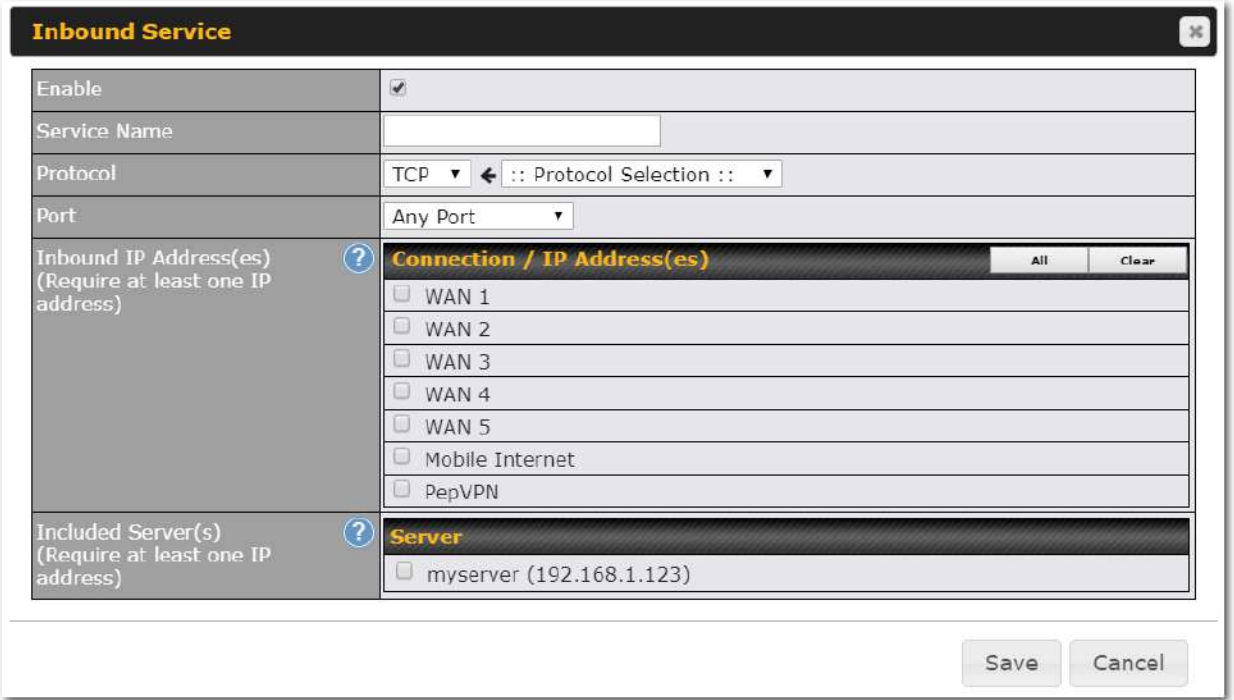

### **Services Settings Enable** This setting specifies whether the inbound service rule takes effect. When **Yes** is selected, the inbound service rule takes effect. If the inbound traffic matches the specified IP protocol and port, action will be taken by the Peplink Balance based on the other parameters of the rule. When **No** is selected, the inbound service rule does not take effect. The Peplink Balance will

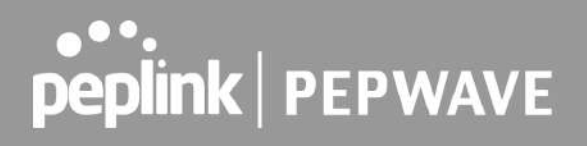

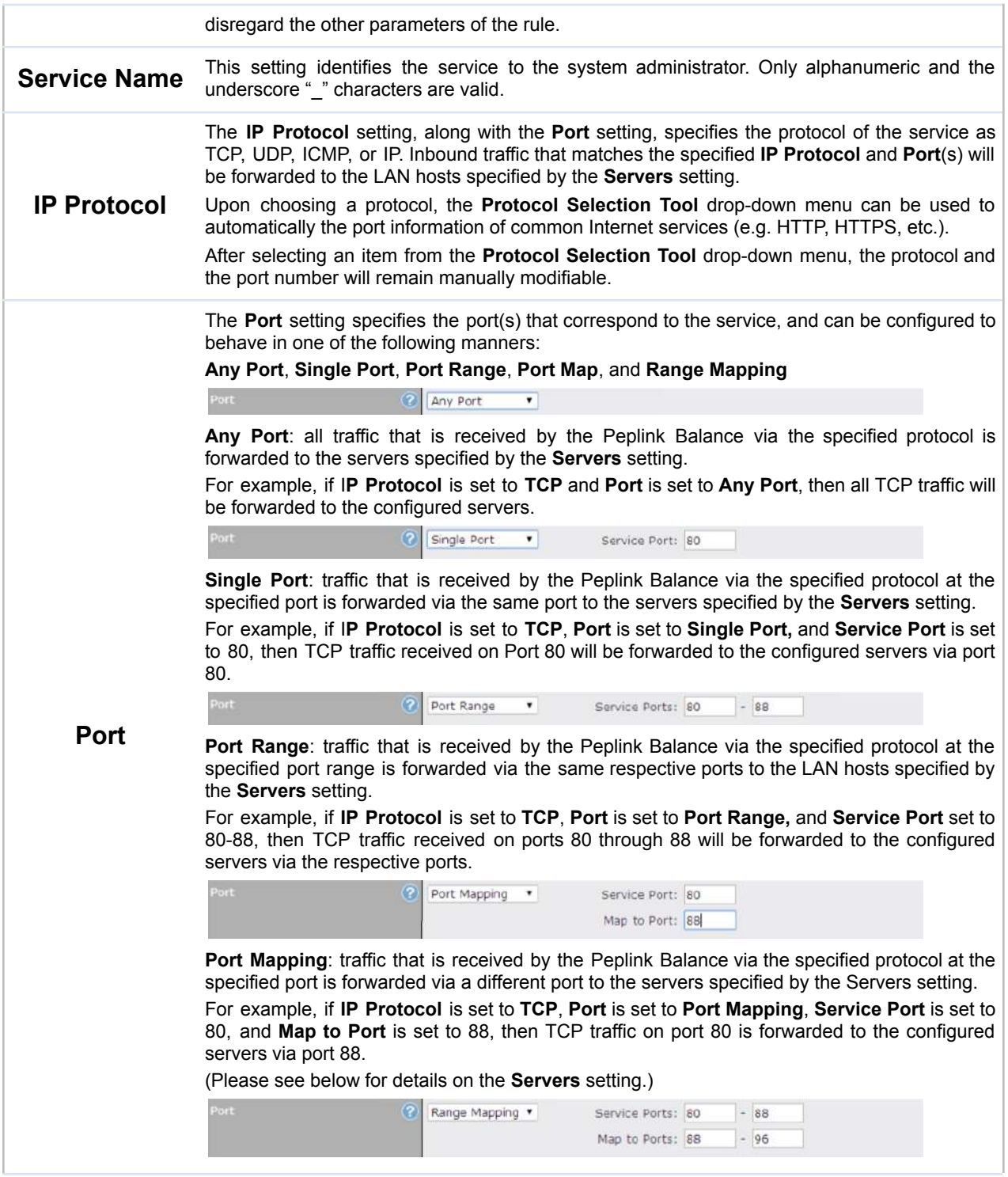

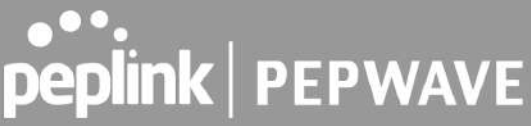

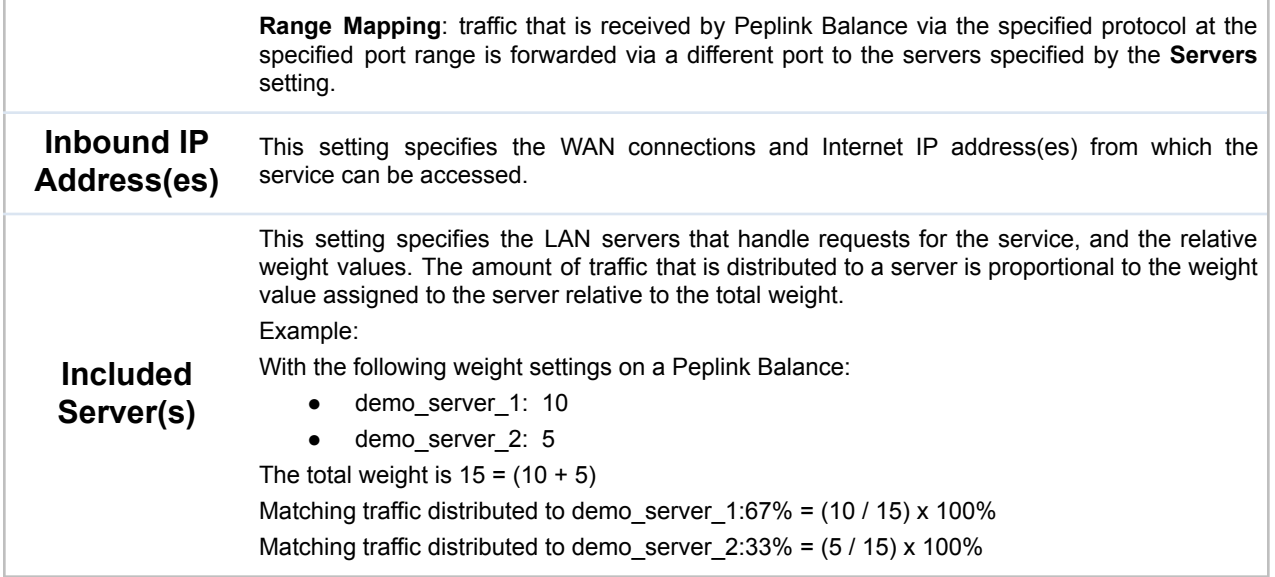

### **UPnP / NAT-PMP Settings**

UPnP and NAT-PMP are network protocols which allow a computer connected to the LAN port to automatically configure the router to allow parties on the WAN port to connect to itself. That way, the process of inbound port forwarding becomes automated.

When a computer creates a rule using these protocols, the specified TCP/UDP port of all WAN connections' default IP address will be forwarded.

Check the corresponding box(es) to enable UPnP and/or NAT-PMP. Enable these features only if you trust the computers connected to the LAN ports.

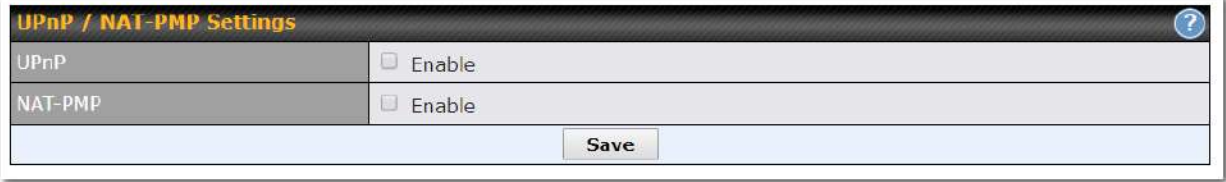

When the options are enabled, a table listing all the forwarded ports under these two protocols can be found at **Network>Services>UPnP / NAT-PMP**.

### **11.5.3 DNS Settings**

The built-in DNS server functionality of the Peplink Balance facilitates inbound load balancing. With this functionality, NS/SOA DNS records for a domain name can be delegated to the Internet IP address(es) of the Peplink Balance. Upon receiving a DNS query, the Peplink Balance can return (as an "A" record) the

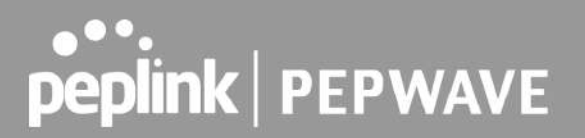

IP address for the domain name on the most appropriate healthy WAN connection. It can also act as a generic DNS server for hosting "A", "CNAME", "MX", "TXT" and "NS" records.

The settings for defining the DNS records to be hosted by the Peplink Balance are located at **Network>Inbound Access>DNS Settings**.

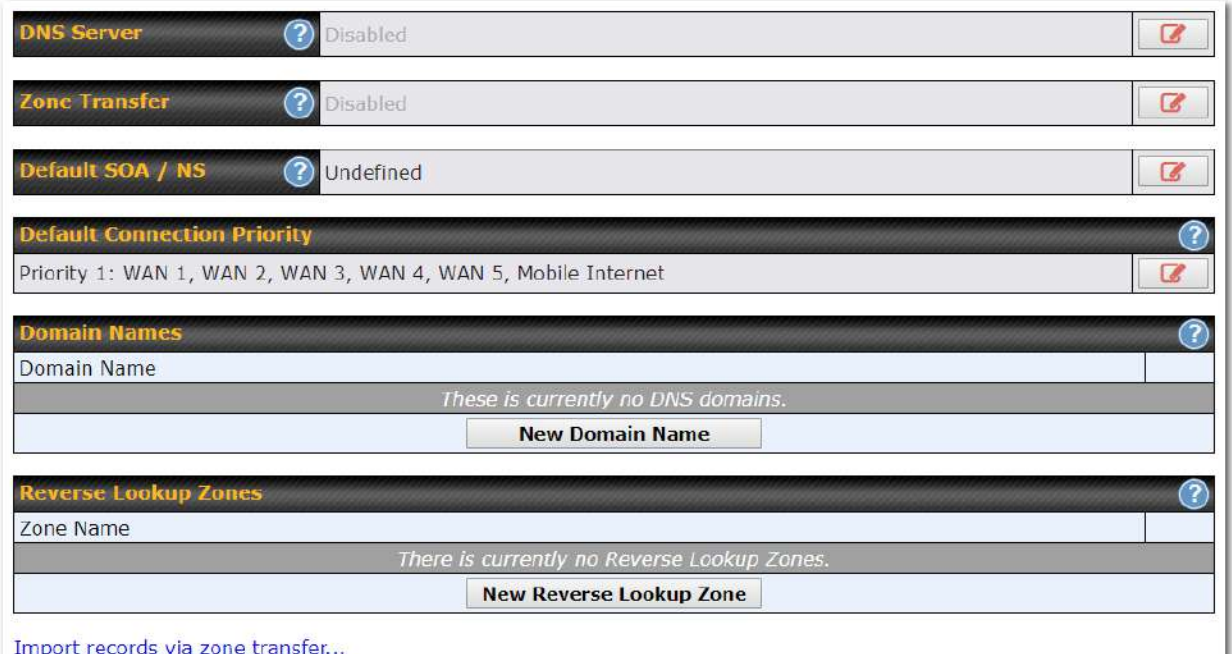

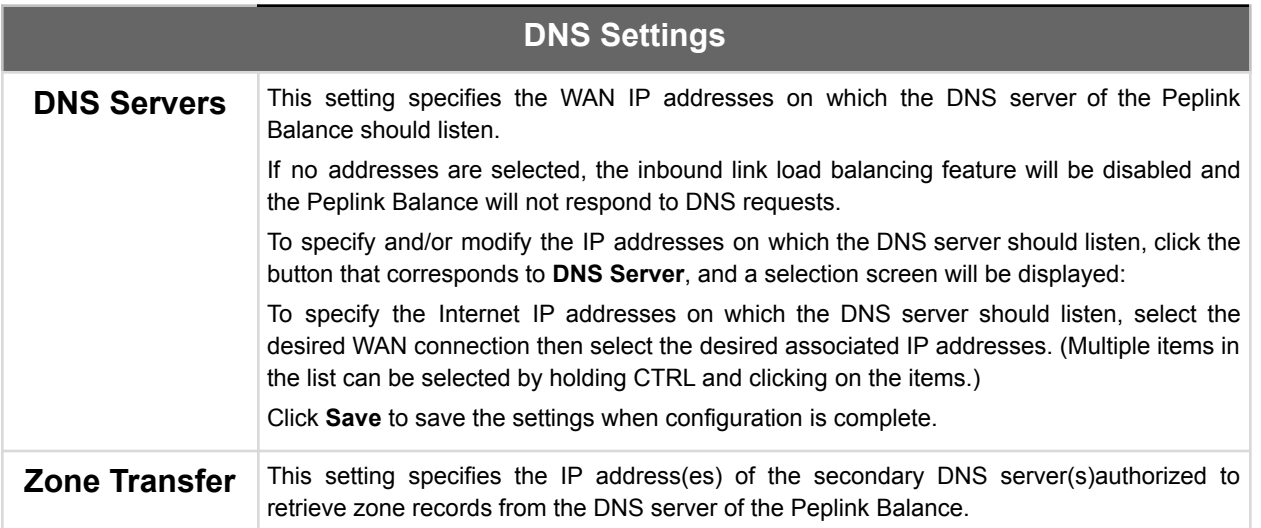

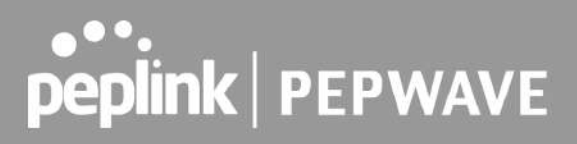

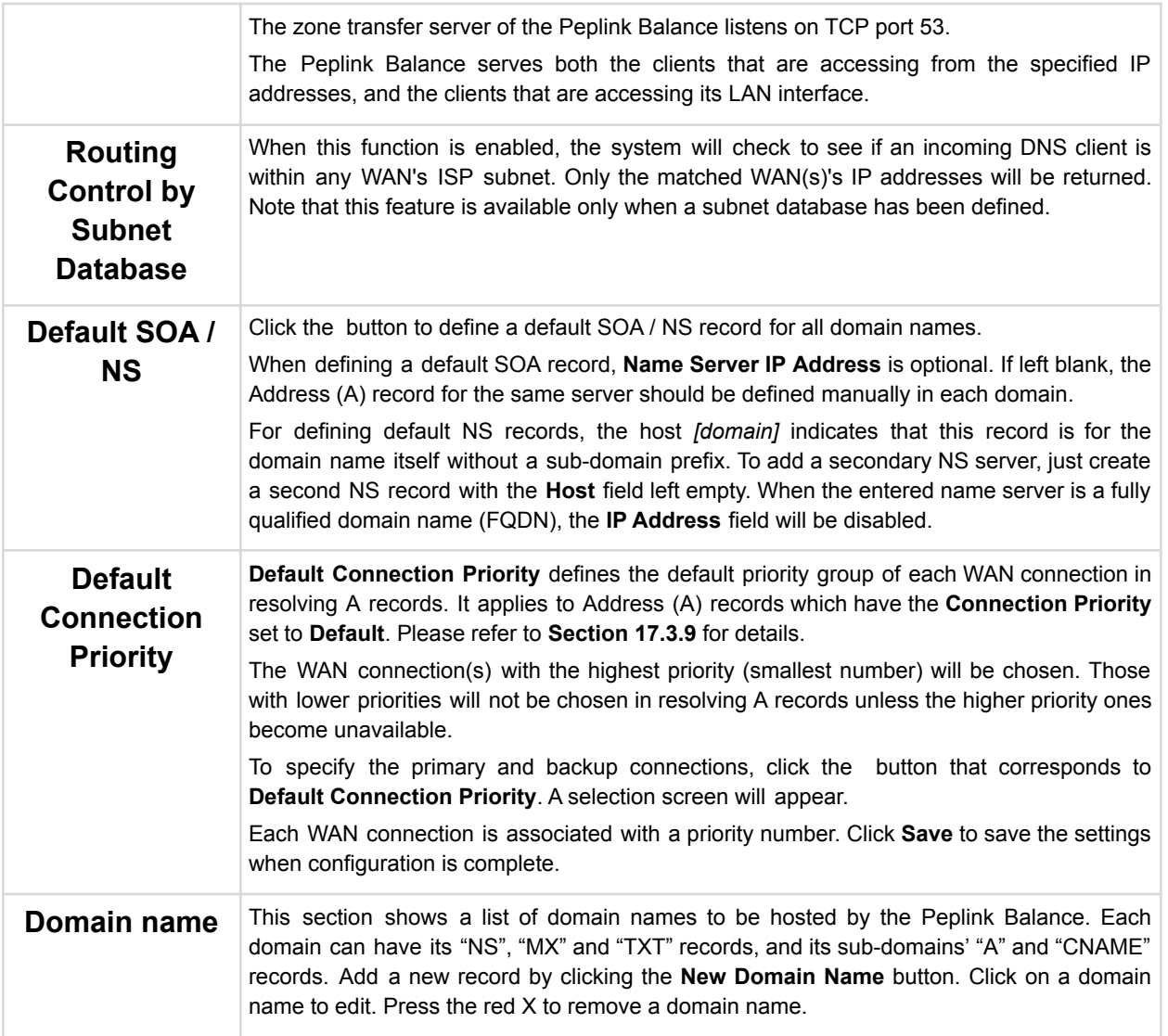

### **New Domain Name**

Upon clicking the New Domain Name button, and the following screen will appear:

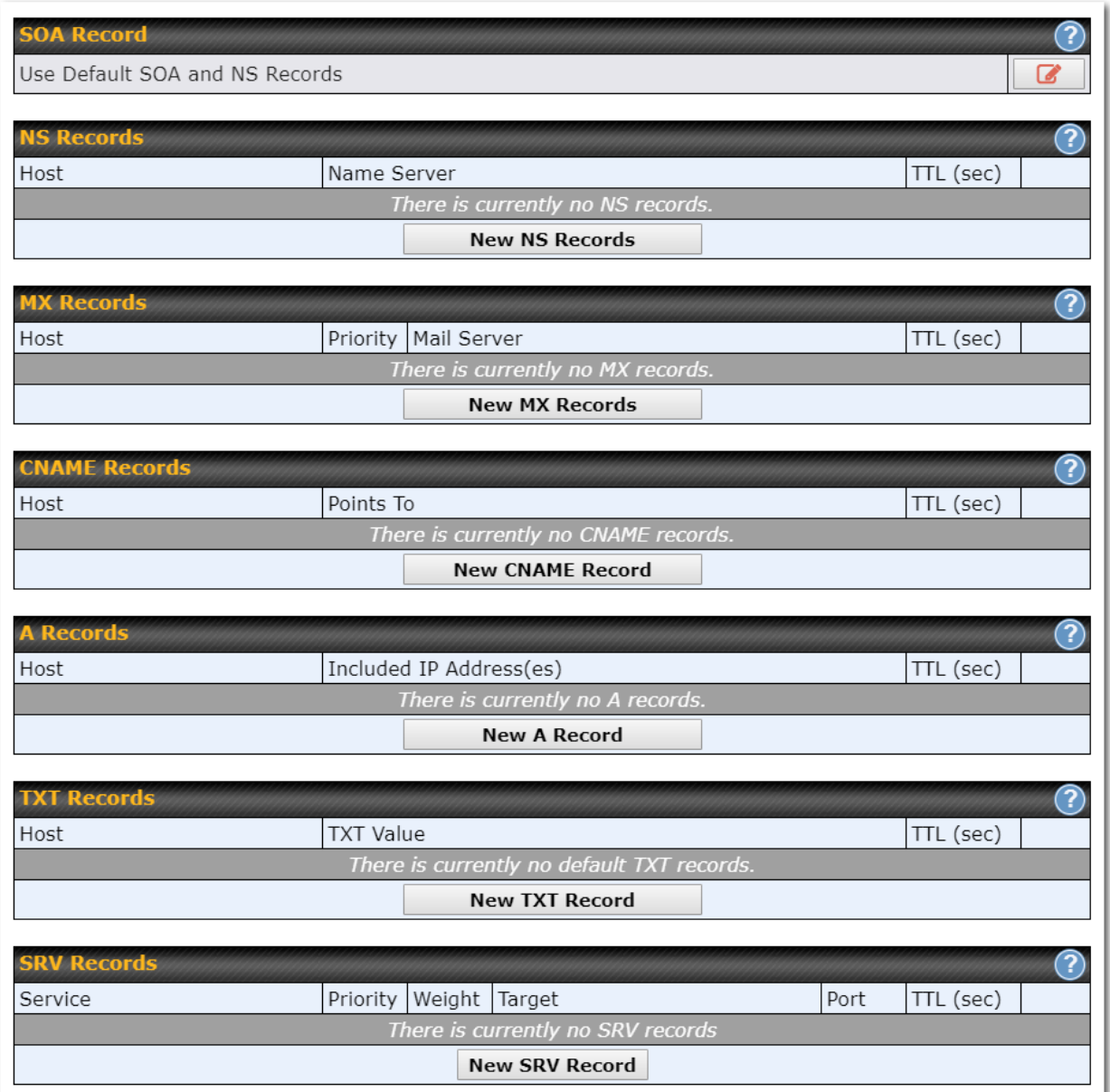

This page is for defining the domain's SOA, NS, MX, CNAME, A, TXT, and SRV records. Seven tables are presented in this page for defining the five types of records.

### **SOA Records**

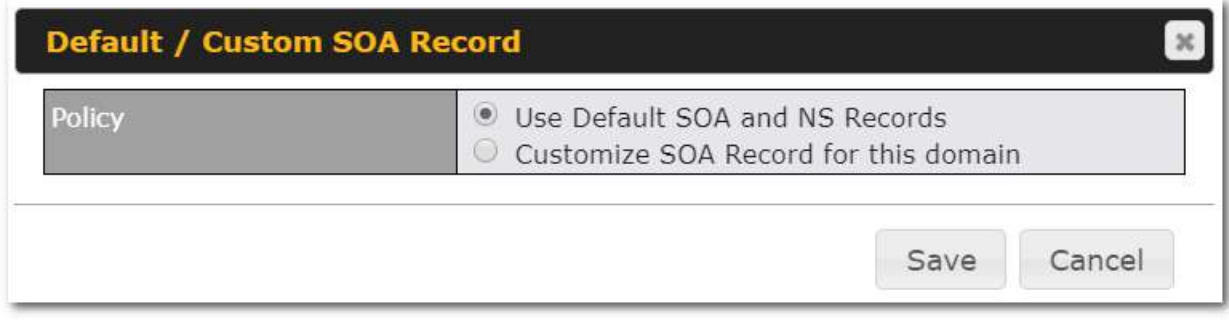

Click on the **interpret in the interpret of the state of the pre-defined default SOA record and NS records.** If the option **Use Default SOA and NS Records** is selected, any changes made in the default SOA/NS records will be applied to this domain automatically. Otherwise, select the option **Customize SOA Record** for this domain to customize this domain's SOA and NS records.

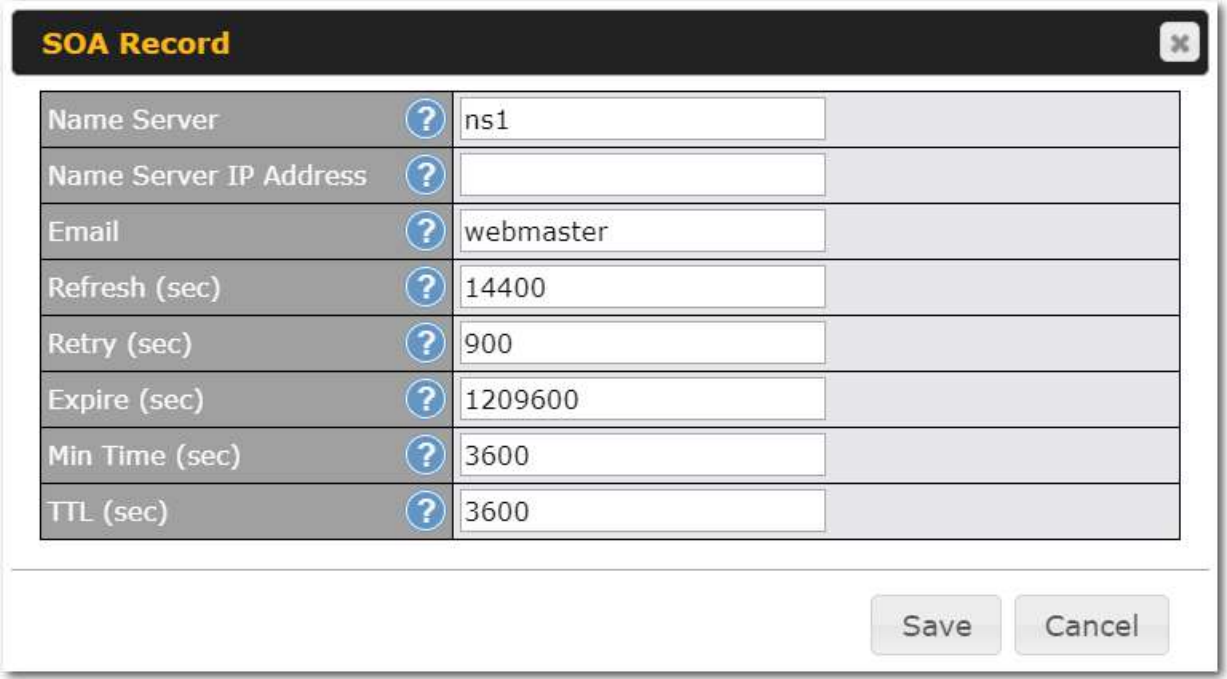

This table displays the current SOA record. When the option **Customize SOA Record for this domain** is selected, you can click the link **Click here to define SOA record** to create or click on the **Name Server** field to edit the SOA record.

In the SOA record, you have to fill out the fields **Name Server**, **Name Server IP Address**, **Email**, **Refresh**, **Retry**, **Expire**, **Min Time**, and **TTL**.

Default values are set for SOA and NS records,

● **Name Server IP Address:** This is the IP address of the authoritative name server. An entry in

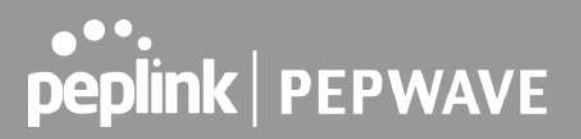

this field is optional. If the Balance is the authoritative name server of the domain, this field's value should be the WAN connection's name server IP address that is registered in the DNS registrar. If this field is entered, a corresponding A record for the name server will be created automatically. If it is left blank, the A record for the name server must be created manually.

- **E-mail:** Defines the e-mail address of the person responsible for this zone. Note: format should be *mailbox-name.domain.com*, e.g., *hostmaster.example.com*.
- **Refresh:** Indicates the length of time (in seconds) when the slave will try to refresh the zone from the master.
- **Retry**: Defines the duration (in seconds) between retries if the slave (secondary) fails to contact the master and the refresh (above) has expired.
- **Expire:** Indicates the time (in seconds) when the zone data is no longer authoritative. This option applies to slave DNS servers only.
- **Min Time**: Is the negative caching time which defines the time (in seconds) after an error record is cached.
- **TTL (Time-to-Live)**: Defines the duration (in seconds) that the record may be cached.

#### **NS Records**

The **NS Records** table shows the NS servers and TTL that correspond to the domain. The NS record of the name server defined in the SOA record is automatically added here.

To add a new NS record, click the **New NS Records** button in the **NS Records** box. Then the table will expand to look like the following:

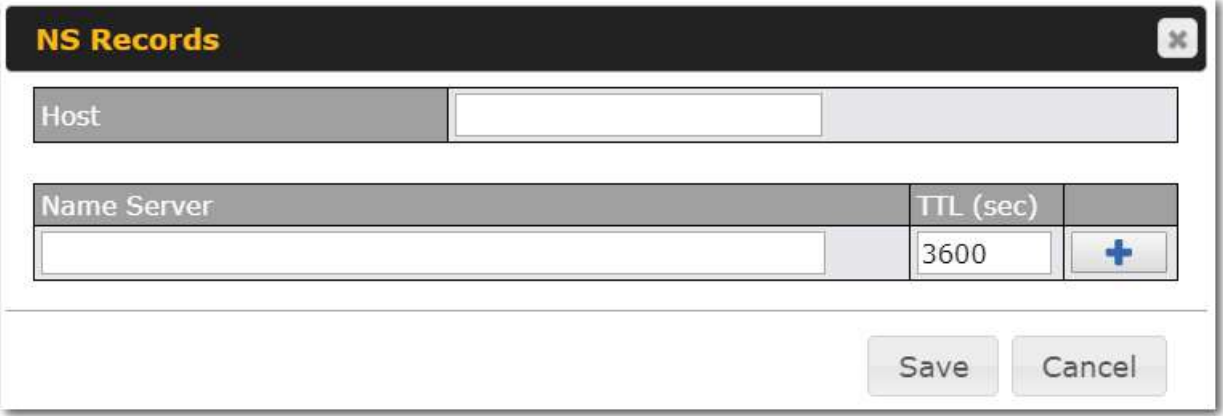

When creating an NS record for the domain itself (not a sub-domain), the **Host** field should be left blank.

Enter a name server host name and its IP address into the corresponding boxes. The host name can be a non-FQDN (fully qualified domain name). Please be sure that a corresponding A record is created. Click the **the button on the right to finish and to add other name servers. Click the <b>Save** button to save your changes.

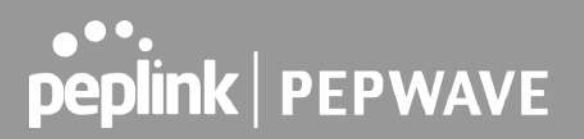

#### **MX Records**

The **MX Record** table shows the domain's MX records. To add a new MX record, click the **New MX Records** button in the **MX Records** box. Then the table will expand to look like the following:

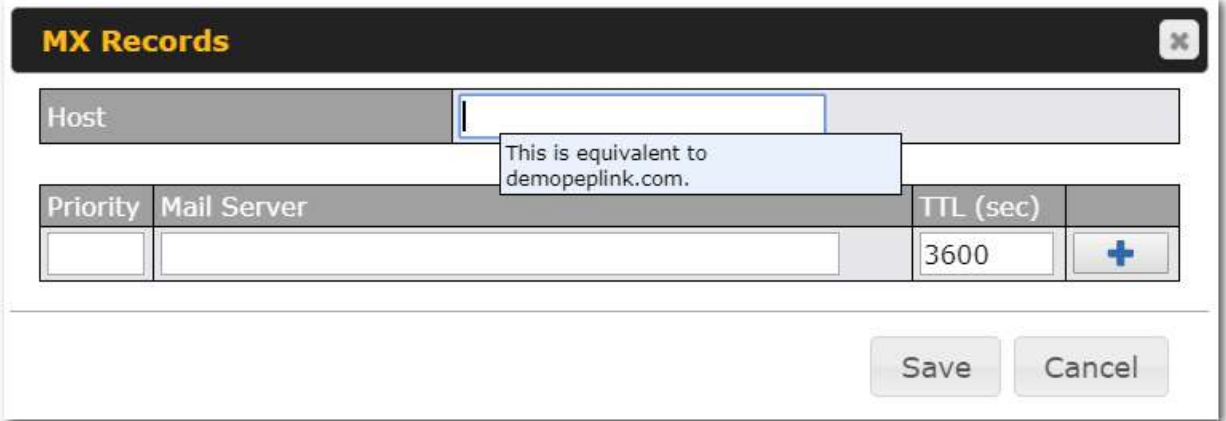

When creating an MX record for the domain itself (not a sub-domain), the **Host** field should be left blank.

For each record, **Priority** *and* **Mail Server** name must be entered. **Priority** typically ranges from 10 to 100. Smaller numbers have a higher priority. After finishing adding MX records, click the **Save** button.

#### **CNAME Records**

The **CNAME Record** table shows the domain's CNAME records. To add a new CNAME record, click the **New CNAME Records** button in the **CNAME Record** box. Then the table will expand to look like the following:

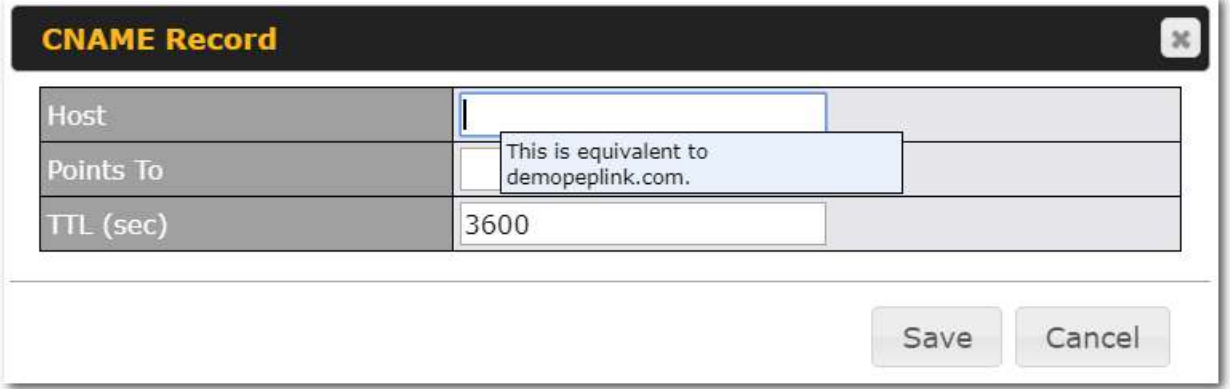

When creating a CNAME record for the domain itself (not a sub-domain), the **Host** field should be left blank.

The wildcard character "\*"is supported in the **Host** field. The reference of ".*domain.name*" will be returned for every name ending with ".*domain.name*" except names that have their own records.

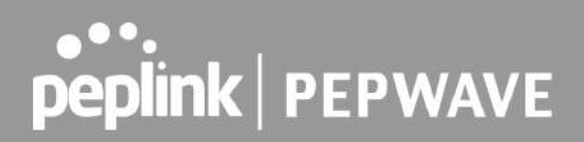

The **TTL** field tells the time to live of the record in external DNS caches.

### **A Records**

This table shows the A records of the domain name. To add an A record, click the **New A Record** button. The following screen will appear:

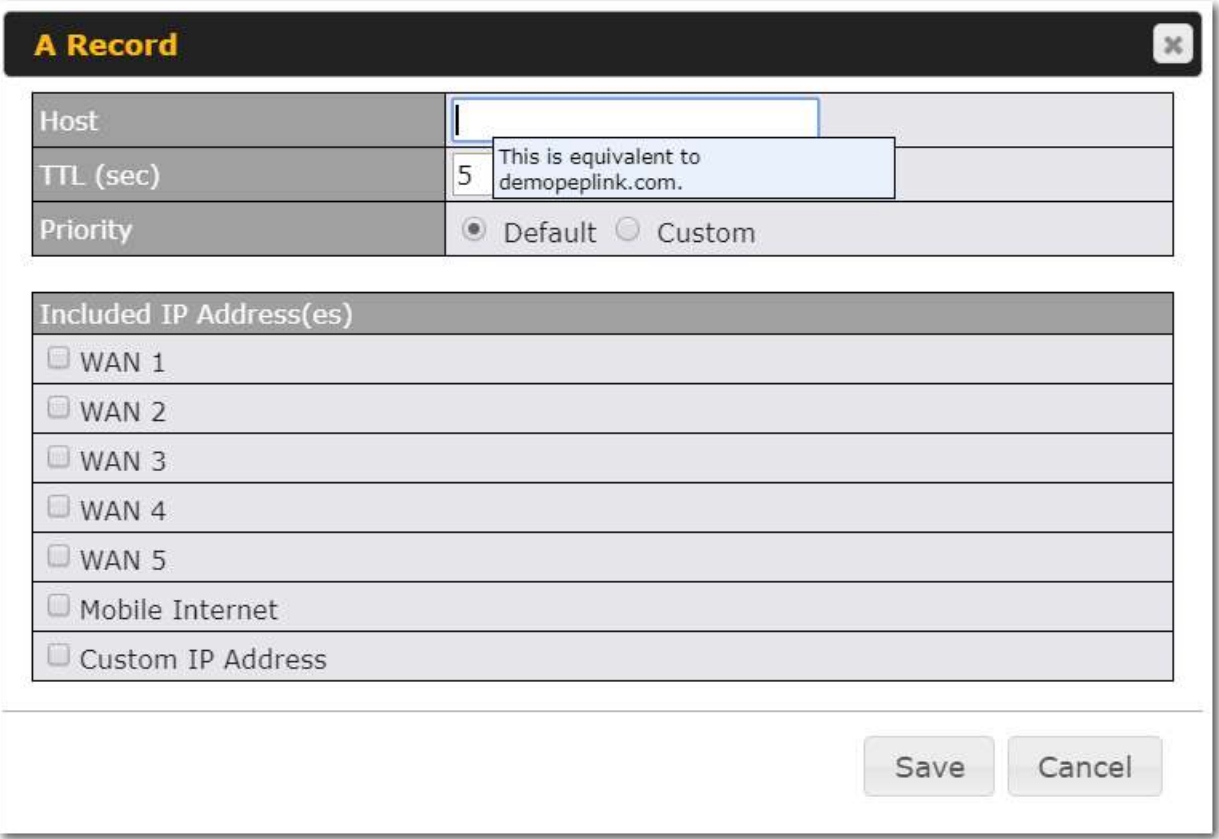

A record may be automatically added for the SOA records with a name server IP address provided.

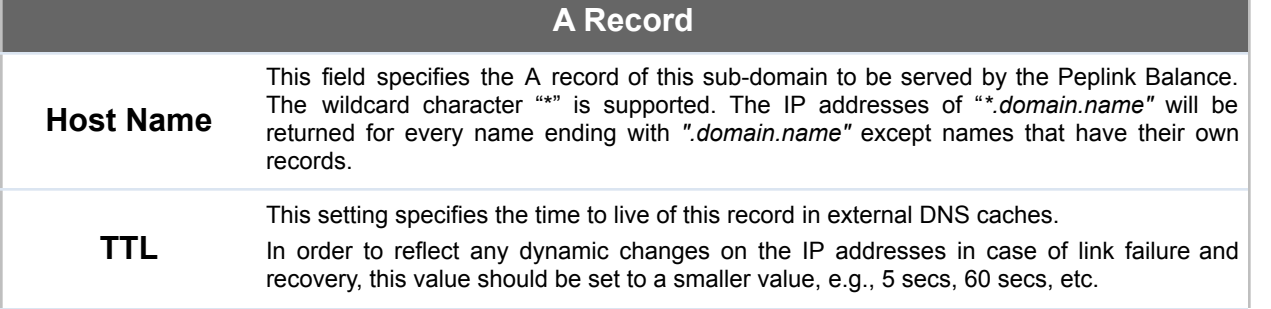

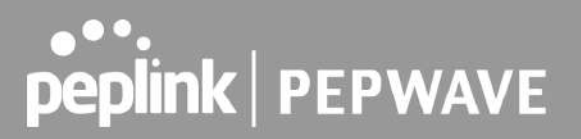

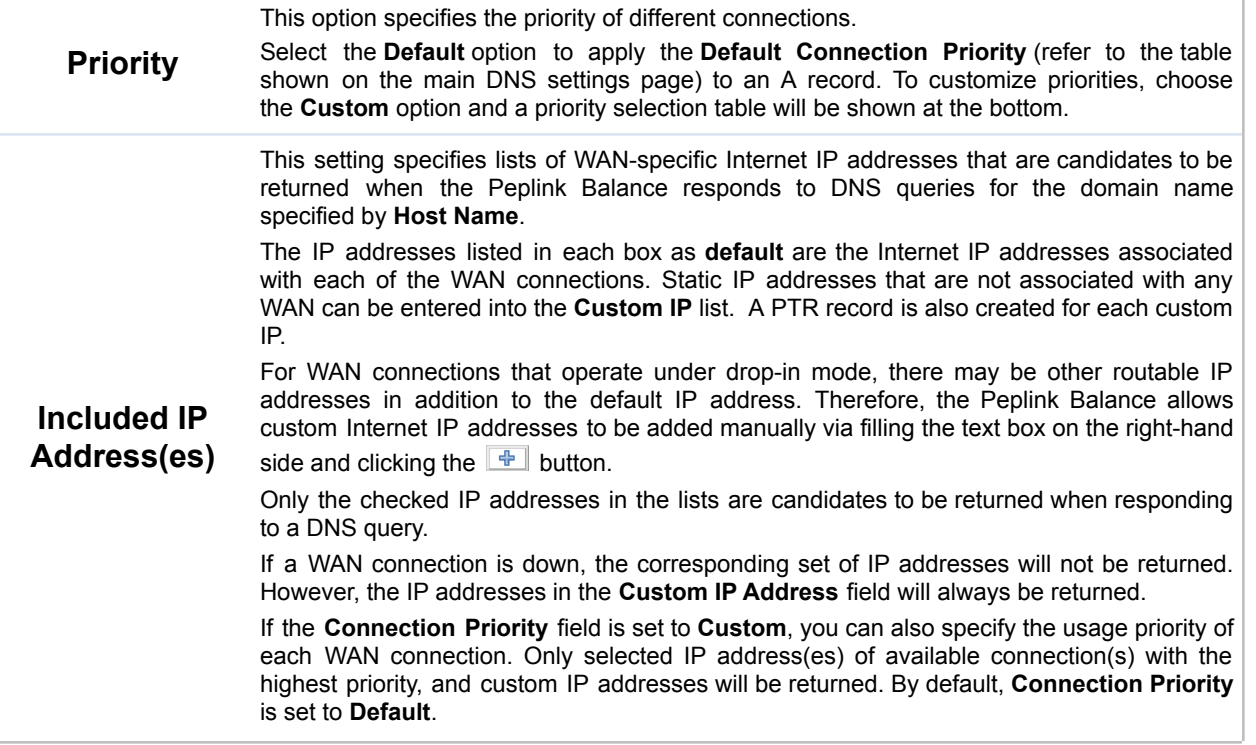

#### **PTR Records**

PTR records are created along with A records pointing to custom IPs. For example, if you created an A record *www.mydomain.com* pointing to *11.22.33.44*, then a PTR record *44.33.22.11.in-addr.arpa* pointing to *www.mydomain.com* will also be created. When there are multiple host names pointing to the same IP address, only one PTR record for the IP address will be created. In order for PTR records to function, you also need to create NS records. For example, if the IP address range *11.22.33.0* to *11.22.33.255* is delegated to the DNS server on the Peplink Balance, you will also have to create a domain *33.22.11.in-addr.arpa* and have its NS records pointing to your DNS server's (the Peplink Balance's) public IP addresses. With the above records created, the PTR record creation is complete.

### **TXT Records**

This table shows the TXT record of the domain name.

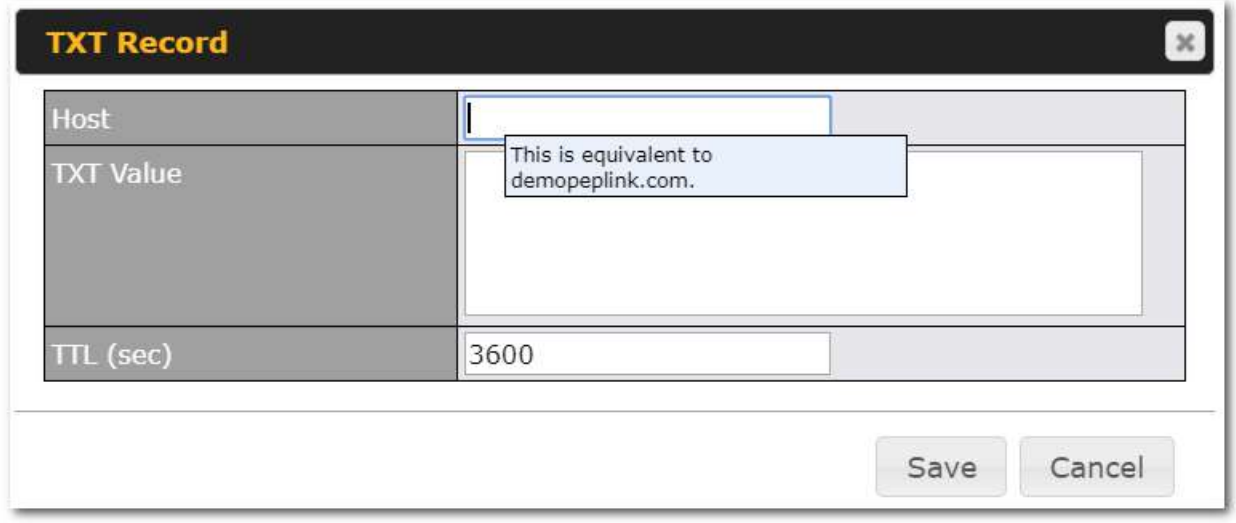

To add a new TXT record, click the **New TXT Record** button in the **TXT Records** box. Click the **Edit** button to edit the record. The time-to-live value and the TXT record's value can be entered. Click the **Save** button to finish.

When creating a TXT record for the domain itself (not a sub-domain), the **Host** field should be left blank. The maximum size of the TXT Value is 255 bytes.

After editing the five types of records, you can leave the page by simply going to another section of the web admin interface.

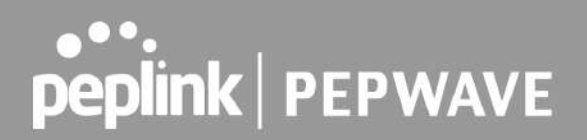

### **SRV Records**

To add a new SRV record, click the **New SRV Record** button in the **SRV Records** box.

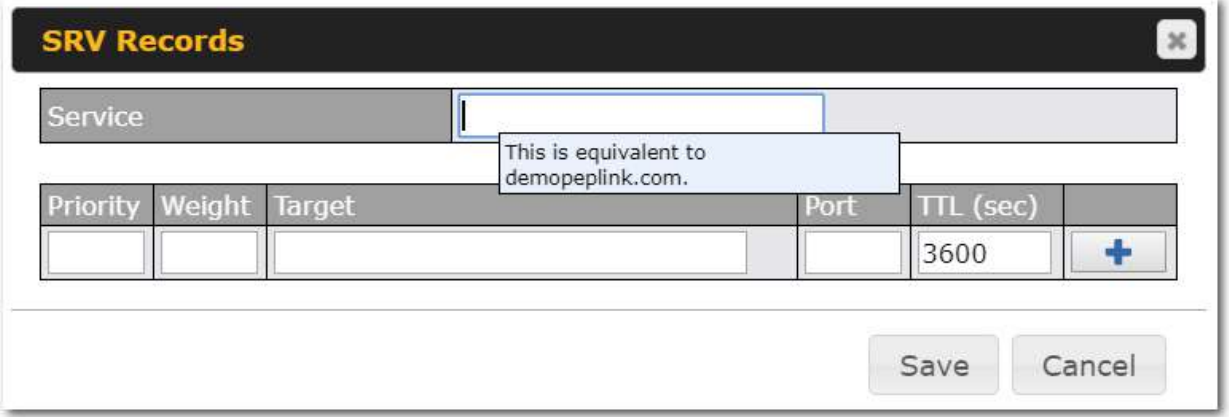

- **Service:** The symbolic name of the desired service.
- **Priority**: Indicates the priority of the target; the smaller the value, the higher the priority.
- **Weight**: A relative weight for records with the same priority.
- **Target**: The canonical hostname of the machine providing the service.
- **Port**: Enter the TCP or UDP port number on which the service is to be found.

#### **Reverse Lookup Zones**

Reverse lookup zones can be configured in **Network>Inbound Access>DNS Settings**.

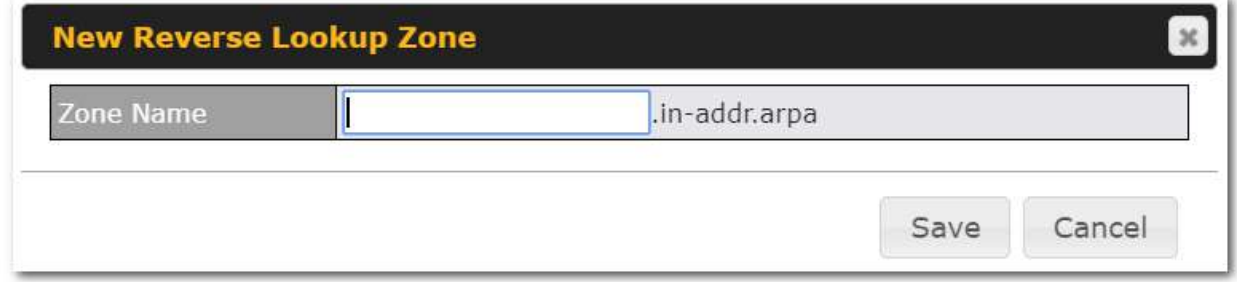

Reverse lookup refers to performing a DNS query to find one or more DNS names associated with a given IP address.

The DNS stores IP addresses in the form of specially formatted names as pointer (PTR) records using special domains/zones. The zone is *in-addr.arpa*.

To enable DNS clients to perform a reverse lookup for a host, perform two steps:

● Create a reverse lookup zone that corresponds to the subnet network address of the host. In the reverse lookup zone, add a pointer (PTR) resource record that maps the host IP address to

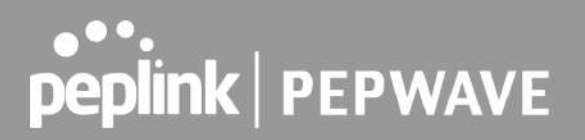

the host name.

● Click the **New Reverse Lookup Zone** button and enter a reverse lookup zone name. If you are delegated the subnet *11.22.33.0/24*, the **Zone Name** should be *33.22.11.in-arpa.add*r. PTR records for *11.22.33.1, 11.22.33.2, ... 11.22.33.254* should be defined in this zone where the host IP numbers are *1, 2, ... 254*, respectively.

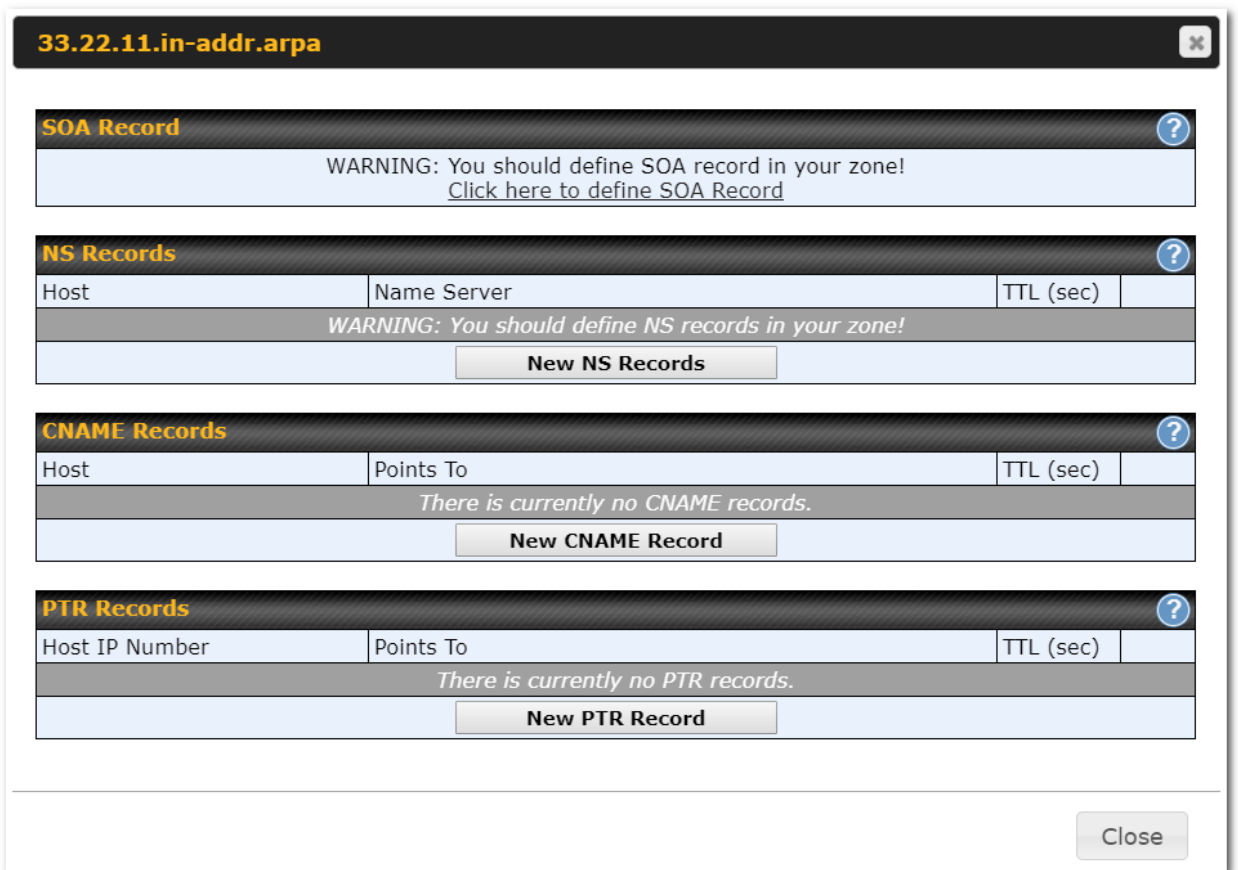

### **SOA Record**

You can click the link **Click here to define SOA record** to create or click on the **Name Server** field to edit the SOA record.

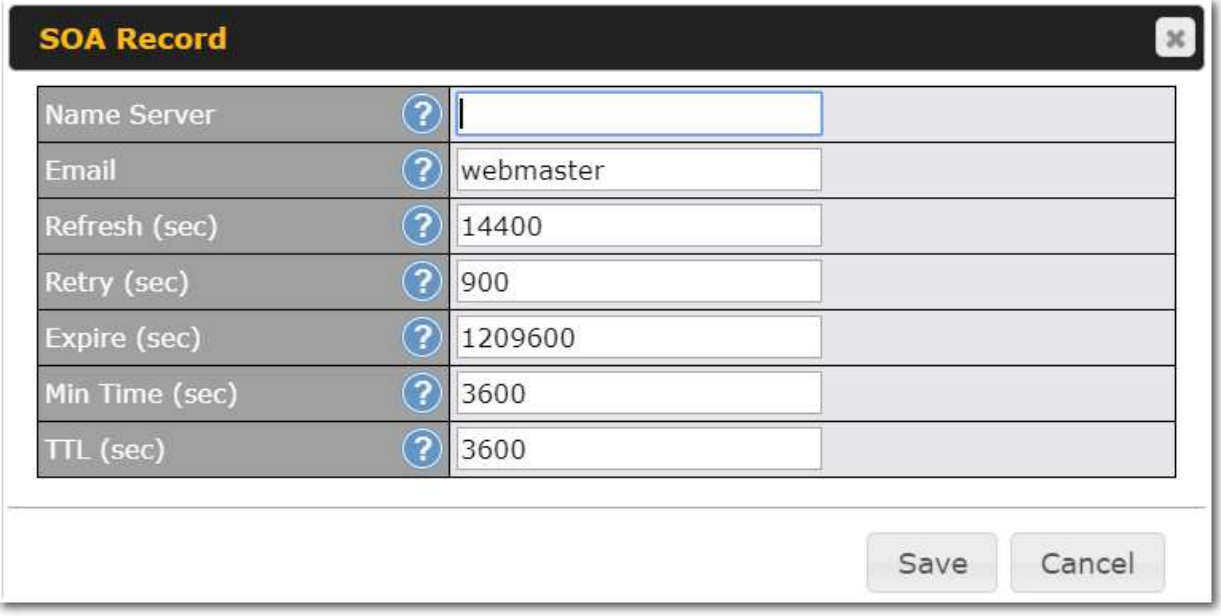

**Name Server:** Enter the NS record's FQDN server name here.

For example:

"ns1.mydomain.com" (equivalent to "www.1stdomain.com.")

"ns2.mydomain.com."

**Email, Refresh, Retry, Expire, Min Time, and TTL** are entered in the same way as in the forward zone. Please refer to **Section 17.3.5** for details.

#### **NS Records**

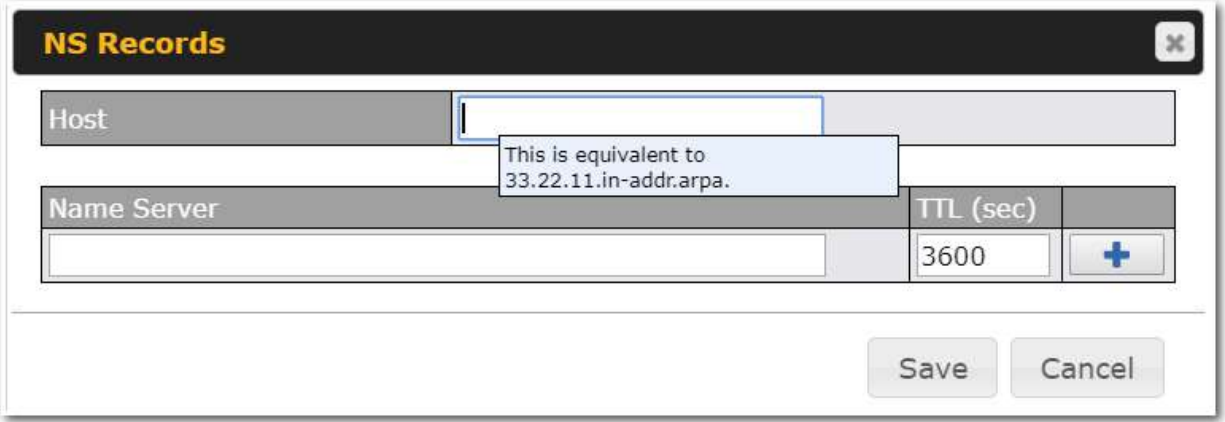

The NS record of the name server defined in the SOA record is automatically added here. To create a new NS record, click the **New NS Records** button.

When creating an NS record for the *reverse lookup zone* itself (not a sub-domain or dedicated zone), the **Host** field should be left blank. **Name Server** must be a FQDN.

### **CNAME Records**

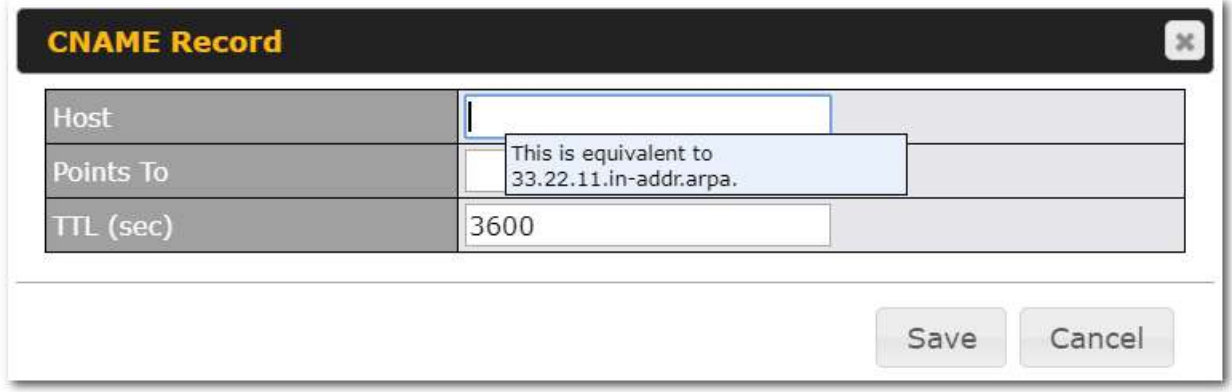

To create a new CNAME record, click the **New CNAME Record** button.

CNAME records are typically used for defining classless reverse lookup zones. Subnetted reverse lookup zones are further described in RFC [2317,](http://tools.ietf.org/html/rfc2317) "Classless IN-ADDR.ARPA delegation."

#### **PTR Records**

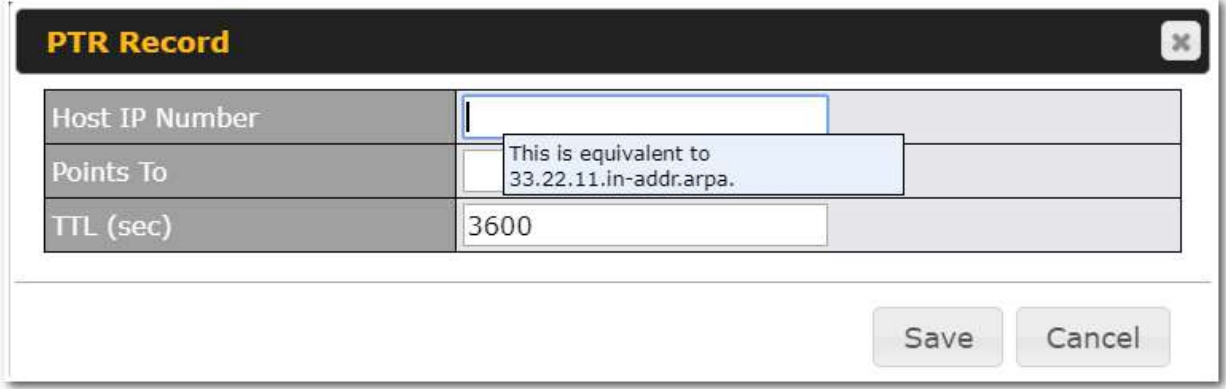

To create a new PTR record, click the **New PTR Record** button.

For **Host IP Number** field, enter the last integer in the IP address of a PTR record. For example. for the IP address *11.22.33.44*, where the reverse lookup zone is *33.22.11.in-arpa.addr*, the **Host IP Number** should be *44*.

The **Points To** field defines the host name which the PTR record should be pointed to. It must be a FQDN.

#### **DNS Record Import Wizard**

At the bottom of the DNS settings page, the link **Import records via zone transfer…**is used to import DNS record using an import wizard.

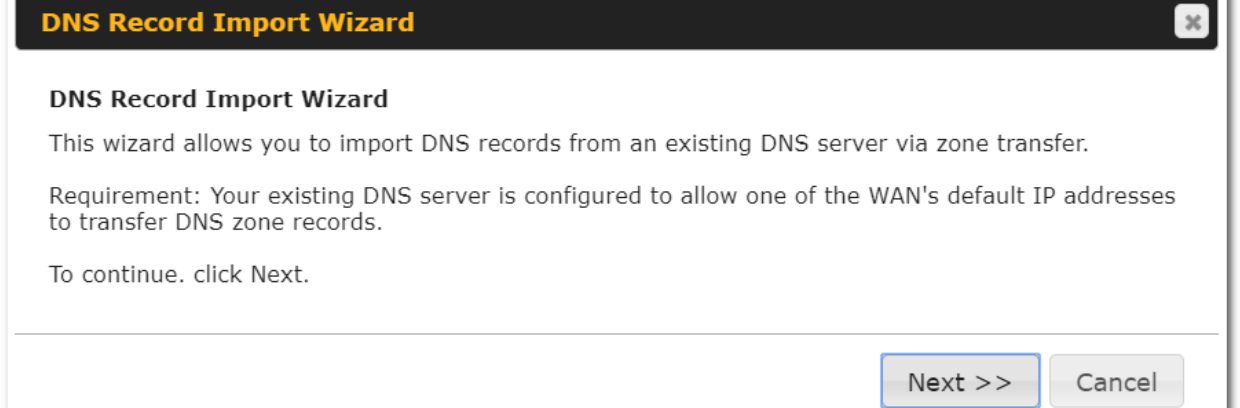

● Select **Next >>** to continue.

с.

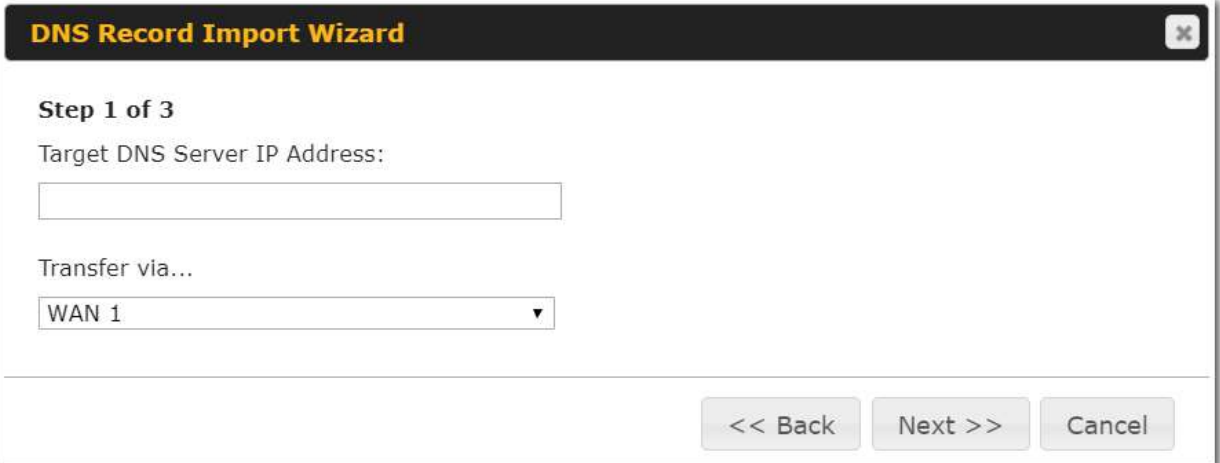

- In the **Target DNS Server IP Address** field, enter the IP address of the DNS server.
- In the Transfer via...field, choose the connection which you would like to transfer through.
- Select **Next** >> to continue.

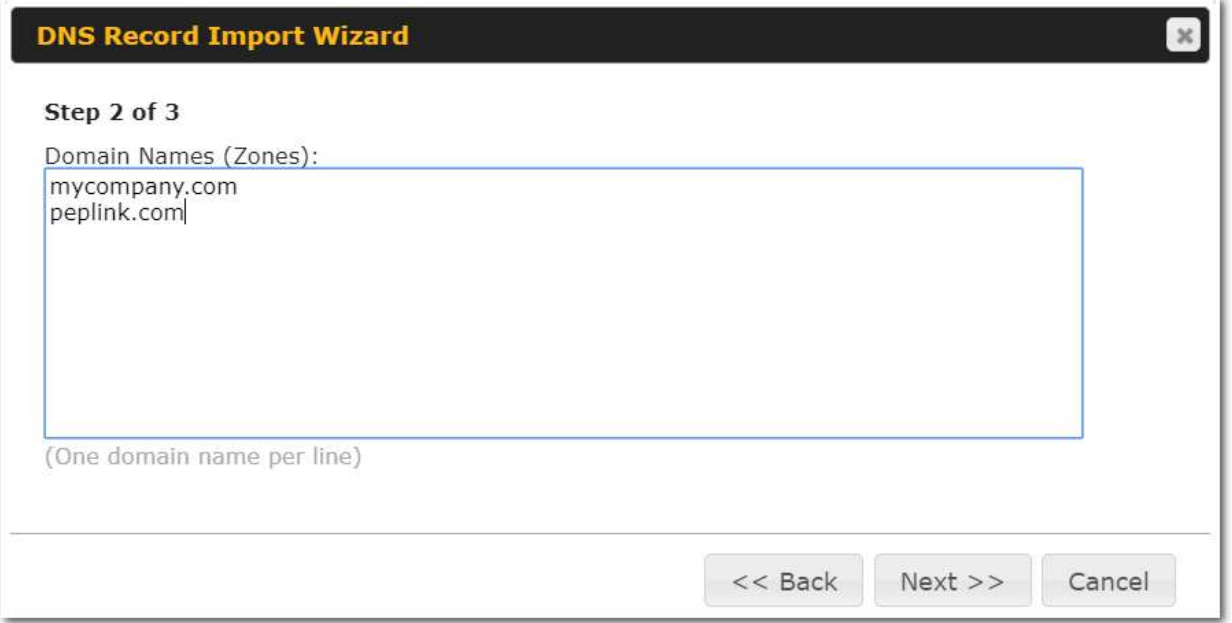

- In the blank space, enter the **Domain Names (Zones)** which you would like to assign the IP address entered in the previous step. Enter one domain name per line.
- Select **Next >>** to continue.

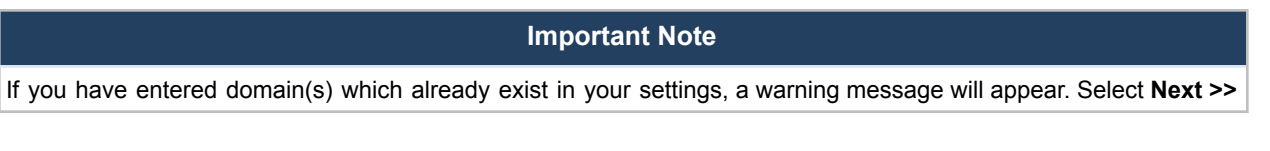

https://www.peplink.com 129 copyright @ 2021 Peplink

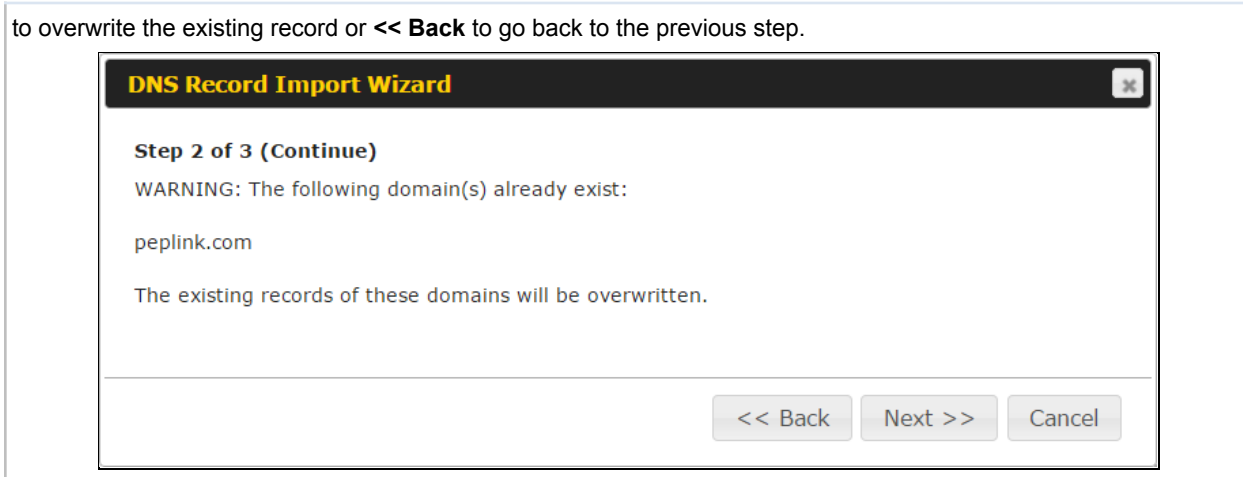

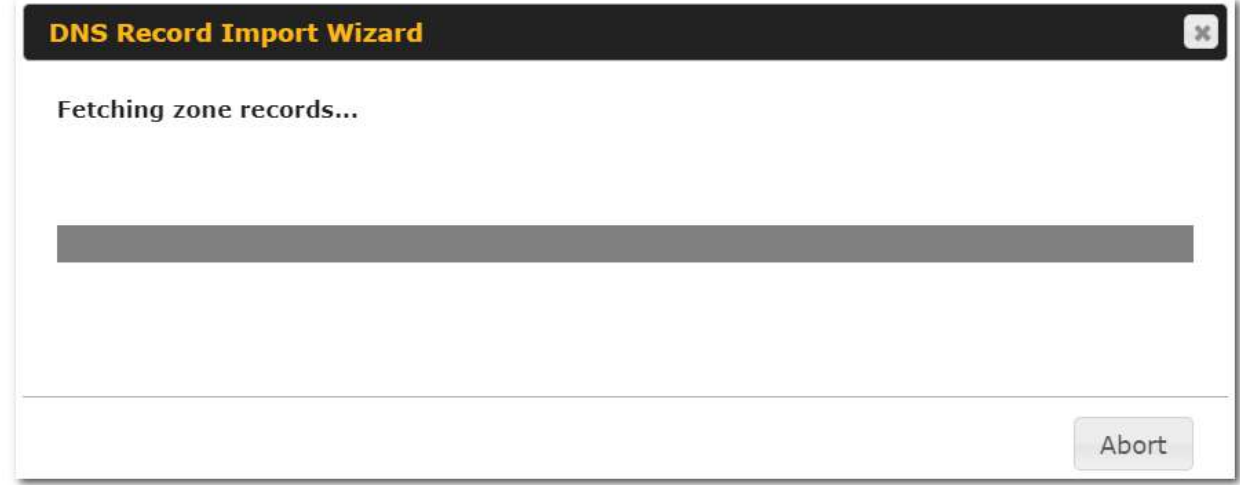

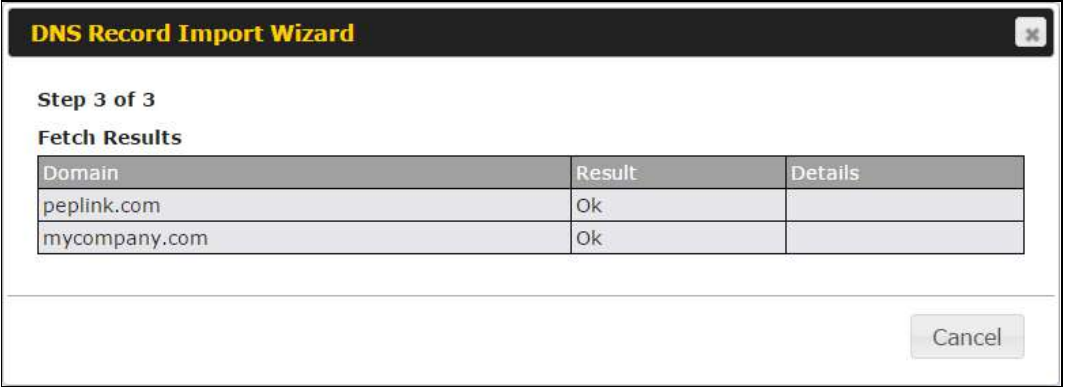

After the zone records process have been fetched, the fetch results would be shown as above. You can view import details by clicking the corresponding hyperlink on the right-hand side.

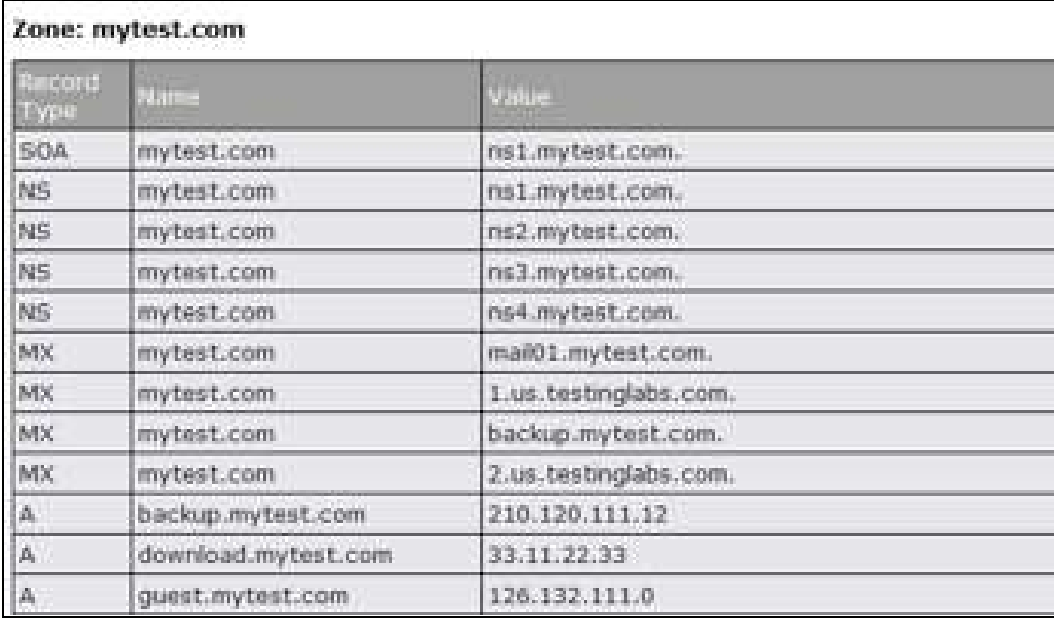

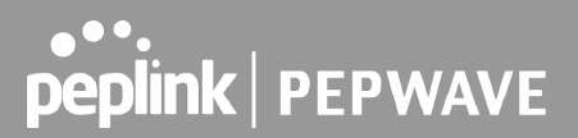

## **11.6 NAT Mappings**

The Peplink Balance allows the IP address mapping of all inbound and outbound NATed traffic to and from an internal client IP address.

NAT mappings can be configured at **Network>NAT Mappings**.

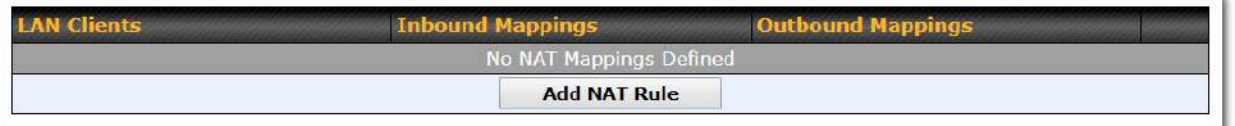

To add a rule for NAT mappings, click **Add NAT Rule** and the following screen will be displayed:

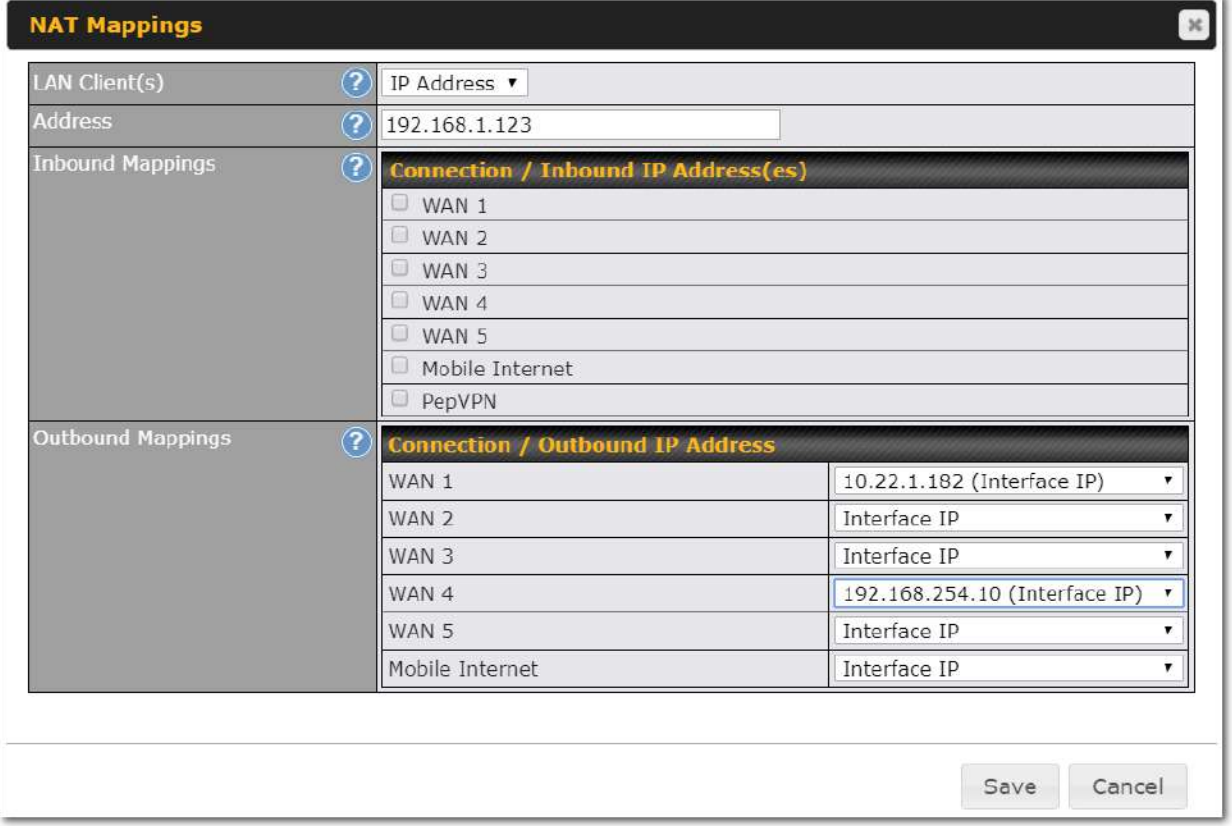

### **NAT Mapping Settings**

**LAN Client(s)**

NAT Mapping rules can be defined for a single LAN **IP Address**, an **IP Range**, or an **IP Network**.

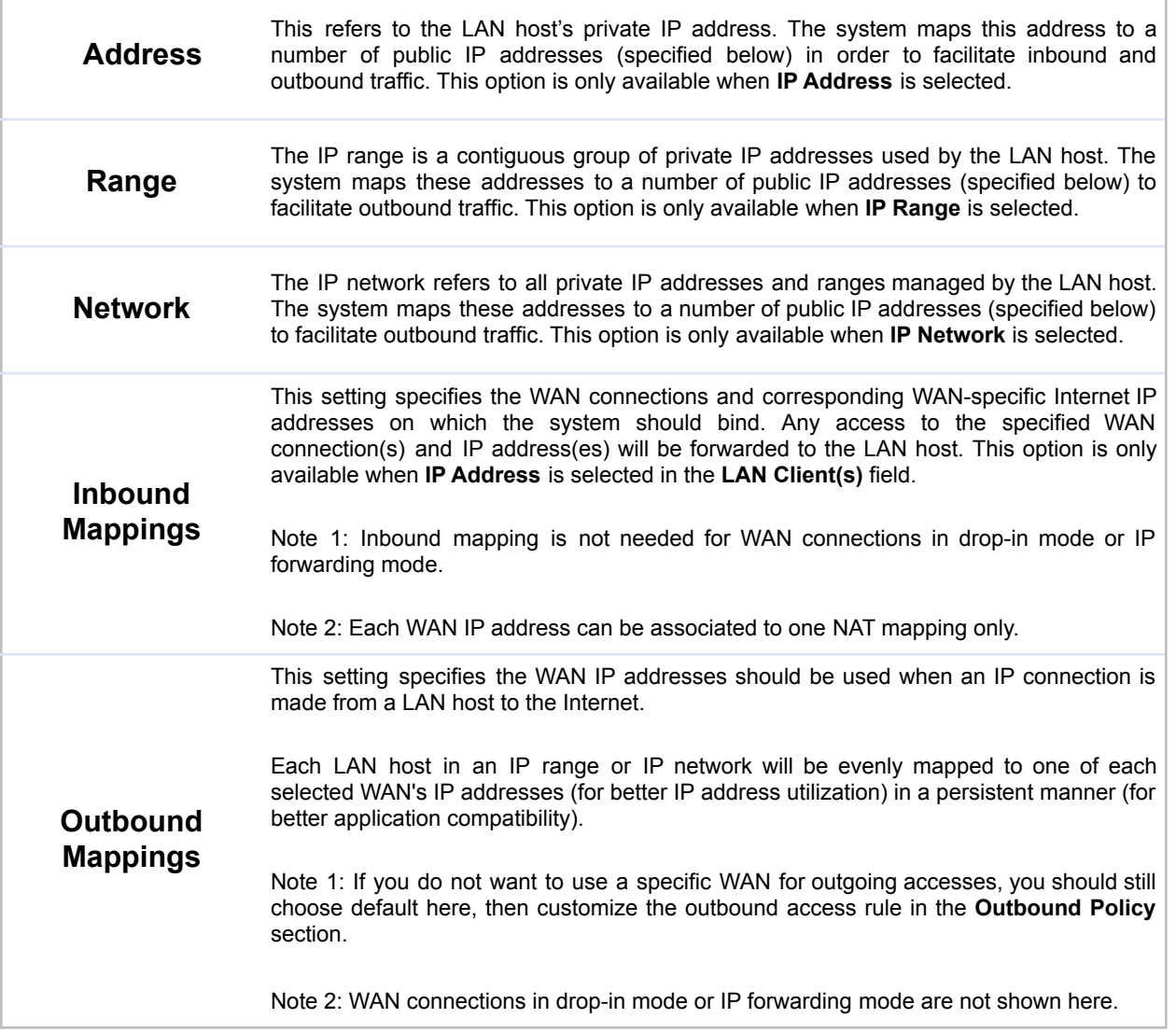

Click **Save** to save the settings when configuration has been completed.

### **Important Note**

Inbound firewall rules override inbound mapping settings.

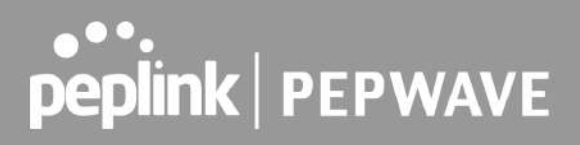

## **11.7 MediaFast**

MediaFast settings can be configured by navigating to **Network > MediaFast**.

### **Setting Up MediaFast Content Caching**

To access MediaFast content caching settings, select **Network > MediaFast**.

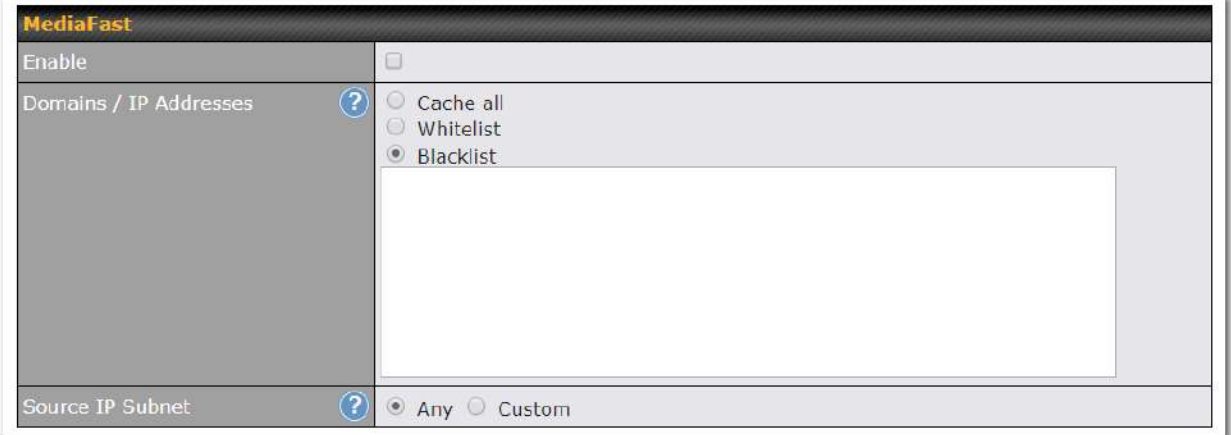

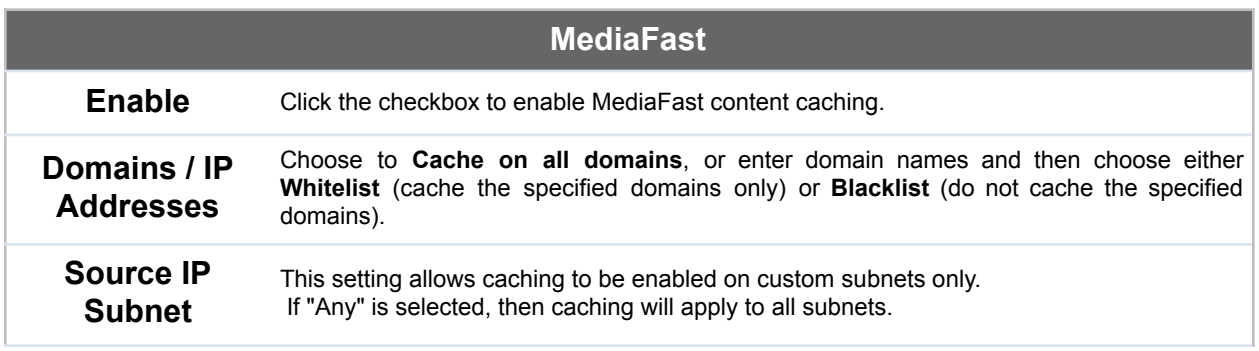

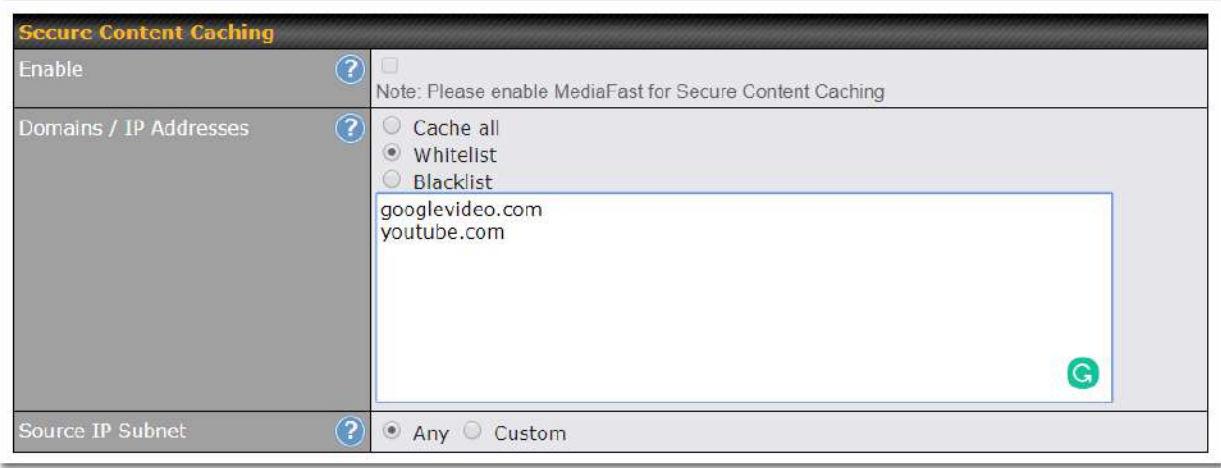

The **Secure Content Caching** menu operates identically to the **MediaFast** menu, except it is for secure content cachting accessible through https://.

In order for Mediafast devices to cache and deliver HTTPS content, every client needs to have the necessary certificates installed\*.

\*See <https://forum.peplink.com/t/certificate-installation-for-mediafast-https-caching/>

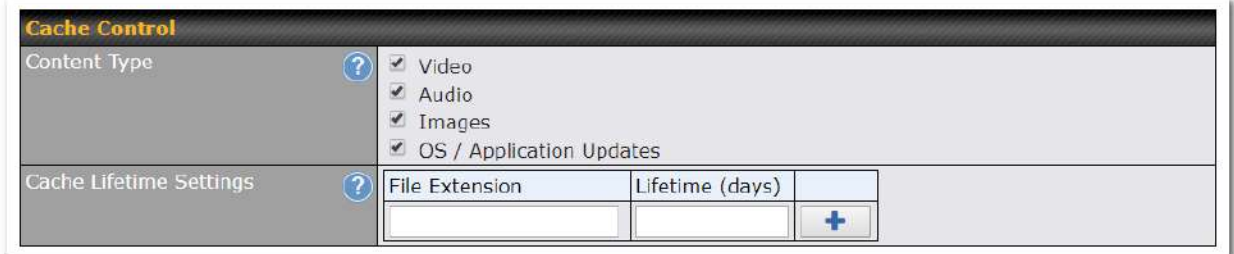

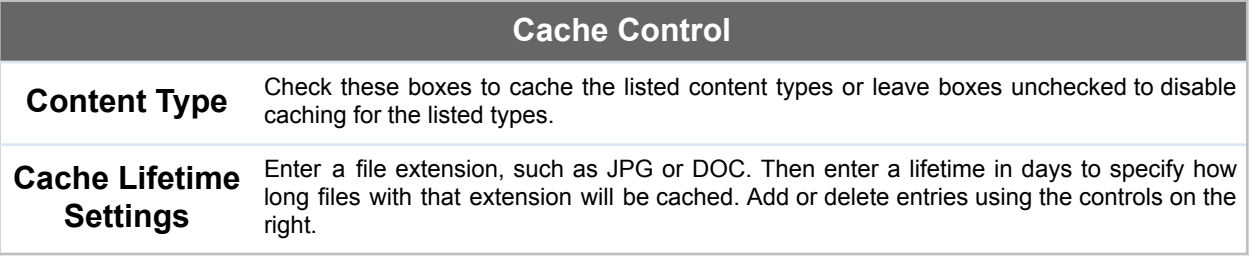

### **Viewing MediaFast Statistics**

To get details on storage and bandwidth usage, select **Status>MediaFast**.

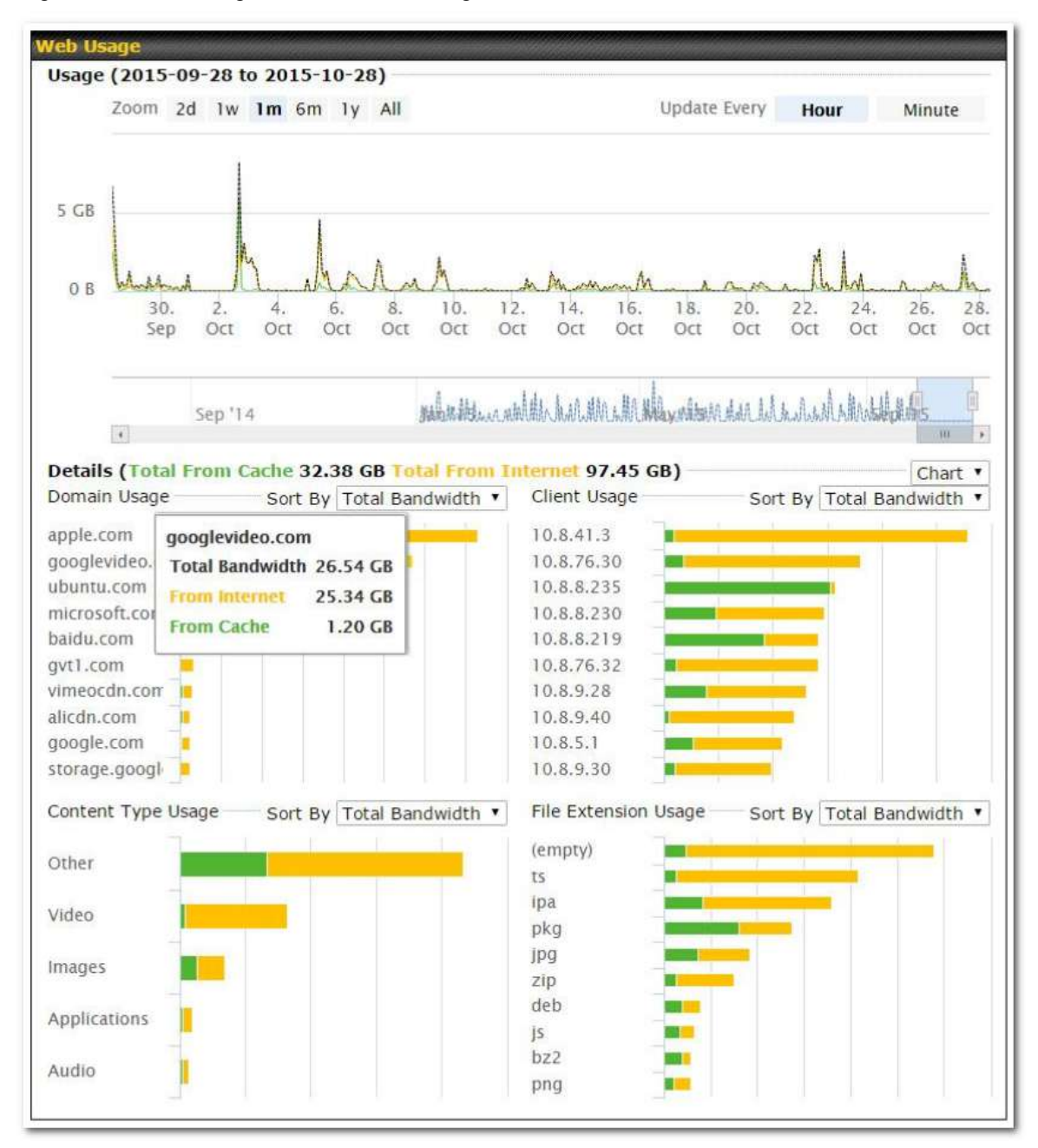

### **Prefetch Schedule**

Content prefetching allows you to download content on a schedule that you define, which can help to preserve network bandwidth during busy times and keep costs down. To access MediaFast content prefetching settings, select **Network > MediaFast > Prefetch Schedule**.

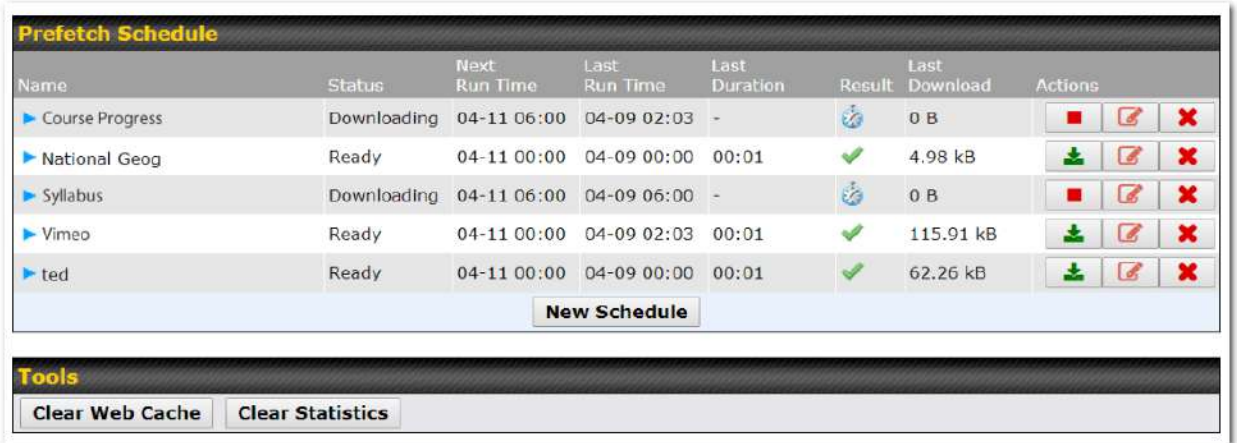

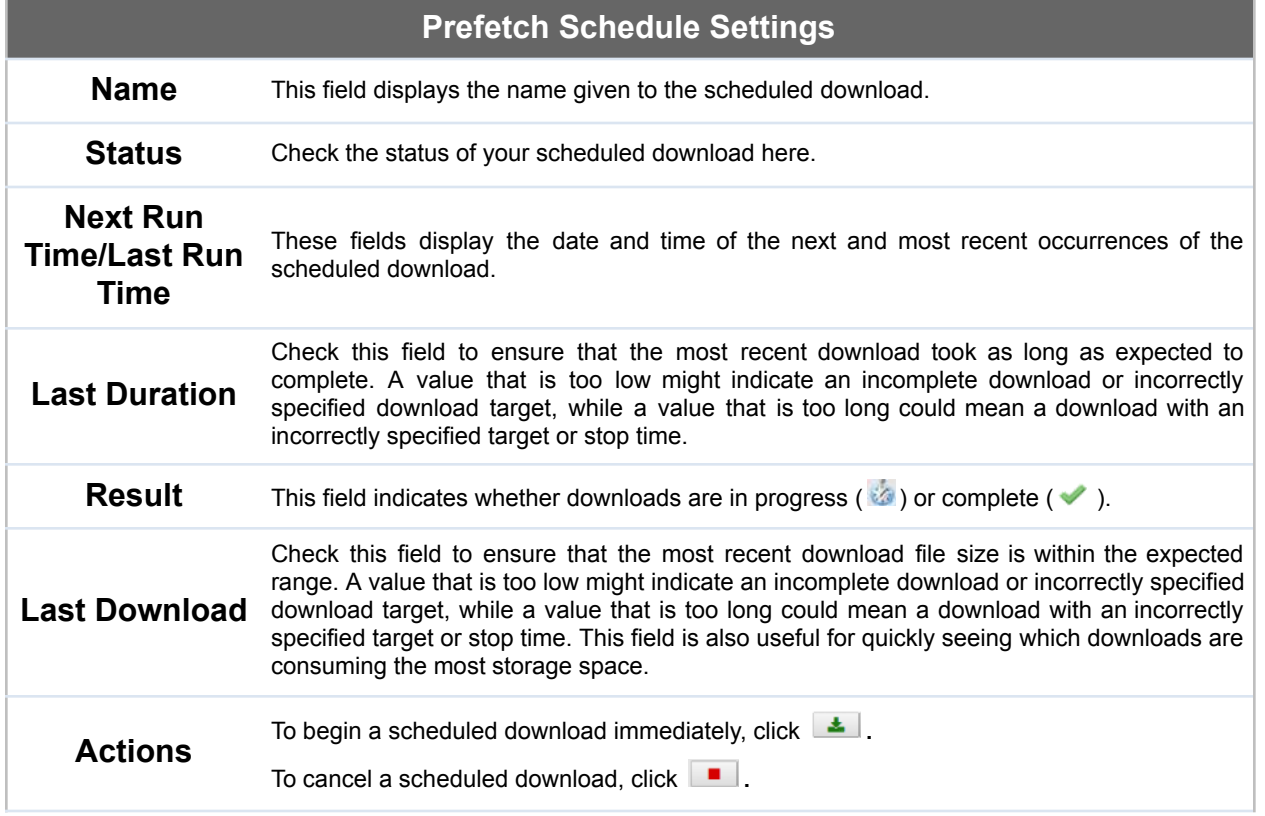

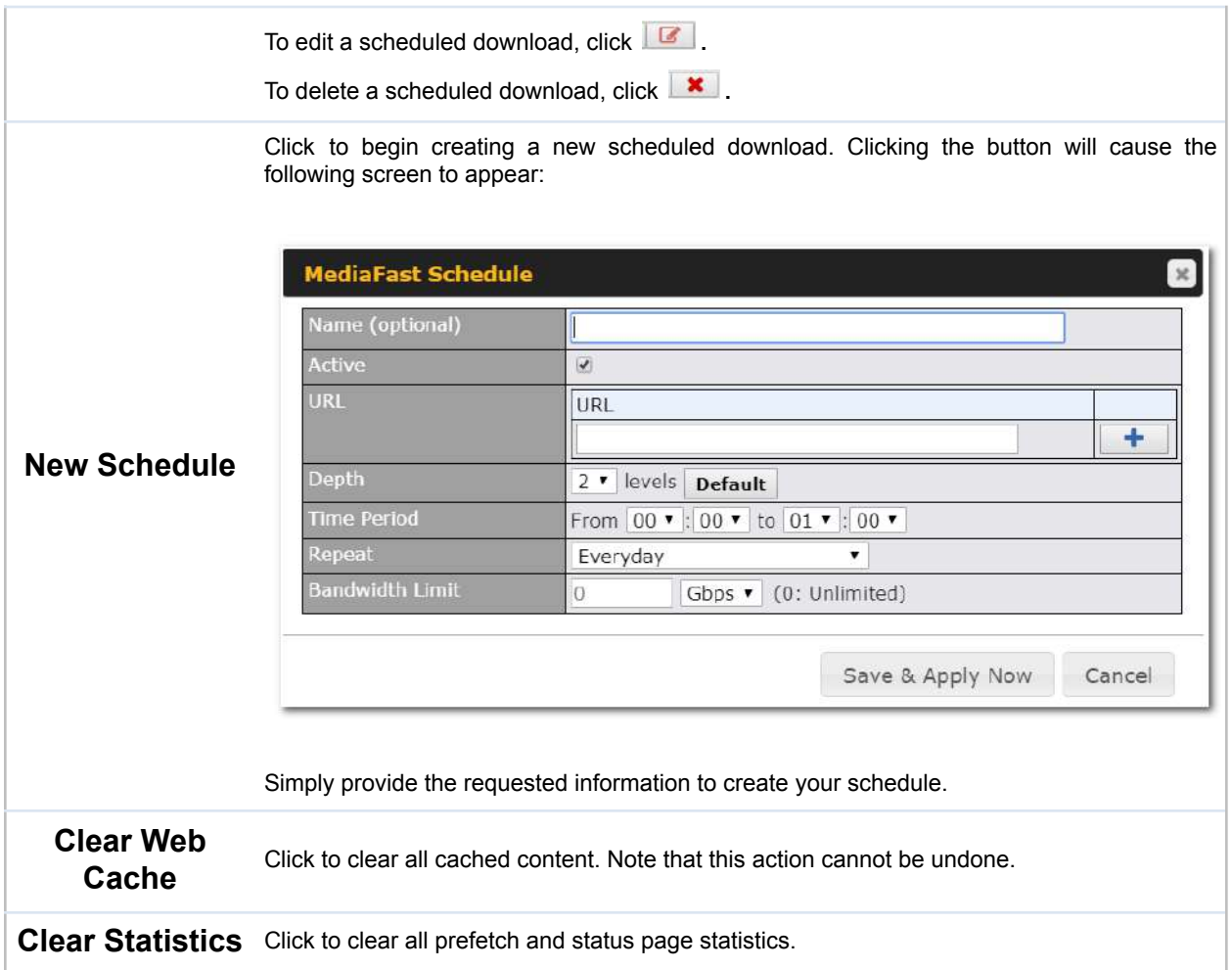

## **11.8 ContentHub**

Integrated into MediaFast-enabled routers, ContentHub allows you to deliver webpages and applications using the local storage on your router.

Users will be able to access news, articles, videos, and access your web app, without the need for internet access.

ContentHub Storage needs to be configured before content can be uploaded to the ContentHub. Follow the link on the information panel to configure storage.

```
ContentHub storage has not been configured. Click here to review storage configuration
```
To access ContentHub, navigate to **Network > ContentHub** and check the **Enable** box.:

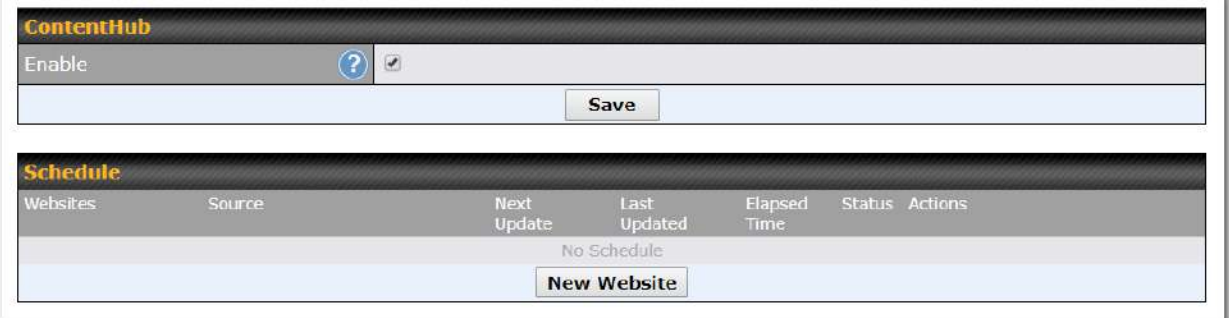

On an external server configure content (a website or application) that will be synced to the ContentHub; for example a html5 website.

To configure a website or application as content follow these steps.

### **Configure a website to be published from the ContentHub**

This option allows you to sync a website to the Peplink router, this website will then be published with the specified domain from the router itself and makes the content available to the client via the HTTP/HTTPS protocol.

Only FTP sync is supported for this type of ContentHub content. The content should be uploaded to an FTP server before.

Click **New Website**, and the following configuration options will appear:

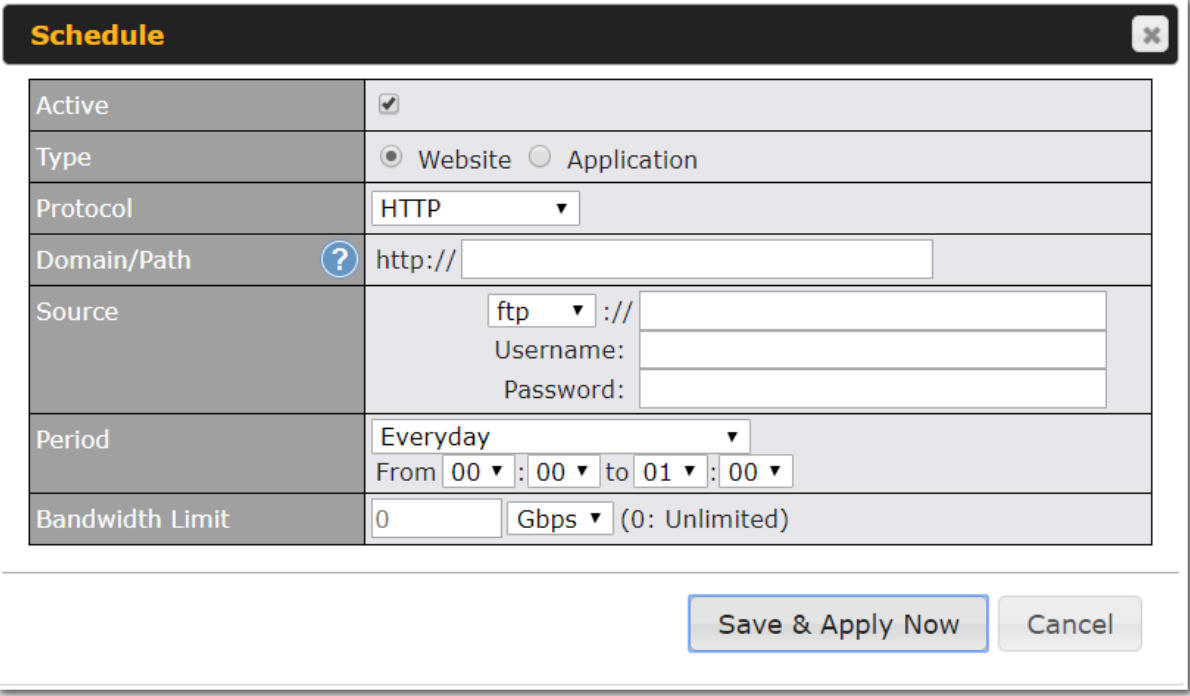

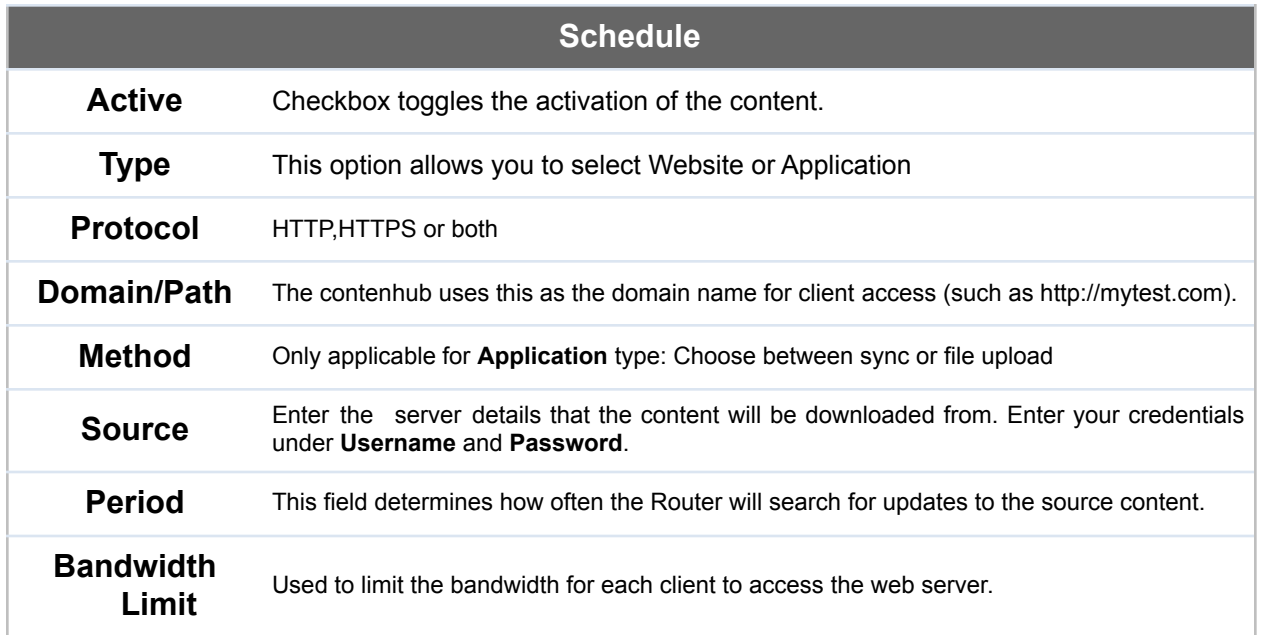

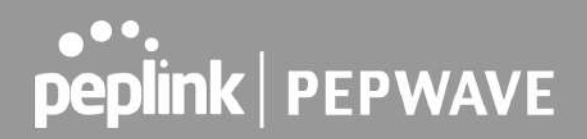

Click "Save & Apply Now" to activate the changes. Below is a screenshot after configuration:

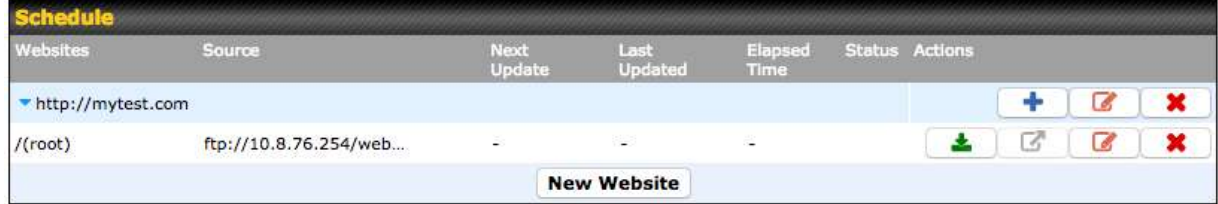

The content will be synced based on the **Period** that is configured before.

If you want to trigger the sync manually, you can click " The "Status" column shows the sync progress.

When the sync is completed,you'll see a summary as shown in the screenshot below:

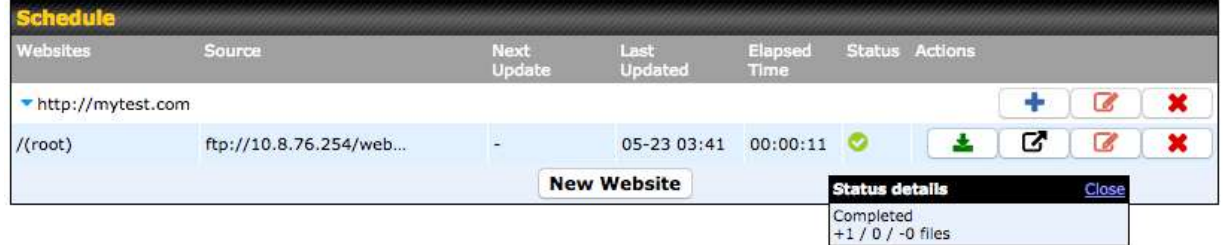

To access the content, open a browser in MFA's client and enter the domain configured before (such as http://mytest.com).

### **Configure an application to be published from the ContentHub**

Mediafast Routers allow you to configure and publish ant application from the router itself by using the supported framework

- Python (version 2.7.12)
- Ruby (version 2.3.3)
- Node.js (version 6.9.2)

First install the desired framework in "Package Manager" as below:

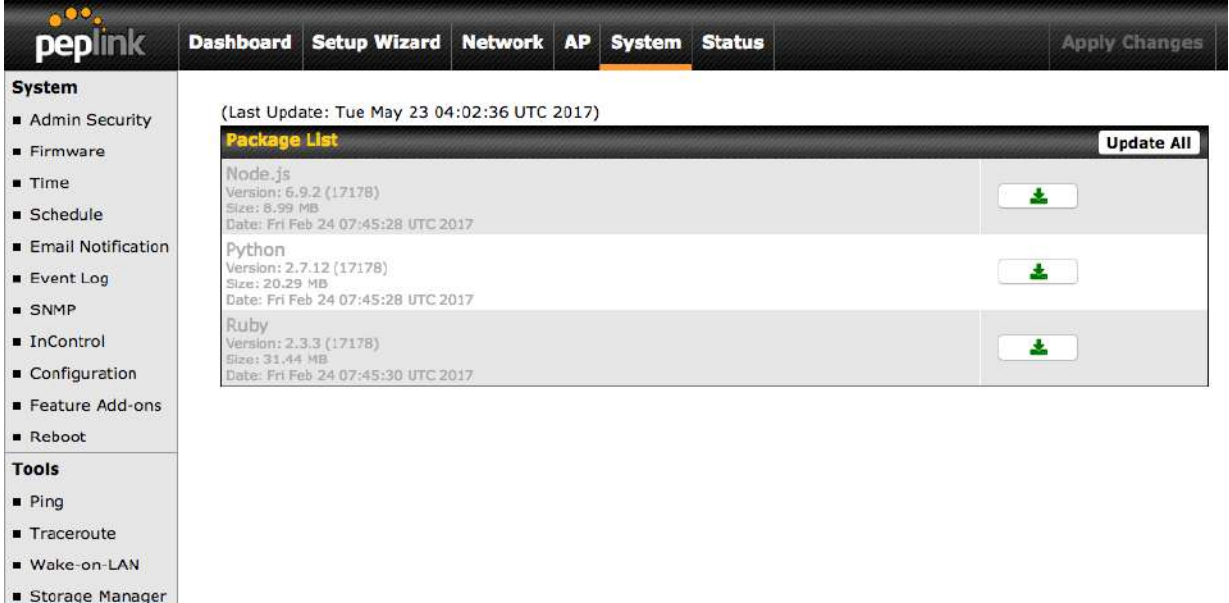

Package Manager

Logout

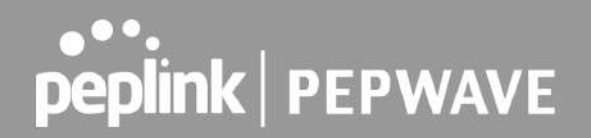

After installing the framework, you can select the type to "Application" and configure the website:

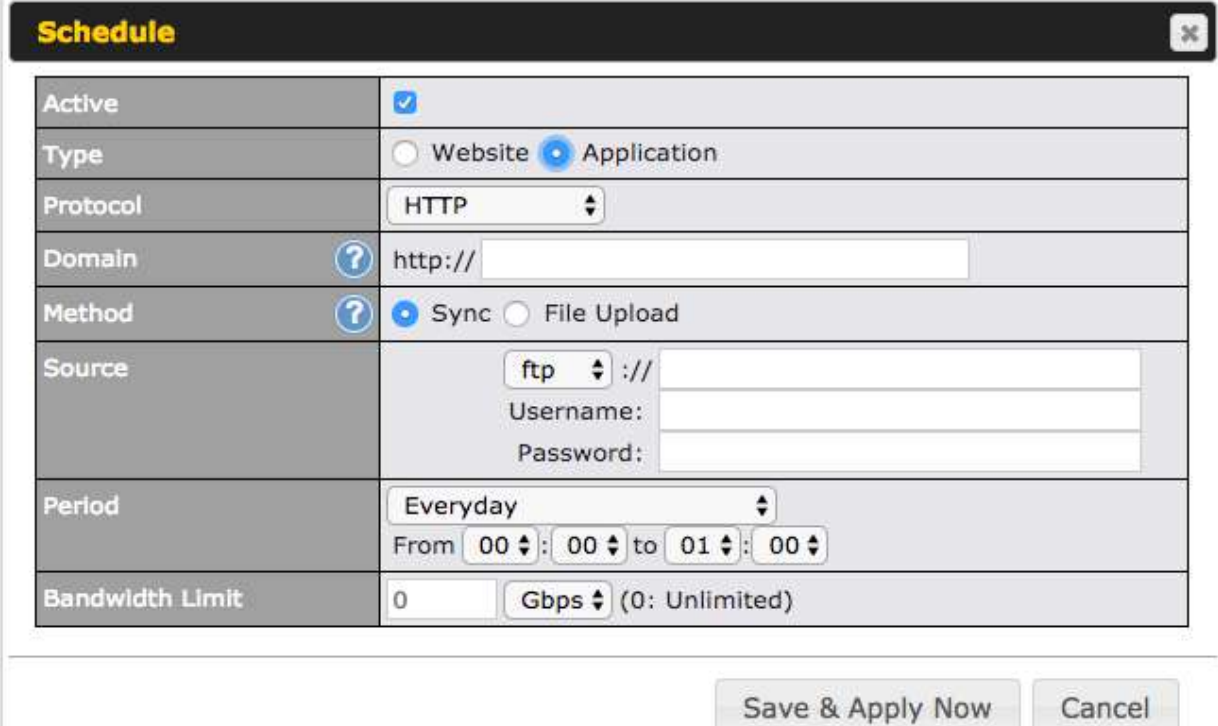

The setting is the same as Website type and you can refer to the description in the above section

For the Application type, you need to pack your application as below:

- 1. Implement two bash script files, start.sh and stop.sh in root folder, to start and stop your application. the Mediafast router will only execute start.sh and stop.sh when the corresponding website is enabled and disabled respectively.
- 2. Compress your application files and the bash script to tar.gz format.
- 3. Upload this tar file to the router.

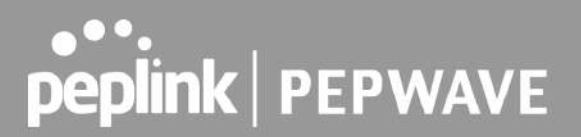

#### **MDM Settings**

In addition to performing content caching, MediaFast-enabled routers can also serve as an MDM, administrating to client devices. To access MDM Settings, navigate to **Network > MDM Settings**:

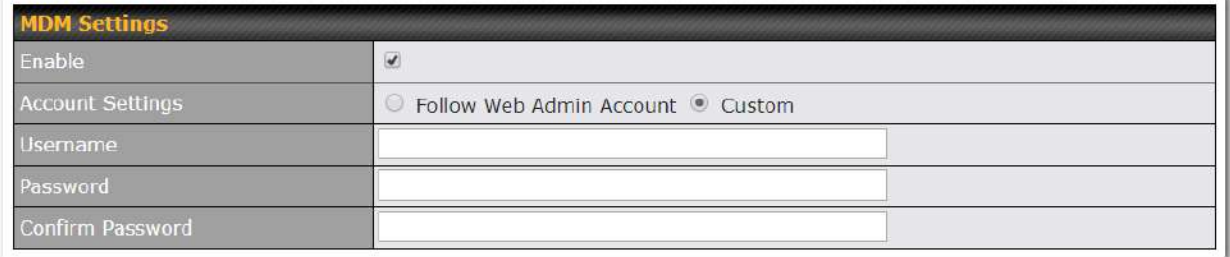

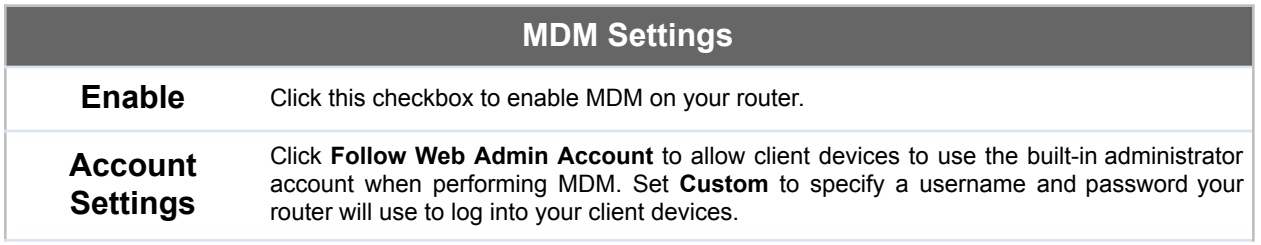

Please refer to the knowledgebase for information about enrolling client devices to MDM: <https://forum.peplink.com/t/how-to-enroll-a-device-to-the-mdm-server/8454>

#### **Docker**

MediaFast enabled routers can host Docker containers when running firmware 7.1 or later.

Docker is an open platform for developing, shipping, and running applications.

From firmware version 7.1.0 upwards it is possible to install and run Docker Containers on your Peplink Mediafast 500 or 750 router.

Due to the nature of Docker and its unlimited variables; this feature is supported by Peplink up to the point of creating a running Docker Container.

Information about Docker can be found on the Docker Documentation site: https://docs.docker.com/ 2

This will allow you to run for example a file sharing platform (Owncloud), a web server (Wordpress, Joomla) , a learning platform (Moodle) or a visualisation tool for viewing large scale data (Kibana). The Peplink router will search through the Docker Hub repository when creating a new Docker Container. https://hub.docker.com/explore/ 7
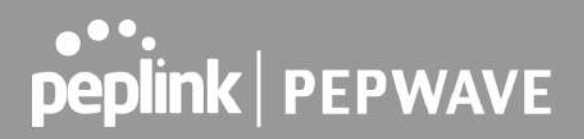

For detailed configuration instructions please refer to our knowledge base: <https://forum.peplink.com/t/how-to-run-a-docker-application-on-a-peplink-mediafast-router/16021>

## **KVM**

Mediafast enabled routers now support KVM. Users will have to download and install Virtual Machine Manager to manage the KVM virtual machines, through this users are able to virtualise the linux environment.

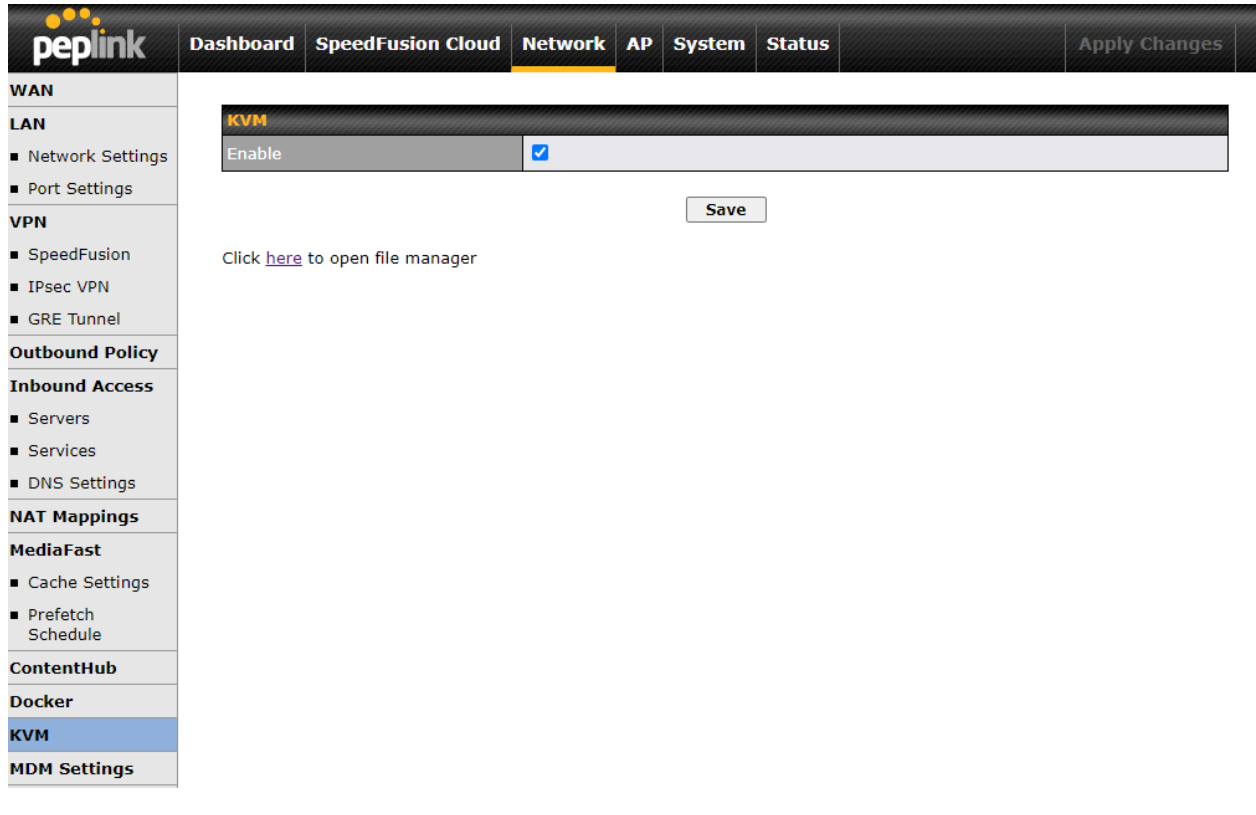

For detailed configuration instructions please refer to our knowledge base: <https://forum.peplink.com/t/how-to-install-virtual-machine-into-peplink-routers/29269>